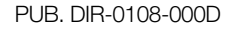

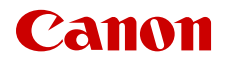

# **EOS C200 EOS C200B**

Цифровая кинокамера

Firmware ver. 1.0.3.1.00

Руководство по эксплуатации

### ПРЕДУПРЕЖДЕНИЕ ОБ АВТОРСКИХ ПРАВАХ

Несанкционированная запись материалов, защищенных законом об авторских правах, может являться нарушением прав обладателей авторских прав и противоречить закону об охране авторских прав.

2

### Товарные знаки

- Логотипы SD, SDHC и SDXC являются товарными знаками компании SD-3C, LLC.
- Компания Canon имеет лицензию на товарный знак CFast 2.0™, который может быть зарегистрирован в различных административно-территориальных единицах.
- Microsoft и Windows являются товарными знаками либо зарегистрированными товарными знаками корпорации Майкрософт в США и/или других странах.
- Apple и macOS являются товарными знаками корпорации Apple Inc., зарегистрированными в США и других странах.
- Wi-Fi является товарным знаком альянса Wi-Fi Alliance.
- JavaScript является товарным знаком либо зарегистрированным товарным знаком корпорации Oracle, ее отделений или дочерних компаний в США и других странах.
- HDMI, High-Definition Multimedia Interface и логотип HDMI являются товарными знаками или зарегистрированными товарными знаками HDMI Licensing LLC в США и/или других странах.
- Прочие названия и изделия, не упомянутые выше, могут быть товарными знаками или зарегистрированными товарными знаками соответствующих компаний.
- В этом устройстве используется технология exFAT, лицензия на которую получена от корпорации Майкрософт.
- This product is licensed under AT&T patents for the MPEG-4 standard and may be used for encoding MPEG-4 compliant video and/or decoding MPEG-4 compliant video that was encoded only (1) for a personal and noncommercial purpose or (2) by a video provider licensed under the AT&T patents to provide MPEG-4 compliant video. No license is granted or implied for any other use for MPEG-4 standard.

# Основные сведения о камере

Цифровая кинокамера Canon EOS C200 / EOS C200B — новейшая в высоко ценимой серии Cinema EOS. Камеры Cinema EOS становятся все популярнее среди профессионалов благодаря использованию новейших технологий и их высокому качеству. Камеры C200 / C200B продолжают эту традицию, предлагая многие функции, помогающие воплотить творческие замыслы в жизнь.

# Система записи в формате 4K с изображением студийного качества

### Усовершенствованный КМОП-датчик с эквивалентным размером Super 35 мм, совместимый с 4K

Камера оснащена КМОП-датчиком с эквивалентным размером Super 35 мм и двумя процессорами изображения DIGIC DV 6, что позволяет ей записывать и обрабатывать видео с эффективным количеством пикселов в 8,85 млн (4096x2160), обеспечивая разрешение 1800 ТВ-строк по центру кадра<sup>1</sup>. С датчиком используется технология шумоподавления, которая позволяет записывать видео в диапазоне значений чувствительности от ISO 160 до ISO 25600<sup>2</sup>.

<sup>1</sup> Зависит от используемого объектива.<br><sup>2</sup> Диапазон значений светочувствительности ISO можно расширить до ISO 100 на одном конце и ISO 102400 на другом.

### Сменные объективы

Свобода использования сменных объективов для получения такого изображения, которое требуется. Камера C200/C200B оснащена креплением объектива EF, которое позволяет использовать более 100 высококачественных объективов серии Canon Cinema и объективы серии EF.

### Несколько форматов записи

Камера позволяет выбрать формат записи в соответствии с требованиями проекта. Камера записывает данные 4K RAW в новом формате Cinema RAW Light<sup>3</sup> (далее в этом документе называется просто RAW) непосредственно на карту CFast. Камера записывает данные RAW в фирменном формате, который может даже использоваться в качестве исходного материала для функции HDR. Второй формат записи называется XF-AVC и обеспечивает большой коэффициент сжатия при сохранении высокого качества видеоизображения. Третий формат это широко распространенный и универсальный формат MP4.

Обратите внимание, что записываемые этой камерой данные Cinema RAW Light отличаются от данных Cinema RAW, записываемых другими камерами Cinema EOS.

# Различные параметры конфигурации видео- и аудиосигнала ( $\Box$  [69\)](#page-68-0)

Клипы RAW записываются с разрешением 4096x2160 и, в зависимости от частоты кадров, с глубиной цвета 10 или 12 бит. Клипы MP4 и XF-AVC могут записываться с разрешением 3840x2160 или 1920x1080 и глубиной цвета 8 бит. Сведения о доступных сочетаниях размера кадра, частоты кадров и глубины цвета см. в таблицах параметров конфигурации видеосигнала (M [70\)](#page-69-0). Камера записывает 4канальный звук с линейной ИКМ-кодировкой или 2-канальный звук MPEG-4 AAC-LC (только клипы MP4). Благодаря таким широким возможностям камера позволяет выбрать конфигурацию, которая лучше всего соответствует требованиям проекта и стилю съемки.

### Носитель для записи

Камера записывает клипы RAW на карту CFast 2.0, а клипы MP4 и XF-AVC — на SD-карту. Так как камера оборудована двумя гнездами для SD-карт, это позволяет использовать две SDкарты с тем, чтобы запись продолжилась на другую карту, когда место на используемой карте закончится (запись со сменой носителя), либо записывать один и тот же клип на обе карты для создания его резервной копии (запись в два гнезда) $^4$  ( $\square$  [55\)](#page-54-0). При записи основных клипов на карту CFast можно одновременно записывать клипы прокси — файлы меньшего размера (2048x1080), предназначенные для использования при монтаже — на SD-карту

(**Q) [122](#page-121-0)).**<br><sup>4</sup> Запись со сменой носителя и запись в два гнезда недоступны для клипов прокси.

# Удобство работы и возможности адаптации

# Свободно настраиваемая компактная конструкция

Модульные компоненты, такие как ЖКД монитор LM-V1<sup>5</sup>, модуль присоединения ЖКД LA-V1<sup>5</sup>, блок рукоятки HDU-2<sup>5</sup> и ручка камеры GR-V1 $^5$ , позволяют расширять и адаптировать конфигурацию камеры в соответствии с условиями съемки ( $\Box$  [39\)](#page-38-0).

<sup>5</sup> Аксессуар входит в комплект поставки модели C200; для модели C200B приобретается дополнительно.

### Назначаемые кнопки

4

На камере и модульных компонентах предусмотрен ряд кнопок (на корпусе камеры, блоке ЖКД монитора и ручке камеры), которым можно назначать разнообразные функции (A [131](#page-130-0)). Присваивайте функции, которые используются чаще всего, наиболее удобным для вас назначаемым кнопкам, чтобы подстроить камеру под свои потребности и предпочтения.

Двухпиксельный КМОП-автофокус Камера обладает двухпиксельным КМОПавтофокусом и обеспечивает различные функции автофокуса ( $\Box$  [85](#page-84-0)): серийная съемка с AF, AF одного кадра (чтобы использовать автофокус только по выбору оператора) или ручная фокусировка с AF (позволяющая оператору выполнить основную фокусировку вручную, после чего камера завершит фокусировку автоматически). При использовании функции ручной фокусировки с AF камера не позволит выполнить неправильную регулировку фокуса, что позволяет добиться более плавной фокусировки, чем с помощью функции серийной съемки с AF. Также, камера может автоматически фокусироваться на лицах людей (АF лица, Q [93](#page-92-0)) и отслеживать движущиеся объекты, сохраняя их в фокусе. Задавать можно несколько параметров автофокуса, среди которых размер и положение рамки AF, а также скорость AF.

Даже при ручной фокусировке функция «Двухпиксельная подсказка для фокусировки» (A [87](#page-86-0)) предоставляет наглядную визуальную помощь для проверки того, находится ли изображение в фокусе, а также того, какая требуется регулировка, если оно не в фокусе. Она может оказаться весьма полезной для получения удивительно резкого видеоизображения 4K в любой ситуации.

### Дистанционное управление

К камере можно присоединить приобретаемый дополнительно пульт дистанционного управления RC-V100, чтобы управлять ею на расстоянии. С помощью пульта дистанционного управления можно контролировать различные параметры камеры  $($ <del> $\Box$ </del> [130](#page-129-0)).

Также можно дистанционно управлять камерой по сети Wi-Fi с помощью приложения «Дист. через браузер» ( $\Box$  [179\)](#page-178-0). Приложение «Дист. через браузер» позволяет просматривать изображение, снимаемое камерой в данный момент, и настраивать основные параметры камеры.

# Многосторонняя художественная выразительность

### Специальные режимы съемки

Специальные режимы съемки ( $\Box$  [123\)](#page-122-0) предоставляют творческий контроль над записями. Можно создавать в видеозаписи эффект замедленного движения, снимать кадры с заданным интервалом (идеально для съемки природы или других объектов с малыми перемещениями) или снимать кадры при каждом нажатии кнопки (идеально для покадровой анимации).

### Параметры пользовательского изображения

Улучшенное меню пользовательского изображения дает расширенные возможности контролировать то, как будет «выглядеть» изображение. Выберите один из наборов заранее заданных параметров изображения или задайте сочетание гамма-кривой, цветового пространства и цветовой матрицы, которые требуется использовать. Также можно производить тонкую настройку нескольких других параметров, относящихся к изображению.

# Прочие функции

Простое и удобное сохранение клипов XF-AVC Используйте программное обеспечение XF Utility (A [167\)](#page-166-0) для сохранения клипов XF-AVC на компьютер. Это программное обеспечение позволяет даже управлять клипами.

# Программное обеспечение для упрощения процесса съемки данных RAW

Программа Cinema RAW Development (Q [168\)](#page-167-0) может обрабатывать записанные данные 4K RAW и экспортировать их в виде файлов стандартного типа, например DPX или OpenEXR. Также можно импортировать EDL с целью воссоздания монтажа, созданного в программе нелинейного монтажа. Это позволяет сделать плавный переход к процессу цветокоррекции.

### Вспомогательные функции

Камера предлагает несколько вспомогательных функций, среди которых выделение резкостью и увеличение ( $\Box$  [87\)](#page-86-1), экранные маркеры ( $\Box$  [97\)](#page-96-0), шаблон «зебра» ( $\Box$  [98\)](#page-97-0) и черно-белое изображение ( $\Box$  [46\)](#page-45-0), которые можно отобразить на ЖКД мониторе или в видоискателе<sup>6</sup>, либо вывести через разъем SDI для отображения на внешнем мониторе. При использовании логарифмической гамма-кривой для упрощения мониторинга к дисплеям или видеовыходу можно также применить LUT  $(D \cap 162)$  $(D \cap 162)$ .

 $^6$  Только **(200**.

# Другие улучшенные функции

- Пять уровней фильтра нейтральной плотности ( $\Box$  76).
- Выполняемая в камере коррекция периферийной освещенности и хроматической аберрации ( A [42\)](#page-41-0).
- Монофонический встроенный микрофон для записи заметок.
- Три набора настраиваемых подменю «Мое меню» (QQ [36\)](#page-35-0).
- Файл параметров меню, который можно сохранить в камере или на SD-карту, чтобы восстановить все параметры меню или точно воспроизвести их на другой камере серии C200/C200B (Q [143](#page-142-0)).
- Улучшенный формат имен клипов, которые теперь содержат больше информации, что упрощает идентификацию клипов и управление ими ( A [65\)](#page-64-0).
- Аккумуляторы, совместимые с системой «Intelligent System», для выдачи более точной информации об оставшемся времени работы.

# Содержание

[1. Введение 11](#page-10-0) [О данном Руководстве 11](#page-10-1) [Обозначения, используемые в данном](#page-10-2)  Руководстве 11 [Аксессуары из комплекта поставки 13](#page-12-0) [Названия компонентов 15](#page-14-0) [ЖКД монитор LM-V1 и модуль присоединения](#page-19-0)  ЖКД LA-V1 20 [Ручка камеры GR-V1 21](#page-20-0) [Блок рукоятки HDU-2 22](#page-21-0) [Держатель микрофона 22](#page-21-1) [Общие сведения о работе в формате 4K 23](#page-22-0) [Цветокоррекция с помощью ACES 24](#page-23-0) [2. Подготовка 25](#page-24-0) [Подготовка источника питания 25](#page-24-1) [Использование аккумулятора 25](#page-24-2) [Питание от бытовой электросети 28](#page-27-0) [Включение и выключение камеры 29](#page-28-0) [Подготовка блока рукоятки и](#page-29-0)  ЖКД монитора 30 [Установка блока рукоятки HDU-2 30](#page-29-1) [Установка и снятие ЖКД монитора LM-V1 30](#page-29-2) [Настройки даты, времени и языка 33](#page-32-0) [Установка даты и времени 33](#page-32-1) [Изменение языка 34](#page-33-0) [Использование меню 35](#page-34-0) [Выбор пункта в меню 35](#page-34-1) [Использование настроенного подменю](#page-35-1)  (Мое меню) 36 [Подготовка камеры 39](#page-38-1) [Настройка модульных блоков 39](#page-38-2) [Подготовка объектива 40](#page-39-0) [Использование ЖКД монитора 44](#page-43-0) САЛО [Использование видоискателя 44](#page-43-1) [Регулировка ЖК-экрана или видоискателя](#page-44-0)  (только  $(200)$  45 [Использование штатива 46](#page-45-1) [Снятие и установка ручки камеры GR-V1 47](#page-46-0) [Установка держателя микрофона 48](#page-47-0) [Закрепление наплечного ремня 48](#page-47-1) [Снятие и установка крышек разъемов 49](#page-48-0)

[Использование дополнительно](#page-49-0)  приобретаемого электронного видоискателя EVF-V70 50 [Подготовка носителя для записи 51](#page-50-0) [Совместимые носители для записи 51](#page-50-1) [Установка карты CFast 52](#page-51-0) [Извлечение карты CFast 53](#page-52-0) [Установка и извлечение SD-карты 53](#page-52-1) [Инициализация носителя для записи 54](#page-53-0) [Переключение между гнездами SD-карт 55](#page-54-1) [Запись со сменой носителя и запись в два](#page-54-2)  гнезда 55 [Проверка оставшегося времени записи на](#page-55-0)  носитель для записи 56 [Восстановление клипов 56](#page-55-1) [Настройка баланса черного 57](#page-56-0) [3. Съемка 59](#page-58-0) [Запись видео 59](#page-58-1) [Подготовка к съемке 59](#page-58-2) [Съемка 60](#page-59-0) [Экранная индикация 61](#page-60-0) [Настройка имени файла клипа 65](#page-64-1) [Выбор способа нумерации файлов 67](#page-66-0) [Использование вентилятора 68](#page-67-0) [Конфигурация видеосигнала: видеоформат,](#page-68-1)  частота системы, частота кадров и разрешение 69 [Выбор формата основной записи 69](#page-68-2) [Выбор частоты системы 69](#page-68-3) [Выбор частоты кадров 69](#page-68-4) [Выбор разрешения и схемы дискретизации](#page-69-1)  цветов 70 [Изменение основных функций камеры с](#page-70-0)  помощью кнопки FUNC 71 [Использование режима прямой настройки 71](#page-70-1) [Выдержка затвора 72](#page-71-0) [Изменение режима и значения выдержки 73](#page-72-0) [Чувствительность ISO/усиление 74](#page-73-0) [Изменение чувствительности ISO или значения](#page-73-1)  усиления 74 [Использование диска управления 75](#page-74-0) [Фильтр нейтральной плотности 76](#page-75-1)

# 8

[Настройка диафрагмы 77](#page-76-0) [Ручная настройка диафрагмы 77](#page-76-1) [Мгновенная автоматическая настройка](#page-78-0)  диафрагмы — Push Auto Iris 79 [Автоматическая настройка диафрагмы 79](#page-78-1) [Компенсация экспозиции — сдвиг AE 80](#page-79-0) [Режим экспозамера 80](#page-79-1) [Баланс белого 82](#page-81-0) [Пользовательский баланс белого 82](#page-81-1) [Стандартный баланс белого/цветовая](#page-82-0)  температура 83 [Автоматический баланс белого \(AWB\) 84](#page-83-0) [Настройка фокусировки 85](#page-84-1) [Ручная фокусировка 86](#page-85-0) [Покадровая автофокусировка 89](#page-88-0) [Ручная фокусировка + AF 90](#page-89-0) [Непрерывная автофокусировка 91](#page-90-0) [Изменение размера и положения рамки AF 92](#page-91-0) [Обнаружение лица 93](#page-92-1) [Отслеживание определенного объекта 94](#page-93-0) [Зумирование 96](#page-95-0) [Экранные маркеры и шаблон «зебра» 97](#page-96-1) [Отображение экранных маркеров 97](#page-96-2) [Отображение шаблона «зебра» 98](#page-97-1) [Установка временного кода 100](#page-99-0) [Выбор режима временного кода 100](#page-99-1) [Выбор временного кода с пропуском кадров](#page-100-0)  или без пропуска 101 [Остановка индикации временного кода на](#page-100-1)  экране 101 [Установка пользовательского бита 103](#page-102-0) [Запись звука 104](#page-103-0) [Настройки звука и записываемые](#page-103-1)  аудиоканалы 104 [Подключение к камере внешнего микрофона](#page-105-0)  или внешнего источника звука 106 [Задание типа звукового входа для разъемов](#page-106-0)  INPUT 1/INPUT 2 107 [Выбор аудиоформата для клипов 107](#page-106-1)

[Выбор источника звукового сигнала для](#page-107-0)  аудиоканалов 108 [Настройка уровня записи звука 109](#page-108-0) [Расширенные настройки аудиовхода 111](#page-110-0) [Контроль звука с помощью наушников 112](#page-111-0) [Цветные полосы/опорный звуковой](#page-112-0)  сигнал 113 [Цветные полосы 113](#page-112-1) [Опорный звуковой сигнал 113](#page-112-2) [Монитор видеосигнала 114](#page-113-0) [Отображение монитора видеосигнала 114](#page-113-1) [Настройка монитора видеосигнала 114](#page-113-2) [Добавление меток к записям 116](#page-115-0) [Добавление метки кадра во время](#page-115-1)  съемки 116 [Добавление метки](#page-115-2)  $\overline{0}$  или  $\overline{2}$  после съемки 116 [Использование метаданных 117](#page-116-0) Задание примечания пользователя, [созданного с помощью утилиты Canon XF](#page-116-1)  Utility 117 [Ввод информации о записи 118](#page-117-0) [Запись данных GPS \(геотеги\) 119](#page-118-0) [Быстрый просмотр записи 121](#page-120-0) [Одновременная запись клипов прокси 122](#page-121-1) [Специальные режимы съемки 123](#page-122-1) [Режим ускоренной съемки 123](#page-122-2) [Режим предварительной съемки 124](#page-123-0) [Режим покадровой съемки 125](#page-124-0) [Режим съемки с интервалом 126](#page-125-0) [Съемка фотографий 127](#page-126-0) [Воспроизведение фотографий 128](#page-127-0) [Отображение индексного экрана](#page-127-1)  [Фотографии] 128 [Просмотр фотографий 128](#page-127-2) [Удаление фотографий 129](#page-128-0) Использование дополнительно [приобретаемого пульта дистанционного](#page-129-1)  управления RC-V100 130

### [4. Настройка 131](#page-130-1)

[Назначаемые кнопки 131](#page-130-2)

[Изменение назначенных функций 131](#page-130-3) [Использование назначаемой кнопки 132](#page-131-0) [Параметры пользовательского](#page-134-0)  изображения 135 [Выбор файлов пользовательского](#page-134-1)  изображения 135 [Стандартные параметры изображения 135](#page-134-2) [Редактирование параметров файла](#page-135-0)  пользовательского изображения 136 [Сброс файлов пользовательского](#page-136-0)  изображения 137 [Переименование файлов пользовательского](#page-136-1)  изображения 137 [Защита файлов пользовательского](#page-136-2)  изображения 137 [Копирование файлов пользовательского](#page-137-0)  изображения 138 [Внедрение параметров пользовательского](#page-137-1)  изображения в клип 138 [Доступные параметры пользовательского](#page-138-0)  изображения 139 [Сохранение и загрузка параметров](#page-142-1)  камеры 143 [Сохранение параметров камеры 143](#page-142-2) [Загрузка параметров камеры 143](#page-142-3) [5. Воспроизведение 145](#page-144-0) [Воспроизведение 145](#page-144-1) [Индексный экран клипов 145](#page-144-2) [Воспроизведение клипов 147](#page-146-0) [Экранная индикация 147](#page-146-1) [Элементы управления воспроизведением 149](#page-148-0) [Регулировка громкости 149](#page-148-1) [Операции с клипом 150](#page-149-0) [Использование меню клипа 150](#page-149-1) [Отображение сведений о клипе 151](#page-150-0) [Добавление меток](#page-151-0) **0 или и 152** [Удаление из клипа метки](#page-152-0) **X или метки 2 153** [Добавление меток кадров 153](#page-152-1) [Удаление из клипа всех меток кадра с](#page-152-2)  индексного экрана 153 [Удаление клипов 154](#page-153-0) [Удаление примечания пользователя и данных](#page-153-1)  GPS 154

### [6. Внешние соединения 155](#page-154-0)

[Конфигурация выходного видеосигнала 155](#page-154-1) [Конфигурация записываемого видеосигнала и](#page-154-2)  конфигурация выходного видеосигнала по разъемам 155 Конфигурация воспроизводимого [видеосигнала и конфигурация выходного](#page-156-0)  видеосигнала по разъемам 157 [Подключение внешнего монитора или](#page-158-0)  устройства записи 159 [Схема подключения 159](#page-158-1) [Использование разъема SDI 159](#page-158-2) [Использование разъема HDMI OUT 160](#page-159-0) [Задание режима развертки для выходного](#page-160-0)  сигнала 161 [Выходной сигнал HDR 162](#page-161-1) [Применение LUT к экранам/выходным](#page-161-2)  видеосигналам 162 [Вывод в зависимости от разъема или](#page-162-0)  устройства и настройки HDR 163 [Наложение экранной индикации на экраны/](#page-163-0) выходные видеосигналы 164 [Аудиовыход 165](#page-164-0) [Работа с клипами на компьютере 167](#page-166-1) [Сохранение клипов MP4 167](#page-166-2) [Сохранение клипов XF-AVC 167](#page-166-3) [Обработка клипов в формате RAW 168](#page-167-1)

### [7. Функции сети 169](#page-168-0)

[О функциях сети 169](#page-168-1) [Подключение к сети Wi-Fi 171](#page-170-0) [Камера как точка доступа 172](#page-171-0) [Подключение в режиме инфраструктуры 173](#page-172-0) [WPS \(Wi-Fi Protected Setup\) 174](#page-173-0) [Поиск точек доступа 175](#page-174-0) [Настройка вручную 176](#page-175-0) [Подключение к проводной сети \(Ethernet\) 177](#page-176-0) [Выбор конфигурации сети 178](#page-177-0) [Проверка и изменение параметров сети 178](#page-177-1) [«Дист. через браузер»: управление камерой с](#page-178-1)  сетевого устройства 179 [Настройка приложения «Дист. через](#page-178-2)  браузер» 179 [Запуск программы «Дист. через браузер» 180](#page-179-0) [Использование программы «Дист. через](#page-181-0)  браузер» 182

# 10

[Передача файлов по FTP 192](#page-191-0) [Подготовка 192](#page-191-1) [Передача клипов \(передача по FTP\) 193](#page-192-0)

# [8. Дополнительная информация 195](#page-194-0)

[Параметры меню 195](#page-194-1) [Отображение экранов состояния 206](#page-205-0) [Устранение неполадок 216](#page-215-0) [Список сообщений 222](#page-221-0) [Правила обращения и инструкции по технике](#page-227-0)  безопасности 228 [Обслуживание/прочее 234](#page-233-0) [Дополнительные принадлежности 235](#page-234-0) [Технические характеристики 237](#page-236-0) [Приложение: совместимые объективы и](#page-242-0)  функции 243 [Справочные таблицы 245](#page-244-0) [Алфавитный указатель 246](#page-245-0)

# <span id="page-10-1"></span>О данном Руководстве

<span id="page-10-0"></span>1

Благодарим за приобретение камеры Canon EOS C200 / EOS C200B\*. Перед началом работы с камерой внимательно прочитайте данное Руководство и сохраните его в качестве справочника. В случае сбоев в работе камеры см. раздел Устранение неполадок ( $\square$  [216](#page-215-1)).

\* Наличие в продаже зависит от региона.

# <span id="page-10-2"></span>Обозначения, используемые в данном Руководстве

- • ВАЖНО: предупреждения, относящиеся к эксплуатации камеры.
- $(i)$  ПРИМЕЧАНИЯ: информация, дополняющая основные инструкции по выполнению операций.
- $\square$ : ссылка на номер страницы.
- **@2003**: этим значком обозначаются текст и иллюстрации, которые относятся только к указанной модели.
- В данном Руководстве используются следующие термины. «Экран» означает ЖК-экран на ЖКД мониторе<sup>1</sup> и экран видоискателя<sup>2</sup> на камере. Под термином «SD-карта» понимается карта памяти SD, SDHC или SDXC. Под термином «Носитель для записи» понимаются карты CFast и SD-карты. Под термином «данные RAW» понимаются данные, записанные в формате Cinema RAW Light.
- Фотографии, используемые в данном Руководстве, являются имитацией и сняты с помощью фотокамеры. В некоторые примеры экранов внесены изменения, чтобы упростить их восприятие.
- На приведенных в данном Руководстве иллюстрациях показана камера Canon EOS C200 с установленными ЖКД монитором LM-V1<sup>1</sup>, модулем присоединения ЖКД LA-V1<sup>1</sup>, блоком рукоятки HDU-2<sup>1</sup>, ручкой камеры GR-V1<sup>1</sup> и объективом Canon EF 50mm f/1,4 USM.
- 1 Аксессуар входит в комплект поставки модели C200; для модели C200B приобретается дополнительно.<br><sup>2</sup> **СРООВ** Модель C200B не имеет видоискателя, но можно дополнительно приобрести электронный видоискатель
- EVF-V70.

Стрелка служит для сокращенного отображения шагов в процедурах. Подробные сведения об использовании меню см. в разделе Использование меню (A [35](#page-34-2)). Краткую сводку всех доступных пунктов меню и их значений см. в приложении Параметры меню ( $\Box$  [195](#page-194-2)).

### Режимы работы

Значок с фоном (например, САМЕRA) означает, что описываемая функция может использоваться в указанном режиме работы или для записей в формате видеофильмов, указанном на значке; значок без фона (например, CAMERA) означает, что функция недоступна. Подробнее см. в разделах Включение и выключение камеры ( $\Box$  [29\)](#page-28-1) и Выбор формата основной записи ( $\Box$  [69](#page-68-5)).

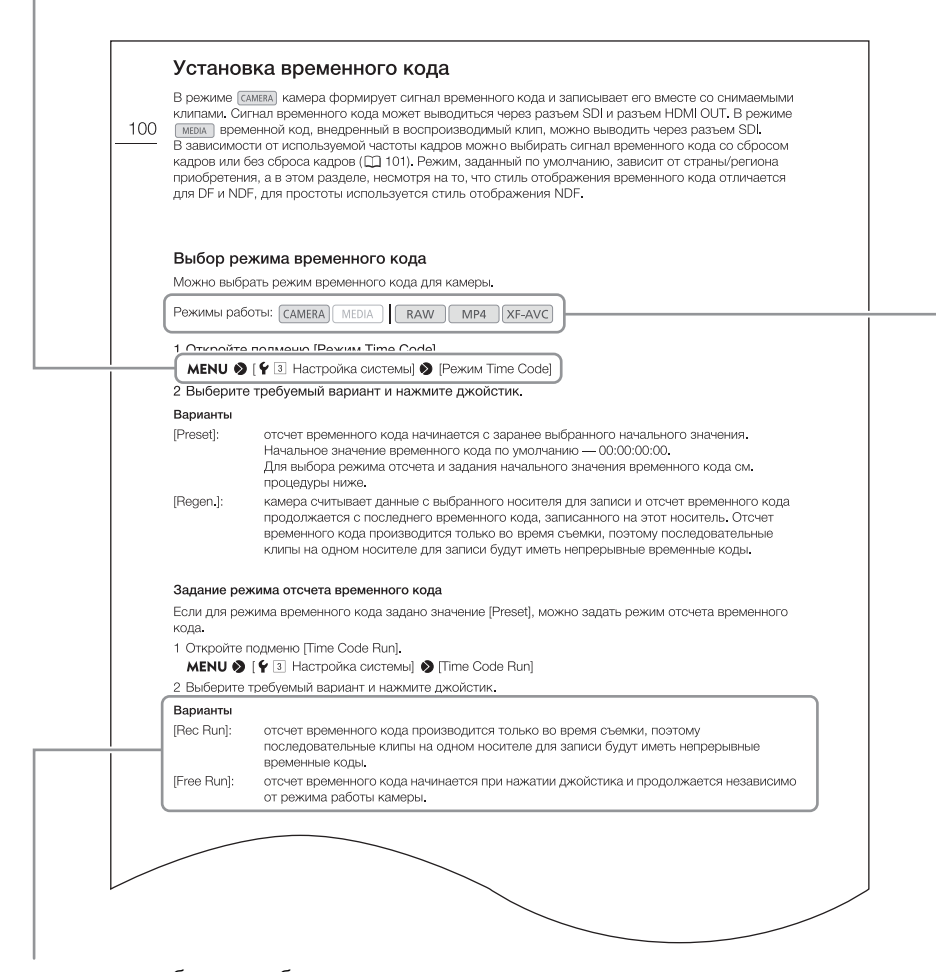

Если в процедуре требуется выбрать один из вариантов, доступные варианты перечисляются в процедуре или после нее. Скобки [ ] используются для обозначения пунктов меню, отображаемых на экране.

# <span id="page-12-0"></span>Аксессуары из комплекта поставки

С камерой поставляются перечисленные ниже аксессуары. Обратите внимание, что некоторые аксессуары входят в комплект поставки только модели C200.

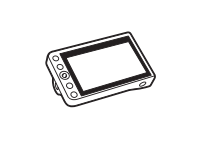

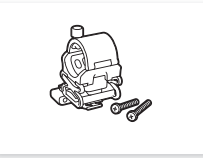

Держатель микрофона (включая болты крепления M4 (2 шт.))

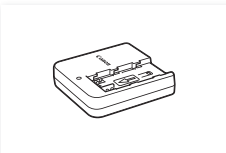

Зарядное устройство CG-A20 Компактный блок питания

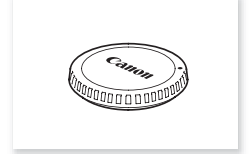

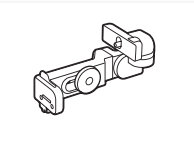

ЖКД монитор LM-V1<sup>1</sup> Модуль присоединения ЖКД LA-V1<sup>1</sup> Кабель устройства UN-5<sup>1</sup> Блок рукоятки HDU-2<sup>1</sup>

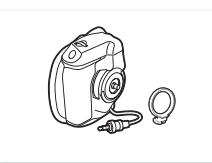

Ручка камеры GR-V1<sup>1, 2</sup> (включая кольцо крепления ручки)

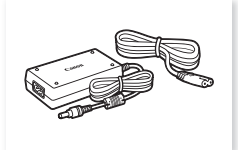

CA-CP200B (для CG-A20; включая кабель питания)

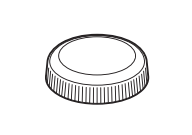

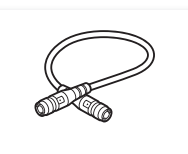

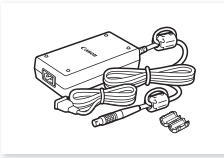

Адаптер переменного тока CA-A10 (с кабелем питания и ферритовым сердечником)

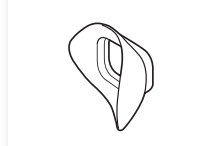

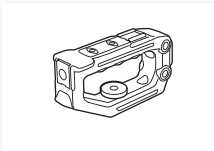

13

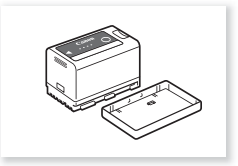

Аккумулятор BP-A30 (с крышкой контактов)

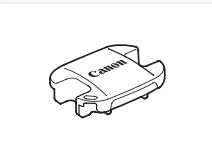

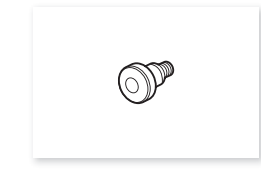

Крюк для рулетки2

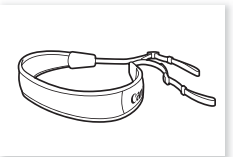

Наплечный ремень SS-1200<sup>1</sup>

- 
- 1 Только (СДЛ).<br><sup>2</sup> При поставке установлена на камеру.<br>3 C200B При поставке установлены на камеру.

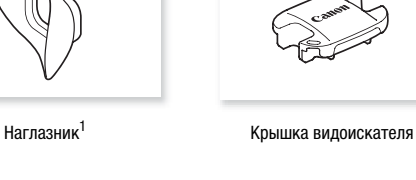

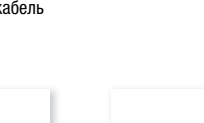

 $\infty$ ❤

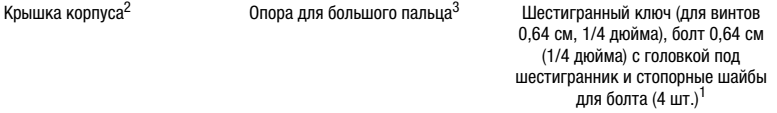

**О комплекте с объективом:** при покупке комплекта с объективом объектив входит в комплект поставки (номер модели указан на коробке изделия). Для загрузки его инструкции по эксплуатации посетите локальный веб-сайт Canon. Обратите внимание, что объектив также продается отдельно, поэтому указанные в настоящей инструкции по эксплуатации аксессуары, входящие в комплект поставки, немного отличаются от аксессуаров, входящих в комплект с объективом.

# <span id="page-14-0"></span>Названия компонентов

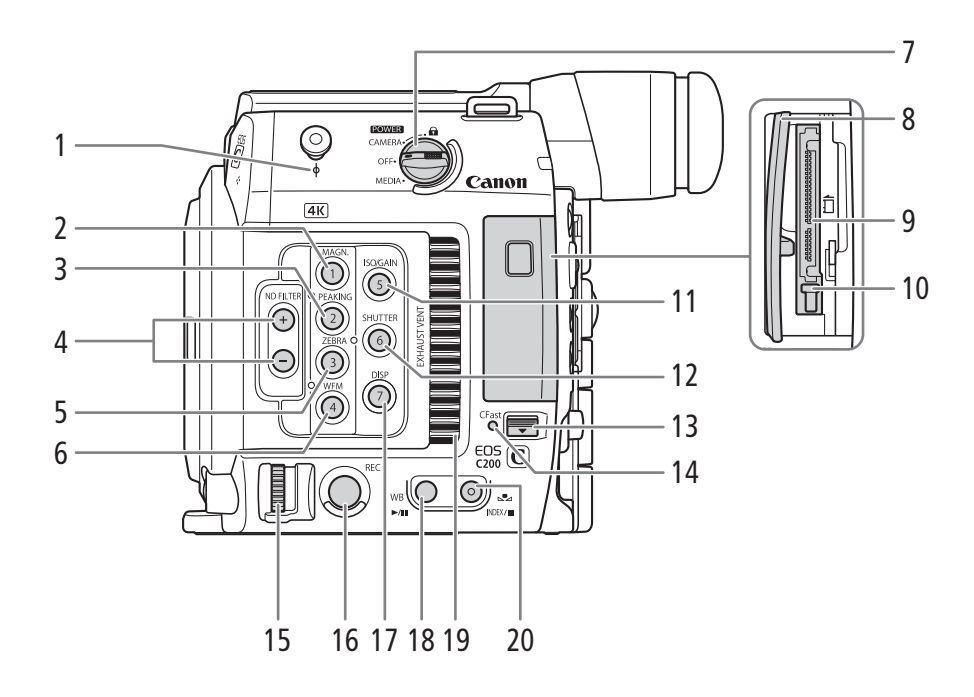

- 1 Крюк для рулетки и метка фокальной плоскости
- 2 Кнопка MAGN. (увеличение) (C [88](#page-87-0))/ Назначаемая кнопка «Камера 1» ( $\Box$  [131](#page-130-0))
- 3 Кнопка PEAKING (выделение резкостью)  $(D \cap 88)$  $(D \cap 88)$  $(D \cap 88)$ 
	- Назначаемая кнопка «Камера 2» (1141)
- 4 Кнопки ND FILTER (фильтр нейтральной плотности)  $+/-$  ( $\Box$  [76](#page-75-0))
- 5 Кнопка ZEBRA (зебра)  $(D \cap 98)$  $(D \cap 98)$ / Назначаемая кнопка «Камера 3» ( $\Box$  [131](#page-130-0))
- 6 Кнопка WFM (монитор видеосигнала) ( $\Box$  [114\)](#page-113-3)/ Назначаемая кнопка «Камера 4» ( $\Box$  [131](#page-130-0))
- 7 Переключатель **POWER** (питание) (Q [29\)](#page-28-1)
- 8 Крышка гнезда карты CFast
- 9 Гнездо карты CFast (CQ [52](#page-51-1))
- 10 Кнопка извлечения карты для гнезда карты CFast  $(D \ 52)$  $(D \ 52)$
- 11 Кнопка ISO/GAIN (чувствительность ISO/ усиление)  $(D 74)$  $(D 74)$ Назначаемая кнопка «Камера 5» (22 [131\)](#page-130-0)
- 12 Кнопка SHUTTER (режим выдержки затвора) $(\Box$  [72\)](#page-71-1)/ Назначаемая кнопка «Камера 6» ( $\Box$  [131\)](#page-130-0)
- 13 Переключатель крышки гнезда карты CFast
- 14 Индикатор обращения к карте CFast
- 15 Диск управления ( $\Box$  [75](#page-74-1), [77](#page-76-2))
- 16 Кнопка REC (запуск и остановка съемки)  $(D \cap 60)$  $(D \cap 60)$
- 17 Кнопка DISP (индикация) (<sup>1</sup> [61,](#page-60-1) [147\)](#page-146-2)/ Назначаемая кнопка «Камера 7» (21[131\)](#page-130-0)
- 18 Кнопка WB (баланс белого) (CQ [82\)](#page-81-2)/ Кнопка **>/II** (воспроизведение/пауза)  $(D)$  [147\)](#page-146-3)
- 19 Выходное вентиляционное отверстие ( $\square$  [68](#page-67-1))
- 20 Кнопка № (настройка баланса белого) ( $\Box$  [82](#page-81-2))/ Кнопка INDEX (индекс) (Q [146\)](#page-145-0)/ Кнопка  $\blacksquare$  (стоп) ( $\Box$  [147](#page-146-3))

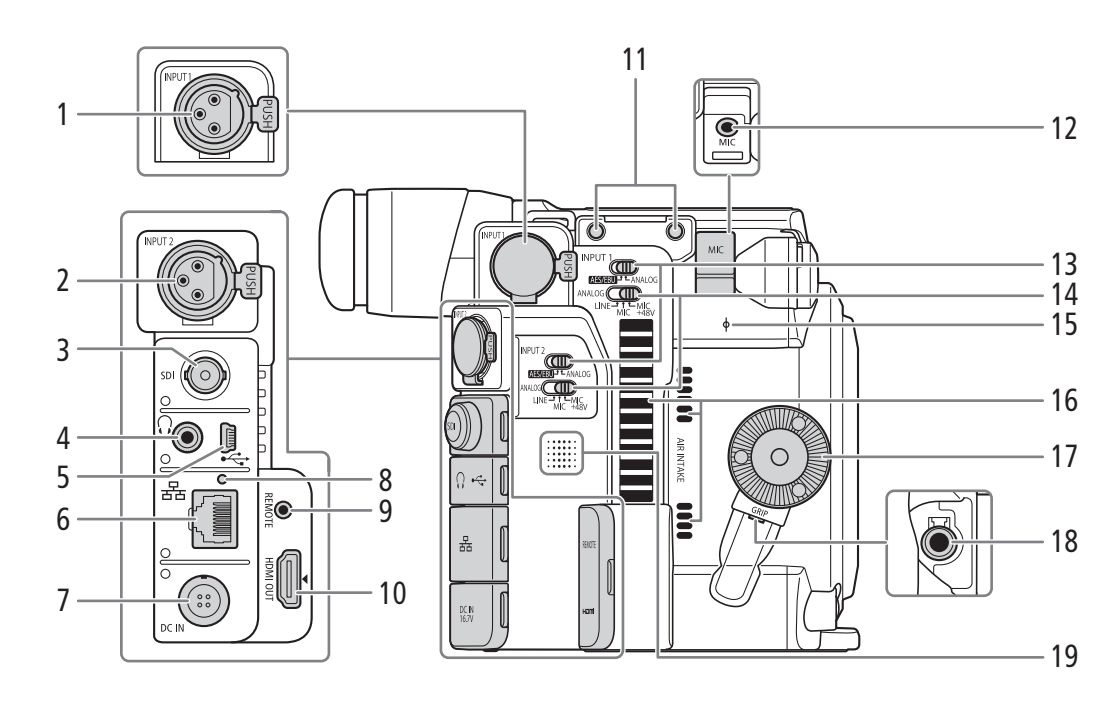

- 1 Разъем INPUT 1 (XLR)  $(D)$  [106\)](#page-105-1)
- 2 Разъем INPUT 2 (XLR) (Q [106\)](#page-105-1)
- 3 Разъем SDI (Q [155](#page-154-3), [159\)](#page-158-3)
- 4 Разъем  $\Omega$  (наушники) ( $\Box$  [112\)](#page-111-1)
- 5 Разъем USB (Q [119,](#page-118-1) [167](#page-166-4))
- 6 Разъем  $\frac{1}{2}$  (Ethernet) ( $\Box$  [177](#page-176-1))
- 7 Разъем DC IN  $(\Box 28)$  $(\Box 28)$
- 8 Индикатор  $\frac{1}{2}$  (Ethernet) ( $\Box$  [177\)](#page-176-1)
- 9 Разъем REMOTE (дистанционное управление) Для подключения дополнительно приобретаемого пульта ДУ RC-V100 или другого пульта ДУ из числа имеющихся в продаже.
- 10 Разъем HDMI OUT (C) [155](#page-154-3), [160](#page-159-1))
- 11 Резьбовые отверстия для болтов крепления держателя микрофона
- 12 Разъем МІС (микрофон) ( $\Box$  [106\)](#page-105-1)
- 13 Переключатели выбора звукового входа для INPUT 1 и INPUT 2  $(D 107)$  $(D 107)$  $(D 107)$
- 14 Переключатели ANALOG (выбор аналогового звукового источника) для INPUT 1/INPUT 2  $(D107)$  $(D107)$
- 15 Метка фокальной плоскости
- 16 Входное вентиляционное отверстие ( $\Box$  [68](#page-67-1))
- 17 Резьба крепления ручки камеры/ соединительная муфта-розетка ( $\Box$  [47](#page-46-1)) Совместима с соединительными муфтамирозетками ARRI.
- 18 Разъем подключения ручки камеры ( $\Box$  [47](#page-46-1))
- 19 Динамик (21 [198](#page-197-0))

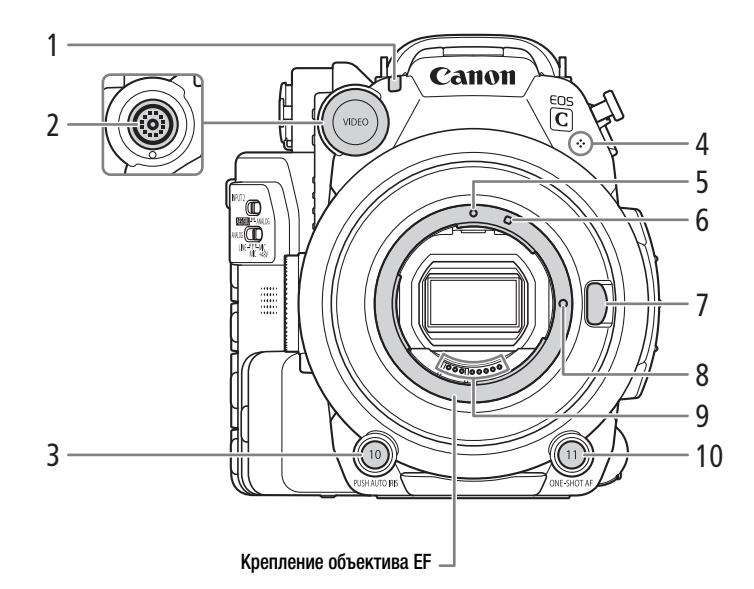

- 1 Индикатор съемки ( $\Box$  [60](#page-59-1))
- 2 Разъем VIDEO (видео) (Q [30\)](#page-29-3)
- 3 Кнопка PUSH AUTO IRIS (мгновенная автоматическая настройка диафрагмы)  $(D \ 79)$  $(D \ 79)$

Назначаемая кнопка «Камера 10» ( $\Box$  [131\)](#page-130-0)

- 4 Встроенный монофонический микрофон  $(D112)$  $(D112)$
- 5 Индексная метка крепления объектива EF  $(D \cap 40)$  $(D \cap 40)$
- 6 Индексная метка крепления объектива EF-S  $(D \cap 40)$  $(D \cap 40)$  $(D \cap 40)$
- 7 Кнопка фиксатора объектива ( $\Box$  [40\)](#page-39-1)
- 8 Стопорный штифт крепления объектива EF  $(D \cap 40)$  $(D \cap 40)$  $(D \cap 40)$
- 9 Контакты объектива ЕГ ( $\Box$  [40](#page-39-1))
- 10 Кнопка ONE-SHOT AF (однократная автоматическая фокусировка) ( $\Box$  [89](#page-88-1))/ Назначаемая кнопка «Камера 11» ( $\Box$  [131](#page-130-0))

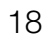

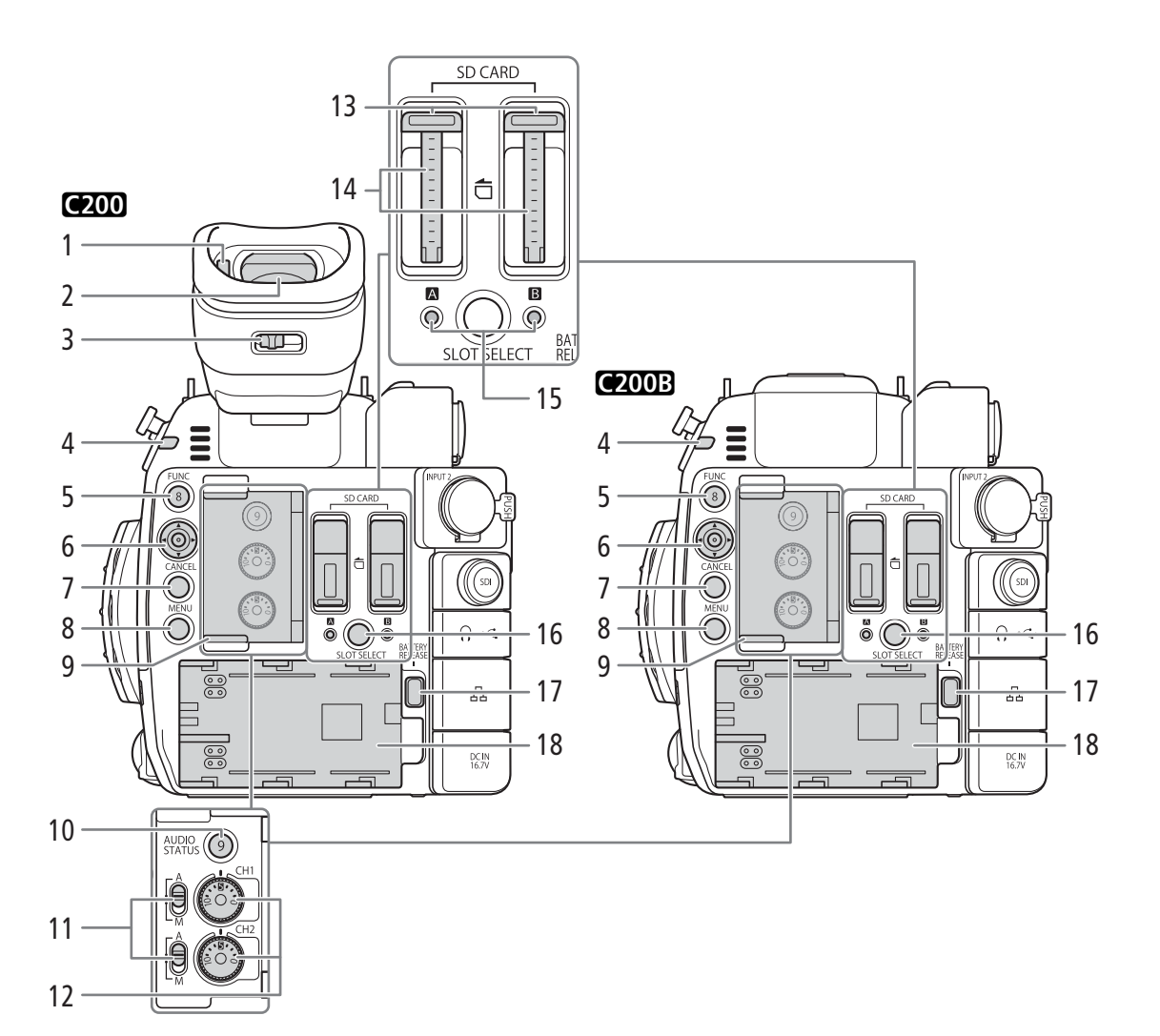

- 1 Датчик глаз  $(D \mid 44)$  $(D \mid 44)$
- 2 Видоискатель  $(D \mid 44, 45)$  $(D \mid 44, 45)$  $(D \mid 44, 45)$  $(D \mid 44, 45)$  $(D \mid 44, 45)$
- 3 Рычаг диоптрийной регулировки ( $\Box$  [44\)](#page-43-3)
- 4 Индикатор съемки ( $\Box$  [60\)](#page-59-1)
- 5 Кнопка FUNC (основные функции) ( $\Box$  [71\)](#page-70-2)/ Назначаемая кнопка «Камера 8» ( $\Box$  [131](#page-130-0))
- 6 Джойстик (2[35\)](#page-34-2)
- 7 Кнопка CANCEL (отмена)  $(D \mid 35)$  $(D \mid 35)$
- 8 Кнопка MENU (меню) (Q [35](#page-34-2), [131](#page-130-0))
- 9 Крышка органов управления звуком
- 10 Кнопка AUDIO STATUS (открытие экрана «Состояние аудио») ( $\Box$  [210\)](#page-209-0)/ Назначаемая кнопка «Камера 9» ( $\Box$  [131](#page-130-0))
- 11 Переключатели уровня звука для каналов CH1 (верхний) и CH2 (нижний) (<sup>109</sup>)
- 12 Диски уровня звука для CH1 (верхний) и CH2 (нижний) ( $\Box$  [109\)](#page-108-2)
- 13 Крышки гнезд A (левое) и B (правое) SD-карт  $(D \ 52)$  $(D \ 52)$
- 14 Гнезда для SD-карт ( $\Box$  [53](#page-52-2)) В настоящем руководстве SD-карты в каждом из гнезд обозначаются «SD-карта A» и «SD-карта B», соответственно.
- 15 Индикаторы обращения к картам SD CARD <sup>2</sup> (гнездо SD-карты A) и SD CARD <sup>3</sup> (гнездо SD-карты B) (Q [53\)](#page-52-2)
- 16 Кнопка SLOT SELECT (выбор гнезда SD-карты)  $(D \ 55, 146)$  $(D \ 55, 146)$  $(D \ 55, 146)$  $(D \ 55, 146)$
- 17 Кнопка RELEASE (разблокировка аккумулятора) ( $\Box$  [27\)](#page-26-0)
- 18 Отсек аккумулятора ( $\Box$  [27\)](#page-26-1)

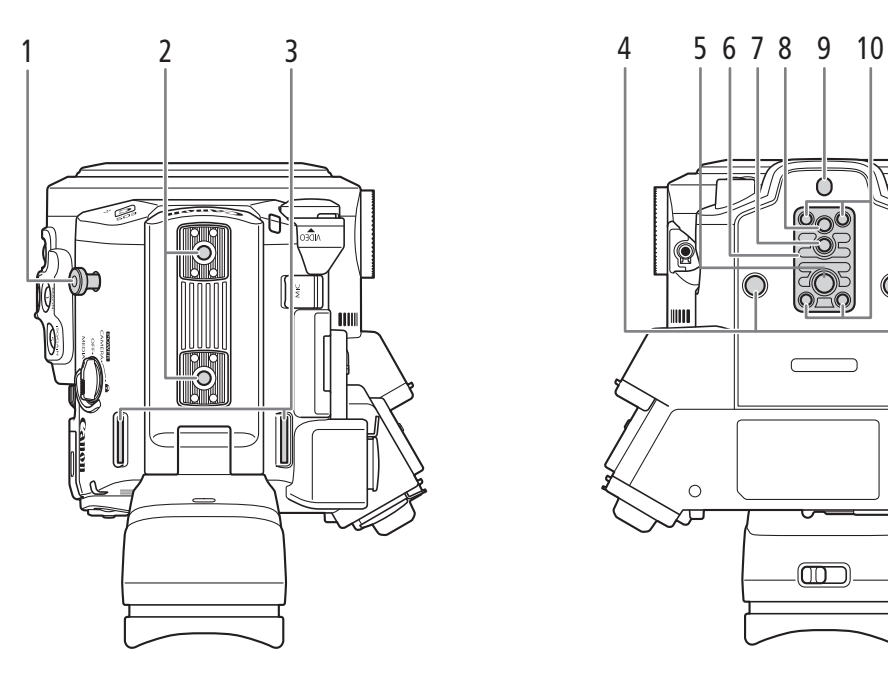

- C  $\circ$  $\circ$  $\overline{\text{CD}}$
- 1 Крюк для рулетки Этот крюк служит для точного измерения расстояния от фокальной плоскости.
- 2 Гнездо для аксессуаров Для крепления аксессуаров с монтажными винтами 1/4"-20 (глубиной 6,9 мм).
- 3 Крепления ремня ( $\Box$  [48](#page-47-2))
- 4 Резьбовые отверстия для монтажных винтов 1/4"-20 (глубиной 7,5 мм)
- 5 Резьбовые отверстия для монтажных винтов 3/8"-16 (глубиной 10 мм) ( $\Box$  [46](#page-45-2))
- 6 Штативная площадка TB-1
- 7 Штативное гнездо для штативов с винтами  $0.95$  см (глубиной 5,5 мм) ( $\Box$  [46\)](#page-45-2)
- 8 Резьбовое отверстие для монтажных винтов 1/4"-20 (глубиной 7 мм) ( $\Box$  [46](#page-45-2))
- 9 Штативное гнездо для штативов с винтами 0,64 см (глубиной 5 мм) ( $\Box$  [46](#page-45-2))
- 10 Винты штативной площадки ( $\Box$  [46](#page-45-2))

# <span id="page-19-0"></span>ЖКД монитор LM-V1<sup>1</sup> и модуль присоединения ЖКД LA-V1<sup>1</sup>

<sup>1</sup> Аксессуар входит в комплект поставки модели C200; для модели C200B приобретается дополнительно.

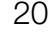

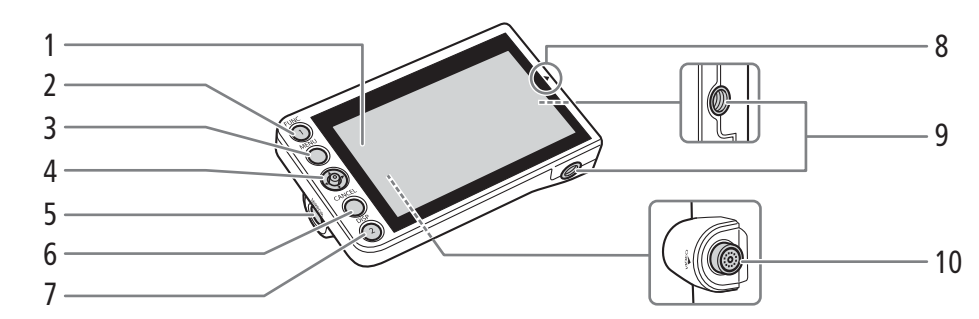

- 1 ЖК-панель с сенсорным экраном ( $\Box$  [44,](#page-43-4) [45\)](#page-44-1) 2 Кнопка FUNC (основные функции) ( $\Box$  [71\)](#page-70-2)/
- Назначаемая кнопка «Блок монитора 1»  $(D131)$  $(D131)$  $(D131)$
- 3 Кнопка MENU (меню) (<sup>1</sup> [35](#page-34-2), [131](#page-130-0))
- 4 Джойстик (M [35](#page-34-2))
- 5 Кнопка MIRROR (отражение отображаемого изображения)  $(D_44)$  $(D_44)$  $(D_44)$
- 6 Кнопка CANCEL (отмена)  $(D \mid 35)$  $(D \mid 35)$
- 7 Кнопка DISP (индикация)  $(D \mid 61, 147)$  $(D \mid 61, 147)$  $(D \mid 61, 147)$  $(D \mid 61, 147)$ / Назначаемая кнопка «Блок монитора 2»  $(D)$  [131\)](#page-130-0)
- 8 Метка ▲ для выравнивания положения ЖКД монитора ( $\Box$  [30\)](#page-29-3)
- 9 Резьбовые отверстия 1/4"-20 (глубиной 11,2 мм)
- 10 Разъем VIDEO (видео) (<sup>1</sup>[30\)](#page-29-3)

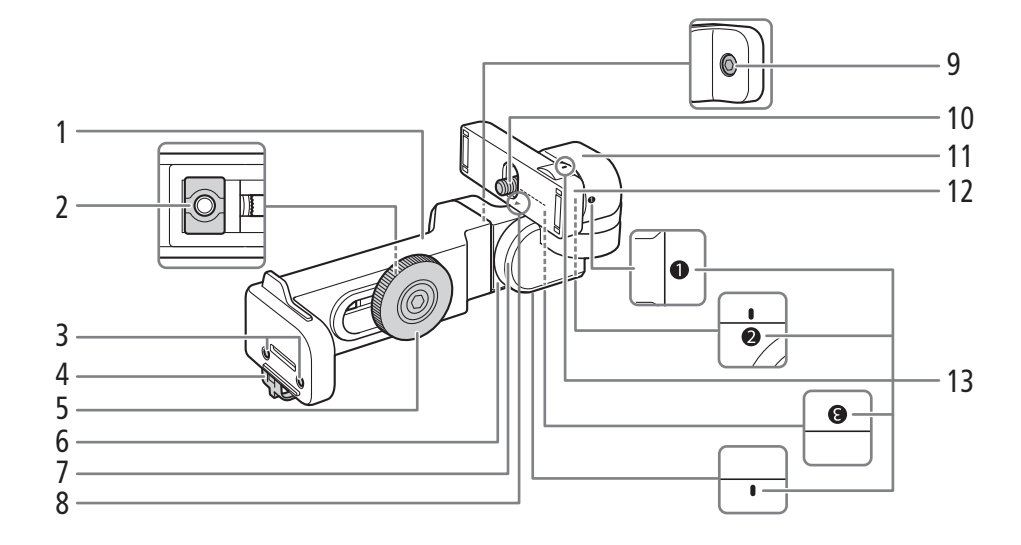

- 1 Основание 1 модуля присоединения ЖКД монитора ( $\Box$  [30](#page-29-3))
- 2 Крепление модуля присоединения ЖКД монитора ( $\Box$  [30](#page-29-3))
- 3 Гнезда для держателя микрофона ( $\Box$  [48](#page-47-3))
- 4 Хомут кабеля ( $\Box$  [30\)](#page-29-3)
- 5 Стопорный винт модуля присоединения ЖКД монитора ( $\Box$  [30](#page-29-3))
- 6 Основание 2 крепления ЖКД монитора ( $\Box$  [30\)](#page-29-3)
- 7 Шарнир B модуля присоединения ЖКД монитора ( $\Box$  [30](#page-29-3))
- 8 Метка ▲ для выравнивания положения ЖКД монитора ( $\Box$  [30\)](#page-29-3)
- 9 Болт фиксации основания шарнира
- 10 Болт фиксации ЖКД монитора ( $\Box$  [30](#page-29-3))
- 11 Шарнир A модуля присоединения ЖКД монитора ( $\Box$  [30\)](#page-29-3)
- 12 Крепление ЖКД монитора ( $\Box$  [30\)](#page-29-3)
- 13 Метки выравнивания модуля присоединения ЖКД монитора

# <span id="page-20-0"></span>Ручка камеры GR-V1<sup>1</sup>

С200 Камера продается с установленной на нее ручкой камеры.

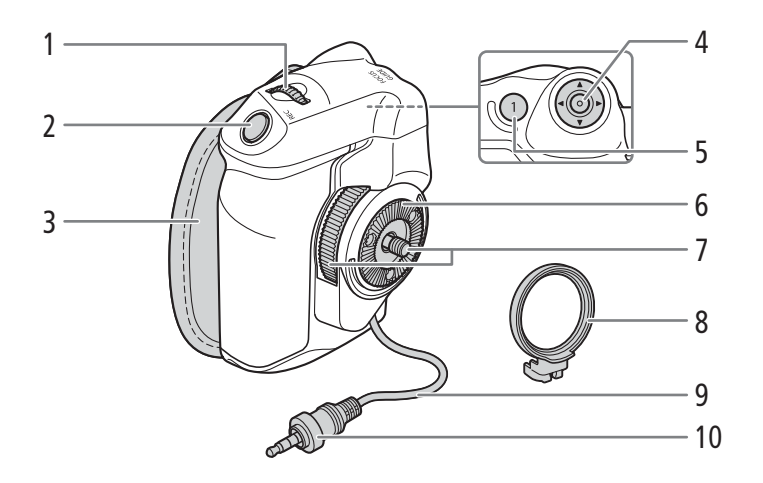

- 1 Диск управления  $(D \mid 75, 77)$  $(D \mid 75, 77)$  $(D \mid 75, 77)$  $(D \mid 75, 77)$
- 2 Кнопка REC (запуск и остановка съемки)  $(D \cap 60)$  $(D \cap 60)$  $(D \cap 60)$
- $3$  Ремень ручки  $(D \mid 48)$  $(D \mid 48)$
- 4 Джойстик (Q [35\)](#page-34-2)/Кнопка SET (задать) (Q 35)
- 5 Кнопка FOCUS GUIDE (подсказка для фокусировки) ( $\Box$  [87](#page-86-0))/ Назначаемая кнопка «Блок ручки 1» ( $\Box$  [131](#page-130-0))
- 6 Муфта-розетка Совместима с соединительными муфтамирозетками ARRI.
- 7 Стопорный винт ( $\Box$  [47](#page-46-1))
- 8 Кольцо крепления блока ручки ( $\Box$  [47](#page-46-1))
- 9 Кабель подключения блока ручки ( $\Box$  [47\)](#page-46-1)
- 10 Соединительный штекер ( $\Box$  [47\)](#page-46-1)

<sup>1</sup> Аксессуар входит в комплект поставки модели C200; для модели C200B приобретается дополнительно.

# <span id="page-21-0"></span>Блок рукоятки HDU-2<sup>1</sup>

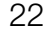

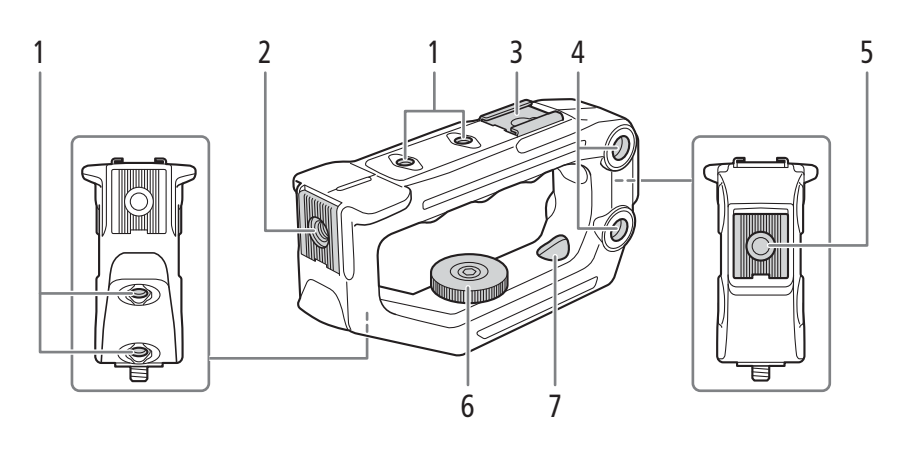

- 1 Резьбовые отверстия для монтажных винтов 1/4"-20 (глубиной 6 мм); на блоке рукоятки всего 4 шт.
- 2 Переднее крепление для аксессуаров<sup>2</sup> Резьбовые отверстия для монтажных винтов 1/4"-20 (глубиной 8,8 мм).
- 3 Верхняя колодка для аксессуаров
- 4 Сквозные отверстия ( $\varnothing$  8,8 мм)
- 5 Задняя колодка для аксессуаров Резьбовые отверстия для монтажных винтов 1/4"-20 (глубиной 8,8 мм).
- 6 Стопорный винт
- 7 Сквозные монтажные отверстия для установки блока рукоятки на камеру ( $\square$  [30](#page-29-4))

<sup>1</sup> Аксессуар входит в комплект поставки модели C200; для модели C200B приобретается дополнительно.<br><sup>2</sup> С гнездом под винты 0,64 см

# <span id="page-21-1"></span>Держатель микрофона

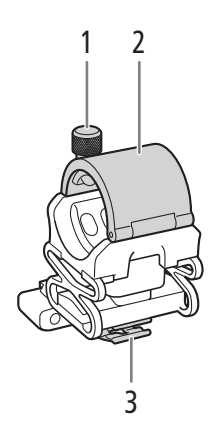

- 1 Стопорный винт микрофона ( $\Box$  [106\)](#page-105-1)
- 2 Держатель микрофона ( $\Box$  [106\)](#page-105-1)
- 3 Хомут микрофонного кабеля ( $\Box$  [106](#page-105-1))

# <span id="page-22-0"></span>Общие сведения о работе в формате 4K

Далее приведена диаграмма стандартных операций, выполняемых с камерой при работе в формате 4K.

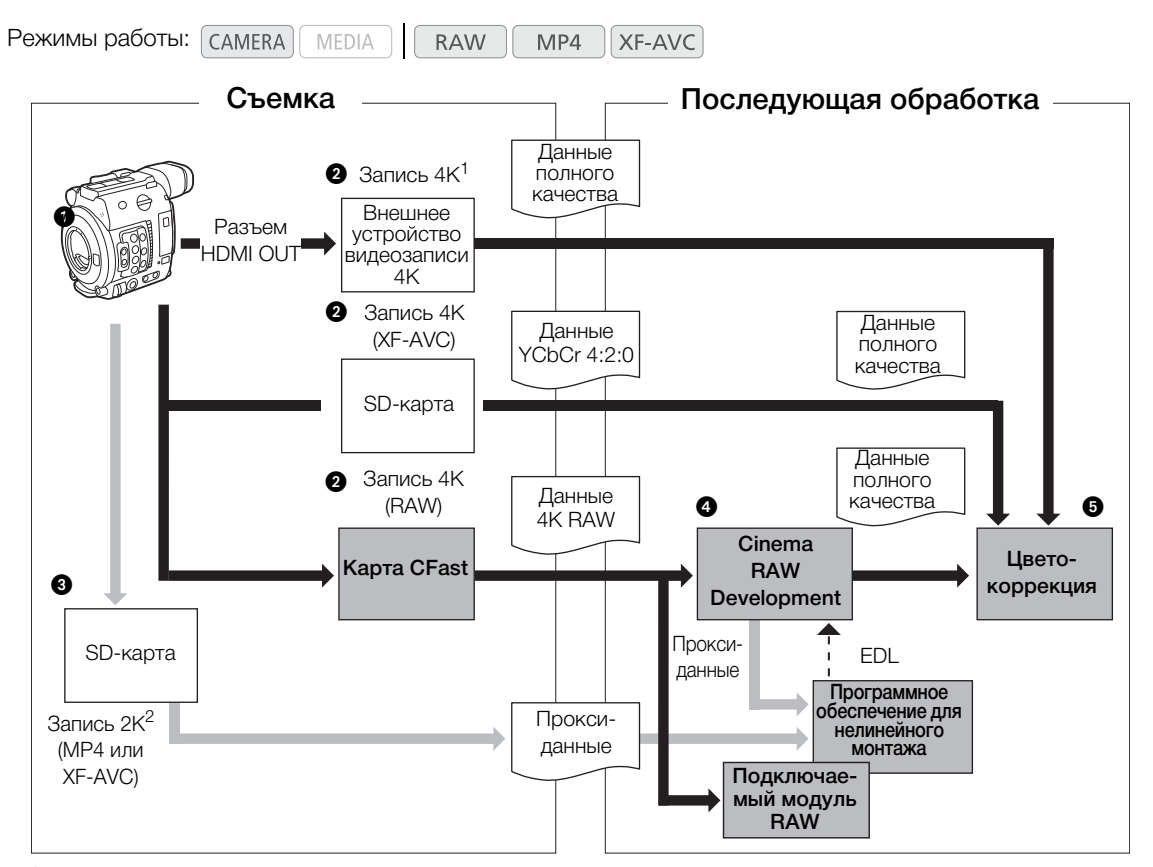

 $^1$  Для записей MP4 и XF-AVC разрешение составляет 3840x2160.<br><sup>2</sup> Вспомогательные (прокси) записи имеют разрешение 2048x1080.

# $\bigcirc$  Съемка в режиме 4К ( $\Box$  [69](#page-68-0)).

 $\bullet$  Можно записывать данные 4K RAW на карту CFast или данные 4K YCbCr 4:2:0 на карту SD, вставленную в камеру, или записывать данные 4K на внешнее устройство видеозаписи 4K, подключенное к разъему HDMI OUT камеры ( $\Box$  [159\)](#page-158-3).

 В дополнение к основной записи на карту CFast в формате 4K можно одновременно записывать клипы прокси в формате 2К на вставленную в камеру SD-карту ( $\Box$  [122\)](#page-121-0).

- Если клип прокси имеет формат XF-AVC, имена файлов основного и вспомогательного (прокси) клипов будут одинаковыми  $(D \mid 65)$  $(D \mid 65)$  $(D \mid 65)$ .
- Если основной клип имеет формат XF-AVC, запись клипа прокси недоступна.

 После записи данных на карту CFast их можно обработать с помощью программы Cinema RAW Development ( $\Box$  [168\)](#page-167-0) для получения данных полного качества.

• С помощью этой программы также можно сформировать данные прокси.

Выполните цветокоррекцию на основе данных полного качества.

# <span id="page-23-0"></span>Цветокоррекция с помощью ACES

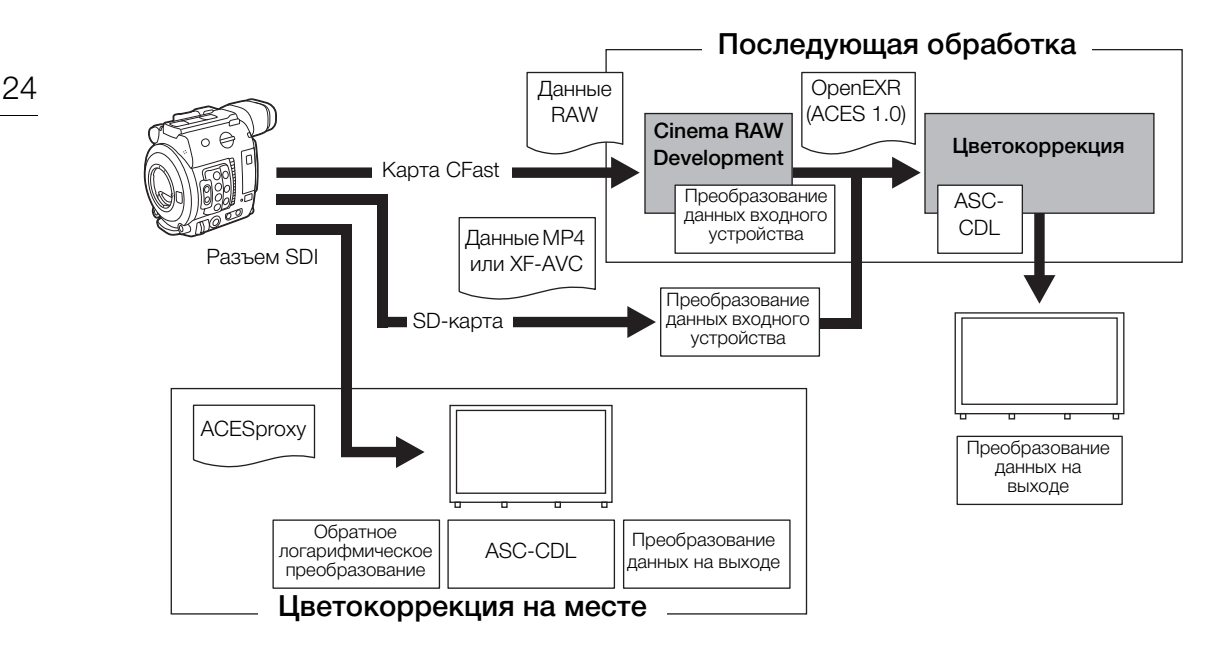

ACESproxy: видеоданные ACESproxy, которые выводятся на разъем SDI при выполнении цветокоррекции на месте. Задайте значение [LUT: ACESproxy] для параметра LUT в зависимости от того, куда выводится видеосигнал ( $\Box$  [162](#page-161-0)).

Преобразование данных входного устройства:

обозначает таблицу, используемую для преобразования цветовой информации входного устройства в цветовое пространство ACES2065-1.

Преобразование данных на выходе:

обозначает таблицу, используемую для отображения цветового пространства ACES2065-1 на определенную схему цветовой информации устройства отображения. ASC-CDL: обозначает список, содержащий данные регулировки цветокоррекции. Для

выполнения этого шага требуется оборудование, совместимое с ASC-CDL.

# Подготовка

# <span id="page-24-1"></span>Подготовка источника питания

Питание камеры может осуществляться от аккумулятора или напрямую от адаптера переменного тока. Если подключить адаптер переменного тока к камере с установленным аккумулятором, питание камеры будет осуществляться от электросети.

# <span id="page-24-2"></span>Использование аккумулятора

Питание камеры может осуществляться с помощью входящего в комплект поставки аккумулятора BP-A30 либо приобретаемого дополнительно аккумулятора BP-A60. Обе модели аккумулятора совместимы с системой «Intelligent System», что позволяет видеть приблизительное оставшееся время работы от аккумулятора (в минутах) на экране. Чтобы получить более точные показатели, при первом использовании аккумулятора его необходимо полностью зарядить, а затем поработать камерой до полной разрядки аккумулятора.

# Зарядка аккумулятора

<span id="page-24-0"></span>2

Заряжайте аккумуляторы с помощью прилагаемого зарядного устройства CG-A20 и компактного блока питания CA-CP200B. Перед зарядкой снимите с аккумулятора крышку контактов.

- 1 Подсоедините кабель питания к компактному блоку питания CA-CP200B.
	- Для Северной Америки: обязательно используйте кабель питания для блока питания CA-CP200B. Сведения о том, чем отличаются прилагаемые кабели питания, см. во врезке ниже.
- 2 Подсоедините штекер постоянного тока компактного блока питания CA-CP200B к зарядному устройству.
- 3 Подсоедините кабель питания компактного блока питания CA-CP200B к электрической розетке.
- 4 Установите аккумулятор в зарядное устройство CG-A20.
- Слегка нажав, сдвиньте аккумулятор в направлении стрелки до щелчка в фиксаторе.
- Компактный блок питания $^\copyright$ ③ Индикатор CHARGE **A.III** COLLEGE ④ ②
	- Начинает мигать индикатор CHARGE (зарядка), показывая при этом приблизительную величину заряда аккумулятора. После завершения зарядки индикатор горит постоянно.

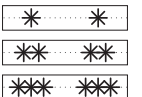

прибл. от 0 до 49%: мигает один раз в 2 секунды

- прибл. от 50 до 74%: мигает два раза каждые 2 секунды
- прибл. от 75 до 99%: мигает три раза каждые 2 секунды
- 5 Извлеките аккумулятор из зарядного устройства.
- 6 Отсоедините кабель питания от электрической розетки, затем отсоедините штекер постоянного тока от зарядного устройства.
- 7 Отсоедините кабель питания от компактного блока питания.

### Отличия поставляемых кабелей питания (для Северной Америки)

В комплект поставки как адаптера переменного тока CA-A10, так и компактного блока питания CA-CP200B входит свой кабель питания. Штекер для кабеля питания адаптера CA-A10 имеет гнездо с прямыми сторонами, а штекер для кабеля питания блока CA-CP200B имеет круглые гнезда.

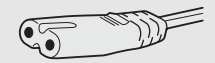

Штекер кабеля питания CA-A10 Штекер кабеля питания CA-CP200B

# ВАЖНО

- Подсоединяйте к зарядному устройству только изделия, явно рекомендованные для использования с данной камерой.
- При использовании зарядного устройства или компактного блока питания не фиксируйте его на одном постоянном месте, поскольку это может вызвать неисправность.
- Во избежание отказа и излишнего нагрева оборудования не подсоединяйте входящее в комплект поставки зарядное устройство или адаптер переменного тока к преобразователям напряжения (во время зарубежных поездок) или к специальным источникам питания (например, к розеткам на борту самолетов или кораблей, к инверторам и т. п.).

# $\mathbf{I}$ ) ПРИМЕЧАНИЯ

- Рекомендуется заряжать аккумулятор при температуре от 10 до 30 °С. При температуре менее 0 °С или выше 40 °C зарядка не начинается.
- В случае неполадки с зарядным устройством, компактным блоком питания или аккумулятором индикатор зарядки выключается и зарядка прекращается.
- Правила обращения с аккумулятором см. в разделе Аккумулятор ( $\Box$  [230](#page-229-0)).
- Приблизительное время зарядки см. в разделе Справочные таблицы ( $\Box$  [245\)](#page-244-1). Приблизительные значения времени съемки с полностью заряженным аккумулятором см. в разделе Технические характеристики  $(D 241)$  $(D 241)$  $(D 241)$ .
- Заряженные аккумуляторы постепенно самопроизвольно разряжаются. Поэтому заряжайте их в день использования или накануне, чтобы обеспечить полный заряд.
- Рекомендуется подготовить запасные аккумуляторы в расчете на время съемки, в 2–3 раза превышающее планируемое.
- Многократная зарядка и разрядка аккумулятора постепенно сокращает время работы от аккумулятора. Время работы от аккумулятора можно проверить на экране состояния [Battery/Hour Meter] (<sup>1</sup> [213\)](#page-212-0). После полной зарядки аккумулятора и его последующей полной разрядки точность показаний увеличивается.

# <span id="page-26-1"></span>Установка аккумулятора

- 1 Установите переключатель **POWER** в положение OFF.
- 2 Полностью вставьте аккумулятор в отсек, как показано на рисунке, и аккуратно нажмите на аккумулятор влево до щелчка.

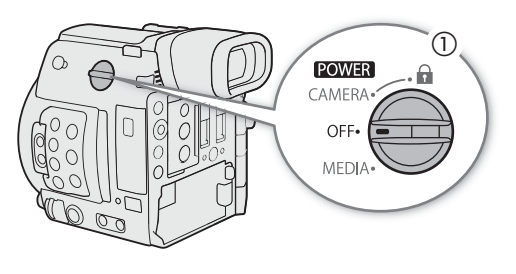

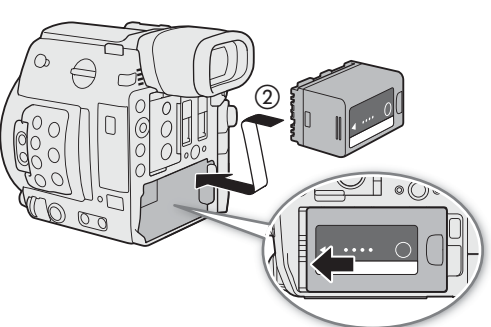

# <span id="page-26-0"></span>Снятие аккумулятора

- 1 Установите переключатель **POWER** в положение OFF.
- 2 Нажмите кнопку BATTERY RELEASE и, удерживая ее нажатой, сдвиньте аккумулятор вправо и извлеките его.

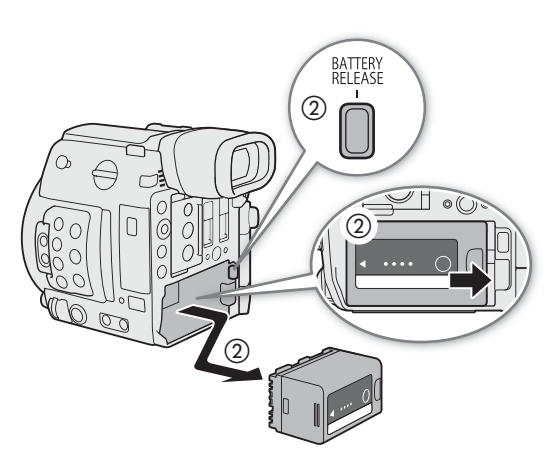

# Проверка оставшегося заряда аккумулятора

Если камера включена, примерное оставшееся время работы от аккумулятора (в минутах) можно проверить на любом экране съемки/воспроизведения или на экране состояния [Battery/Hour Meter] (A [213](#page-212-0)). Приблизительный оставшийся уровень заряда можно также проверить на самом аккумуляторе.

Нажмите на аккумуляторе кнопку CHECK (проверка). Индикатор загорается примерно на 3 сек и показывает приблизительный оставшийся заряд аккумулятора.

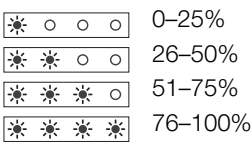

28

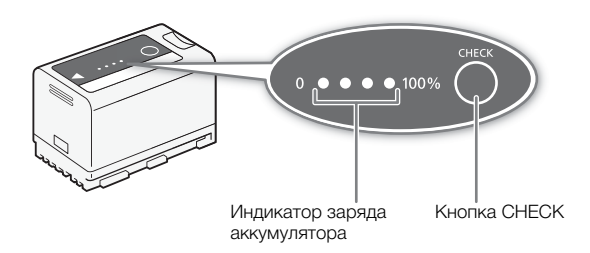

# <span id="page-27-1"></span><span id="page-27-0"></span>Питание от бытовой электросети

Питание камеры также можно осуществлять непосредственно от электрической розетки с помощью входящего в комплект поставки адаптера переменного тока CA-A10. Когда питание камеры подается от электросети, снимать и устанавливать аккумулятор можно даже при включенной камере. Только для Северной Америки: кабель питания для адаптера переменного тока CA-A10 отличается от кабеля питания для компактного блока питания CA-CP200B. Неправильный кабель невозможно подключить к адаптеру переменного тока.

# Установка ферритового сердечника

Перед использованием входящего в комплект поставки адаптера переменного тока CA-A10 установите прилагаемый ферритовый сердечник. Это позволит сократить вероятность образования радиочастотных помех.

- 1 Установите ферритовый сердечник на кабель питания примерно в 4 см от штекера, который подключается к адаптеру переменного тока.
- 2 Проденьте кабель через центр сердечника, дважды оберните его вокруг сердечника и закройте ферритовый сердечник.
	- Для использования в Северной Америке кабель нужно обернуть вокруг сердечника только один раз.

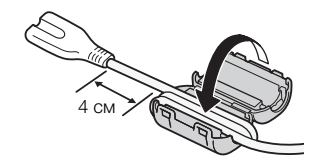

### Подключение адаптера переменного тока CA-A10

- 1 Установите переключатель **POWER** в положение OFF.
- 2 Подсоедините штекер DC адаптера переменного тока к разъему DC IN на камере.
	- Разверните кабель так, чтобы красная точка на штекере была направлена вверх.
	- Чтобы отсоединить адаптер, потяните назад металлический язычок на штекере, а затем отсоедините кабель от разъема.
- 3 Подсоедините кабель питания к адаптеру переменного тока и подключите этот кабель к электрической розетке.
- ВАЖНО
- Перед подсоединением и отсоединением адаптера переменного тока обязательно выключайте камеру.
- При использовании адаптера переменного тока не устанавливайте его на одно место, поскольку это может вызвать неисправность.

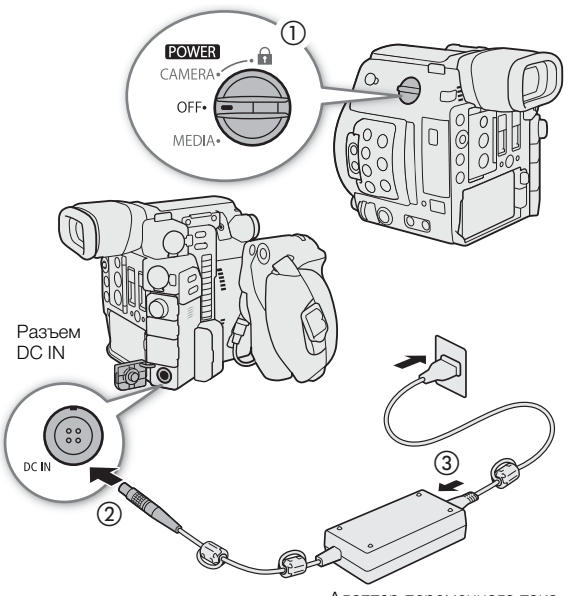

Адаптер переменного тока

# <span id="page-28-1"></span><span id="page-28-0"></span>Включение и выключение камеры

В камере предусмотрены два режима работы: режим CAMERA ( САМЕRA) для съемки и режим MEDIA  $($  MEDIA) для воспроизведения записей. Режим работы выбирается с помощью переключателя **POWER**.

### Включение камеры

Установите переключатель **POWER** в положение CAMERA для режима САМЕRА или в положение MEDIA для режима  $MEDIA$ .

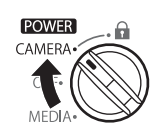

Режим CAMERA Режим MEDIA

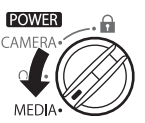

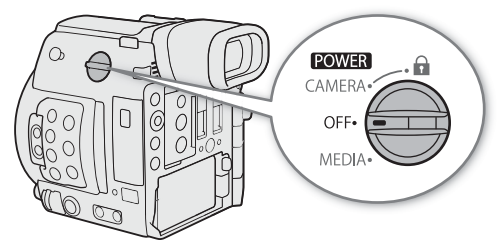

Выключение камеры Установите переключатель **POWER** в положение OFF.

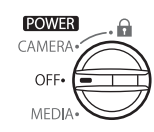

# <span id="page-29-0"></span>Подготовка блока рукоятки и ЖКД монитора

# <span id="page-29-4"></span><span id="page-29-1"></span>Установка блока рукоятки HDU-2

- 1 Установите блок рукоятки на камеру.
- 2 Используя прилагаемый шестигранный ключ<sup>1</sup> (для винтов 0,64 см, 1/4 дюйма), поверните стопорный винт и болт с головкой с внутренним шестигранником1, чтобы надежно закрепить блок рукоятки.
	- <sup>1</sup> Входит в комплект поставки блока рукоятки HDU-2.

# $\mathbf{i}$ ) ПРИМЕЧАНИЯ

- На блоке рукоятки имеются гнезда на 0,64 см (1/4 дюйма), которые позволяют устанавливать различные имеющиеся в продаже аксессуары.
- На блоке рукоятки предусмотрены сквозные отверстия ( 8,8 мм) на расстоянии 35,5 мм между центрами.

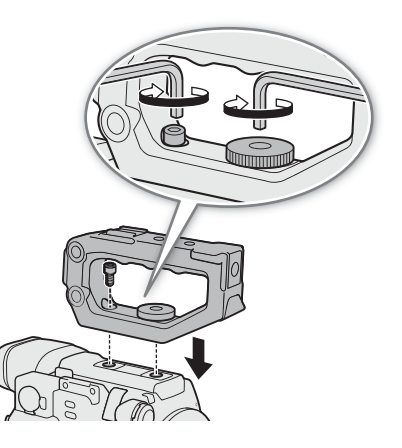

# <span id="page-29-3"></span><span id="page-29-2"></span>Установка и снятие ЖКД монитора LM-V1

Установив модуль присоединения ЖКД LA-V1<sup>1</sup> на ЖКД монитор LM-V1<sup>1</sup>, можно закрепить ЖКД монитор на блоке рукоятки HDU-2<sup>1</sup> или непосредственно на корпусе камеры. Подробные сведения о регулировке ЖКД монитора см. в разделах Использование ЖКД монитора ( $\Box$  [44\)](#page-43-0) и Регулировка ЖК-экрана или видоискателя ( $\Box$  [45](#page-44-0)).

1 Аксессуар входит в комплект поставки модели C200; для модели C200B приобретается дополнительно.

# Установка ЖКД монитора

Установка ЖКД монитора на блок рукоятки

- 1 Установите переключатель **POWER** в положение OFF.
- 2 Поверните крепление ЖКД монитора на 180° в сторону стопорного винта модуля присоединения ЖКД (①) и установите ЖКД монитор (②).
	- Совместите метки **А** на ЖКД мониторе и креплении ЖКД монитора.

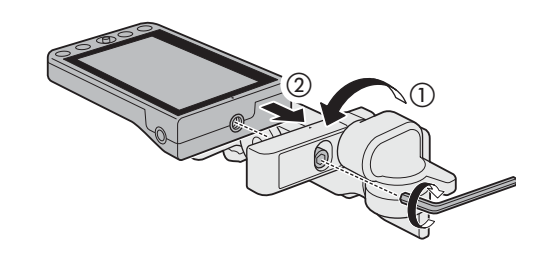

- Используя прилагаемый шестигранный ключ<sup>1</sup> (для винтов 0,64 см, 1/4 дюйма), надежно зафиксируйте его болтом крепления ЖКД монитора на креплении ЖКД монитора. <sup>1</sup> Входит в комплект поставки блока рукоятки HDU-2.
- Можно закрепить ЖКД монитор экраном к себе или от себя, как требуется.

- 3 Совместите модуль присоединения ЖКД с передним креплением для аксессуаров на блоке рукоятки, затем затяните стопорный винт модуля присоединения ЖКД (③) ключом.
- 4 Поверните крепление ЖКД монитора на 180° в сторону блока рукоятки (4).
- 5 С помощью кабеля устройства UN- $5^2$  подключите разъем VIDEO на камере к разъему VIDEO на ЖКД мониторе (б).

<sup>2</sup> Аксессуар входит в комплект поставки модели C200; для модели C200B приобретается дополнительно.

- Совместите метки **А** на штекерах кабелей и разъемах.
- Пропустите кабель через кабельный зажим модуля присоединения ЖКД монитора (6). Если требуется, измените положение кабеля, чтобы он не попадал в объектив.

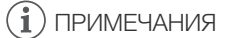

• В некоторых ситуациях винты могут ослабиться. При необходимости затяните их шестигранным ключом (для винтов 0,64 см, 1/4 дюйма).

# Установка ЖКД монитора на камеру

- 1 Установите переключатель **POWER** в положение OFF.
	- Если на камеру установлен блок рукоятки, снимите его.
- 2 Снимите основание 2 модуля присоединения ЖКД монитора (2).
	- Используйте шестигранный ключ (для винтов 0,64 см,  $1/4$  дюйма)<sup>1</sup>.
	- <sup>1</sup> Входит в комплект поставки блока рукоятки HDU-2.
- 3 Установите основание 2 модуля присоединения ЖКД монитора на камеру (③).
	- Используя шестигранный ключ, надежно зафиксируйте его болтом с головкой с внутренним шестигранником.

4 Поверните шарнир B модуля присоединения ЖКД монитора на 90° в сторону гнезд SD-карт, затем поверните крепление ЖКД монитора на 180° в сторону крючка для рулетки (4).

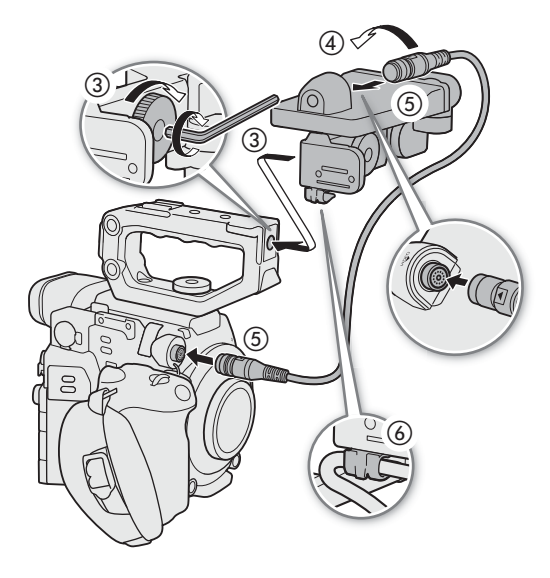

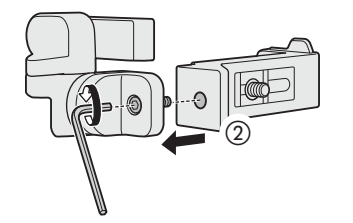

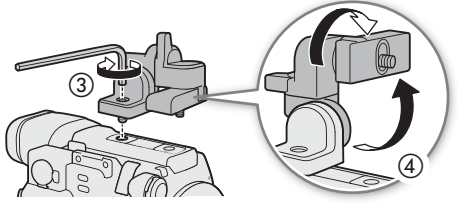

- 5 Установите ЖКД монитор.
	- Используйте гнездо для винтов 1/4"-20 внизу ЖКД монитора.
	- Используя шестигранный ключ, надежно зафиксируйте его болтом с головкой с внутренним шестигранником.
- 6 Поверните шарнир A модуля присоединения ЖКД монитора на 180° в сторону гнезд SD-карт, затем поверните шарнир B на 90° в сторону объектива  $(G).$
- 7 С помощью кабеля устройства UN-5<sup>2</sup> подключите разъем VIDEO на камере к разъему VIDEO на ЖКД мониторе ((7)).
	- <sup>2</sup> Аксессуар входит в комплект поставки модели C200; для модели C200B приобретается дополнительно.
	- Совместите метки **А** на штекерах кабелей и разъемах.

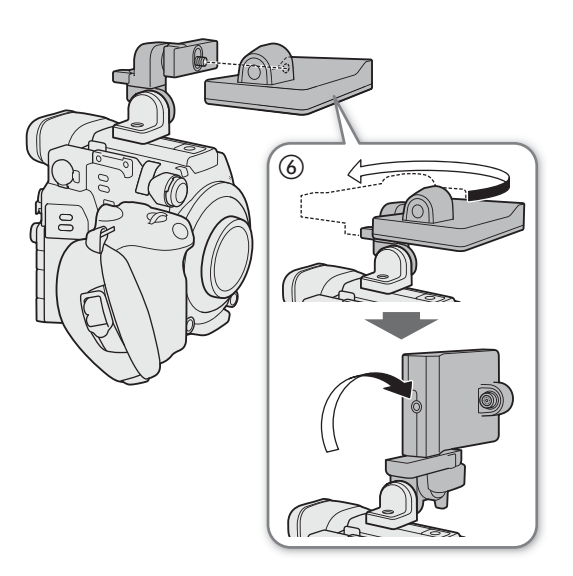

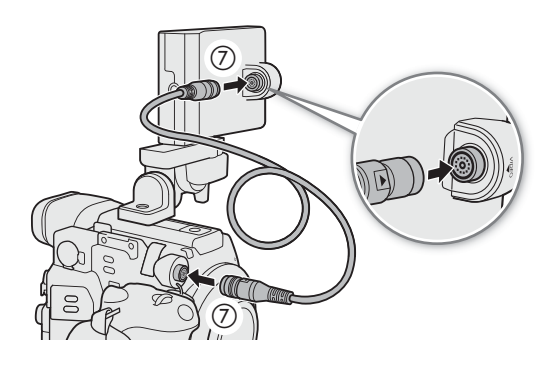

# Снятие ЖКД монитора и модуля присоединения ЖКД монитора

- 1 Установите переключатель **POWER** в положение OFF.
- 2 Отсоедините кабель устройства от разъемов VIDEO на камере и мониторе (②).
	- Потяните назад металлический язычок на штекере, после чего отсоедините кабель от разъема.
- 3 Отверните стопорный винт крепления ЖКД монитора, затем снимите модуль присоединения ЖКД и монитор (③).

# ВАЖНО

• Будьте внимательны, чтобы не уронить камеру при установке или снятии ЖКД монитора.

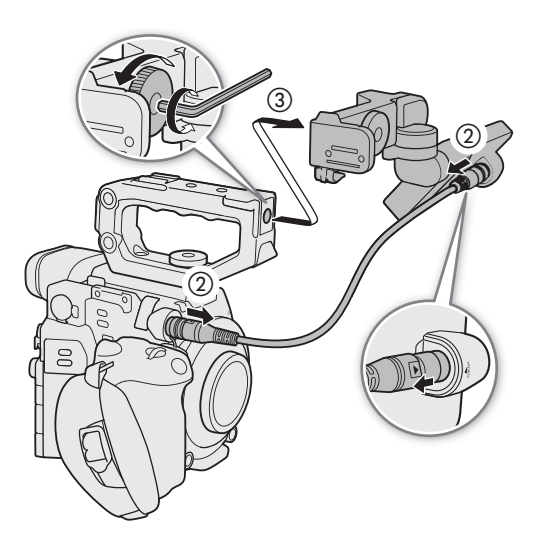

# <span id="page-32-0"></span>Настройки даты, времени и языка

# <span id="page-32-1"></span>Установка даты и времени

Перед использованием камеры необходимо установить в ней дату и время. Когда внутренние часы не настроены, либо в случае потери настроек из-за разрядки литиевого элемента питания экран [Дата/вр.], на котором выделен параметр часового пояса, открывается автоматически при включении камеры.

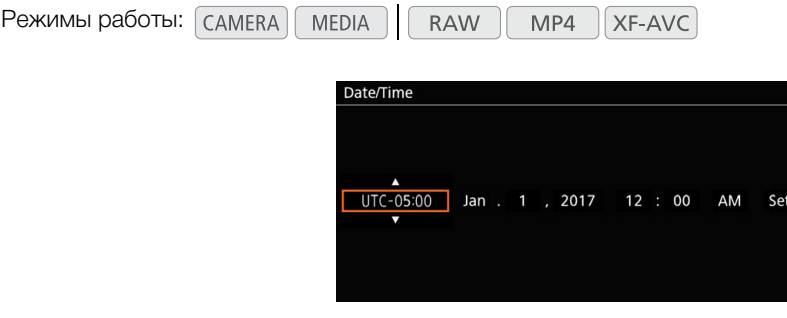

- 1 Смещая джойстик вверх/вниз, выберите нужный часовой пояс, затем нажмите (утопите) сам джойстик для перехода к следующему полю.
	- Для перехода к следующему полю можно также нажать джойстик вправо.
	- Часовой пояс по умолчанию [UTC-05:00] (Нью-Йорк) или [UTC+01:00] (Центр. Европа), в зависимости от страны/региона приобретения. Часовые пояса основаны на универсальном глобальном времени по Гринвичу (UTC).
- 2 Аналогичным образом измените значения остальных полей.
- 3 Выберите [Задать], затем нажмите джойстик, чтобы запустить часы и закрыть этот экран.

# $\bf (i)$  ПРИМЕЧАНИЯ

- Дату и время можно отобразить на экране в режиме  $\overline{C}$ амека с помощью настройки MENU  $\bigcirc$  $[\mathbb{t} \mathbb{t}$  5 Настр. мониторов]  $\bigotimes$  [Custom Display 2]  $\bigotimes$  [Дата/вр.] и в режиме  $[\text{MEDIA} \quad C \text{ nomouqbo}]$ настройки **MENU > [** $\boxed{=}$  4 Настр. мониторов] • [Custom Display] • [Дата/вр.].
- Следующие настройки позволяют изменять часовой пояс, дату и время после их первоначальной установки. Изменить также можно формат даты и часов (12- или 24-часовой).
	- MENU > [ $\blacklozenge$   $\Box$  Настройка системы] > [Часовой пояс], [Дата/вр.] и [Формат даты]
- Когда встроенный литиевый аккумулятор разряжается, настройки даты и времени могут быть потеряны. В таком случае зарядите встроенный литиевый аккумулятор ( $\Box$  [232](#page-231-0)) и снова установите часовой пояс, дату и время.
- При использовании дополнительно приобретаемого приемника GPS GP-E2 настройки камеры могут устанавливаться автоматически в соответствии с информацией о дате и времени UTC, полученной из  $GPS$ -сигнала ( $\Box$  [119\)](#page-118-1).

# <span id="page-33-0"></span>Изменение языка

34

По умолчанию в камере используется английский язык. Его можно изменить на немецкий, испанский, французский, итальянский, польский, португальский, русский, упрощенный китайский, корейский или японский. Обратите внимание, что некоторые параметры и экраны отображаются по-английски, независимо от выбранного языка.

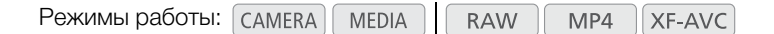

- 1 Нажмите кнопку MENU.
- 2 Смещая джойстик вверх или вниз, выберите  $\lceil\blacklozenge \rceil$  Настройка системы] и нажмите джойстик.

3 Аналогичным образом выберите пункт [Язык  $\blacksquare$ ], затем нажмите джойстик.

- 4 Смещая джойстик вверх или вниз, выберите язык.
- 5 Нажмите джойстик, чтобы изменить язык, затем нажмите кнопку MENU, чтобы закрыть меню.

# <span id="page-34-2"></span><span id="page-34-0"></span>Использование меню

Многие функции камеры можно настраивать из меню, которое открывается при нажатии кнопки MENU. В режиме (самека) можно также зарегистрировать часто используемые параметры меню в настраиваемом подменю (Мое меню) для удобного доступа. Подробнее доступные пункты меню и их значения рассматриваются в разделе Параметры меню ( $\Box$  [195\)](#page-194-2).

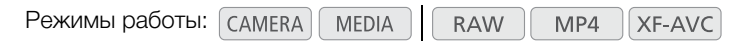

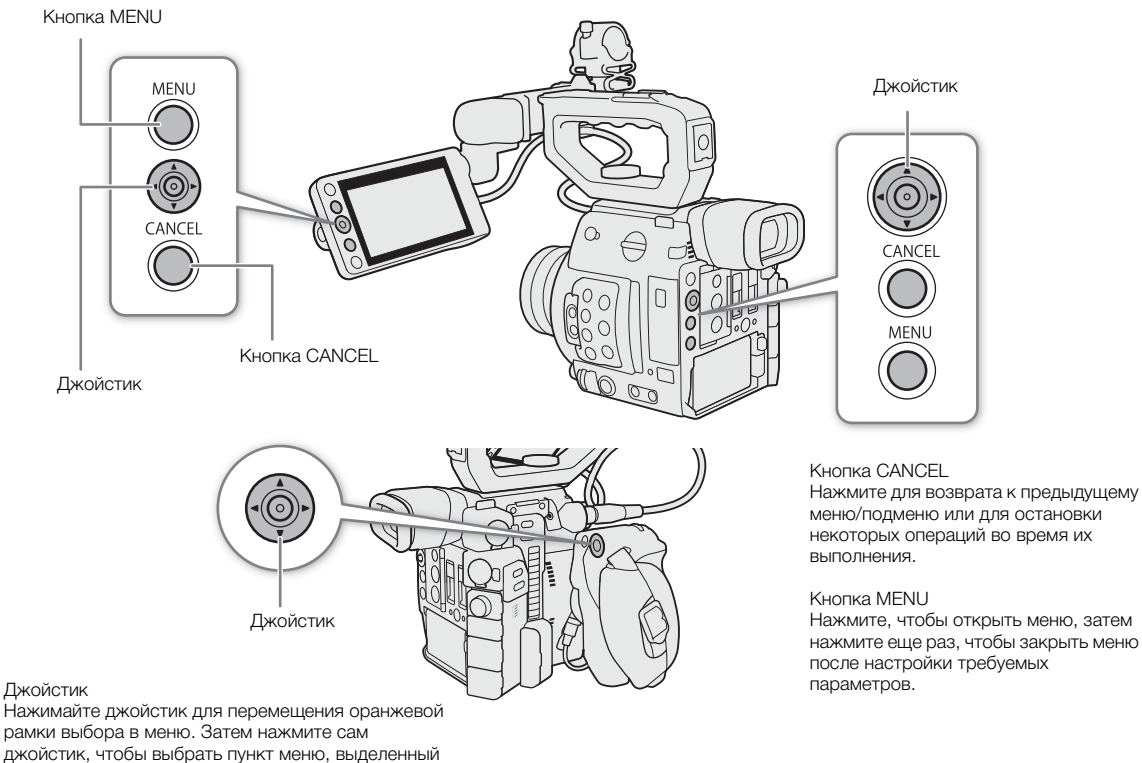

оранжевой рамкой выбора.

# <span id="page-34-1"></span>Выбор пункта в меню

Ниже приведены пошаговые инструкции по выбору варианта в меню для большинства пунктов меню. Для некоторых пунктов меню см. также описание функции, в котором могут быть приведены дополнительные необходимые операции. В процедурах, приведенных в остальной части данного Руководства, операция закрывания меню подразумевается и не включена в состав процедуры.

### 1 Нажмите кнопку MENU.

• Открывается меню с оранжевой рамкой выбора на том пункте меню, который был выбран в прошлый раз в момент закрытия меню (если камера не выключалась).

# 2 Смещая джойстик влево или вправо, выберите требуемое подменю.

• Чтобы выбрать другое подменю, несколько раз смещайте джойстик вверх или вниз или несколько раз нажмите кнопку CANCEL, пока значок текущего подменю не будет выделен оранжевым цветом.

- 3 Если оранжевый прямоугольник выбора не появился на пункте меню в подменю, смещайте джойстик вниз или нажмите джойстик.
	- Оранжевый прямоугольник выбора отображается на пункте меню.
- 4 Смещая джойстик влево или вправо, выберите требуемый номер «страницы», затем выберите требуемый пункт меню, смещая джойстик вверх или вниз.
	- 5 Нажмите джойстик.
		- Значения настройки отображаются со значком  $\blacktriangleright$  рядом с текущим выбранным значением.
	- 6 Смещая джойстик вверх или вниз, выберите требуемое значение, затем нажмите джойстик.
	- 7 Нажмите кнопку MENU, чтобы закрыть меню.

# ПРИМЕЧАНИЯ

- Для краткости ссылки в тексте на настройки в меню настройки будут содержать только вкладку требуемого меню, номер страницы и название настройки. Например, «Дату и время можно изменить позднее с помощью настройки **MENU > [У**  $\Box$  Настройка системы] > [Дата/вр.]».
- Недоступные пункты могут отображаться серым цветом.
- В любой момент меню можно закрыть, нажав кнопку MENU.
- На некоторых экранах для подсказки могут отображаться следующие значки:  $\sqrt{SET}$ ,  $\overline{MENU}$ ,  $\overline{CAMCED}$ . Они означают, соответственно, нажатие джойстика (или кнопки SET на ручке камеры GR-V1 или пульте ДУ), кнопки MENU или кнопки CANCEL.
- Когда к камере подключен приобретаемый дополнительно пульт дистанционного управления RC-V100, расположенные на нем кнопки вверх/вниз/влево/вправо/SET можно использовать так же, как джойстик камеры. Нажатие кнопки SET эквивалентно нажатию джойстика на камере.
- Большинство текущих настроек можно проверить на экранах состояния ( $\Box$  [206](#page-205-1)).

# <span id="page-35-1"></span><span id="page-35-0"></span>Использование настроенного подменю (Мое меню)

В подменю «Мое меню» для удобства доступа можно зарегистрировать до 6 часто используемых параметров меню. Можно сохранить максимум 5 отдельных наборов настроек подменю «Мое меню», что позволяет настраивать различные параметры для разных условий съемки. Более того, если задать для назначаемой кнопки пункт [Мое меню] (Q [131](#page-130-0)), с помощью этой кнопки можно еще быстрее и проще открывать зарегистрированные параметры меню.

# Выбор набора «Мое меню»

- 1 Откройте экран «Мое меню».
	- $MENU \sum_{k}$  Moe меню]
- 2 Выберите нужный набор «Мое меню» и нажмите джойстик.

### Добавление параметров меню

- 1 Откройте экран [Добавить] пункта «Мое меню».
	- **MENU**  $\odot$  **[** $\star$  Мое меню] \*  $\odot$  [Редактир.]  $\odot$  [Добавить]
	- \* Каждый набор пунктов «Мое меню» отображается на отдельной странице. Выберите страницу, соответствующую требуемому набору.
	- Для отмены операции и возврата в обычное меню нажмите кнопку CANCEL.
- 2 Перемещаясь по меню, найдите параметр меню для добавления, затем нажмите джойстик.
- 3 Выберите [OK], затем дважды нажмите джойстик.
	- Зарегистрированный параметр меню появится в выбранном в данный момент наборе «Мое меню».
#### Изменение порядка параметров в меню

- 1 Откройте экран [Перем.] пункта «Мое меню».
	- **MENU**  $\diamondsuit$  **[** $\star$  Мое меню] \*  $\diamondsuit$  [Редактир.]  $\diamondsuit$  [Перем.]
	- \* Каждый набор пунктов «Мое меню» отображается на отдельной странице. Выберите страницу, соответствующую требуемому набору.
- 2 Смещая джойстик, выберите параметр, который требуется переместить, затем нажмите джойстик.
	- Рядом с параметром, выбранным для перемещения, отображается оранжевый значок  $\clubsuit$ .
- 3 Смещая джойстик вверх или вниз, переместите параметр в требуемое положение, затем нажмите джойстик.

#### Удаление параметров меню

- 1 Откройте экран [Удалить] пункта «Мое меню».
	- **MENU**  $\diamondsuit$  **[** $\star$  Мое меню] \*  $\diamondsuit$  [Редактир.]  $\diamondsuit$  [Удалить]
	- \* Каждый набор пунктов «Мое меню» отображается на отдельной странице. Выберите страницу, соответствующую требуемому набору.
- 2 Смещая джойстик, выберите параметр, который требуется удалить, затем нажмите джойстик.
- 3 Выберите [OK], затем дважды нажмите джойстик.

#### Сброс подменю «Мое меню»

- 1 Сбросьте все параметры меню, зарегистрированные в выбранном в данный момент наборе «Мое меню».
	- **MENU > [** $\star$  Мое меню] \*  $\bullet$  [Редактир.]  $\bullet$  [Сбр. всё]
	- \* Каждый набор пунктов «Мое меню» отображается на отдельной странице. Выберите страницу, соответствующую требуемому набору.
- 2 Выберите [OK], затем дважды нажмите джойстик.

#### Переименование выбранного набора «Мое меню»

Каждому из 5 наборов «Мое меню» можно дать более понятное название, чтобы их было проще идентифицировать.

1 Откройте экран [Имя] пункта «Мое меню».

 $MENU \rightarrow \rightarrow M$ ое меню] \*  $\rightarrow$  [Редактир.]  $\rightarrow$  [Имя]

- \* Каждый набор пунктов «Мое меню» отображается на отдельной странице. Выберите страницу, соответствующую требуемому набору.
- 2 Введите требуемое имя (длинной не более 8 символов) с помощью экрана клавиатуры ( $\Box$  [38](#page-37-0)).
- 3 Выберите [OK], затем нажмите джойстик.

#### <span id="page-37-0"></span>Использование экрана виртуальной клавиатуры

- 1 Используйте джойстик для выбора символа и нажимайте джойстик для его добавления.
	- Смещая джойстик вверх/вниз/влево/вправо, выберите нужный символ, и нажмите джойстик, чтобы ввести его. Для изменения положения курсора используйте стрелки (1/1/←/→), для удаления последнего введенного символа используйте символ забоя  $(\mathbf{x})$ .
	- Повторите этот шаг требуемое число раз, чтобы ввести нужный текст.
	- В зависимости от функции некоторые символы будут недоступны.
- 2 Введя нужный текст, выберите [OK], затем нажмите джойстик, чтобы закрыть экран клавиатуры.

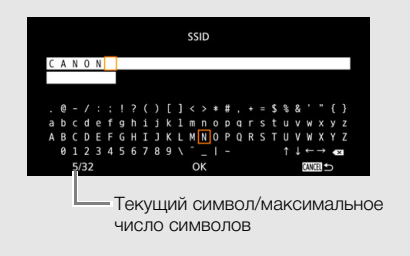

## Подготовка камеры

В этом разделе рассматриваются основные операции по подготовке камеры, такие как установка объектива, а также установка на камеру модульных блоков: ручки камеры GR-V1<sup>1</sup>, опоры для большого пальца, наглазника<sup>1</sup> и т. д.

<sup>1</sup> Аксессуар входит в комплект поставки модели С200; для модели С200В приобретается дополнительно.

#### <span id="page-38-0"></span>Настройка модульных блоков

Ваша камера является чрезвычайно гибким инструментом благодаря тому, что вы можете выбрать конфигурацию, которая лучше всего соответствует вашим потребностям и условиям съемки.

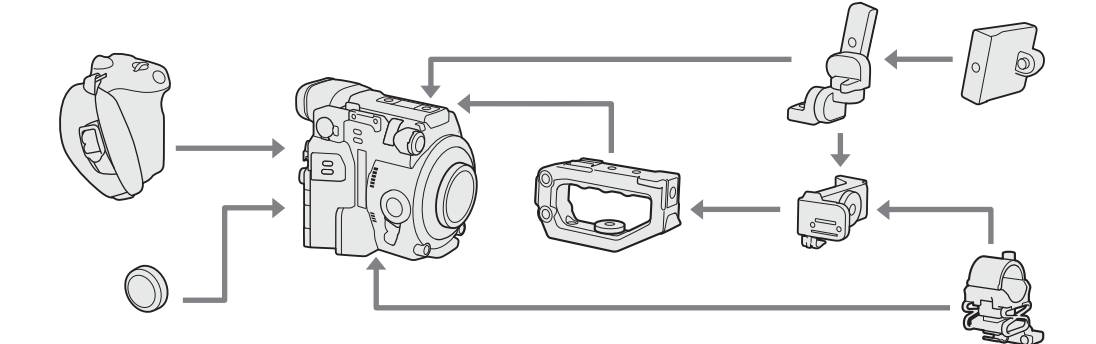

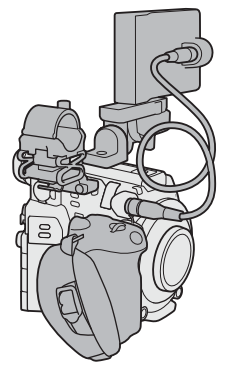

Конфигурация с ЖКД монитором и ручкой камеры

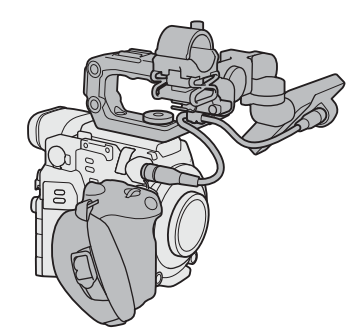

Конфигурация с ЖКД монитором, ручкой камеры и рукояткой

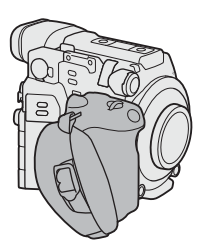

Легкая конфигурация с ручкой для съемки с рук

Минимальная конфигурация с опорой для большого пальца

## **D** BAXHO

• Будьте осторожны, не уроните камеру или модульные блоки при установке, снятии или регулировке различных дополнительных принадлежностей. Для изменения конфигурации камеры используйте стол или другую устойчивую поверхность.

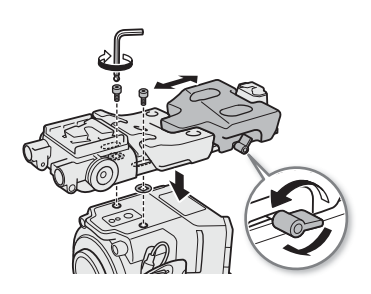

#### $\mathbf i$ ) ПРИМЕЧАНИЯ

- **Совместимость с дополнительно приобретаемой плечевой опорой SU-15:** камера совместима с дополнительно приобретаемой плечевой опорой SU-15, которая позволяет снимать камерой,
- установленной на плече. Опора SU-15 крепится к камере с помощью сквозных отверстий крепления камеры, расположенных рядом со штативной площадкой. Подробные сведения см. в руководстве по эксплуатации опоры SU-15.
- С помощью дополнительно приобретаемого зажима для штанги RD-1 на камеру можно установить имеющиеся в продаже видоискатель и другие аксессуары, имеющие штангу  $\varnothing$  15 мм.

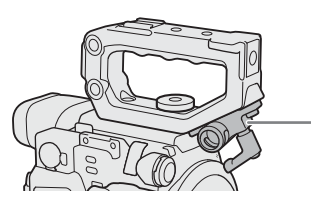

Зажим для штанги RD-1 (приобретается дополнительно)

#### <span id="page-39-0"></span>Подготовка объектива

По мере возможности устанавливайте и снимайте объектив быстро, в чистой обстановке без пыли. См. также инструкцию по эксплуатации камеру объектива.

## ВАЖНО

• При установке или снятии объектива избегайте прямых солнечных лучей или ярких источников света. Кроме того, будьте осторожны, чтобы не уронить камеру или объектив.

#### $(i)$  ПРИМЕЧАНИЯ

- После снятия объектива/когда объектив не установлен на камеру:
- Не прикасайтесь к поверхностям объектива, креплению объектива или любым компонентам, находящимся внутри области крепления объектива.
- Снова установите крышку корпуса на крепление объектива и противопыльные крышки на объектив. Перед использованием крышки корпуса и противопыльных крышек удалите с них пыль или грязь.

#### Установка объектива EF

- 1 Установите переключатель **POWER** в положение OFF.
- 2 Снимите крышку корпуса с камеры и пылезащитные крышки с объектива.
- 3 Установите объектив на камеру и поверните его в направлении стрелки до фиксации со щелчком.
	- Объективы EF: совместите красную метку на объективе с красной индексной меткой крепления объектива EF на камере.
	- Объективы EF-S: совместите белую метку на объективе с белой индексной меткой крепления объектива EF-S на камере.

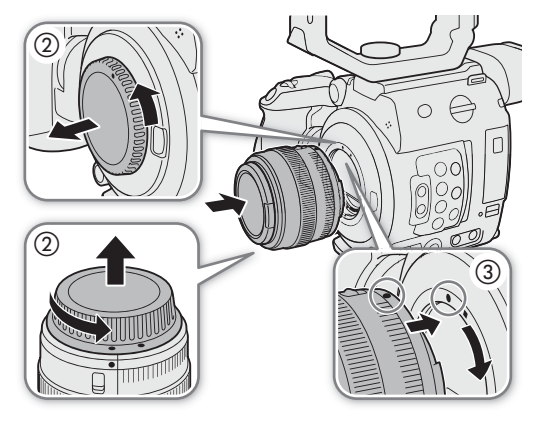

#### Снятие объектива EF

- 1 Установите переключатель **POWER** в положение OFF.
- 2 Удерживая нажатой кнопку фиксатора объектива, до упора поверните объектив в направлении стрелки.
- 3 Снимите объектив и установите на место крышку корпуса камеры и противопыльные крышки на объектив.

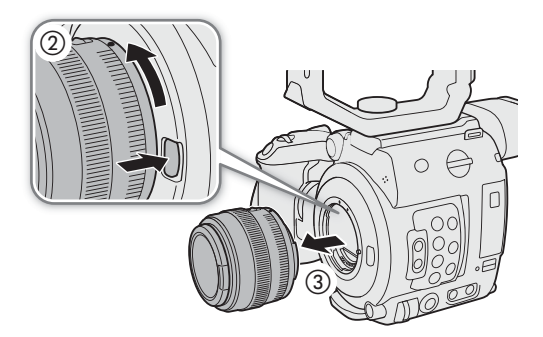

## 41

## $\mathbf{1}$ ) ПРИМЕЧАНИЯ

- При включенной функции стабилизации изображения объектива EF эффективное время работы от аккумулятора может уменьшиться. Если стабилизация изображения не требуется, например, если камера установлена на штатив, рекомендуется выключать эту функцию.
- В зависимости от используемого объектива возможно возникновение следующих ограничений.
	- На экране может отображаться укороченное название модели объектива.
	- Когда переключатель режима фокусировки установлен в положение AF, ручная фокусировка может оказаться невозможной.
	- Может оказаться невозможным использовать функцию фиксированного положения фокусировки на супертелеобъективах.
	- На объективах с этой функцией использование функции автоматического привода зумирования может оказаться невозможным.
- Датчик этой камеры больше размера датчика, для которого предназначены объективы EF-S (APS-C). При использовании на этой камере объективов EF-S может отмечаться снижение периферийной освещенности или виньетирование.
- При использовании совместимого объектива с помощью параметра **MENU > [4** 6] Настройка  $\Box$   $\Box$  [Задвиньте объектив] ( $\Box$  [205](#page-204-0)) можно сделать так, чтобы объектив автоматически задвигался при отключении питания камеры.

#### Обновление встроенного программного обеспечения объективов EF

Встроенное программное обеспечение объектива EF, установленного на камеру, можно обновить. Подробные сведения об обновлении встроенного программного обеспечения объективов EF см. на локальном веб-сайте Canon.

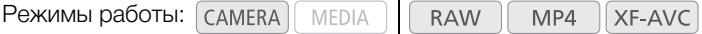

- 1 Загрузите файл обновления встроенного программного обеспечения с веб-сайта Canon и сохраните его на SD-карту. Вставьте SD-карту с обновлением встроенного программного обеспечения в гнездо SD-карты B.
- 2 Установите объектив, который требуется обновить, на камеру и откройте подменю встроенного программного обеспечения объектива.

**MENU •> [У** 6] Настройка системы] •> [Firmware] •> [Объектив]

- На экране будет отображена текущая версия встроенного программного обеспечения объектива.
- Если пункт [Объектив] недоступен, возможно, установленный объектив не поддерживает обновление встроенного программного обеспечения, SD-карта установлена в гнездо SD-карты A либо используемая SD-карта не содержит допустимый файл встроенного программного обеспечения объектива. Проверьте объектив и SD-карту, затем повторите процедуру с начала.
- 3 Выберите [OK], затем нажмите джойстик.
- 4 Выберите файл встроенного программного обеспечения объектива (с расширением .LFU) и нажмите джойстик.
- 5 Выберите [ОК], затем нажмите джойстик.
	- Встроенное программное обеспечение объектива будет обновлено. После начала выполнения обновления встроенного программного обеспечения объектива этот процесс нельзя отменить.
- 6 При появлении запроса подтверждения нажмите джойстик.

## **A** BAXHO

- При обновлении встроенного программного обеспечения объектива обязательно соблюдайте следующие меры предосторожности:
	- не отсоединяйте источник питания и не выключайте камеру;
	- не снимайте объектив:
	- не нажимайте какие-либо кнопки или элементы управления на камере;
	- не открывайте крышку гнезда SD-карты и не извлекайте SD-карту.

## $\mathbf{i}$ ) ПРИМЕЧАНИЯ

- Встроенное программное обеспечение объектива нельзя обновить, если включена функция предварительной съемки.
- Рекомендуется запитать камеру от электросети с помощью адаптера переменного тока или использовать аккумулятор с достаточным уровнем зарядки.
- При использовании приобретаемого дополнительно экстендера ЕГ снимите экстендер перед выполнением процедуры.

#### Выполняемая в камере коррекция объектива

В зависимости от характеристик используемого объектива изображение в углах кадра может быть темнее, чем в центре из-за снижения количества света (падения периферийной освещенности), либо может быть видно изменение цвета/цветная окантовка вдоль краев с высоким уровнем контрастности на изображении (хроматическая аберрация). Если в камере имеются данные коррекции для используемого объектива EF, камера может применить эти данные для выполнения необходимой компенсации.

Режимы работы: САМЕRА MEDIA **RAW** MP4 XF-AVC

- 1 Установите объектив, который требуется использовать.
- 2 Откройте экран нужной коррекции.

**MENU • | Р. В** Настройка камеры) • [Корр. периф.осв.] или [Корр. хромат. аберрации]

- Если данные коррекции отсутствуют, соответствующий пункт меню отображается серым цветом и недоступен. Посетите локальный веб-сайт Canon и проверьте, имеются ли данные коррекции для используемого объектива. При наличии данных загрузите необходимый пакет обновления и обновите встроенное программное обеспечение камеры в соответствии с прилагаемыми к пакету ИНСТРУКЦИЯМИ.
- 3 Выберите [Вкл], затем нажмите джойстик.
	- Когда для параметра MENU  $\bigcirc$   $\bigcirc$   $\bigcirc$   $\bigcirc$  Настройка камеры)  $\bigcirc$  [Корр. периф.осв.] или [Корр. хромат. аберрации] установлено значение [Вкл], камера автоматически применяет соответствующие данные коррекции, если они имеются для используемого объектива.

#### <span id="page-42-0"></span>Коррекция для объективов EF-S

Снижение периферийной освещенности для объективов EF-S может быть более заметным, чем в случае объективов EF. Во избежание этого при использовании объектива EF-S можно изменить область датчика, используемую для получения изображения.

Режимы работы:MEDIA **RAW**  $MP4$ **XF-AVC** 

1 Откройте подменю [Объектив EF-S].

**MENU • [PI 5** Настройка камеры] • [Объектив EF-S]

2 Выберите [Вкл], затем нажмите джойстик.

- В центре нижней части экрана отображается значок [EF-S].
- Если для параметра [Объектив EF-S] задано значение [Вкл], производится цифровое увеличение изображения с коэффициентом приблизительно 1,04х, что немного снижает качество изображения. В большинстве случаев рекомендуется использовать настройку [Откл], установленную по умолчанию.

#### ПРИМЕЧАНИЯ

- **О данных коррекции объектива, выполняемой в камере:** камера содержит реестр данных коррекции для совместимых объективов, которые были доступны на момент поступления камеры в продажу. Данные коррекции для новых объективов будут включаться в регулярные обновления встроенного программного обеспечения камеры. Дополнительные сведения см. на локальном веб-сайте Canon.
- Коррекция хроматической аберрации/периферийной освещенности не применяется в следующих случаях:
	- когда данные коррекции, соответствующие установленному объективу, отсутствуют;
	- когда используется объектив другого производителя (не Canon). Даже если соответствующий параметр меню доступен (не отображается серым цветом), рекомендуется задать ему значение [Откл].
- Когда коррекция периферийной освещенности активирована:
	- в зависимости от условий съемки, в результате коррекции в периферийной части изображения могут появляться шумы.
	- степень коррекции для объективов, не предоставляющих сведений о расстоянии, будет ниже.
	- степень коррекции уменьшается при повышении чувствительности ISO/усиления.
	- при использовании объективов EF-S снижение периферийной освещенности может быть более выраженным.

44

#### Использование ЖКД монитора

ЖКД монитор можно поворачивать и устанавливать в несколько положений в зависимости от стиля съемки.

- 1 Поверните крепление ЖКД монитора на 90° в сторону объектива.
	- Убедитесь, что метка выравнивания модуля присоединения ЖКД монитора (1) (на шарнире A модуля присоединения ЖКД монитора) и метка «–» (на креплении ЖКД монитора) совмещены.
	- 2 Поверните шарнир B модуля присоединения ЖКД монитора на 180° в сторону гнезда карты CFast.
		- Убедитесь, что метка выравнивания модуля присоединения ЖКД монитора (на основании 2 крепления ЖКД монитора) и метка «–» (на шарнире B модуля присоединения ЖКД монитора) совмещены.
	- 3 Установите ЖКД монитор в требуемое положение.

## $^{\textcircled{\scriptsize{1}}}$  $^{\circledR}$ ③

С 200 Можно одновременно пользоваться видоискателем и просматривать изображение на ЖК-экране.

## $\left(\mathbf{i}\right)$  ПРИМЕЧАНИЯ

- Можно задавать зеркальное отображение изображения на экране в зависимости от положения ЖКД монитора. При последовательных нажатиях кнопки MIRROR отображаемое изображение изменяется в указанной ниже последовательности: изображение перевернуто по горизонтали  $\rightarrow$  изображение перевернуто по горизонтали и вертикали  $\rightarrow$  изображение перевернуто по вертикали  $\rightarrow$  исходное изображение.
- Можно использовать параметр **MENU > [4** 5] Настройка системы] [Реакция сенс. экрана], чтобы отрегулировать чувствительность ЖКД-монитора к касанию.

#### САЛО Использование видоискателя

Видоискатель камеры имеет OLED-экран, который автоматически включается, когда пользователь смотрит в видоискатель. Экран также автоматически выключается спустя короткое время после того, как пользователь перестает использовать видоискатель.

#### Настройка видоискателя

1 Установите требуемый угол.

T 0  $\mathcal{L} \cap$ 

Рычаг диоптрийной регулировки

2 Включите камеру и поворачивайте рычаг диоптрийной регулировки, пока изображение в видоискателе не станет четким.

## $i$ ) ПРИМЕЧАНИЯ

• Видоискатель можно включить, чтобы он работал постоянно, присвоив параметру  $MENU$  $[\Box]$  2 Настр. мониторов] >  $[\Box]$  Датчик глаз VF] значение [Откл].

#### Установка и снятие наглазника

Установите наглазник, чтобы он закрывал резиновую окантовку блока видоискателя. Чтобы снять наглазник, осторожно потяните его с нижней стороны вверх, словно «снимая кожуру».

• Для работы левым глазом установите наглазник выступающей частью в противоположную сторону.

## ВАЖНО

• Если на линзу видоискателя попадает солнечный свет или свет от других ярких источников, это может привести к повреждению внутренних компонентов. Когда видоискатель не используется, обязательно устанавливайте на него крышку видоискателя. Кроме того, эта крышка защищает видоискатель от царапин и грязи. Установите крышку видоискателя, вставив ее в резиновую окантовку видоискателя.

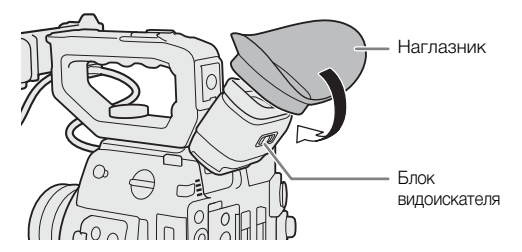

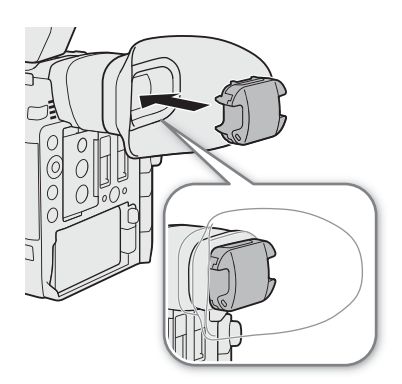

#### Регулировка ЖК-экрана или видоискателя (только @00)

Можно настраивать яркость, контрастность, цвета, резкость и уровень освещенности ЖК-экрана и видоискателя независимо друг от друга. Эти настройки не влияют на записываемое изображение.

MP4

 $XF-AVC$ 

Режимы работы: MEDIA **RAW** 

1 Откройте меню настройки для ЖК-экрана или видоискателя.

**MENU • [** $\Box$ **]**  $\Box$  Настр. мониторов] (для ЖК-экрана) или [ $\Box$ ] Настр. мониторов] (для видоискателя)

- 2 Выберите требуемые яркость, контрастность, резкость и подсветку, затем нажмите джойстик.
	- Когда видоискатель выключен, соответствующие пункты меню отображаются серым цветом и недоступны.
- 3 Выберите требуемый уровень и нажмите джойстик.
	- Для настройки других требуемых параметров повторяйте шаги 2 и 3.

#### Пункты меню по настройкам

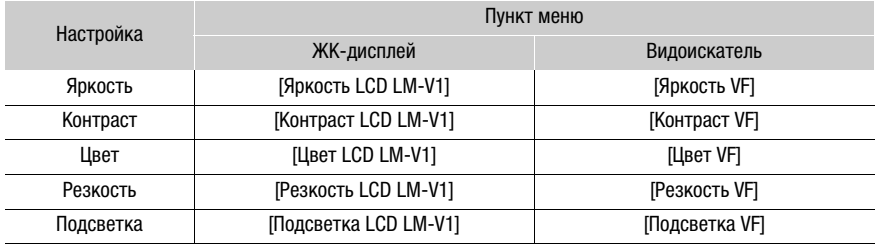

## ПРИМЕЧАНИЯ

- Если задать для назначаемой кнопки функцию [Настройка LCD LM-V1] или [Настройка VF] (<sup>131</sup>), при нажатии этой кнопки открывается меню  $[\mathbb{m}] \cap$  Настр. мониторов] или меню  $[\mathbb{m}] \nvert 2$  Настр.
- мониторов], соответственно.
- **Экраны ЖКД и видоискателя:** экраны изготавливаются с использованием высокоточных технологий, и более 99,99% пикселов работоспособны. В очень редких случаях пикселы могут самопроизвольно загораться или гореть постоянно в виде белых точек. Это не оказывает никакого влияния на записываемое изображение и не является неисправностью.

#### Задание для экрана черно-белого режима

По умолчанию видоискатель и ЖК-экран работают в цветном режиме, но можно переключить их в черно-белый режим. Даже если на экран выводится черно-белое изображение, текст и значки на экране все равно отображаются в цвете.

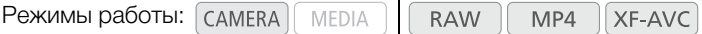

- 1 Откройте меню выбора дисплея для видоискателя или ЖК-экран.
	- $\wedge$   $\wedge$   $\wedge$ **VIDEO**
	- 1 **С200В** Отображается на предыдущей странице меню.
- 2 Выберите [Вкл], затем нажмите джойстик.

#### Использование штатива

В комплект поставки камеры входит основание штатива TB-1. При установке камеры на штатив с крепежными винтами 0,95 см (3/8 дюйма) используйте штативное гнездо для штативов с винтами 0,95 см (3/8 дюйма); для штативов с винтами 0,64 см (1/4 дюйма) используйте штативное гнездо для штативов с винтами 0,64 см (1/4 дюйма).

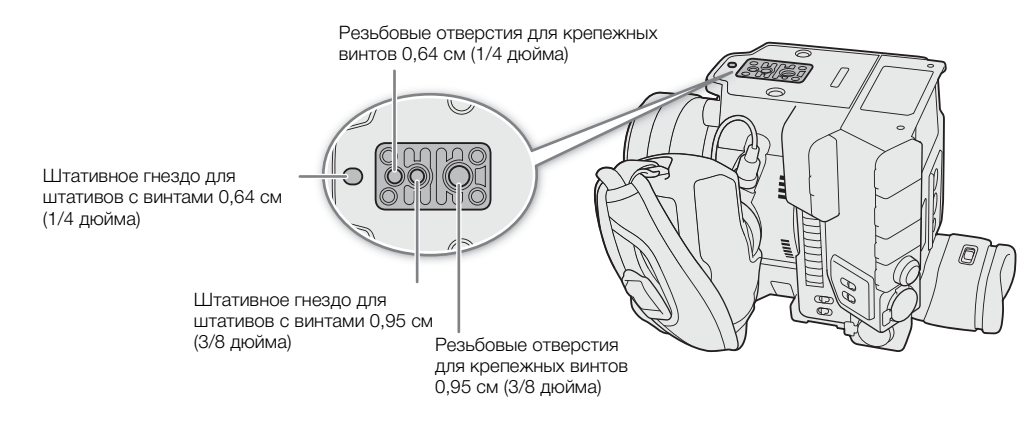

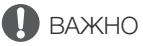

• Не используйте штативы, у которых длина винтов крепления превышает глубину резьбовых отверстий в камере, так как они могут повредить камеру.

#### Снятие и установка ручки камеры GR-V1

Ручка камеры поставляется установленной на модель C200; для модели C200B он приобретается дополнительно. Его можно снять и заменить опорой для большого пальца, если потребуется минимальная конфигурация.

#### Снятие ручки камеры

- 1 Установите переключатель **POWER** в положение OFF.
- 2 Отверните стопорный винт ручки камеры и аккуратно снимите ручку камеры.
	- Ручка камеры содержит внутренний соединительный кабель, поэтому ни в коем случае не тяните слишком сильно.
- 3 Снимите кольцо крепления ручки и отсоедините соединительный штекер ручки.
	- Кольцо крепления ручки можно закрепить на соединительном кабеле, чтобы не потерять его.

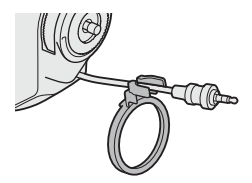

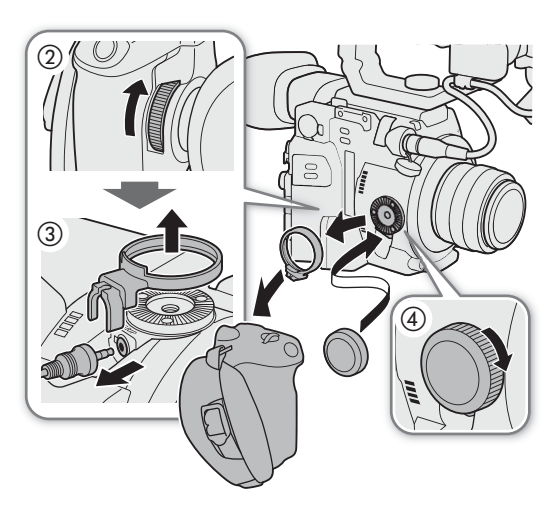

4 Закрепите опору для большого пальца на камере.

#### Установка ручки камеры

Ручка камеры может быть установлена несколько положений от 90° в направлении объектива до 60° в направлении видоискателя с шагом 6°.

- 1 Установите переключатель **POWER** в положение OFF.
- 2 Отверните опору для большого пальца и снимите ее с камеры.
- 3 Положите камеру на плоскую устойчивую поверхность соединительной муфтой-розеткой вверх.
- 4 Плотно до упора вставьте штекер ручки камеры в соединительный разъем ручки на камере.
	- Штекер необходимо вставить полностью, чтобы разъем не было видно.
	- Если штекер вставить неправильно, все органы управления на камере будут отключены.
- 5 Установите кольцо крепления ручки.
- 6 Верните камеру в вертикальное положение верхней стороной вверх.
- 7 Установите ручку камеры на камеру, установив ручку под требуемым углом и затянув стопорный винт ручки камеры.

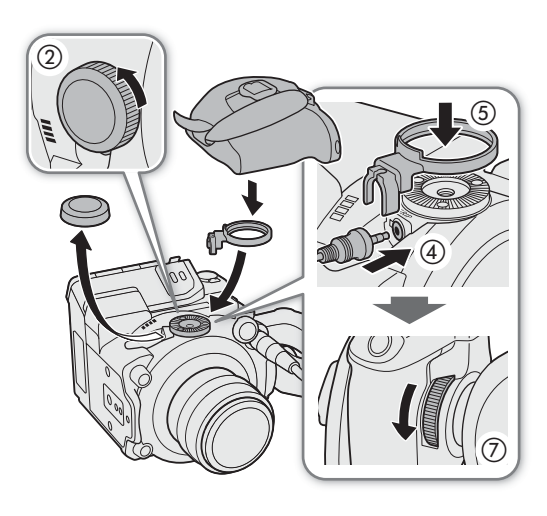

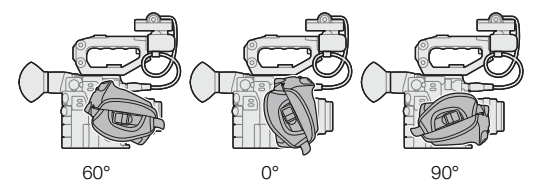

#### Регулировка ремня ручки

48 Отрегулируйте ремень ручки таким образом, чтобы указательный палец доставал до кнопки REC на ручке камеры, но при этом обеспечивался удобный и надежный захват.

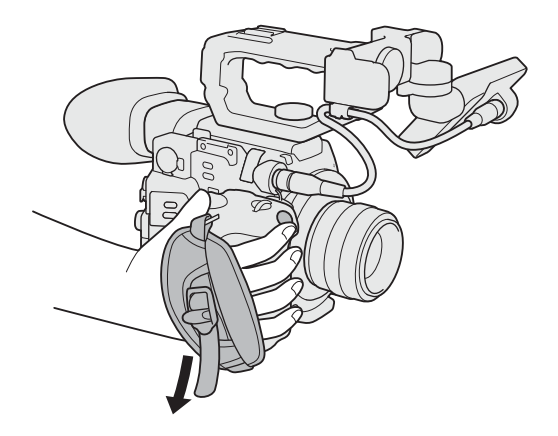

#### Установка держателя микрофона

- 1 Установите держатель микрофона на модуль присоединения ЖКД.
	- Держатель микрофона можно также закрепить непосредственно на камере.
- 2 Используя одну из имеющихся в продаже отверток с жалом Phillips («крестовую» отвертку), надежно зафиксируйте его прилагаемыми болтами M4.

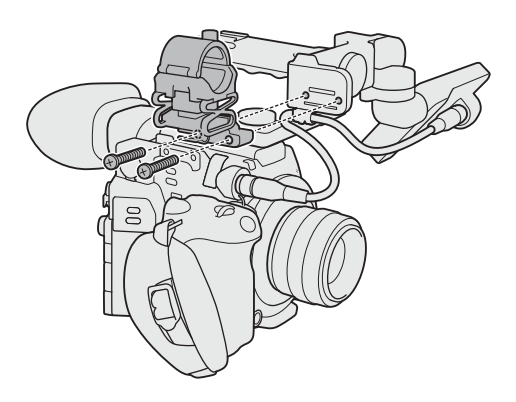

#### Закрепление наплечного ремня

Наплечный ремень SS-1200 входит в комплект поставки модели C200; для модели C200B он приобретается дополнительно.

Пропустите концы ремня через кронштейны крепления и отрегулируйте длину ремня.

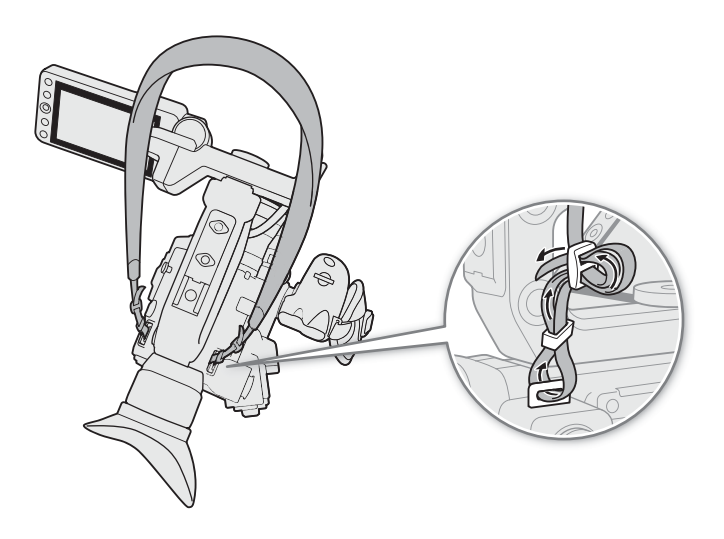

49

#### Снятие и установка крышек разъемов

Крышки разъемов камеры можно снять, чтобы упростить доступ к разъемам.

#### Снятие крышек разъемов

Откройте крышку разъема и аккуратно потяните ее без перекосов наружу.

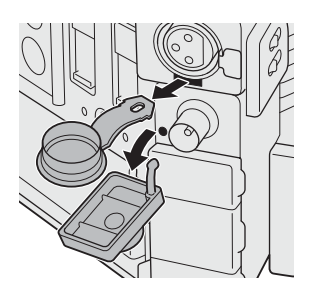

#### Установка крышек разъемов

Для установки крышки разъема вставьте соединяющую полосу в отверстие.

#### $(i)$  ПРИМЕЧАНИЯ

• Если за соединяющую полосу трудно взяться пальцами, используйте пинцет или аналогичный инструмент.

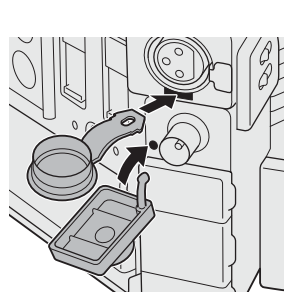

#### Использование дополнительно приобретаемого электронного видоискателя EVF-V70

50

Вместо ЖКД монитора можно установить на камеру дополнительно приобретаемый электронный OLED-видоискатель EVF-V70 (1920x1080 пикселов) и использовать кнопки и диски на видоискателе для управления камерой. Для установки видоискателя EVF-V70 также необходимо установить блок рукоятки<sup>1</sup> и дополнительно приобретаемое основание зажима CL-V2. Функции помощи, которые можно выводить на ЖКД монитор через разъем VIDEO, можно также выводить на видоискатель EVF-V70. 1Аксессуар входит в комплект поставки модели C200; для модели C200B приобретается дополнительно.

- 1 Установите блок рукоятки ( $\Box$  [30\)](#page-29-0).
- 2 Установите переключатель **ROWER** в положение OFF.
- 3 Выполните описанные в руководстве по эксплуатации EVF-V70 шаги вплоть до шага установки основания зажима на камеру (но не выполняйте этот шаг) (шаги 1–4 раздела *Установка видоискателя*).
- 4 Установите на блок рукоятки дополнительно приобретаемое основание зажима CL-V2.
	- Используя шестигранный ключ\*, надежно зафиксируйте его болтами с головкой с внутренним шестигранником\*.
- \* Входят в комплект поставки основания зажима.
- 5 Установите видоискатель EVF-V70.
	- Выполните описанные в руководстве по эксплуатации EVF-V70 шаги после шага установки основания зажима на камеру (шаги 6–11 раздела Установка видоискателя).

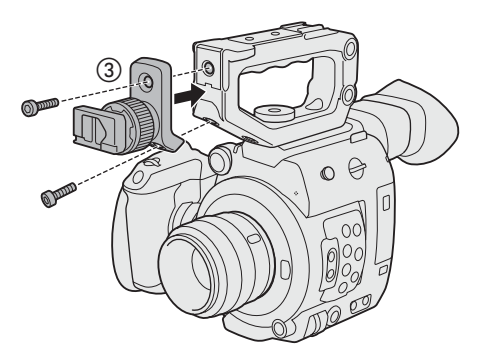

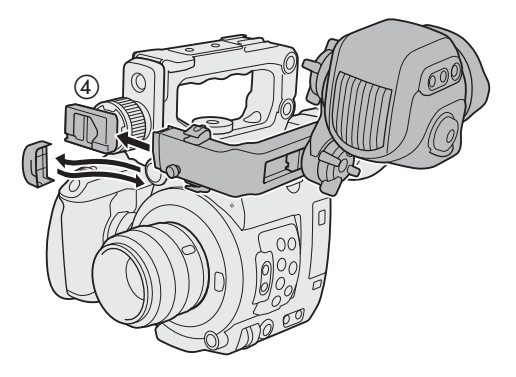

## Подготовка носителя для записи

Камера записывает клипы<sup>1</sup> на карты CFast и SD-карты<sup>2</sup> и фотографии на SD-карты. В камере имеется два гнезда SD-карт. При установке в камеру двух SD-карт она может записывать клипы в формате 4K одновременно на обе карты, либо автоматически переключаться на запись на другую SD-карту, когда первая SD-карта заполняется.

При первом использовании носителя для записи в данной камере его следует инициализировать  $(D \cap 54)$  $(D \cap 54)$  $(D \cap 54)$ .

<sup>1</sup> Клипы, которые в целом являются конечным поставляемым продуктом, называются здесь «основными клипами», а клипы, которые предназначены для последующей обработки, называются здесь «клипами прокси». Основные клипы записываются на карту CFast (для клипов RAW) и SD-карту (для клипов MP4 или XF-AVC); клипы прокси могут иметь

формат MP4 или XF-AVC и записываются только на SD-карту.<br><sup>2</sup> SD-карта также служит для сохранения файлов пользовательского изображения и файлов настроек меню.

#### Совместимые носители для записи

В камере можно использовать карты памяти следующих типов. Последние сведения о носителях для записи, проверенных на совместимость с этой камерой, см. на локальном веб-сайте Canon.

#### Карты CFast

#### Совместимые карты CFast 2.0.

#### SD-карты<sup>1</sup>

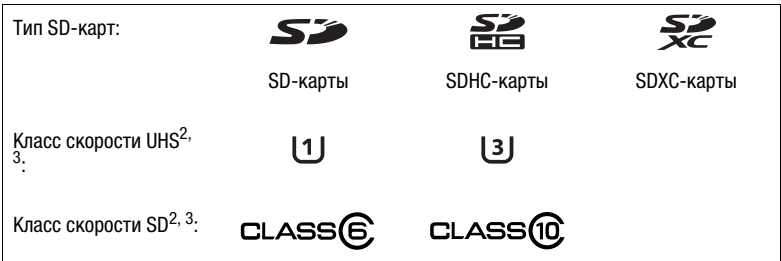

<sup>1</sup> По состоянию на февраль 2018 г. функция записи клипов проверена с использованием SD-карт производства

2 Классы скорости UHS и SD Speed Class представляют собой стандарты, определяющие минимальную<br>Гарантированную скорость потока данных для SD-карт.

а скрантированную скорость потом скорость потока данных для воспользовать SD-карты с номинальным классом скорости 10 или с классом скорости UHS 1–3. Для записи клипов 4K (3840x2160) или клипов в режиме ускоренной съемки рекомендуется использовать SD-карты с номиналом UHS Speed Class 3.

## ВАЖНО

- Карты CFast могут нагреваться из-за высокой рабочей температуры в камере. При извлечении карты CFast сразу же после использования ее для записи можно получить ожоги или уронить и, в результате, повредить карту CFast.
- **Сведения о картах CFast и SDXC:** с этой камерой можно использовать карты CFast и SDXC, однако инициализация таких носителей для записи производится камерой с помощью файловой системы exFAT.
	- При использовании карт, отформатированных с помощью exFAT, на других устройствах (цифровых записывающих устройствах, устройствах чтения карт и т. п.) убедитесь, что внешнее устройство поддерживает систему exFAT. За дополнительными сведениями о совместимости обращайтесь к производителю компьютера, операционной системы или карты памяти.
- При использовании карт, отформатированных с помощью exFAT, в компьютерной операционной системе, не поддерживающей систему exFAT, может отображаться сообщение с предложением отформатировать карту памяти. В таком случае отмените эту операцию во избежание потери данных.
- 52
	- После длительного использования карты, когда клипы много раз записывались, удалялись и редактировались (если память фрагментирована), может отмечаться более низкая скорость записи на носитель (запись может даже остановиться). В таком случае сохраните свои записи и инициализируйте носитель для записи в камере. Обязательно инициализируйте носитель для записи, особенно перед съемкой важных эпизодов.

## ПРИМЕЧАНИЯ

• Невозможно гарантировать правильную работу всех носителей для записи.

#### <span id="page-51-0"></span>Установка карты CFast

- 1 Сдвиньте переключатель крышки гнезда карты CFast в направлении стрелки.
	- Крышка гнезда карты CFast открывается.
- 2 Без перекосов вставьте карту CFast в гнездо до упора этикеткой к гнездам SD-карт.
- 3 Закройте крышку гнезда карт CFast.
	- Не пытайтесь закрыть крышку силой, если карта CFast неправильно установлена.

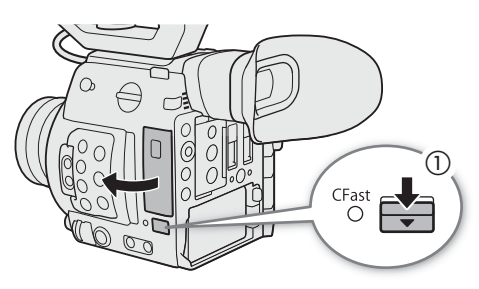

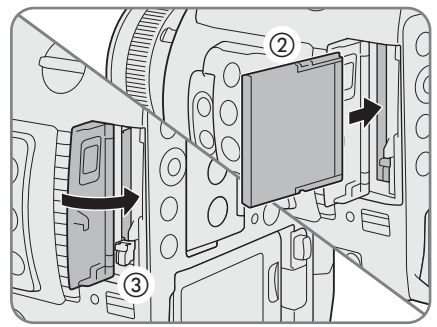

#### Индикатор обращения к карте CFast

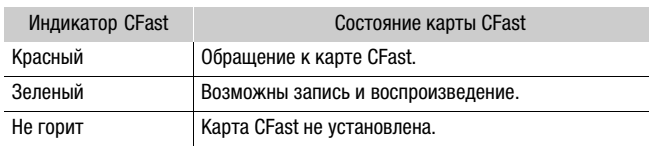

Если задать для параметра **MENU > [4** 5 Настройка  $C$ истемы]  $\sum$  [Светодиод] > [Индик. обр. к карте CFast] значение [Откл], индикаторы обращения к картам гореть не будут.

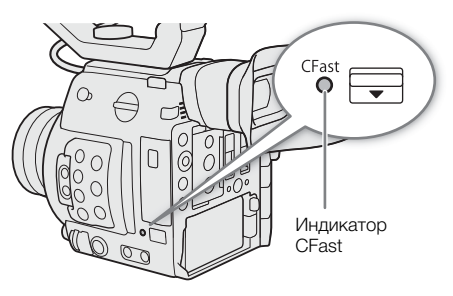

#### Извлечение карты CFast

- 1 Подождите, пока индикатор обращения к карте CFast не погаснет или не загорится зеленым.
- 2 Сдвиньте переключатель крышки гнезда карты CFast в направлении стрелки.
	- Крышка гнезда карты CFast открывается.
- 3 Убедитесь, что индикатор обращения к карте CFast не горит, затем нажмите кнопку извлечения карты CFast.
- 4 Вытащите карту CFast и закройте крышку гнезда карт CFast.

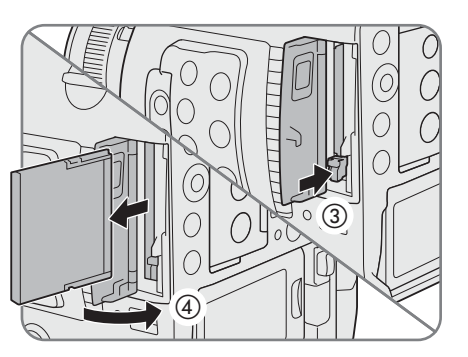

## ВАЖНО

- Когда индикатор обращения к карте CFast горит красным, соблюдайте перечисленные ниже меры предосторожности. В противном случае возможна безвозвратная потеря данных.
	- не отсоединяйте источник питания и не выключайте камеру;
	- не извлекайте карту CFast.

#### <span id="page-52-0"></span>Установка и извлечение SD-карты

SD-карту можно установить в гнездо A или гнездо B SDкарт. При наличии двух SD-карт можно использовать оба гнезда.

- 1 Откройте крышку гнезда SD-карты.
- 2 До упора вставьте SD-карту этикеткой к правой стороне камеры (стороне с вентиляционным отверстием), чтобы SD-карта зафиксировалась со щелчком.
	- Для извлечения SD-карты убедитесь, что индикатор обращения к SD-карте не горит, затем один раз нажмите на SD-карту, чтобы освободить ее. Когда пружина вытолкнет SD-карту наружу, полностью извлеките карту.

#### 3 Закройте крышку гнезда SD-карт.

• Не пытайтесь закрыть крышку силой, если SD-карта неправильно установлена.

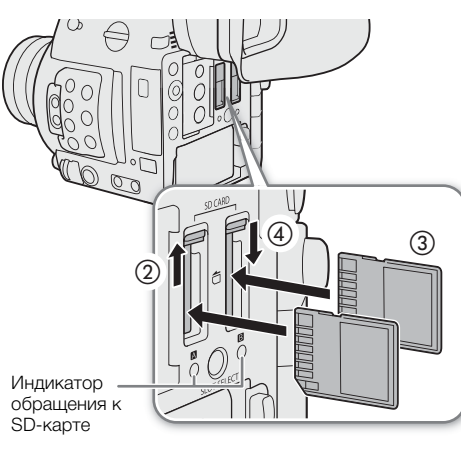

#### Индикаторы обращения к SD-картам

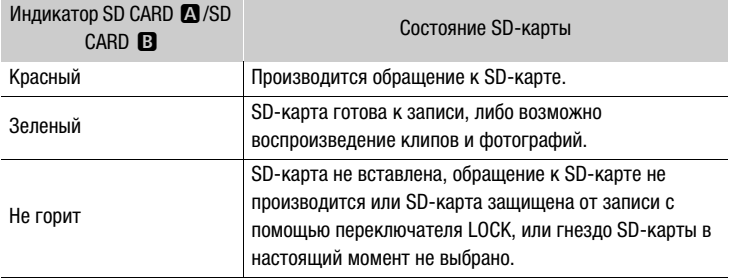

Если задать для параметра  $MENU \rightarrow$  [ $\bullet$  5] Настройка системы]  $\bullet$  [Светодиод]  $\bullet$  [Индик. обращ. к карте SD] значение [Откл], индикаторы обращения к SD картам гореть не будут.

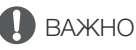

- Когда индикатор обращения к SD-карте горит красным, соблюдайте перечисленные ниже меры предосторожности. В противном случае возможна безвозвратная потеря данных.
- Не отсоединяйте источник питания и не выключайте камеру.
- Не извлекайте SD-карту.
- Лицевая и тыльная стороны SD-карт являются разными. При установке SD-карты в неправильной ориентации могут возникнуть неполадки в работе камеры. Обязательно вставляйте SD-карту так, как указано на шаге 3.

#### $\mathbf i$ ) ПРИМЕЧАНИЯ

• На SD-картах предусмотрен физический переключатель, отключающий запись на карту во избежание случайного стирания ее содержимого. Для защиты SD-карты от записи установите этот переключатель в положение LOCK.

#### <span id="page-53-1"></span><span id="page-53-0"></span>Инициализация носителя для записи

Перед первым использованием носителя для записи в данной камере его следует инициализировать. Инициализацию носителя для записи можно также использовать, чтобы безвозвратно удалить все содержащиеся на нем данные.

Режимы работы: САМЕRА **MEDIA RAW**  $MP4$ XF-AVC

- 1 Откройте подменю [Инициализ. Media].
	- **MENU**  $\sum$  [ $\mathbf{f}$  1] Настр. записи/носителей] [Инициализ. Media]
- 2 Выберите значение [CFast], [SD-карта A] или [SD-карта B], затем нажмите джойстик.
- 3 Выберите [ОК], затем нажмите джойстик.
- 4 При появлении запроса подтверждения нажмите джойстик.
- Производится инициализация носителя для записи, и все содержащиеся на нем данные стираются.

## **BAXHO**

- При инициализации носителя для записи безвозвратно стираются все данные, включая фотографии и защищенные файлы пользовательского изображения. Восстановление утраченных данных невозможно. Обязательно заранее сохраняйте важные записи.
- В зависимости от SD-карты полная инициализация может занимать несколько минут.

## $\mathbf{i}$ ) ПРИМЕЧАНИЯ

- $\bullet$  Во время съемки на SD-карту можно инициализировать другую SD-карту во втором гнезде SD-карт.
- Если задать для назначаемой кнопки функцию [Инициализ. Media] ([1] 131), при нажатии этой кнопки открывается подменю инициализации.

#### Переключение между гнездами SD-карт

В камере предусмотрено два гнезда SD-карт, гнездо SDкарты A и гнездо SD-карты B. Если в оба гнезда установлены SD-карты, можно переключаться между ними по мере необходимости.

Режимы работы:

MP4 **MEDIA RAW** 

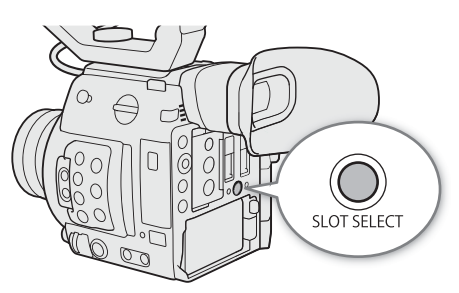

#### Нажмите кнопку SLOT SELECT.

• Индикатор обращения к выбранному гнезду SD-карт загорается зеленым цветом. На экране выбранная SD-карта обозначается значком Ð рядом со значком SD-карты.

#### $\mathbf{\dot{i}}$ ) примечания

• Если в оба гнезда SD-карт установлены SD-карты и открывается крышка выбранного гнезда, камера автоматически переключается на другое гнездо.

XF-AVC

- Кнопку SLOT SELECT невозможно использовать для переключения между гнездами SD-карт во время съемки.
- Эту функцию также можно выполнять удаленно с помощью приложения «Дист. через браузер» на подключенном сетевом устройстве ( $\Box$  [179](#page-178-0)).

#### <span id="page-54-0"></span>Запись со сменой носителя и запись в два гнезда

Камера позволяет использовать два удобных метода записи, которые возможны, когда в оба гнезда для SD-карт вставлены SD-карты: запись со сменой носителя и запись в два гнезда.

Запись со сменой носителя: эта функция обеспечивает бесперебойное продолжение записи на другую SD-карту при полном заполнении текущей используемой SD-карты. Запись со сменой носителя возможна с переключением с SD-карты в гнезде A на SD-карту в гнезде B и наоборот.

Запись в два гнезда: в этом случае один и тот же клип одновременно записывается на обе SD-карты, что удобно для создания во время съемки резервной копии записи.

Режимы работы:MEDIA **RAW** MP4 **XF-AVC** 

#### <span id="page-54-1"></span>Для использования записи со сменой носителя

1 Откройте подменю [Зап. - смена нос.].

- **МЕNU >**  $\left| \begin{array}{c} \mathbf{f} \end{array} \right|$   $\left| \begin{array}{c} 3 \end{array} \right|$  Настр. записи/носителей]  $\left| \begin{array}{c} \bullet \\ \bullet \end{array} \right|$  [Зап. смена нос.]
- 2 Выберите [Вкл], затем нажмите джойстик.

#### <span id="page-54-2"></span>Для использования записи в два гнезда

1 Откройте подменю [Дублир. записи].

**MENU >**  $[\mathbf{r}^2 \quad \mathbf{r}^3 \quad$  **Настр. записи/носителей] > [Дублир. записи]** 

- 2 Выберите [Вкл], затем нажмите джойстик.
	- $\Box$  отображается вверху экрана.

## $\left(\mathbf{i}\right)$  ПРИМЕЧАНИЯ

- Запись со сменой носителя (переключение на другую SD-карту) в режиме ускоренной съемки не выполняется даже при заполнении носителя для записи.
- Если во время съемки с записью в оба гнезда одна из SD-карт полностью заполняется, останавливается запись на обе карты. Однако если происходит ошибка на одной из SD-карт, запись на другую карту продолжается.

• Запись в два гнезда не может использоваться с записью со сменой носителя или при ускоренной съемке.

#### 56

#### Проверка оставшегося времени записи на носитель для записи

В режиме САМЕВА в левой верхней части экрана отображаются значки носителей для записи и оставшееся время записи<sup>1</sup> (в минутах) на каждую карту ( $\Box$  [62\)](#page-61-0).

На экране состояния [Media] ( $\Box$  [211\)](#page-210-0) можно проверить общий объем и занятый объем для каждого носителя для записи. Только для SD-карт также указывается оставшееся время записи, оставшееся число фотографий и класс скорости.

 $^{\text{1}}$  Оставшееся время записи является приблизительным, оно вычисляется с учетом текущей конфигурации видеосигнала.

#### Восстановление клипов

Некоторые действия (например, внезапное выключение камеры или извлечение носителя для записи во время записи данных) могут привести к ошибкам данных в записанных клипах.

Режимы работы: САМЕRА **MEDIA RAW** MP4 XF-AVC

- 1 Откройте индексный экран, содержащий клип, который требуется восстановить ( $\Box$  [145\)](#page-144-0).
- 2 Выберите нужный клип (клип со значком ? вместо эскиза) и нажмите джойстик.
- 3 Выберите [Восстановить клип], затем нажмите джойстик.
- 4 Выберите [OK], затем нажмите джойстик.
- Камера попытается восстановить поврежденные данные.
- 5 При появлении запроса подтверждения нажмите джойстик.

#### ПРИМЕЧАНИЯ

- На индексном экране клипов RAW или MP4 восстановленные клипы отображаются со значком  $\blacktriangleright$ вместо обычного эскиза.
- При выполнении этой операции могут быть стерты клипы длительностью менее 0,5 секунды.
- В некоторых случаях восстановление данных невозможно. Чаще всего это происходит при повреждении файловой системы или в случае физического повреждения носителя для записи.
- Восстановить можно только те клипы, которые были записаны с помощью этой камеры. Восстановить фотографии невозможно.

## Настройка баланса черного

В камере можно задать автоматическую настройку баланса черного при значительных изменениях температуры окружающей среды или при наличии заметных изменений видеосигнала истинного черного поля.

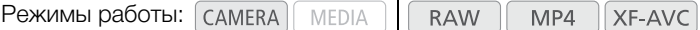

#### 1 Установите крышку корпуса на крепление объектива.

- Если установлен объектив, выключите камеру и снимите объектив. Установите крышку корпуса на крепление объектива и включите камеру.
- 2 Откройте экран [ABB].

**MENU > ['** $\overline{P}$  6 Настройка камеры] > [ABB]

- 3 Выберите [OK], затем нажмите джойстик.
	- Начинается процедура автоматической настройки баланса черного. Она занимает приблизительно 40 сек, в зависимости от частоты кадров.

#### 4 При появлении запроса подтверждения нажмите джойстик.

• Если датчик не полностью закрыт от света, на экране появится надпись [Ошибка]. Нажмите джойстик и повторите процедуру с начала.

#### $(i)$  ПРИМЕЧАНИЯ

- Настройка баланса черного необходима в следующих случаях:
	- при самом первом использовании камеры или если камера долго не использовалась;
	- после внезапного или очень значительного изменения температуры окружающей среды;
	- после изменения параметров чувствительности ISO/усиления;
	- после сброса настроек камеры или всех настроек.
	- после включения или отключения режима ускоренной съемки (включая переключение в другой специальный режим съемки).
- Во время настройки баланса черного на экране могут быть видны некоторые искажения. Это не является неисправностью.

Настройка баланса черного

## **Съемка**

# 3

## Запись видео

В этом разделе рассматриваются основные функции съемки клипов\*. Подробные сведения о записи звука см. в разделе Запись звука ( $\Box$  [104](#page-103-0)).

Перед тем как впервые отснять важный материал, выполните тестовую съемку с планируемыми к использованию конфигурациями видеосигналов, чтобы проверить правильность работы камеры. В случае сбоев в работе камеры см. раздел Устранение неполадок ( $\square$  [216\)](#page-215-0).

\* Под термином «клип» понимается единица видеофильма, записанная в течение одной операции съемки. В клип можно также включить метаданные.

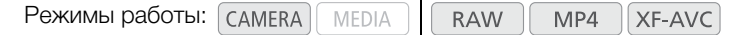

#### Подготовка к съемке

- 1 Установите блок ЖКД монитора, блок рукоятки, ручку камеры и т. д. в соответствии с требуемой конфигурацией ( $\Box$  [39\)](#page-38-0).
- 2 Установите в камеру заряженный аккумулятор ( $\Box$  [27](#page-26-0)).
- 3 Установите требуемые носители для записи (карту CFast, одну или две SD-карты) ( $\Box$  [52](#page-51-0), [53](#page-52-0)).
	- Для использования записи со сменой носителя или записи в два гнезда ( $\square$  [55](#page-54-0)) установите SDкарты в оба гнезда SD-карт.
	- Для записи фотографий вставьте SD-карту в гнездо SD-карты B.
	- Если требуется использовать внешнее устройство видеозаписи ( $\Box$  [159\)](#page-158-0), установите необходимые соединения и задайте настройки.
- 4 Установите объектив ( $\Box$  [40\)](#page-39-0).
- 5 Отрегулируйте видоискатель (только **[200]**) и/или ЖК-экран.

#### Съемка

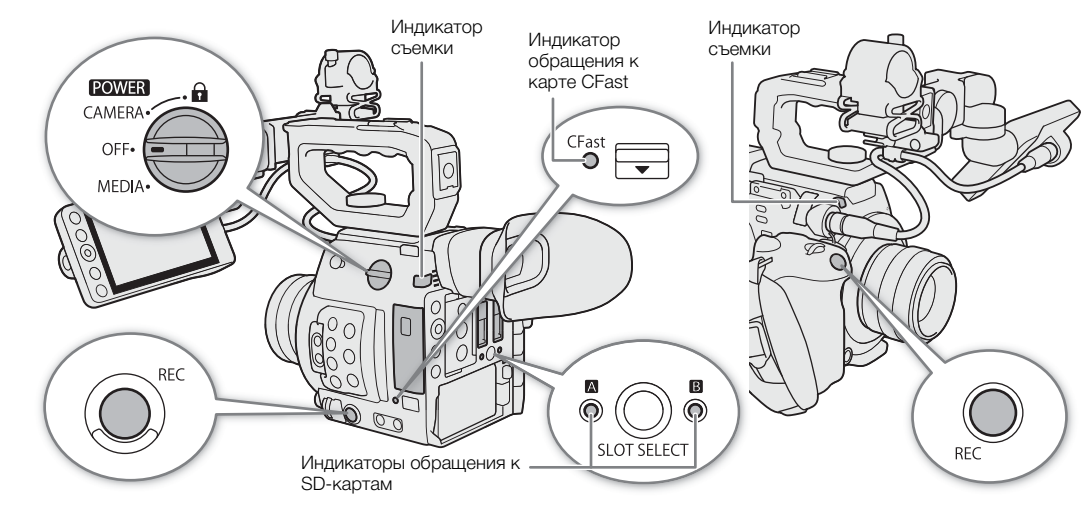

#### 1 Установите переключатель **ROWER** в положение CAMERA.

- Камера включается в режиме  $\sqrt{C_A MERA}$  и переходит в режим ожидания.
- Индикаторы обращения к гнездам карт, в которые вставлены карты, на короткое время загораются красным цветом. Затем цвет индикатора доступа к гнезду носителя, выбранного для записи, изменится на зеленый.

#### 2 Для начала съемки нажмите кнопку REC.

- Начинается запись. Загораются индикаторы съемки, и в верхней части экрана появляется индикатор записи [<sup>•</sup> REC].
- Можно использовать кнопку REC на корпусе камеры (с левой стороны) или на ручке камеры.
- Эту функцию также можно выполнять удаленно с помощью приложения «Дист. через браузер» на подключенном сетевом устройстве ( $\Box$  [179\)](#page-178-0).
- Сведения о записи клипов прокси см. в разделе Одновременная запись клипов прокси ( $\Box$ [122](#page-121-0)).

#### 3 Для остановки съемки нажмите кнопку REC.

• Клип записывается, и камера переходит в режим ожидания. Индикатор съемки выключается.

## ВАЖНО

- Когда индикатор обращения к карте горит красным, соблюдайте перечисленные ниже меры предосторожности. В противном случае возможна безвозвратная потеря данных.
	- Не открывайте крышку гнезда карты, к которой выполняется обращение, и не извлекайте карту.
	- Не отсоединяйте источник питания и не выключайте камеру.
- Обязательно регулярно сохраняйте свои записи ( $\Box$  [167](#page-166-0)), особенно после съемки важных материалов. Компания Canon не несет ответственности за потерю или повреждение каких-либо данных.

## $\mathbf{\hat{i}}$ ) ПРИМЕЧАНИЯ

- С помощью функции просмотра ( $\Box$  [121\)](#page-120-0) можно воспроизвести весь последний клип или его часть, не переключаясь в режим меріа.
- Если запись производилась с использованием параметров метаданных, эти параметры записываются вместе с клипом. Подробнее см. в разделе Настройка имени файла клипа ( $\square$  [65\)](#page-64-0).
- Если при использовании функции записи со сменой носителя ( $\square$  [55\)](#page-54-1) камера во время съемки видео переключается на другую SD-карту, две части клипа (до и после переключения) будут записаны как отдельные клипы.
- Один клип MP4 или XF-AVC можно записывать непрерывно в течение 6 часов. После этого будет автоматически создан новый клип и запись продолжится в отдельный клип.

<span id="page-60-0"></span>Блокировка органов управления в режиме съемки Когда камера находится в режиме  $(CMERA)$ , можно установить переключатель **POWER** в положение  $\mathbf{\hat{n}}$ (блокировка кнопок), чтобы заблокировать все физические органы управления (кнопки и переключатели) на камере, кроме кнопки REC\*. Это удобно для исключения непреднамеренного изменения параметров при случайном нажатии одной из указанных кнопок. Для включения органов управления верните переключатель POWER в положение CAMERA.

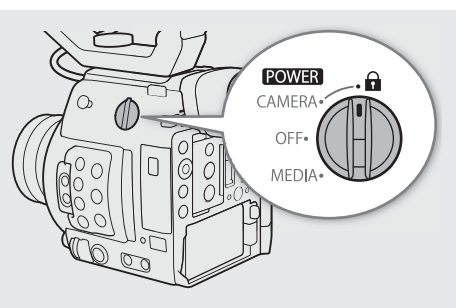

 $^*$  Можно заблокировать кнопку REC на корпусе камеры или ручке камеры с помощью параметра MENU  $\clubsuit$  $[\bigoplus_i A]$  Настройка системы]  $\bigotimes_i$  [Кнопка REC на камере] и [Кн. REC на ручке камеры]. В любом случае при блокировке кнопок камерой можно управлять с помощью приложения «Дист. через браузер» ( $\Box$  [179](#page-178-0)).

#### Экранная индикация

В этом разделе рассматривается различная индикация, отображаемая на экране в режиме  $\sqrt{GAMERA}$ . С помощью функции пользовательской индикации ( $\Box$  [200](#page-199-0)) можно отключать отдельные экранные индикации, если они не требуются. Пункты меню, управляющие отображением каждого индикатора, приведены в следующей таблице (1: обозначает пункт в меню [Custom Display 1], 2: обозначает пункт в меню [Custom Display 2]).

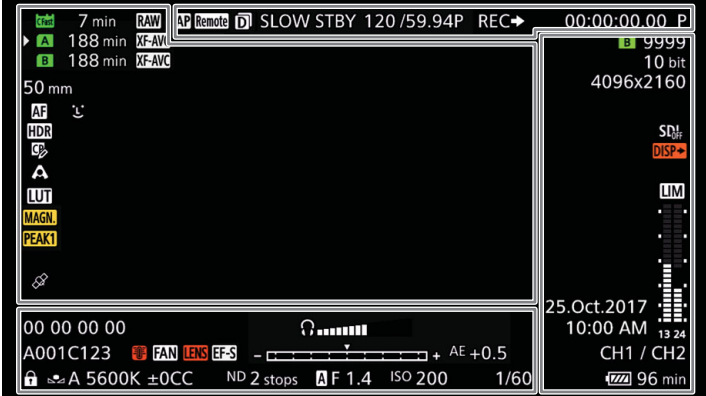

#### Рамки AF

В зависимости от используемой функции фокусировки на экране отображается одна из следующих рамок AF.

Рамка серийной съемки с AF - всегда белого цвета ( $\Box$  [91](#page-90-0))

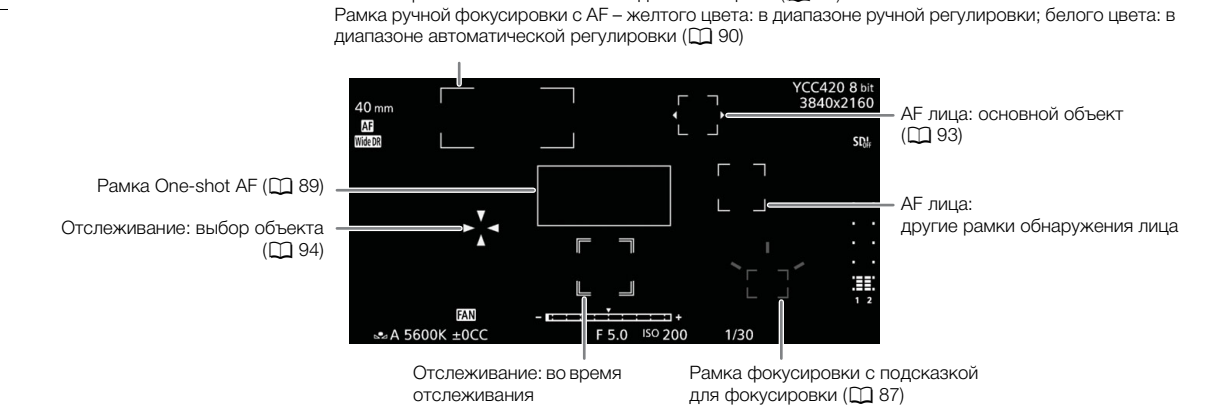

#### <span id="page-61-0"></span>Левая сторона экрана

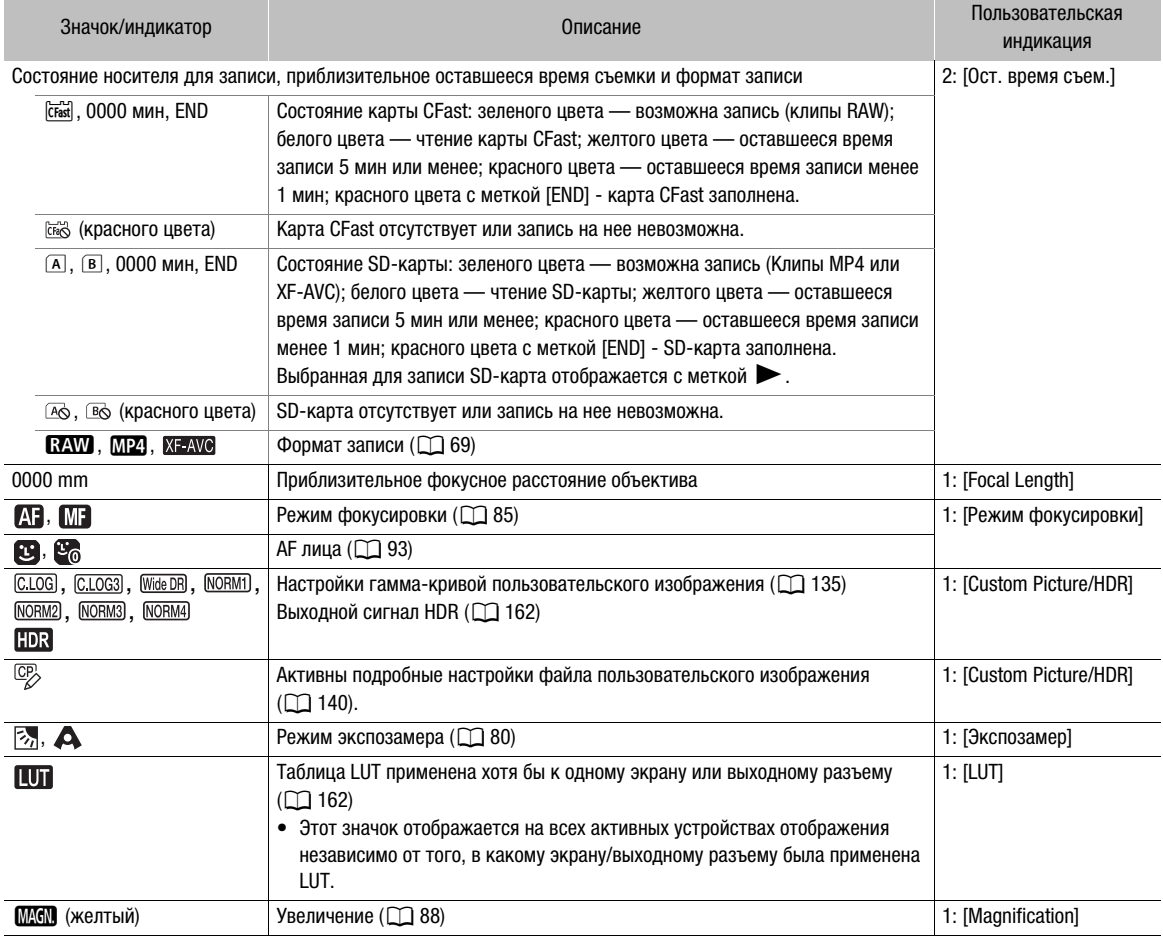

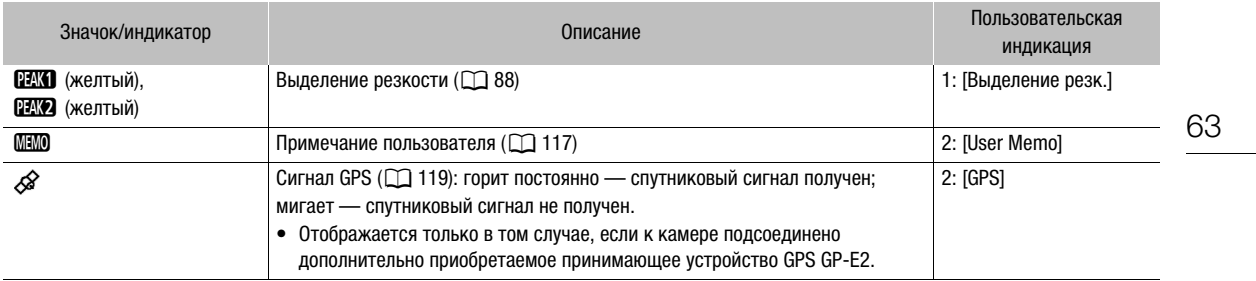

## Верхняя часть экрана

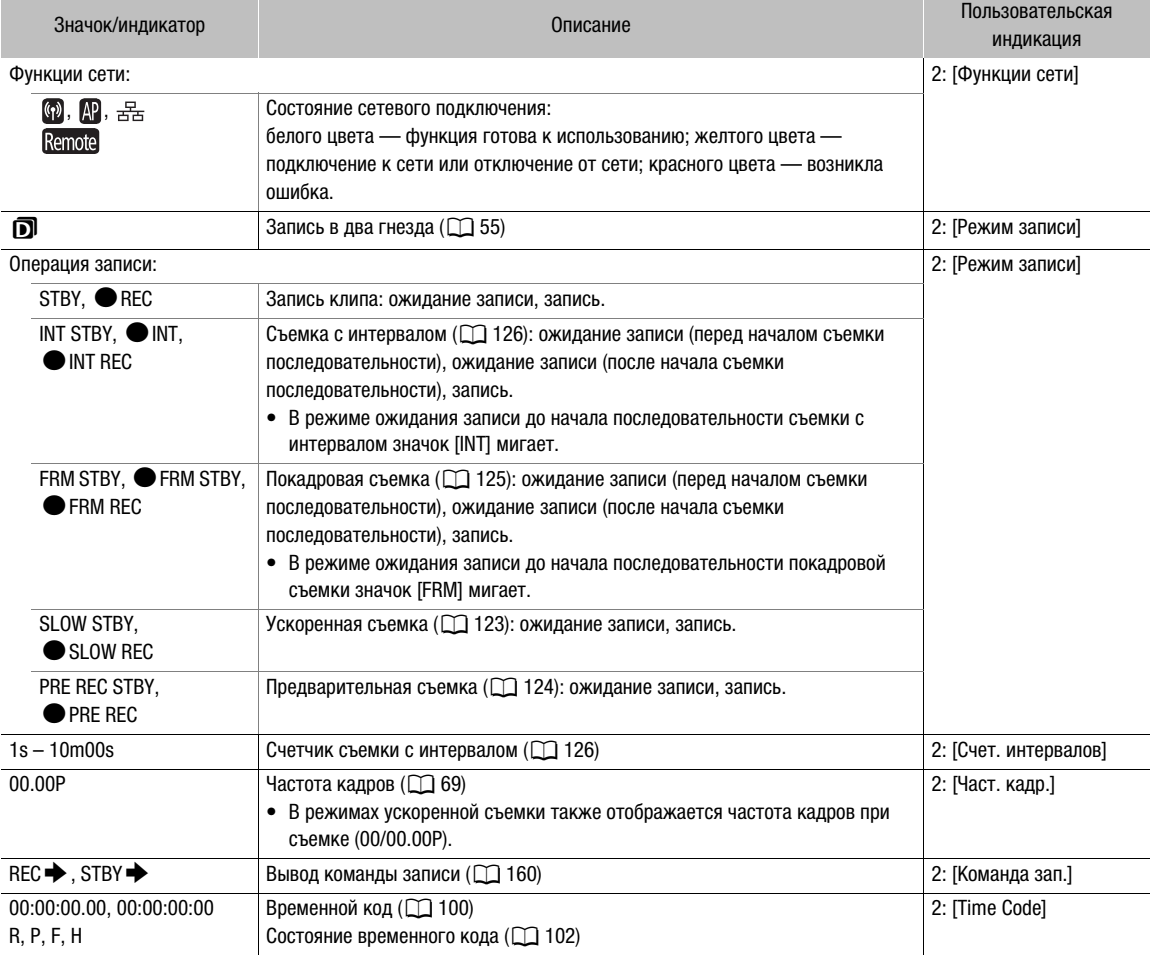

64

#### <span id="page-63-0"></span>Правая сторона экрана

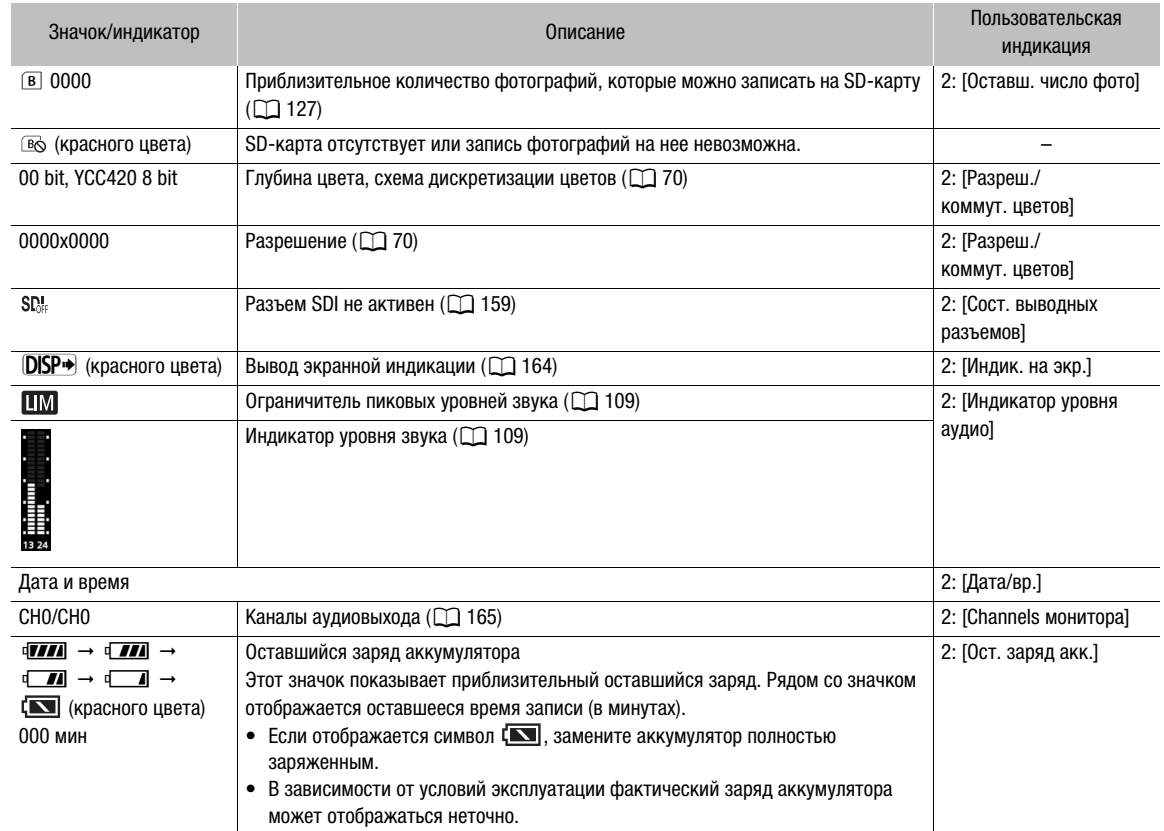

#### Нижняя/нижняя по центру часть экрана

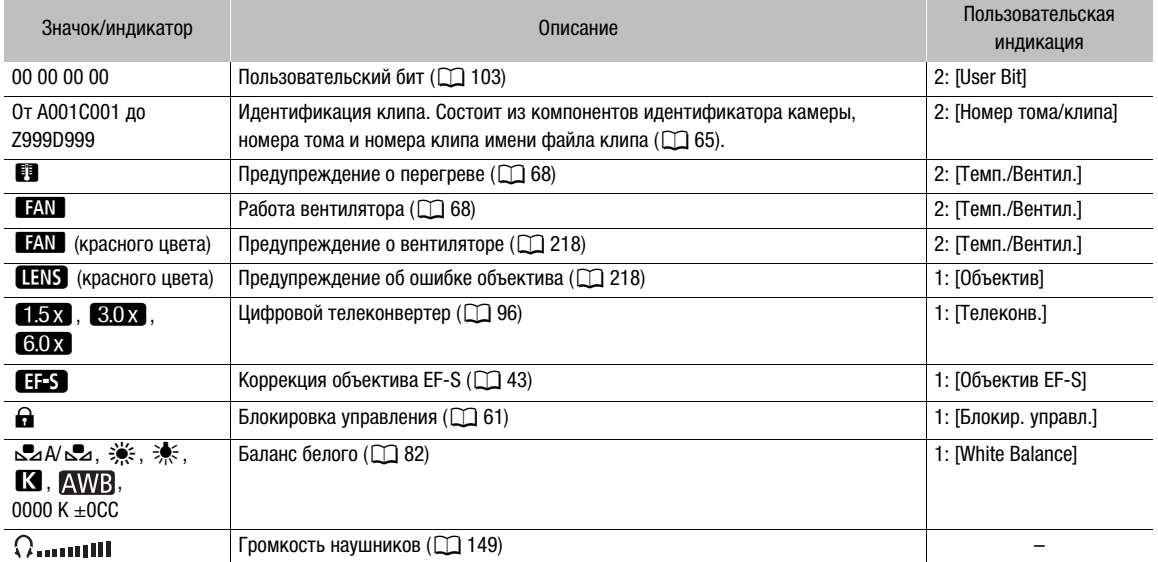

65

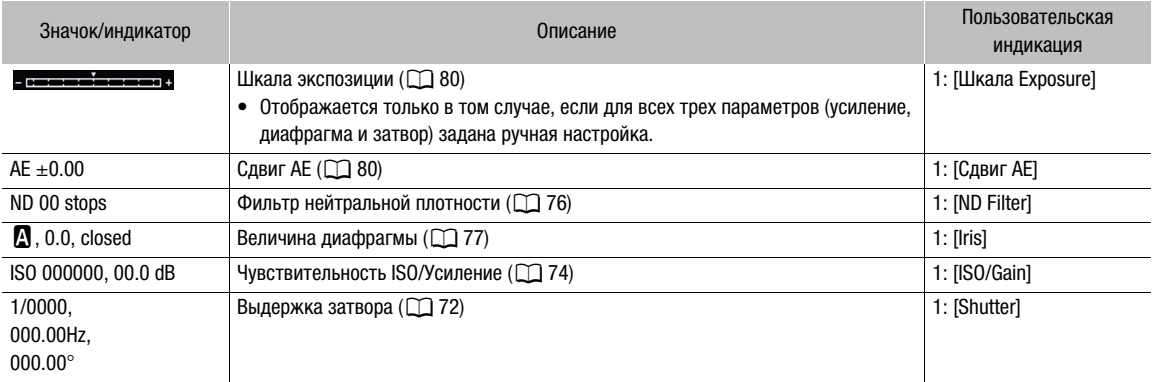

#### $\bf{(i)}$  примечания

- Для переключения экранной индикации в приведенной далее последовательности можно повторно нажимать кнопку DISP.
- Отображается вся экранная индикация  $\rightarrow$  отображение экранных маркеров<sup>1</sup>  $\rightarrow$  вся экранная индикация скрыта<sup>2</sup>.
- 1 Только если включен маркер в пункте MENU > [<sup>723]</sup> [6] Функции помощи]. Также отображаются различные рамки, используемые функциями, относящимися к фокусировке.

2 Кроме операции записи.

#### <span id="page-64-0"></span>Настройка имени файла клипа

Камера позволяет изменить несколько параметров, которые определяют имена файлов записываемых клипов RAW и XF-AVC. Настройте имена файлов клипов по своим предпочтениям или принципам, применяемым в организации, чтобы файлы было проще идентифицировать и управлять ими.

Режимы работы: САМЕRА МЕЛА RAW<sup>1</sup>  $MP4$   $\left| \right|$  XF-AVC

Базовая структура имени файла для клипов RAW и XF-AVC указана ниже. При записи клипа прокси с клипом RAW имя файла клипа прокси зависит от формата клипа прокси. Для клипов прокси XF-AVC имена файлов основного и вспомогательного (прокси) клипов почти совпадают (компоненты с 1 по 6). Для клипов прокси МР4 имена файлов отличаются, так как для клипа прокси используется соглашение по именованию файлов МР4 ( $\Box$  67).

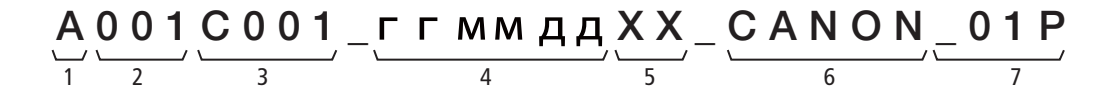

- 1 Индекс камеры: один символ (от A до Z), обозначающий используемую камеру.
- 2 Номер тома: 3 символа (от 001 до 999), обозначающие используемый носитель для записи.
- 3 Номер клипа: 4 символа (от C001 до D999). Номер клипа увеличивается автоматически при записи каждого клипа (после C999 номер переключается на D001), при этом пользователь может задать начальный номер клипа.
- 4 Дата записи (задается камерой автоматически). гг – год, мм – месяц, дд – день
- 5 Случайный компонент: 2 символа (число от 0 до 9 и заглавные буквы от A до Z), которые случайным образом изменяются для каждого клипа.
- 6 Определяемое пользователем поле: 5 символов (число от 0 до 9 и заглавные буквы от A до Z) для обозначения чего-то еще по усмотрению пользователя.
- 7 Камера автоматически добавляет суффикс «\_P» к именам файлов клипов XF-AVC рroxy. Кроме того, когда для записи клипов XF-AVC рroxy используется карта SD/SDHC, перед буквой «P» будет добавляться номер потока (от 01 до 99). Номер потока будет нарастать каждый раз, когда файл видео (потока) в пределах клипа делится и запись продолжается в отдельном файле потока.

#### Задание компонентов имен файлов клипов

#### Задание идентификатора камеры

- 1 Откройте экран [Индекс камеры]. > [Æ\$ Настр. записи/носителей] > [Метаданные] > [Индекс камеры]
- 2 Смещая джойстик вверх или вниз, выберите требуемый идентификатор камеры, затем дважды нажмите джойстик.

#### Задание номера тома или начального номера клипа

- 1 Откройте экран [Номер тома] или [Номер клипа].
- **MENU**  $\bigcirc$  [ $\bigcirc$  4] Настр. записи/носителей]  $\bigcirc$  [Метаданные]  $\bigcirc$  [Номер тома] или [Номер клипа]
- 2 Выберите [Изменить], затем нажмите джойстик.
- Для номера тома/клипа на [001] выберите вместо этого пункт [Сброс].
- 3 Смещая джойстик вверх или вниз, выберите первую цифру номера тома/клипа, затем нажмите джойстик, чтобы перейти к следующей цифре.
	- Аналогичным образом измените остальные цифры.
- 4 Выберите [Задать], затем нажмите джойстик.
- 5 Если вы изменили номер тома, инициализируйте все носители, которые будут использоваться для записи (карты памяти CFast и SD,  $\Box$  [54](#page-53-1)).

#### Задание определяемого пользователем поля

- 1 Откройте экран [Опред. пользователем].
	- **MENU •>** [ $\mathbf{r}^*$  4] Настр. записи/носителей] •> [Метаданные] •> [Опред. пользователем]
- 2 Выберите [Изменить ], затем нажмите джойстик.
	- Выберите [Сброс], затем нажмите джойстик., чтобы сбросить значение в определяемом пользователем поле на [CANON].
- 3 Смещая джойстик вверх или вниз, выберите первый символ, затем нажмите джойстик для перехода к следующему символу.
	- Аналогичным образом измените остальные символы.

#### <span id="page-66-0"></span>Выбор способа нумерации файлов

Клипам MP4 и фотографиям автоматически присваиваются последовательные номера файлов, и они записываются на SD-карту в папки. Можно выбрать используемый способ нумерации файлов. Рекомендуется использовать настройку [Послед.].

Режимы работы: **MEDIA RAW** MP4 XF-AVC

1 Откройте подменю [Нумерац. файлов].

**MENU •>** [ F | 4 Настр. записи/носителей] • [Нумерац. файлов]

#### 2 Выберите требуемый вариант и нажмите джойстик.

#### Варианты

- [Сброс]: нумерация файлов начинается заново с 100-0001 каждый раз, когда устанавливается новая SD-карта. Если SD-карта уже содержит записи, нумерация файлов продолжается с номера, следующего за номером последнего файла на SD-карте.
- [Послед.]: нумерация файлов продолжается с номера, следующего за номером последнего клипа MP4 или фотографии, снятых камерой. Эта настройка наиболее удобна для систематизации файлов в компьютере.

#### Интерпретация имен файлов

• Примером имени папки может служить «101\_1025». Первые 3 цифры обозначают номер папки (от 100 до 999), а последние 4 цифры — месяц и день создания папки. В этом примере папка с номером 101 была создана 25 октября.

#### Общие сведения о номерах файлов

- Примером номера файла может служить «101-0107». Первые 3 цифры обозначают номер папки, в которой хранится запись, а последние 4 цифры — последовательный номер, присвоенный записи (от 0001 до 9999).
- Номер файла также указывает имя и местоположение файла на SD-карте. Например, клип MP4 или фотография с номером 101-0107 с датой съемки 25 октября находится в папке «DCIM\**101**\_1025» в виде файла «MVI\_**0107**.MP4» (для клипа MP4) или «IMG\_**0107**.JPG» (для фотографии).

#### $\mathbf{\dot{i}}$ ) ПРИМЕЧАНИЯ

• В каждой папке можно хранить до 500 записей. При достижении максимального номера автоматически создается новая папка.

#### <span id="page-67-0"></span>Использование вентилятора

Камера оснащена внутренним вентилятором системы охлаждения для снижения ее внутренней температуры. В режиме CAMERA можно менять режим работы и скорость вентилятора. В режиме MEDIA вентилятор работает все время, но можно выбрать его скорость.

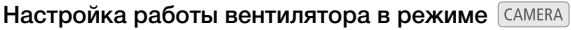

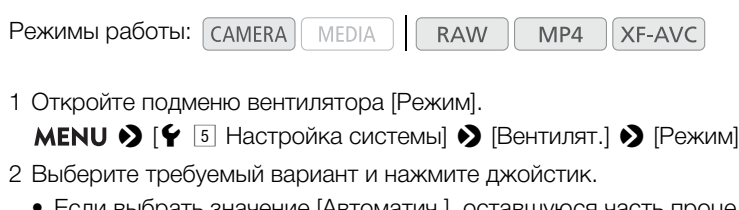

- гь значение [Автоматич.], оставшуюся часть процедуры выполнять не нужно. Если выбрано значение [Всегда вкл.], продолжайте выполнение процедуры для задания скорости вентилятора.
- 3 Откройте подменю [Скорость вентил. (Всегда)].

**MENU**  $\bullet$  **[** $\bullet$   $\lceil 5 \rceil$  Настройка системы]  $\bullet$  [Вентилят.]  $\bullet$  [Скорость вентил. (Всегда)]

4 Выберите требуемую скорость вентилятора и нажмите джойстик.

#### Варианты

[Автоматич.]: вентилятор работает, когда камера не производит съемку, и автоматически выключается во время съемки. Однако если температура внутри камеры становится слишком высокой (появляется красный значок b), вентилятор автоматически включается (в этом случае рядом со значком  $\blacksquare$  появляется значок  $\blacksquare$ ). После достаточного снижения температуры камеры вентилятор выключается. Используйте эту настройку, чтобы камера не записывала звук работы вентилятора.

[Всегда вкл.]: вентилятор работает все время.

#### Задание скорости вентилятора в режиме

Режимы работы: [САМЕRA] **MEDIA RAW** MP4 XF-AVC

1 Откройте подменю [Скорость вентилятора].

**MENU > [У** 4] Настройка системы] > [Скорость вентилятора]

2 Выберите требуемую скорость вентилятора и нажмите джойстик.

## ВАЖНО

- Во время работы вентилятора из выпускных вентиляционных отверстий поступает теплый воздух.
- Следите, чтобы не перекрывать вентиляционные отверстия вентилятора ( $\square$  [15](#page-14-0), [16](#page-15-0)).

## (1) ПРИМЕЧАНИЯ

• В зависимости от температуры окружающей среды или других условий, в которых ведется съемка, вентилятор может не отключиться автоматически, если в качестве режима его работы задать [Автоматич.].

## Конфигурация видеосигнала: видеоформат, частота системы, частота кадров и разрешение

С помощью приведенных ниже процедур можно задать конфигурацию видеосигнала, используемую для основных записываемых клипов. Выберите видеоформат, частоту системы, частоту кадров, разрешение (размер кадра) и настройки дискретизации, оптимально соответствующие творческим задачам. Доступные варианты для некоторых настроек могут изменяться в зависимости от значений, выбранных ранее в других настройках. Сводку см. в таблицах, приведенных после процедур. Сведения о конфигурации видеосигнала клипов прокси см. в разделе Одновременная запись клипов прокси (A [122\)](#page-121-0).

#### <span id="page-68-0"></span>Выбор формата основной записи

Камера позволяет снимать клипы в формате RAW1, MP4 или XF-AVC. Клипы RAW записываются на карту CFast, а клипы MP4 и XF-AVC записываются на SD-карту. Клипы RAW требуют последующей обработки, но обеспечивают высокое качество и широкие возможности управления видом конечного изображения. Клипы XF-AVC обеспечивают высокое качество видеоизображения при эффективном сжатии. Клипы MP4 имеют меньший размер файла и очень универсальны.

 $^1$  Обратите внимание, что записываемые этой камерой данные Cinema RAW Light отличаются от данных Cinema RAW, записываемых другими камерами Cinema EOS.

Режимы работы: САМЕRА MEDIA **RAW** MP4 **XF-AVC** 

1 Откройте подменю [Формат ролика].

**MENU >**  $\left[\begin{array}{cc} \mathbf{f} & \mathbf{f} \end{array}\right]$  Настр. записи/носителей] > [Формат ролика]

2 Выберите значение [RAW (CFast)], [MP4 (SD-карта)] или [XF-AVC (SD-карта)], затем нажмите джойстик.

#### Выбор частоты системы

Режимы работы: **MEDIA RAW**  $MP4$ **XF-AVC** 

1 Откройте подменю [Частота системы].

**MENU**  $\bigcirc$  [ $\bigcirc$  1] Настр. записи/носителей]  $\bigcirc$  [Частота системы]

- 2 Выберите требуемый вариант и нажмите джойстик.
	- Выполняется сброс камеры и ее перезапуск в выбранном режиме.

#### <span id="page-68-1"></span>Выбор частоты кадров

При съемке клипов RAW частота кадров также определяет глубину цвета. См. следующую таблицу. Выполнять эту процедуру не требуется, когда в качестве частоты системы задано значение [24.00 Hz].

Режимы работы:MEDIA MP4 **RAW** XF-AVC

1 Откройте подменю [Част. кадр.].

**MENU → [己 2 Настр. записи/носителей] → [Част. кадр.]** 

#### 2 Выберите требуемый вариант и нажмите джойстик.

• Выбранная частота кадров отображается вверху экрана.

#### 70

#### <span id="page-69-0"></span>Выбор разрешения и схемы дискретизации цветов

Режимы работы: [САМЕRA] MEDIA RAW<sup>\*</sup>  $MP4$ XF-AVC

\* Для клипов в формате RAW устанавливается разрешение 4096x2160, которое невозможно изменить.

#### 1 Откройте подменю [Разреш./коммут. цветов].

 $\text{MENU}$   $\bigcirc$   $\left[\begin{array}{cc} \bullet & 2 \end{array}\right]$  Настр. записи/носителей]  $\bigcirc$  [Разреш./коммут. цветов]

#### 2 Выберите требуемый вариант и нажмите джойстик.

• По умолчанию заданные разрешение и схема дискретизации цветов не отображается на экране, однако значения этих параметров можно вывести с помощью функции пользовательской индикации  $(D \cap 64)$  $(D \cap 64)$  $(D \cap 64)$ .

#### Доступные параметры конфигурации видеосигнала (клипы RAW)

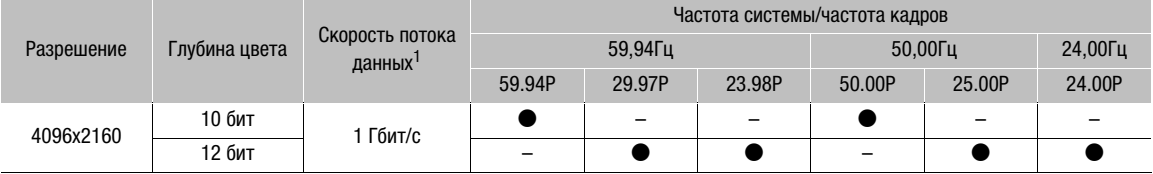

#### Доступные параметры конфигурации видеосигнала (клипы MP4)

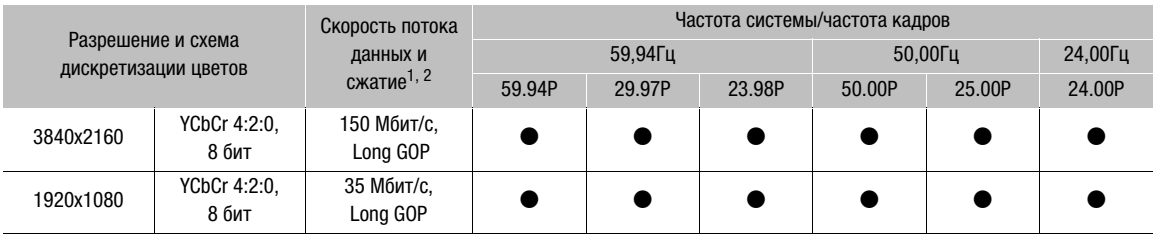

#### Доступные параметры конфигурации видеосигнала (клипы XF-AVC)

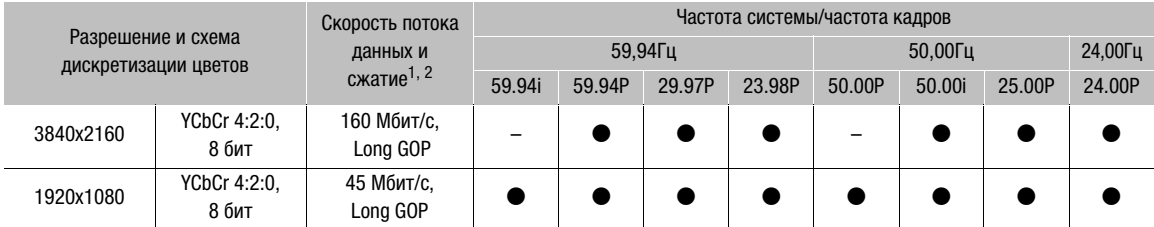

<sup>1</sup> Камера работает с переменной скоростью потока данных (VBR).<br><sup>2</sup> Варианты Long GOP сжимают изображение после анализа еще и изменений в группе изображений, что обеспечивает большее сжатие (меньший размер данных).

## $\mathbf{I}$ ) ПРИМЕЧАНИЯ

• Подробные сведения о сигнале, выводимом на каждый из разъемов, см. в разделе Конфигурация выходного видеосигнала ( $\Box$  [155](#page-154-0)).

71

## Изменение основных функций камеры с помощью кнопки FUNC

Три основные функции камеры — выдержку, баланс белого и чувствительность ISO/усиление — можно настраивать с помощью кнопки FUNC (режим прямой настройки).

В этом разделе рассматриваются основы работы в режиме прямой настройки. Конкретные сведения о функциях см. в разделах, посвященных каждой из функций: выдержка ( $\square$  [72](#page-71-0)), баланс белого ( $\square$  [82](#page-81-0)), чувствительность ISO/усиление (Q [74\)](#page-73-0).

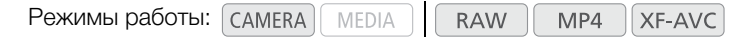

#### Использование режима прямой настройки

#### 1 Нажмите кнопку FUNC.

- Экранная индикация настраиваемой функции выделяется оранжевым цветом.
- Повторно нажимая кнопку FUNC либо смещая джойстик влево/вправо, выберите функцию, которую требуется настроить.
- 2 Смещая джойстик вверх/вниз, выберите требуемое значение (чувствительность ISO, усиление, выдержка) или требуемый режим баланса белого, затем нажмите джойстик.

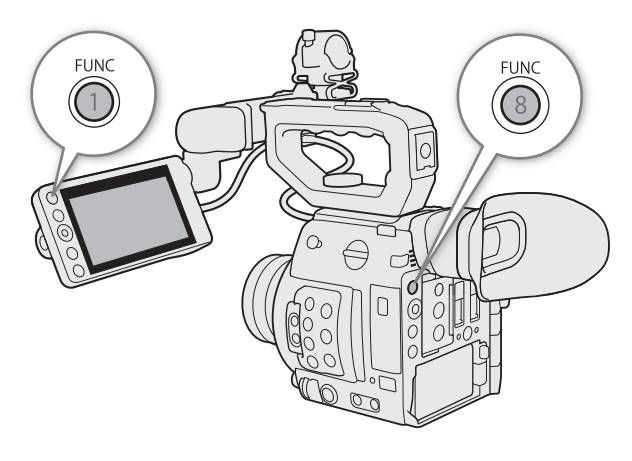

- Устанавливается выбранное значение, и камера выходит из режима прямой настройки.
- Восстанавливается обычная экранная индикация настраиваемой функции.
- В зависимости от выбранной функции перед нажатием джойстика может быть возможна или необходима дополнительная настройка.

#### $\left(\mathbf{i}\right)$  ПРИМЕЧАНИЯ

- Камера автоматически выходит из режима прямой настройки в указанных ниже случаях.
	- Если в течение 6 сек не выполняются никакие операции.
	- Если открывается экран меню или состояния.

72

## <span id="page-71-0"></span>Выдержка затвора

Установите выдержку в соответствии с условиями съемки. Например, при недостаточной освещенности можно установить большую выдержку. Камера позволяет использовать следующие режимы.

Эту функцию также можно выполнять удаленно с помощью приложения «Дист. через браузер» на подключенном сетевом устройстве (M [179\)](#page-178-0).

Режимы работы: САМЕRА

MEDIA

**RAW** XF-AVC MP4

[Скорость]: позволяет задать выдержку (в долях секунды). Можно выбрать шаг, используемый при установке выдержки, – 1/3 ступени или 1/4 ступени.

[Угол]: можно задать угол затвора для определения выдержки.

[Clear Scan]: задание частоты для исключения появления темных полос или мерцания экрана при съемке компьютерных электронно-лучевых мониторов.

[Медлен.]: можно задать длительную выдержку для получения яркой картинки в местах с недостаточной освещенностью. Этот режим недоступен при ускоренной съемке.

[Откл]: камера использует стандартную выдержку затвора в соответствии с частотой кадров.

#### Доступные значения выдержки

Доступные значения выдержки зависят от частоты системы и частоты кадров.

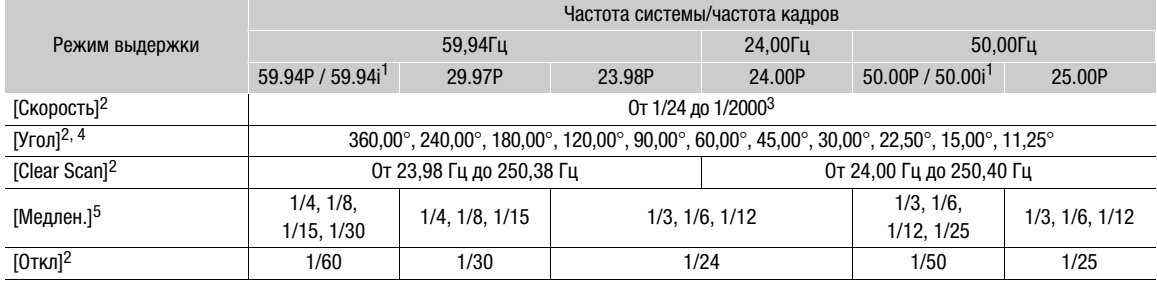

<sup>1</sup> 59.94i и 50.00i доступы только для клипов XF-AVC.<br><sup>2</sup> При ускоренной съемке доступные значения зависят от выбранной частоты кадров при съемке.<br><sup>3</sup> Доступные значения выдержки затвора зависят от выбранных значений част

1/30, 1/25. Доступные значения угла зависят от используемой частоты кадров. <sup>5</sup> Недоступно при ускоренной съемке.
### Изменение режима и значения выдержки

Эту функцию также можно выполнять удаленно с помощью приложения «Дист. через браузер» на подключенном сетевом устройстве ( $\Box$  [179](#page-178-0)).

- 1 Откройте подменю выдержки [Режим Shutter]. **MENU →**  $[{}^{\bullet}$  $]$   $[{}^{\bullet}$   $]$   $[{}^{\bullet}$   $]$   $[$
- 2 Выберите требуемый режим и нажмите джойстик.
	- Если выбран вариант [Скорость] (значение по умолчанию), то продолжите процедуру и выберите шаг, используемый при настройке выдержки; в противном случае переходите к шагу 5.
- 3 Откройте подменю [Шаг Shutter].

**MENU >>**  $[{}^{\bullet}$  $]$   $[{}^{\bullet}$   $]$  Настройка камеры]  $\bullet$  [Шаг Shutter]

- 4 Выберите [1/3 ступ.] или [1/4 ступ.] и нажмите джойстик.
- 5 Настройте выдержку, значение угла или частоту подавления развертки (Clear scan) с помощью режима прямой настройки.
	- После закрытия меню нажмите кнопку SHUTTER, чтобы перейти в режим прямой настройки с выделенным значением выдержки. Выберите требуемое значение и нажмите джойстик.

Подробные сведения см. в разделе Использование режима прямой настройки ( $\Box$  [71](#page-70-0)).

- Для перехода в режим прямой настройки также можно воспользоваться кнопкой FUNC и джойстиком.
- Выбранная выдержка затвора отображается внизу экрана.

#### Использование режима длительной выдержки

При съемке в условиях недостаточной освещенности можно повысить яркость изображения, используя режим длительной выдержки. Этот режим можно также использовать для добавления в записи определенных эффектов, таких как размытие заднего плана при панорамировании или съемка движущегося объекта с остаточным следом.

• Качество изображения может быть ниже, чем при использовании меньших выдержек при более высокой освещенности.

## $\left(\mathbf{i}\right)$  ПРИМЕЧАНИЯ

- При съемке с искусственным освещением, таким как флуоресцентные, ртутные или галогенные лампы, при некоторых значениях выдержки экран может мигать. Возможно, мигание удастся устранить, если установить режим выдержки затвора [Скорость] и задать для выдержки затвора значение, соответствующее частоте в местной электросети: 1/50\* или 1/100 для систем с частотой 50Гц, 1/60 или 1/120 для систем с частотой 60 Гц.
- При уменьшении отверстия диафрагмы во время съемки с высокой освещенностью изображение может выглядеть смягченным или расфокусированным. Во избежание потери резкости из-за дифракции используйте меньшую выдержку, более плотный фильтр нейтральной плотности ( $\Box$  [76](#page-75-0)) или приоткройте диафрагму.
- Если задан режим выдержки [Медлен.], на экране могут появляться яркие красные, зеленые или синие точки. В таком случае используйте меньшую выдержку либо выберите меньшую чувствительность ISO или величину усиления ( $\Box$  [74\)](#page-73-0).
- Когда к камере подключен приобретаемый дополнительно пульт дистанционного управления RC-V100, режим выдержки затвора можно изменить с помощью кнопки SHUTTER SELECT, а значение выдержки — с помощью кнопок SHUTTER  $\triangle$  /  $\blacktriangledown$  на пульте ДУ.
- В зависимости от частоты кадров может быть недоступно.

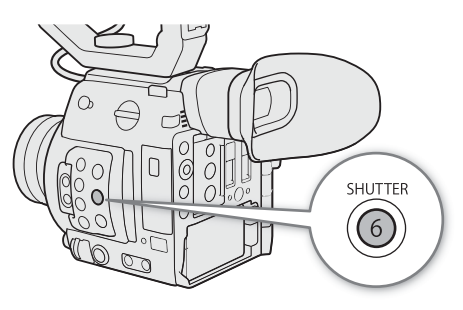

74

# <span id="page-73-0"></span>Чувствительность ISO/усиление

В зависимости от условий съемки, может потребоваться настройка яркости изображения. Для этого можно изменить чувствительность ISO или величину усиления, чтобы настроить чувствительность датчика.

Эту функцию также можно выполнять удаленно с помощью приложения «Дист. через браузер» на подключенном сетевом устройстве ( $\Box$  [179\)](#page-178-0).

Режимы работы: САМЕRА MEDIA **RAW**  $MP4$ **XF-AVC** 

### Доступные значения чувствительности ISO и усиления<sup>1</sup>

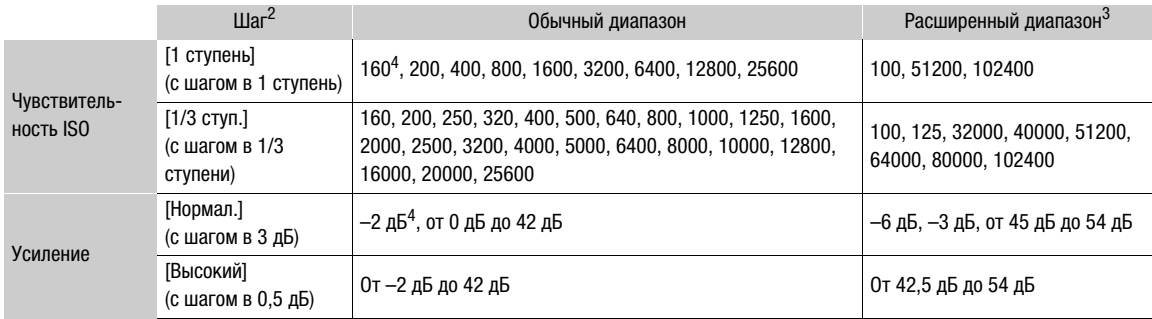

<sup>1</sup> Минимальная светочувствительность, необходимая для достижения рекомендованного динамического диапазона, равна ISO 400/усиление 6 дБ (когда параметру [Gamma] в файле пользовательского изображения (C [139\)](#page-138-0) задано значение

[Canon Log] или [Wide DR]) либо ISO 800/усиление 12 дБ (когда ему задано значение [Canon Log 3]).<br><sup>2</sup> MENU �� [PR [2] Настройка камеры] �� параметр [Шаг ISO] (чувствительность ISO) или [Шаг Gain] (усиление). <sup>2</sup> MENU � [<sup>›</sup>人 [2] Настройка камеры] � параметр [Шаг ISO] (чувствительность ISO) или [Шаг Gain] (усиление).<br><sup>3</sup> Значения светочувствительности, которые находится за пределами рекомендованного диапазона, но которые можн

использовать, задав для параметра **мен∪ >> [<sup>ъ</sup>न्र** [2] Настройка камеры] ▶ [Расшир. диапазон ISO/Gain] значение [Вкл].<br><sup>4</sup> Доступно только тогда, когда для параметра [Расшир. диапазон ISO/Gain] задано значение [Откл].

### <span id="page-73-1"></span>Изменение чувствительности ISO или значения усиления

- 1 Откройте подменю [ISO/Gain] меню чувствительности ISO/усиления.
- **MENU > [', 2 Настройка камеры] > [ISO/Gain]**
- 2 Выберите [ISO] или [Gain], затем нажмите джойстик.
- 3 Откройте подменю [Шаг ISO] или [Шаг Gain] и выберите шаг настройки, который будет использоваться при регулировке чувствительности ISO или усиления соответственно.

**MENU**  $\Diamond$  **['** $\Box$   $\Box$  Настройка камеры]  $\Diamond$  [Шаг ISO] (чувствительность ISO)

**MENU > [', 2 Настройка камеры] > [Шаг Gain] (усиление)** 

- 4 Выберите требуемый вариант и нажмите джойстик.
- 5 После закрытия меню нажмите кнопку ISO/GAIN, чтобы перейти в режим прямой настройки с выделенным значением чувствительности ISO или усиления.
	- Выберите требуемое значение и нажмите джойстик. Подробные сведения см. в разделе Использование режима прямой настройки ( $\Box$  [71\)](#page-70-0).
	- Для перехода в режим прямой настройки также можно воспользоваться кнопкой FUNC и джойстиком.

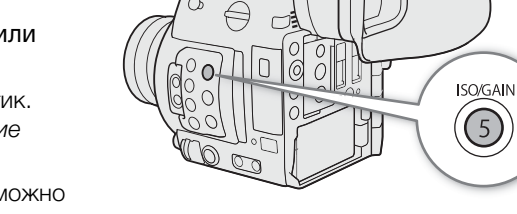

• Выбранное значение чувствительности ISO/усиления отображается внизу экрана.

### Использование диска управления

Значение чувствительности ISO или усиления можно настраивать с помощью диска управления, расположенного на камере или на модуле ручки камеры<sup>1</sup>.

Для этого необходимо будет заранее задать функцию [ISO/ Gain] одному из дисков управления. Функции, которые будут назначены каждому диску управления, можно выбирать независимо друг от друга.

<sup>1</sup> Аксессуар входит в комплект поставки модели C200; для модели C200B приобретается дополнительно.

### Назначение функции управления чувствительностью ISO/ усилением диску управления

1 Откройте подменю [Диск управл. на камере] (диск управления на камере) или [Диск упр. на ручке кам.] (диск управления на ручке камеры).

**MENU**  $\bigotimes$  **[** $\bigcirc$   $\bigcirc$  Настройка системы]  $\bigcirc$  [Диск управл. на камере] или [Диск упр. на ручке кам.]

2 Выберите [ISO/Gain], затем нажмите джойстик.

### Изменение чувствительности ISO или значения усиления

Чтобы выбрать, какое значение будет изменяться, чувствительности ISO или усиления, выполните предыдущую процедуру (Q [74\)](#page-73-1). Поворачивая диск управления, которому назначена функция [ISO/Gain], установите требуемое значение чувствительности ISO или усиления.

## ПРИМЕЧАНИЯ

- При задании высоких значений чувствительности ISO или усиления изображение может немного мерцать.
- Если задана высокая чувствительность ISO или величина усиления, на экране могут появляться яркие красные, зеленые или синие точки. В таком случае используйте меньшую выдержку ( $\Box$  [72](#page-71-0)) либо выберите меньшую чувствительность ISO или величину усиления.
- При изменении чувствительности ISO или усиления на экране могут на короткое время появляться шумы. Не следует настраивать чувствительность ISO/усиления во время съемки.
- С помощью настройки **MENU > [У** 4 Настройка системы] [Напр.диска упр. на камере] или [Напр.д.упр. на ручке кам.] можно изменить направление регулировки при повороте диска управления на камере или на ручке камеры соответственно.
- Когда к камере подключен приобретаемый дополнительно пульт дистанционного управления RC-V100, значение чувствительности ISO или усиления можно регулировать с помощью кнопок ISO/ GAIN  $\triangle$ / $\blacktriangledown$  на пульте ДУ.

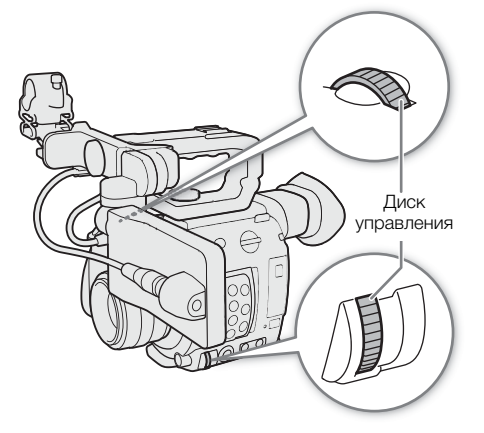

# <span id="page-75-0"></span>Фильтр нейтральной плотности

Использование фильтра нейтральной плотности позволяет открывать диафрагму для получения малой глубины резкости даже при съемке с ярким освещением. С помощью фильтра нейтральной плотности также можно избежать смягчения фокуса, вызываемого дифракцией при использовании небольших значений диафрагмы. По умолчанию можно выбрать один из трех уровней плотности (от 2 до 6 ступеней) и, если расширить диапазон нейтральной плотности возможно, можно выбрать один из пяти уровней плотности (от 2 до 10 ступеней).

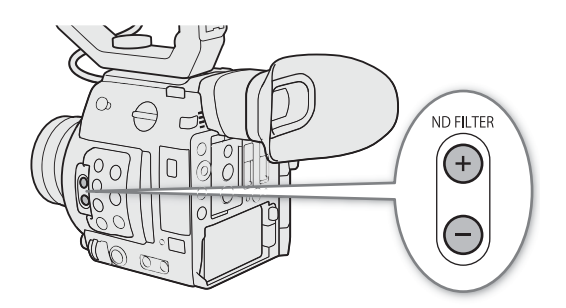

Эту функцию также можно выполнять удаленно с помощью приложения «Дист. через браузер» на подключенном сетевом устройстве ( $\Box$  [179\)](#page-178-0).

Режимы работы: самека **MEDIA RAW**  $MP4$ XF-AVC

### Кнопкой ND FILTER + или – выберите требуемую настройку фильтра нейтральной плотности.

- При последовательных нажатиях кнопки «ND FILTER +» настройка фильтра нейтральной плотности изменяется в следующем порядке: [ND 2 stops]  $\rightarrow$  [ND 4 stops]  $\rightarrow$  [ND 6 stops]  $\rightarrow$  [ND 8 stops]\*  $\rightarrow$  [ND 10 stops]\* → фильтр нейтральной плотности отключен. (При нажатии кнопки «ND FILTER –» настройки циклически изменяются в обратном порядке.)
- Выбранная настройка фильтра нейтральной плотности отображается внизу экрана.
- \* Только если для параметра MENU > ['',  $\Box$  Настройка камеры] [Расш. диап. нейтр. плотн.] задано значение [Вкл].

#### $\mathbf{(i)}$ ПРИМЕЧАНИЯ

- Если для назначаемой кнопки задана функция  $[ND +]$  или  $[ND -]$   $(\Box)$  [131](#page-130-0)), с помощью этой кнопки можно будет изменять значение фильтра нейтральной плотности.
- В зависимости от сюжета, при включении/выключении фильтра нейтральной плотности возможно изменение цветов. В этом случае может быть более эффективно использование пользовательского баланса белого ( $\Box$  [82](#page-81-0)).
- **О расширенном диапазоне фильтра нейтральной плотности:** при переключении на уровень плотности в расширенном диапазоне (8 или 10 ступеней), можно отметить одно или оба следующих обстоятельства.
	- Фокус может сместиться, что также скажется на обозначениях, приведенных на шкале фокусного расстояния объектива.
	- В зависимости от объектива камера может оказаться не в состоянии фокусироваться при фокусировке за бесконечность.
- **Об изменении параметра фильтра нейтральной плотности с помощью дополнительно приобретаемого пульта дистанционного управления RC-V100:**
	- Когда к камере подключен пульт дистанционного управления, кнопку ND на пульте ДУ можно использовать так же, как кнопку «ND FILTER +» на камере.
	- При задании значение от 2 до 8 ступеней соответствующий индикатор фильтра нелинейной плотности (от 1 до 4 соответственно) будет гореть оранжевым. Когда фильтру нелинейной плотности задается значение в 10 ступеней, гореть будут индикаторы 1 и 4.

# Настройка диафрагмы

Настраивая диафрагму, можно влиять на яркость записей или изменять глубину резкости. По умолчанию в камере задана настройка диафрагмы вручную, но, в зависимости от установленного объектива, камера предлагает 3 способа настройки диафрагмы. См. список совместимых объективов и функций, которые можно использовать ( $\Box$  [243\)](#page-242-0).

Ручная настройка диафрагмы: регулируйте значение диафрагмы вручную с помощью диска управления на камере или на ручке камеры<sup>1</sup>, либо удаленно с помощью приложения «Дист. через браузер» на подключенном сетевом устройстве ( $\Box$  [179](#page-178-0)).

Кратковременная автоматическая настройка диафрагмы: мгновенная автоматическая настройка диафрагмы. В режиме настройки диафрагмы вручную нажмите кнопку PUSH AUTO IRIS либо воспользуйтесь приложением «Дист. через браузер» ( $\Box$  [179](#page-178-0)), чтобы временно отрегулировать диафрагму автоматически.

Автоматическая настройка диафрагмы: камера регулирует диафрагму автоматически.  $^{\rm 1}$  Аксессуар входит в комплект поставки модели C200; для модели C200B приобретается дополнительно.

### <span id="page-76-0"></span>Требуемые настройки на объективах EF Cinema

Для настройки диафрагмы с камеры необходимо активировать режим автоматической настройки при помощи органов управления объектива. Требуемая настройка зависит от используемого объектива. См. приведенную далее таблицу и инструкцию по эксплуатации используемого объектива.

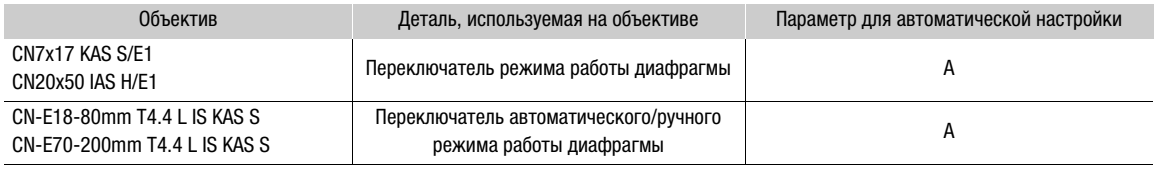

Режимы работы:MEDIA **RAW** MP4 XF-AVC

### Ручная настройка диафрагмы

Величину диафрагмы объектива EF можно настраивать с помощью диска управления, расположенного на камере или на модуле ручки камеры. Функции, которые будут назначены каждому диску управления, можно выбирать независимо друг от друга.

По умолчанию обоим дискам управления назначена функция управления диафрагмой. Если эта конфигурация была изменена, выполните приведенную далее процедуру, чтобы заранее задать одному из дисков функцию [Iris].

### Назначение функции настройки диафрагмы диску управления

1 Откройте подменю [Диск управл. на камере] (диск управления на камере) или [Диск упр. на ручке кам.] (диск управления на ручке камеры).

**MENU**  $\bigotimes$  **[** $\bigcirc$   $\bigcirc$  Настройка системы]  $\bigcirc$  [Диск управл. на камере] или [Диск упр. на ручке кам.]

2 Выберите [Iris], затем нажмите джойстик.

### Изменение режима и значения диафрагмы

<span id="page-77-0"></span>1 Откройте подменю [Режим Iris].

- **MENU >**  $\bigcap$   $\bigcap$   $\bigcap$  Настройка камеры]  $\bigcirc$  [Режим Iris]
- Этот параметр доступен только, когда на камеру установлен объектив EF, совместимый с автоматической регулировкой диафрагмы. При использовании несовместимых объективов режим диафрагмы устанавливается в значение [Ручной] и его нельзя изменить. Переходите к шагу 3.
- При использовании объектива EF Cinema включите автоматическую настройку на объективе ( $\Box$  [77](#page-76-0)).
- 2 Выберите [Ручной], затем нажмите джойстик.
- 3 Откройте подменю [Шаг Iris].
	- **MENU >**  $\mathsf{P}\mathsf{P}$   $\Box$  Настройка камеры]  $\mathsf{P}$  [Шаг Iris]
- 4 Выберите [1/2 ступ.] или [1/3 ступ.] и нажмите джойстик.
	- Можно выбрать пункт [Мелкий шаг] в этом же подменю и задать для него значение [Вкл], чтобы использовать самый мелкий шаг диафрагмы, допускаемый установленным объективом. Тем не менее отображаемая на экране величина диафрагмы будет ближайшим значением для выбранной шкалы приращений.
- 5 Для настройки диафрагмы поворачивайте диск управления, которому назначена функция [Iris].
	- Выбранное значение диафрагмы отображается внизу экрана.

## $\bf (i)$  ПРИМЕЧАНИЯ

- С помощью настройки **MENU**  $\bigotimes$  **[** $\bigcirc$   $\Box$  Настройка системы]  $\bigotimes$  [Напр.диска упр. на камере] или [Напр.д.упр. на ручке кам.] можно изменить направление регулировки при повороте диска управления на камере или на ручке камеры соответственно.
- Если задать назначаемой кнопке функцию [Iris +] или [Iris -] ( $\Box$  [131\)](#page-130-0), то нажатием этой кнопки можно будет открывать (задавать меньшее значение F) или закрывать (задавать большее значение F) диафрагму соответственно.
- При использовании объектива EF без контактов объектива или большинства объективов EF Cinema\* регулировать диафрагму с помощью камеры невозможно. Регулируйте диафрагму с помощью объектива.
- Выбирайте объективы EF Cinema ( $\Box$  [243\)](#page-242-0), поддерживающие настройку диафрагмы с этой камеры.
- Если используется объектив EF, который может корректировать величину диафрагмы в зависимости от положения зумирования, с помощью параметра **MENU > ['', | |** Настройка камеры] > [Коррекц.Zoom-Iris] можно включить эту коррекцию.
- Если к камере подсоединен дополнительно приобретаемый пульт дистанционного управления RCV100, величину диафрагмы можно настраивать с помощью диска IRIS на пульте ДУ. По умолчанию при повороте диска вправо диафрагма открывается, а при повороте влево – закрывается.
- Когда на камеру установлен объектив EF Cinema, для диафрагмы на экране отображается значение T. Отображаемое на экране значение величины диафрагмы (значение T) может отличаться от обозначения на шкале диафрагмы объектива.
- Если при использовании объектива EF Cinema, поддерживающего настройку диафрагмы с камеры, диафрагма почти полностью закрыта, значение диафрагмы (значение T) на экране может отображаться серым цветом.
- Если при использовании объектива EF Cinema, поддерживающего настройку диафрагмы с камеры, значение диафрагмы изменяется из положения полностью открытой или полностью закрытой диафрагмы, для изменения диафрагмы могут потребоваться несколько операций настройки.

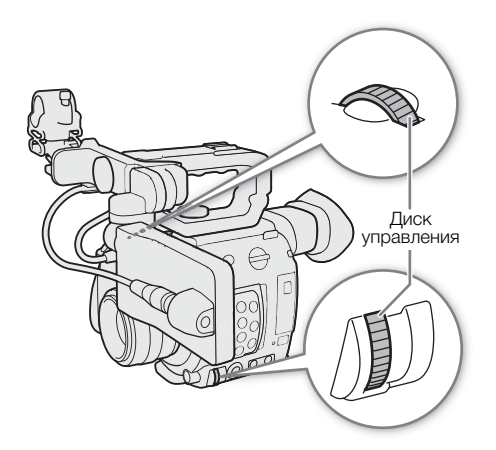

### Мгновенная автоматическая настройка диафрагмы — Push Auto Iris

При регулировке диафрагмы вручную можно нажать кнопку PUSH AUTO IRIS, чтобы камера временно взяла на себя управление и автоматически отрегулировала диафрагму для обеспечения оптимальной экспозиции. Эту функцию также можно выполнять удаленно с помощью приложения «Дист. через браузер» на подключенном сетевом устройстве ( $\Box$  [179](#page-178-0)).

### 1 Установите режим диафрагмы [Ручной] ( $\Box$  [78](#page-77-0)).

• При использовании объектива EF Cinema включите автоматическую настройку на объективе ( $\Box$  [77\)](#page-76-0).

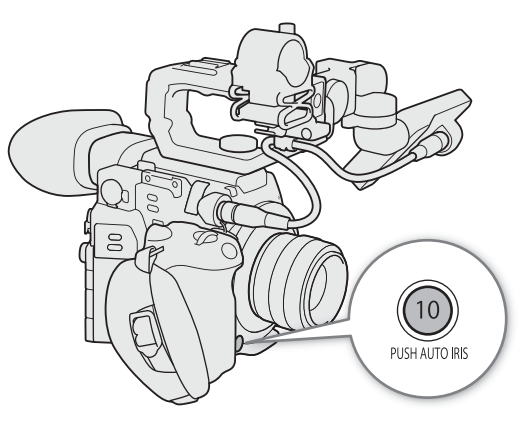

### 2 Нажмите и удерживайте кнопку PUSH AUTO IRIS.

- Камера автоматически отрегулирует диафрагму для обеспечения оптимальной экспозиции. Пока эта кнопка удерживается нажатой, на экране рядом со значением диафрагмы отображается значок A.
- Когда кнопка будет отпущена, камера выйдет из режима автоматической настройки диафрагмы, а значок E исчезнет. Выбранное значение диафрагмы отображается внизу экрана.

## $\mathbf{\hat{i}}$ ) примечания

- С помощью параметра **MENU > [<sup>v</sup>]**  $\overline{S}$  | Настройка камеры] [Реакция АЕ] можно менять скорость изменения диафрагмы в режиме ее автоматической регулировки. Этот параметр не работает при использовании объектива CN7x17 KAS S/E1 или CN20x50 IAS H/E1.
- Режим мгновенной автоматической настройки диафрагмы недоступен при ускоренной съемке.

### Автоматическая настройка диафрагмы

Когда на камеру установлен совместимый объектив EF, можно настроить камеру на автоматическую регулировку диафрагмы.

### 1 Откройте подменю [Режим Iris] диафрагмы.

**MENU >>**  $[{}^{\bullet}$  $]$   $]$  Настройка камеры]  $\bullet$  [Режим Iris]

### 2 Выберите [Автоматич.], затем нажмите джойстик.

- При использовании объектива EF Cinema включите автоматическую настройку на объективе  $(D2 77)$  $(D2 77)$  $(D2 77)$ .
- Камера автоматически отрегулирует диафрагму для обеспечения оптимальной экспозиции. Выбранное значение диафрагмы отображается внизу экрана вместе со значком  $\blacksquare$ .

# $\bf{(i)}$  ПРИМЕЧАНИЯ

- Если назначаемой кнопке задать функцию [Режим Iris] ( $\Box$  [131\)](#page-130-0), то с ее помощью можно будет переключаться между автоматическим и ручным режимами регулировки диафрагмы, когда на камеру установлен совместимый объектив ( $\Box$  [243](#page-242-0)).
- Режим автоматической настройки диафрагмы недоступен при ускоренной съемке.
- Величина диафрагмы может измениться в указанных ниже случаях.
	- При переключении с автоматической на ручную диафрагму, если используется встроенный экстендер или функция компенсации диафрагмы объектива EF Cinema.
	- При переключении органов управления диафрагмой на объективе из автоматического в ручной режим или наоборот.

• Если при использовании объективов EF установлено слишком высокое значение усиления диафрагмы, настройка диафрагмы может быть неустойчивой (поиск величины диафрагмы), в зависимости от условий съемки. В таком случае восстановите для коэффициента усиления диафрагмы объектива значение по умолчанию.

### 80

### Компенсация экспозиции — сдвиг AE

Сдвиг AE служит для компенсации экспозиции, установленной с помощью автоматической настройки диафрагмы, чтобы сделать изображение темнее или светлее.

Эту функцию также можно выполнять удаленно с помощью приложения «Дист. через браузер» на подключенном сетевом устройстве ( $\Box$  [179\)](#page-178-0).

1 Откройте подменю [Сдвиг AE].

**MENU → ['/ 3** Настройка камеры] → [Сдвиг AE]

### 2 Выберите величину сдвига AE, затем нажмите джойстик.

- Можно выбрать один из 17 имеющихся уровней сдвига AE от –2,0 до +2,0.
- Выбранное значение сдвига автоэкспозиции отображается над шкалой экспозиции, и камера будет пытаться соответствующим образом настроить экспозицию.

### $\mathbf i$ ) ПРИМЕЧАНИЯ

• Если назначаемой кнопке задать функцию [Сдвиг АЕ +] или [Сдвиг АЕ -] ( $\Box$  [131\)](#page-130-0), то с ее помощью можно будет регулировать уровень смещения AE.

#### Шкала экспозиции

Значок  $\blacktriangledown$  поверх шкалы экспозиции указывает оптимальную экспозицию без какого-либо сдвига (AE±0). Метки на шкале указывают отклонение от оптимальной экспозиции с шагом в 1/2EV. Индикатор внутри шкалы экспозиции обозначает текущую экспозицию. Если разница между текущей и оптимальной экспозиций превышает ±2 ступени EV, этот индикатор мигает на краю шкалы экспозиции. Оптимальная экспозиция меняется в зависимости от используемого режима экспозамера.

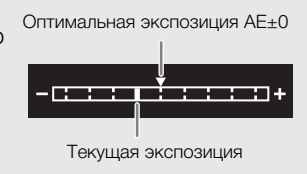

### Режим экспозамера

Выберите режим экспозамера в соответствии с условиями съемки. Использование надлежащей настройки гарантирует выбор камерой наиболее подходящего уровня экспозиции при работе в режиме автоматической регулировки диафрагмы.

1 Откройте подменю [Экспозамер].

**MENU → ['ண** 3 Настройка камеры] • [Экспозамер]

#### 2 Выберите требуемый вариант и нажмите джойстик.

• Значок выбранного режима ( $\sqrt{2}$  или  $\triangle$ ) отображается с левой стороны экрана.

#### Варианты

[Конт.свет]: предназначен для съемки эпизодов в контровом свете.

[Стандартный]: экспозиция усредняется по всей сцене, при этом находящийся в центре объект учитывается с большим весом.

[Прожект.]: используйте этот вариант при съемке эпизода, в котором освещена только часть изображения в кадре, например, для объекта в свете прожектора.

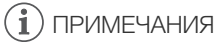

• Если назначаемой кнопке задана функция [Конт.свет] или [Прожект.] ( $\Box$  [131](#page-130-0)), с помощью этой кнопки можно включать и выключать соответствующий режим экспозамера.

82

# Баланс белого

Для калибровки изображения с целью точного отображения цветов в различных условиях освещения в камере используется электронная обработка баланса белого. Предусмотрено 4 способа установки баланса белого.

Эту функцию также можно выполнять удаленно с помощью приложения «Дист. через браузер» на подключенном сетевом устройстве ( $\Box$  [179\)](#page-178-0).

Пользовательский баланс белого: с помощью серой карточки или белого объекта, на котором нет никакого рисунка, можно откалибровать баланс белого и задать его одному из двух положений пользовательского баланса белого,  $\mathbb{S}$ А или  $\mathbb{S}$ В. При съемке с флуоресцентным освещением рекомендуется настроить пользовательский баланс белого.

Стандартный баланс белого: установите для баланса белого значение ☀ (естественный дневной свет) или • (лампа накаливания). Можно дополнительно настроить значение цветовой температуры (K) и значение цветокоррекции (CC).

Установка цветовой температуры: позволяет задать цветовую температуру в диапазоне от 2000 K до 15 000 К и дополнительно настроить значение цветокоррекции (CC), которое регулирует цвет в направлении градации зеленого/малинового цветов.

Автоматический баланс белого (AWB): камера автоматически настраивает оптимальный уровень баланса белого.

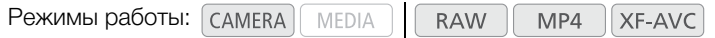

## ПРИМЕЧАНИЯ

- Настройки [White Balance] и [Color Matrix Tuning] из файла пользовательского изображения ( $\Box$  [142\)](#page-141-0) имеют более высокий приоритет, чем баланс белого, заданный с помощью этих процедур.
- Можно использовать параметр MENU  $\bigcirc$  ['R  $\boxdot$  Hacтройка камеры]  $\bigcirc$  [Плавная наст. WB] для обеспечения более плавного перехода при изменении настройки баланса белого.
- Если к камере подсоединен дополнительно приобретаемый пульт дистанционного управления RC-V100, можно настраивать баланс белого кнопкой AWB, кнопкой A, кнопкой B, кнопкой PRESET и кнопкой  $\blacktriangle$  пульта ДУ.
- Отображаемые на экране значения цветовых температур являются приблизительными. Их следует использовать только для справки.

### <span id="page-81-0"></span>Пользовательский баланс белого

1 Нажмите кнопку WB.

- Значок режима баланса белого будет выделен оранжевым цветом.
- Для перехода в режим прямой настройки также можно воспользоваться кнопкой FUNC и джойстиком.
- 2 Смещая джойстик вверх или вниз, выберите значок <sup>В</sup>аА или ВаВ, затем нажмите джойстик.
	- Если пользовательский баланс белого был ранее сохранен, то при нажатии джойстика он будет применен. В этом случае оставшуюся часть процедуры выполнять не требуется.

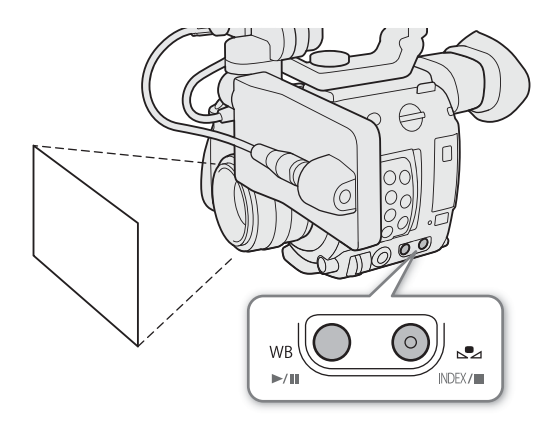

- 3 Наведите камеру на карточку серого цвета или на белый объект, так чтобы он занимал весь экран.
	- Используйте те же условия освещения, что и планируется использовать при съемке.

### 4 Нажмите кнопку  $\mathbb{S}_4$ .

- Часто замигает значок  $\mathbb{S}$ а А или  $\mathbb{S}$ а В.
- Следите, чтобы серая карточка или белый объект заполнял экран до завершения процедуры.
- После того как значок перестанет мигать, процедура завершена. Настройка сохраняется в камере даже после выключения питания.
- Выбранное значение цветовой температуры или цветокоррекции (CC) устанавливается и отображается на экране рядом со значком баланса белого.

### $\left(\mathbf{i}\right)$  ПРИМЕЧАНИЯ

- При изменении источника освещения или настроек фильтра нейтральной плотности следует заново настроить баланс белого.
- Очень редко и в зависимости от источника освещения значок  $\mathbb{S}$  может продолжать мигать (частота мигания уменьшится). Результат будет все равно лучше, чем при автоматическом балансе белого.
- После того как камера зарегистрирует пользовательский баланс белого, цветовая температура или значение CC может отображаться серым цветом. Это означает, что зарегистрированное значение выходит за диапазон значений, которые могут отображаться, но баланс белого откалиброван правильно и можно продолжать снимать.

### Стандартный баланс белого/цветовая температура

### 1 Нажмите кнопку WB.

- Значок режима баланса белого будет выделен оранжевым цветом.
- Для перехода в режим прямой настройки также можно воспользоваться кнопкой FUNC и джойстиком.
- 2 Смещая джойстик вверх или вниз, выберите значок ☀ или ☀ (стандартный баланс белого) либо значок  $\blacksquare$  (настройка цветовой температуры).
	- Нажмите джойстик, чтобы задать стандартную настройку или цветовую температуру по умолчанию. Для тонкой настройки параметров баланса белого или изменения цветовой температуры не нажимайте джойстик, а продолжите процедуру.

### 3 Нажмите кнопку  $\mathbb{S}_4$ .

- Также можно нажать кнопку FUNC или смещать джойстик вправо.
- Цветовая температура будет выделена оранжевым цветом. Чтобы настроить значение цветокоррекции (CC), снова отклоните джойстик вправо.
- 4 Смещая джойстик вверх или вниз, измените цветовую температуру или значение цветокоррекции (CC), затем нажмите джойстик.
	- Выбранное значение цветовой температуры или цветокоррекции (CC) устанавливается и отображается на экране рядом со значком баланса белого.

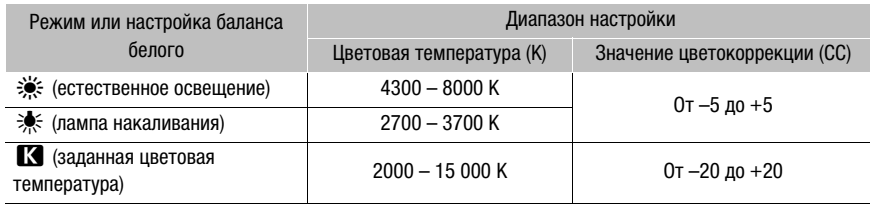

#### Диапазоны настройки

## Автоматический баланс белого (AWB)

Камера непрерывно автоматически настраивает баланс белого для достижения оптимального уровня. При смене источника освещения камера настраивает баланс белого.

### 1 Нажмите кнопку WB.

- Значок режима баланса белого будет выделен оранжевым цветом.
- Для перехода в режим прямой настройки также можно воспользоваться кнопкой FUNC и джойстиком.
- 2 Смещая джойстик вверх или вниз, выберите значок **AWB**, затем нажмите джойстик.
	- Выбранное значение цветовой температуры или цветокоррекции (CC) устанавливается и отображается на экране рядом со значком баланса белого.

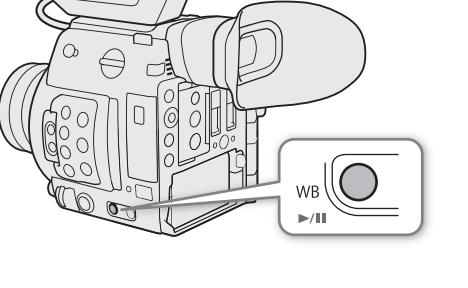

# ПРИМЕЧАНИЯ

- Пользовательская установка баланса белого может обеспечить лучшие результаты в следующих случаях:
	- при съемке в переменных условиях освещения;
	- при съемке крупным планом;
	- при съемке одноцветных объектов (небо, море или лес);
	- при съемке с освещением ртутными лампами, а также флуоресцентными/светодиодными лампами определенных типов.
- С помощью параметра **MENU > ['', 3** Настройка камеры] [Реакция AWB] можно задать скорость изменения баланса белого в режиме автоматического баланса белого (AWB).
- Если задать назначаемой кнопке функцию [Фиксация AWB] ( $\Box$  [131](#page-130-0)), можно нажать эту кнопку, чтобы зафиксировать текущую настройку баланса белого, автоматически заданную камерой. Чтобы отменить блокировку, нажмите эту кнопку еще раз (возобновление режима автоматического баланса белого) или выберите другую настройку баланса белого.
- Этот режим недоступен при ускоренной съемке.

# Настройка фокусировки

В зависимости от используемого объектива камера предлагает несколько способов фокусировки и технологию Dual Pixel CMOS AF для улучшения параметров автофокусировки. См. список совместимых объективов и функций, которые можно использовать ( $\Box$  [243](#page-242-0)). Фокусировку можно также настраивать удаленно с помощью приложения «Дист. через браузер» на подключенном по сети устройстве ( $\Box$  [179](#page-178-0)).

Ручная фокусировка: сфокусируйтесь, поворачивая кольцо фокусировки на объективе. Камера имеет несколько функций помощи для фокусировки ( $\Box$  [87\)](#page-86-0), позволяющих точнее фокусироваться в ручном режиме.

AF одного кадра<sup>1</sup>: когда переключатель режима фокусировки объектива установлен в положение AF, можно регулировать фокусировку вручную, но при этом все равно имеется возможность нажать кнопку ONE-SHOT AF, чтобы камера однократно автоматически сфокусировалась на объекте, находящемся внутри рамки AF.

Ручная фокусировка +  $AF^1$ : оператор сначала выполняет фокусировку вручную, после чего камера завершает этот процесс автоматически.

Серийная съемка с AF<sup>1</sup>: камера непрерывно фокусируется на объекте, находящемся в рамке AF. С помощью функции блокировки фокуса ( $\Box$  [92\)](#page-91-0) можно перекадрировать изображение, сохраняя выбранное место в фокусе.

АF лица<sup>1</sup>: камера автоматически обнаруживает лицо человека, фокусируется на нем и отслеживает его, если человек двигается.

Отслеживание1: после выбора объекта камера продолжает фокусироваться на него и отслеживает объект при его перемещении.

Обратите внимание, что некоторые методы позволяют управлять параметрами фокусировки, нажимая на ЖК-экран<sup>2</sup>.

<sup>1</sup> Эта функция недоступна, когда на камеру установлен объектив с ручной фокусировкой.<br><sup>2</sup> Аксессуар входит в комплект поставки модели C200; для модели C200B приобретается дополнительно.

Режимы работы: MEDIA **RAW**  $MP4$ **XF-AVC** 

#### <span id="page-84-0"></span>Методы фокусировки и требуемые настройки

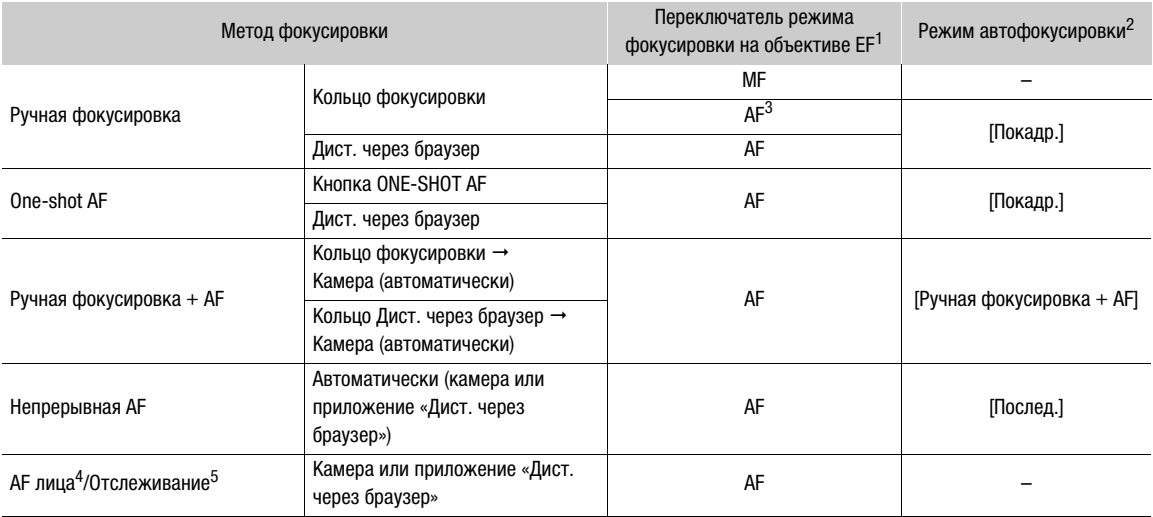

<sup>&</sup>lt;sup>1</sup> Необходимые настройки на совместимых объективах EF Cinema см. в приведенной ниже таблице.<br><sup>2</sup> MENU � ['못 <u>[4</u>] Настройка камеры] � [Режим автофокус.].<br><sup>3</sup> На некоторых объективах при установке переключателя режима фо отключается.

4 **МЕNU >> [<sup>ა</sup>), 5** Настройка камеры] •> [Обнаружение лиц].<br><sup>5</sup> Чтобы включить отслеживание, задайте назначаемую кнопку функции [Отслеживание] и нажмите эту кнопку.

#### <span id="page-85-0"></span>Требуемые настройки на объективах EF Cinema

Для настройки фокусировки с камеры необходимо изменить режим фокусировки при помощи органов управления объектива. Требуемая настройка зависит от используемого объектива. См. приведенную далее таблицу и инструкцию по эксплуатации используемого объектива.

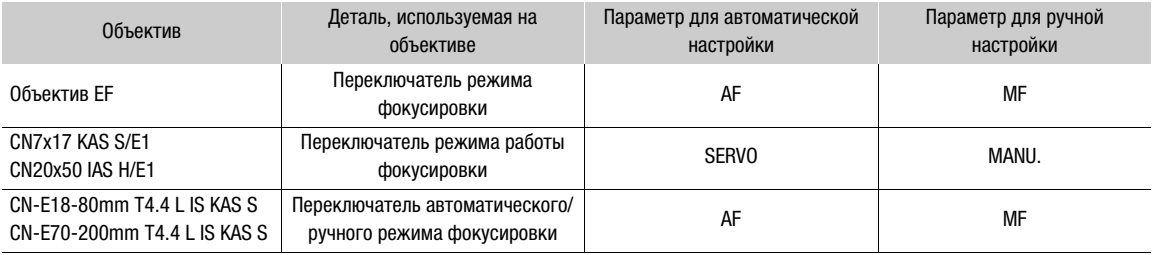

### Ручная фокусировка

Выполняйте фокусировку вручную с помощью кольца фокусировки на объективе. Эту функцию также можно выполнять удаленно с помощью приложения «Дист. через браузер» на подключенном сетевом устройстве ( $\Box$  [179](#page-178-0)).

По умолчанию режиму автофокуса задано значение [Покадр.]. Если это значение требуется изменить, начните данную процедуру с начала. В противном случае можно начать с приведенного далее шага 3.

- 1 Откройте подменю фокусировки [Режим автофокус.].
	- **MENU**  $\triangleright$  **[** $\cdot$ **]** [4] Настройка камеры]  $\triangleright$  [Режим автофокус.]
- 2 Выберите [Покадр.], затем нажмите джойстик.
	- На объективе EF можно установить переключатель режима фокусировки объектива в положение MF. На совместимом объективе EF Cinema включите ручной режим настройки ( $\square$  [85](#page-84-0)).
- 3 Нажмите кнопку FOCUS GUIDE, чтобы отобразить на экране подсказку для фокусировки.
	- Если ручка камеры не используется, можно также задать назначаемой кнопке функцию [Помощь в фокусир.]  $(D131)$  $(D131)$  $(D131)$ .
- 4 На ЖК-экране<sup>1</sup> нажмите объект, на который требуется сфокусироваться.
	- Можно также смещать джойстик вверх, вниз, влево или вправо.
	- Если помощь в фокусировке не отображается, нажать объект невозможно.
	- Подробные сведения об использовании подсказки для фокусировки см. в разделе Двухпиксельная подсказка для фокусировки (M [87\)](#page-86-1).

 $^1$  Аксессуар входит в комплект поставки модели C200; для модели C200B приобретается дополнительно.

5 Сфокусируйтесь, поворачивая кольцо фокусировки.

## ПРИМЕЧАНИЯ

• На некоторых объективах EF использовать кольцо фокусировки можно даже, когда переключатель режима фокусировки переведен в положение AF.

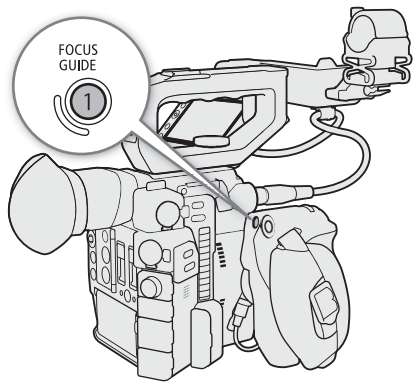

- Если после фокусировки воспользоваться зумированием, фокусировка на объект может быть утрачена.
- Если после ручной фокусировки на некоторое время оставить камеру с включенным питанием, со временем фокусировка на объект может быть утрачена. Такое небольшое смещение фокуса возможно в связи в повышением температуры внутри камеры и объектива. Перед возобновлением съемки проверяйте фокусировку.
- При настройке фокусировки будьте осторожны, не прикасайтесь к передней части объектива или другим движущимся частям объектива, кроме кольца фокусировки.
- Если к камере подсоединен дополнительно приобретаемый пульт дистанционного управления RC-V100, фокусировку можно настраивать с помощью диска FOCUS на пульте ДУ. По умолчанию при повороте диска вправо точка фокусировки удаляется, при повороте влево – приближается.

### <span id="page-86-0"></span>Использование функций помощи при фокусировке

Для более точной фокусировки можно воспользоваться следующими функциями помощи при фокусировке: «Двухпиксельная подсказка для фокусировки», отображаемая на экране подсказка, показывающая, находится ли изображение в фокусе; выделение резкостью, которое создает более четкий контраст путем подчеркивания контуров объекта; и увеличение, которое делает изображение на экране больше. Для большей эффективности функции выделения резкостью и помощи в фокусировки либо выделения резкостью и увеличения можно использовать одновременно.

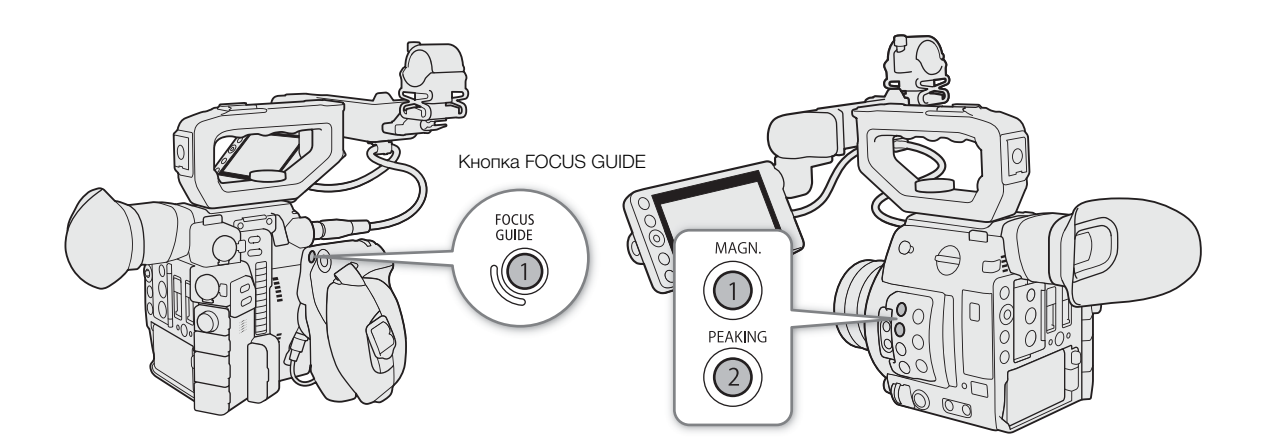

#### <span id="page-86-1"></span>Двухпиксельная подсказка для фокусировки

Эта подсказка для фокусировки наглядно показывает текущее фокусное расстояние, а также направление и объем регулировки, необходимой, чтобы изображение было полностью в фокусе. При использовании в сочетании с обнаружением лица ( $\Box$  [93](#page-92-0)) функция подсказки обеспечивает фокусировку вокруг глаз человека, обнаруженного в качестве основного объекта съемки.

#### 1 Нажмите кнопку FOCUS GUIDE, чтобы отобразить на экране подсказку для фокусировки.

- Если ручка камеры не используется, можно также задать назначаемой кнопке функцию [Помощь в фокусир. $|$  ( $\Box$  [131](#page-130-0)).
- Можно также использовать параметр **MENU [<sup>22</sup>]** [<sup>22</sup>] Функции помощи] [Помощь в фокусир.] для включения и отключения помощи в фокусировке.

### 2 Если требуется, с помощью джойстика перемещайте рамку фокусировки.

• При использовании ЖК-экрана<sup>1</sup> можно перемещать рамку фокусировки, нажимая в области экрана, на которые требуется сфокусироваться.

- Дополнительную рамку фокусировки можно вывести на экран с помощью параметра MENU  $\clubsuit$  $[$   $\mathbb{R}$   $\Box$  Функции помощи $]$   $\blacktriangleright$  [2-я рамка пом. в фокусир.]. Если на экране отображаются обе рамки фокусировки, для переключения функции помощи в фокусировке между ними нажимайте джойстик.
- <sup>1</sup> Аксессуар входит в комплект поставки модели C200; для модели C200B приобретается дополнительно.

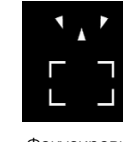

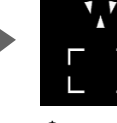

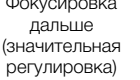

Фокусировка Фокусировка В фокусе Фокусировка дальше (незначительная регулировка)

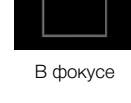

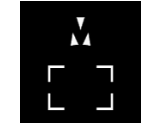

Фокусировка ближе (незначительная регулировка)

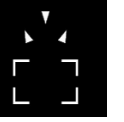

Фокусировка ближе (значительная регулировка)

Невозможно определить регулировку

# $\mathbf i$ ) ПРИМЕЧАНИЯ

- В случае объектов или ситуаций, для которых автофокусировка может быть затруднена ( $\Box$  [91](#page-90-0)), подсказка по фокусировке может работать неправильно.
- Функцию «Двухпиксельная подсказка для фокусировки» нельзя использовать в следующих случаях:
	- когда фокус регулируется автоматически с помощью функции One-Shot AF, ручной фокусировки + AF или непрерывной AF.
	- когда используется значение диафрагмы F11 или более.
	- когда на камеру установлен объектив с ручной фокусировкой, за исключением совместимых объективов EF Cinema (Q [243](#page-242-0)).
	- Если для цифрового телеконвертера задан вариант, отличный от [Откл].
- Когда функция «Двухпиксельная подсказка для фокусировки» используется совместно с функцией AF лица или функцией отслеживания, функция помощи в фокусировке может неправильно фокусироваться на глаза объекта съемки (это зависит от направления, в котором повернуто лицо).

### Выделение резкостью

В камере предусмотрены два уровня выделения резкостью.

1 Нажмите кнопку PEAKING.

- В левой части экрана отображается значок выделения резкостью (**ПМ)** или ПМО), и контуры изображения становятся более четкими, в зависимости от фокусировки.
- Для выключения выделения резкостью снова нажмите эту кнопку.
- Для включение и выключения выделения резкостью также можно использовать настройку MENU •  $\bigcirc$  [ $\mathbb{R}$  2 Функции помощи]  $\bigcirc$  [Выдел. резк.: вых. VIDEO] или [Выделение резк.: выход VF]<sup>1</sup>.  $1$  Только  $\mathbb{C}200$ .
- 2 Для выбора уровня выделения резкостью откройте подменю [Выделение резк.] в меню выделения резкостью.

**MENU → [** $\mathbb{R}$  2 Функции помощи] • [Выделение резк.]

3 Выберите требуемый уровень и нажмите джойстик.

### Увеличение

1 Нажмите кнопку MAGN.

- В левой части экрана отображается символ  $\Box\Box\Box$ , и центральная часть экрана<sup>1</sup> увеличивается приблизительно в 2 раза.
- В оранжевой рамке, отображаемой на экране вверху справа (рамка увеличения), приблизительная часть изображения показывается увеличенной.
- Для дальнейшего повышения увеличения приблизительно до 4-кратного нажмите джойстик. Для возврата к предыдущему значению увеличения нажмите джойстик еще раз.
- 2 Если требуется, с помощью джойстика перемещайте рамку увеличения для проверки других частей изображения.
	- При использовании ЖКД монитора<sup>2</sup> можно также перемещать рамку, проводя пальцем по экрану.
	- Для возврата рамки увеличения в центральное положение нажмите кнопку CANCEL.

3 Для отмены увеличения снова нажмите кнопку MAGN.

<sup>1</sup> Если на экране отображается одна из рамок автофокусировки или обнаружение лица, то вместо этого увеличена будет область вокруг активной рамки.<br><sup>2</sup> Аксессуар входит в комплект поставки модели C200; для модели C200B приобретается дополнительно.

### ( **i** ) примечания

### **• О выделении резкостью/увеличении:**

- с помощью параметров MENU >  $[\mathbb{Z} \; 2]$  Функции помощи] > [Выделение резк. 1] и [Выделение резк. 2] можно задавать цвет, усиление и частоту двух уровней выделения резкостью независимо друг от друга.
- $-$  с помощью параметров **MENU**  $\bigotimes$   $[\mathbb{Z} \times \mathbb{Z}$  Функции помощи]  $\bigotimes$  [Выдел. резк.: вых. VIDEO] и [Выделение резк.: выход VF] можно выбрать, требуется ли отображать эффект выделения резкости в сигнале с разъема VIDEO или в видоискателе камеры (только **C200**).
- с помощью параметров > [A # Функции помощи] > [Увелич.: выход VF+VIDEO] (l [Увелич.: выход VIDEO]) и [Увелич.: выход SDI/HD MI] можно выбрать, требуется ли отображать увеличенное изображение в видоискателе камеры (только (200) и в сигнале с разъема VIDEO или в сигнале с разъема SDI/HDMI  $OUT<sup>1</sup>$ .
- с помощью параметра MENU <sup>></sup>  $\mathbb{Z}$   $\mathbb{R}$   $\mathbb{Z}$  Функции помощи $\mathbb{Z}$  [Ч/Б при выделении резк.] или MENU  $\bigotimes$  [ $\mathbb{Z}$  3] Функции помощи]  $\bigotimes$  [Ч/Б при увеличении] также можно переключать экран в чернобелый режим при использовании соответствующей вспомогательной функции.
- вспомогательные функции не влияют на записываемое изображение.
- увеличенное изображение перестает отображаться, если изменить формат записи, разрешение или настройку схемы дискретизации цветов.

<sup>1</sup> Увеличение недоступно, когда для выходного видеосигнала с разъема HDMI задан формат 4K (3840x2160).

• Когда отображаются цветные полосы, выделение резкостью, увеличение и монитор видеосигнала недоступны.

### Покадровая автофокусировка

В этом режиме фокусировки фокусировка по большей части выполняется вручную, однако у оператора есть возможность однократно задействовать автоматическую фокусировку на объекте, находящимся в рамке AF, отображаемой на экране. Размер и положение рамки AF также можно изменить.

- 1 Переведите переключатель режима фокусировки на объективе в положение AF.
	- На совместимом объективе EF Cinema включите автоматический режим настройки ( $\square$  [86](#page-85-0)).
	- С левой стороны экрана отображается значок  $\mathbf{F}$ .
- 2 Откройте подменю фокусировки [Режим автофокус.].

**MENU → ['/ 4 Настройка камеры] → [Режим** автофокус.]

3 Выберите [Покадр.], затем нажмите джойстик.

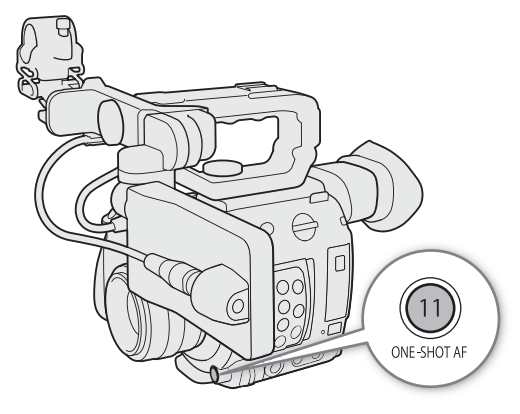

### 4 При необходимости размер и положение рамки АF ( $\Box$  [92](#page-91-1)) можно изменить.

• Рамку AF можно перемещать, нажимая требуемое положение на ЖК-экране.

### 5 Нажмите и удерживайте кнопку ONE-SHOT AF.

- На экране появится белая рамка AF, и камера сфокусируется автоматически. При использовании функции AF лица рамка отслеживания, отображаемая вокруг лица человека, который был определен, как основной объект съемки, будет белой.
- Когда фокусировка будет выполнена, рамка AF становится зеленой. Если камера не может сфокусироваться автоматически, рамка AF становится красной.
- Рамка AF исчезает, когда оператор отпускает кнопку ONE-SHOT AF.

## $\left(\mathbf{i}\right)$  ПРИМЕЧАНИЯ

• Функция покадровой AF не будет работать в следующих случаях.

- Если включен режим ускоренной съемки.
- Если в качестве режима выдержки затвора выбран [Медлен.], а выдержка имеет значение 1/4 или 1/3.
- Если функции AF лица задано значение [Face Only], а лицо не было обнаружено.
- Если включен цифровой телеконвертер.
- Когда используется значение диафрагмы F11 или выше, двухпиксельный КМОП-автофокус не будет работать, а камера будет фокусироваться с помощью автофокуса по контрастности.

### Ручная фокусировка + AF

В этом режиме фокусировки можно выполнить фокусировку вручную и позволить камере завершить этот процесс автоматически. Это очень удобно, если требуется получить запись в формате 4K с отличной резкостью.

Кроме того, в этом режиме, если камера не может оценить, как регулировать фокус, она не будет выполнять фокусировку вообще. Результатом будет в целом более плавная фокусировка, чем в режиме серийной съемки с АF.

### 1 Переведите переключатель режима фокусировки на объективе в положение AF.

- На совместимом объективе ЕF Cinema включите автоматический режим настройки ( $\square$  [86](#page-85-0)).
- С левой стороны экрана отображается значок П.
- 2 Откройте подменю фокусировки [Режим автофокус.].

**MENU → ['', 4** Настройка камеры] → [Режим автофокус.]

### 3 Выберите [Ручная фокусировка + AF] и нажмите джойстик.

- Когда фокус находится в диапазоне ручной регулировки, на экране отображается желтая рамка фокусировки.
- 4 При необходимости размер и положение рамки AF ( $\Box$  [92](#page-91-1)) можно изменить.
- 5 Сфокусируйтесь, поворачивая кольцо фокусировки.
	- Вручную добейтесь почти резкого изображения. Когда фокус переходит в диапазон автоматической регулировки, рамка фокусировки становится белой, после чего камера завершает фокусировку автоматически.
	- Пока фокус остается в пределах диапазона автоматической регулировки, камера поддерживает объект в фокусе автоматически.

### Непрерывная автофокусировка

Камера автоматически фокусируется на объекте, находящемся в основной области (приблизительно 80% длины и ширины экрана) изображения.

### 1 Переведите переключатель режима фокусировки на объективе в положение AF.

- На совместимом объективе EF Cinema включите автоматический режим настройки ( $\Box$  [86](#page-85-0)).
- С левой стороны экрана отображается значок  $\blacksquare$ .

### 2 Откройте подменю фокусировки [Режим автофокус.]. **MENU**  $\triangleright$  **[']** [4] Настройка камеры]  $\triangleright$  [Режим автофокус.]

## 3 Выберите [Послед.], затем нажмите джойстик.

- На экране появится белая рамка AF. При необходимости размер и положение рамки AF ( $\Box$ ) [92\)](#page-91-1) можно изменить.
- При использовании функции AF лица вокруг лица человека, который был определен, как основной объект съемки, отображается белая рамка отслеживания.

### $\mathbf{(i)}$  ПРИМЕЧАНИЯ

### **О функциях автофокуса (AF):**

- Точка, в которой камера фокусируется, может немного меняться в зависимости от таких условий съемки, как объект, яркость и положение зумирования. Перед возобновлением съемки проверяйте фокусировку.
- На автоматическую фокусировку может уходить больше времени в следующих случаях.
	- Когда в конфигурации видеосигнала задана частота кадров 29.97P, 25.00P, 24.00P или 23.98P.
	- При использовании некоторых объективов EF на автоматическую фокусировку у камеры может уходить больше времени, либо она может вообще не установить фокус. Последние сведения см. на локальном веб-сайте Canon.
- При использовании автофокуса и совместимого объектива EF можно изменять различные аспекты функции автофокуса с помощью следующих настроек. Последние сведения см. на локальном вебсайте Canon.
	- **MENU**  $\bullet$  **[** $\cdot$ **, 4]** Настройка камеры]  $\bullet$  [Применять огран.скор. АF] для выбора того, будет ли заданная скорость AF применяться всегда или только при съемке.
	- $-$  **MENU**  $\bigcirc$  $\bigcirc$  $\bigcirc$   $\bigcirc$  Hactpoйка камеры]  $\bigcirc$  [Скорость AF] для задания скорости AF (скорости, с которой регулируется фокус) одного из 10 уровней.
	- $-$  MENU  $\bigcirc$   $\bigcirc$   $\mathbb{R}$   $\bigcirc$  Hactpoйка камеры]  $\bigcirc$  [Реакция АF] для одного из 7 уровней выбора чувствительности функции автофокусировки.
	- При работе в режиме серийной съемки с AF можно нажать и удерживать кнопку ONE-SHOT AF для временной регулировки фокуса с помощью максимальной скорости и чувствительности AF. Это полезно, когда требуется быстро сфокусироваться после потери фокуса или сохранять движущийся объект в фокусе.
- <span id="page-90-0"></span>• Функция непрерывной AF не будет работать в следующих случаях.
	- При использовании объектива EF, на котором нет переключателя режима фокусировки.
	- Во время регулировки диафрагмы, за исключением случаев, когда используется объектив EF, поддерживающий автоматическую настройку диафрагмы ( $\Box$  [243](#page-242-0)).
	- При регулировке фокуса с помощью пульта дистанционного управления, подключенного к разъему REMOTE.
	- Если включен режим ускоренной съемки.
	- Если включен цифровой телеконвертер.
- Автофокусировка может быть неэффективной для перечисленных ниже объектов. В этом случае сфокусируйтесь вручную.
	- Отражающие поверхности
	- Объекты с низкой контрастностью или без вертикальных линий
	- Быстро движущиеся объекты
- Объекты, снимаемые через грязные или мокрые стекла
- Ночные сцены
- Объекты с регулярной структурой
- Если выбрана чувствительность ISO или значение усиления из расширенного диапазона ( $\Box$  [74](#page-73-0)).
- Если для настройки [Gamma] в файле пользовательского изображения ( $\Box$  [139](#page-138-1)) задана одна из настроек Canon Log или [Wide DR].
- При использовании диафрагмы малой величины.
- Если внутри рамки AF присутствуют объекты, находящиеся на разном расстоянии.

### <span id="page-91-0"></span>Включение блокировки AF

При использовании непрерывной AF или ручная фокусировки + AF фокус можно зафиксировать на определенном объекте, а затем переместить камеру, чтобы изменить композицию кадра. Для использования блокировки AF необходимо заранее задать настраиваемой кнопке функцию [Фиксация АF].

- 1 Задайте назначаемую кнопку для функции [Фиксация АF] ( $\Box$  [131](#page-130-0)).
- 2 Во время работы автофокусировки нажмите назначаемую кнопку.
	- Фокус будет зафиксирован, после чего значок  $\mathbb{R}$  и рамка АF станут серыми. При использовании функции AF лица рамка отслеживания лица вокруг основного объекта съемки станет серой.
	- Для отмены блокировки AF снова нажмите эту кнопку.

### $\left(\mathbf{i}\right)$  ПРИМЕЧАНИЯ

- Блокировка AF автоматически отменяется в следующих случаях:
	- если камера выключается или изменяется частота системы камеры.
	- при снятии или замене объектива.
	- если значение параметра  $\text{MENU} \blacktriangleright \text{P}$   $\text{A}$  Настройка камеры]  $\blacktriangleright$  [Режим автофокус.] изменяется на [Покадр.].
	- если в камере установлен режим ускоренной съемки.
	- если включен цифровой телеконвертер.

### <span id="page-91-1"></span>Изменение размера и положения рамки AF

Размер и положение рамки AF, которая отображается на экране при использовании одной из функций автофокуса.

- 1 Откройте подменю [Полож.рамки AF]. **MENU → ['' + 4 Настройка камеры] → [Положение рамки АF]**
- 2 Выберите требуемый вариант и нажмите джойстик.
- 3 Откройте подменю [Размер рамки AF].

**MENU → ['- 4** Настройка камеры] • [Размер рамки АF]

4 Выберите требуемый вариант и нажмите джойстик.

#### Варианты

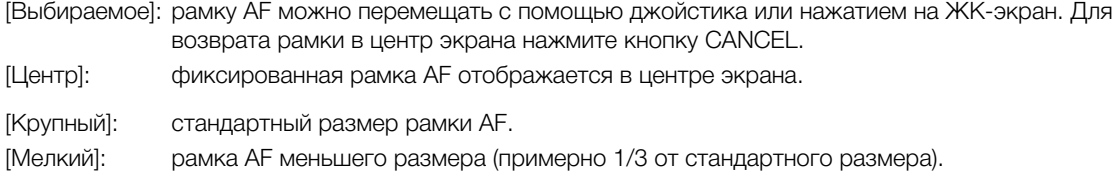

ПРИМЕЧАНИЯ

• Если включен цифровой телеконвертер или коррекция объектива EF-S, рамка AF возвращается в центр.

### <span id="page-92-0"></span>Обнаружение лица

Когда включена функция обнаружения лица, камера будет находить лица людей. Когда в кадре несколько людей, один из них будет определен, как главный объект съемки, однако в качестве главного объекта можно выбрать и другого человека. Камера будет отслеживать основной объект съемки даже, когда он движется.

Обнаружение лица можно использовать в сочетании с одной из функций автофокуса, чтобы камера могла автоматически фокусироваться на основном объекте съемки (AF лица). Обнаружение лица также можно использовать в сочетании с функцией «Двухпиксельная подсказка для фокусировки» ( $\Box$  [87](#page-86-1)), чтобы было удобнее фокусироваться на основном объекте съемки вручную.

1 Откройте подменю [Обнаружение лиц].

**MENU**  $\bigcirc$  $\bigcirc$   $\bigcirc$  5 Настройка камеры]  $\bigcirc$  [Обнаружение лиц]

- 2 Выберите [Вкл], затем нажмите джойстик.
- 3 Откройте подменю [AF лица].

**MENU > [']** 5 Настройка камеры] • [AF лица]

- 4 Выберите требуемый вариант и нажмите джойстик.
- 5 Наведите камеру на объект.
	- Вокруг всех обнаруженных лиц появится рамка отслеживания лица. Рамка вокруг лица человека, определенного как основной объект съемки, будет иметь небольшие стрелки ( $\blacklozenge$ ) по бокам. Если в кадре имеются несколько человек, в случае необходимости для изменения главного объекта смещайте джойстик влево/вправо или нажмите требуемый объект на ЖК-экране.
	- При непрерывной автофокусировке камера будет сохранять фокус на лице основного объекта съемки. В режиме AF одного кадра камера будет фокусироваться на лице основного объекта съемки, пока оператор удерживает нажатой кнопку ONE-SHOT AF.
	- Если функция обнаружения лица используется с функцией отслеживания ( $\Box$ ) [94](#page-93-0)), камера сможет отслеживать выбранный основной объект съемки более надежно.

### Варианты

[Пр. лица]: когда ни одного лица обнаружено не было, камера фокусируется автоматически в соответствии с выбранным в данный момент режимом AF.

[Face Only]: когда ни одного лица обнаружено не было, камера заблокирует фокус.

### Работа функции AF лица в разных режимах AF

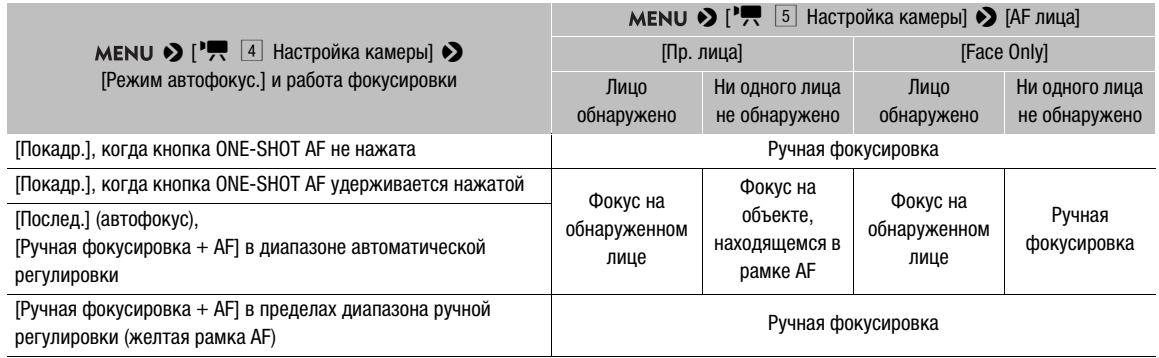

## $\mathbf{i}$ ) ПРИМЕЧАНИЯ

- В некоторых случаях лица могут обнаруживаться неправильно. Ниже приведены типичные примеры:
	- лица, являющиеся очень мелкими, крупными, темными или светлыми относительно всего изображения;
	- лица, повернутые в сторону, перевернутые, расположенные по диагонали, частично скрытые или перевернутые.
- Использование обнаружения лица невозможно в следующих случаях:
	- когда используется выдержка медленнее 1/30 (для записей с 59,94 Гц), 1/25 (для записей с 50,00 Гц) или 1/24 (для записей 24,00 Гц).
	- если включен режим ускоренной съемки.
	- когда на камеру установлен объектив с ручной фокусировкой.
	- если включен цифровой телеконвертер.
- Камера может ошибочно обнаруживать лица у объектов, не являющихся людьми. В таком случае отключите обнаружение лица.
- Если для назначаемой кнопки задана функция [Обнаружение лиц] ( $\Box$  [131\)](#page-130-0), с помощью этой кнопки можно включать и выключать эту функцию. Если для назначаемой кнопки задана функция [AF лица], с помощью этой кнопки можно переключаться между различными вариантами обнаружение лица.

### <span id="page-93-0"></span>Отслеживание определенного объекта

В камере можно настроить отслеживание других движущихся объектов, которые не являются лицами. Эту функцию отслеживания также можно использовать в сочетании с одной из функций автофокуса, чтобы камера автоматически фокусировалась на нужном объекте.

Для использования функции отслеживания необходимо заранее задать назначаемую кнопку для функции [Отслеживание].

### 1 Задайте назначаемую кнопку для функции [Отслеживание] ( $\Box$  [131\)](#page-130-0).

### 2 Нажмите назначаемую кнопку.

- $\bullet$  На экране отображается метка выбора объекта  $\mathbf{M}$ .
- Снова нажмите назначаемую кнопку или кнопку CANCEL, чтобы закрыть экран выбора объекта съемки.

### 3 Выберите объект, который требуется отслеживать.

• Смещая джойстик вверх/вниз/влево/вправо или нажав требуемый объект на ЖК-экране, поместите центр метки  $\sum$  на нужный объект съемки и нажмите джойстик. Если выполнить отслеживание не удалось, метка I на мгновение станет красной. Выберите объект съемки еще раз.

- 4 Метка  $\cdot$  изменится на рамку отслеживания, а камера начнет отслеживать выбранный объект.
	- При непрерывной автофокусировке камера будет сохранять фокус на выбранном объекте съемки. В режиме AF одного кадра камера будет фокусироваться на выбранном объекте съемки, пока оператор удерживает нажатой кнопку ONE-SHOT AF.
	- Снова нажмите джойстик или нажмите назначаемую кнопку, чтобы вернуться на экран выбора объекта съемки выберите другой объект, либо нажмите кнопку CANCEL, чтобы завершить использование функции отслеживания и вернуть камеру в режим фокусировки, который использовался ранее.

### $(i)$  ПРИМЕЧАНИЯ

• При наличии в кадре другого объекта, похожего по цветам и рисунку, камера может начать отслеживать неправильный объект. В этом случае нажмите джойстик, чтобы вернуться на экран выбора, и еще раз выберите требуемый объект съемки.

# Зумирование

Когда на камеру установлен объектив EF Cinema с поддержкой зумирования или дополнительно приобретаемый адаптер сервопривода PZ-E1 с совместимым объективом EF, для управления зумированием можно использовать джойстик на ручке камеры<sup>1</sup>. Можно также выполнять зумирование удаленно с помощью приложения «Дист. через браузер» на подключенном сетевом устройстве ( $\Box$  [179\)](#page-178-0). <sup>1</sup> Аксессуар входит в комплект поставки модели C200; для модели C200B приобретается дополнительно.

### Требуемые настройки на объективах EF Cinema

Для использования зумирования с камеры необходимо активировать режим автоматической настройки при помощи органов управления объектива. Требуемая настройка зависит от используемого объектива. См. приведенную далее таблицу и инструкцию по эксплуатации используемого объектива.

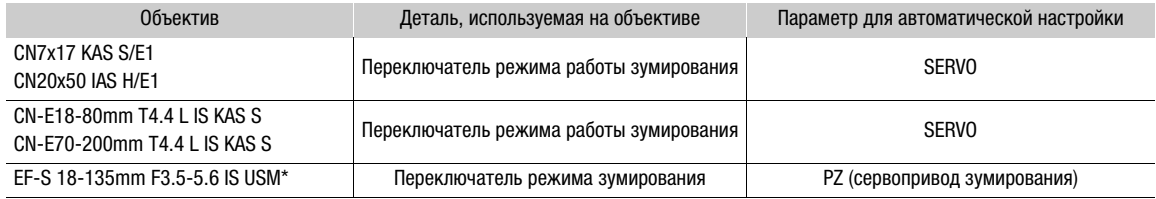

\* При использовании с дополнительно приобретаемым адаптером сервопривода зумирования PZ-E1. Необходимые настройки производятся на адаптере PZ-E1, а не на объективе.

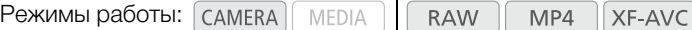

- 1 Включите автоматический режим зумирования на объективе.
- 2 Откройте подменю включения зумирования.
	- **MENU**  $\triangleright$  **[']** 5 Настройка камеры]  $\triangleright$  [Зум на ручке камеры]
- 3 Выберите [Вкл], затем нажмите джойстик.
- 4 Откройте подменю скорости зумирования. **MENU → ['- 5**] Настройка камеры] → [Скор. зума на ручке кам.]

### 5 Выберите требуемую скорость зумирования и нажмите джойстик.

• Скорость зумирования постоянная; значение [1] - самое низкое, значение [16] - самое высокое.

#### 6 Закройте меню и используйте джойстик, расположенный на ручке камеры для зумирования.

• Смещайте джойстик вверх для приближения изображения (телефото) или вниз для удаления изображения (широкоугольное).

## $\bf (i)$  ПРИМЕЧАНИЯ

- Если к камере подсоединен дополнительно приобретаемый пульт дистанционного управления RC-V100 и объектив задан правильно, зумирование можно выполнять с помощью диска ZOOM на пульте ДУ.
- При использовании малых скоростей зумирования объектив может начать двигаться не сразу.
- Можно использовать параметр  $MENU \rightarrow$  [ $\overline{R}$  [5] Настройка камеры]  $\sum$  [Телеконв.], чтобы задать для цифрового телеконвертера увеличение прибл. 1,5x, 3x или 6x.
- Если для назначаемой кнопки задана функция [Телеконв.] ( $\Box$  [131](#page-130-1)), с помощью этой кнопки можно включать и выключать цифровой телеконвертер. Цифровой телеконвертер включается с ранее выбранным уровнем.

# Экранные маркеры и шаблон «зебра»

Экранные маркеры помогают обеспечить правильную кадрировку объекта и его нахождение в соответствующей безопасной зоне. Шаблон «зебра» помогает идентифицировать передержанные области. Экранные маркеры и шаблон «зебра» не влияют на записи.

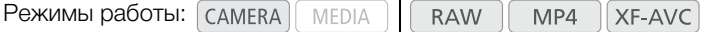

### Отображение экранных маркеров

В камере предусмотрены несколько экранных маркеров. Одновременно могут отображаться несколько экранных маркеров.

1 Откройте подменю экранные маркеры.

**MENU**  $\bigotimes$  [ $\mathbb{Z}$  |  $\circledcirc$  Функции помощи]  $\bigotimes$  [Маркер по центру], [Маркер по гориз.], [Маркер сетки], [Марк. форм. кад.]

**MENU →**  $\mathbb{R}$   $\mathbb{Z}$   $\uparrow$  Функции помощи $\mathbb{R}$  [Безопасная зона]

- 2 Выберите маркер, который требуется отображать, выберите нужный цвет маркера, затем нажмите джойстик.
	- Для отключения выбранного маркера выберите значение [Откл].
	- Одновременно могут отображаться несколько маркеров. Повторите этот шаг требуемое количество раз.
	- Если был выбран параметр [Марк. форм. кад.] или [Безопасная зона], выберите требуемую безопасную зону или соотношение сторон кадра с помощью следующих процедур ( $\Box$  [98\)](#page-97-0), после чего перейдите к шагу 3.
- 3 Выберите [Маркеры: выход VF+VIDEO] (**@2003** [Маркеры: выход VIDEO]) и/или [Маркеры: выход SDI/HDMI], выберите значение [Вкл] и нажмите джойстик.
	- Выберите [Маркеры: выход VF+VIDEO] (**@2003** [Маркеры: выход VIDEO]) для отображения маркеров в видоискателе (только (200) и в сигнала с разъема VIDEO; выберите [Маркеры: выход SDI/HDMI] для отображения маркеров в сигнале с разъема SDI/HDMI OUT. Выберите [Откл], чтобы экранные маркеры не выводились на соответствующие видеовыходы.

#### Варианты

[Маркер по центру]: отображается небольшой маркер, указывающий центр экрана. [Маркер по гориз.]: отображается горизонтальная линия, помогающая компоновать выровненные по горизонтали кадры. [Маркер сетки]: отображается сетка, позволяющая правильно кадрировать изображение (по горизонтали и вертикали). [Марк. форм. кад.]: отображаются маркеры, обозначающие рамки кадров с различным соотношением сторон, помогающие снимать изображение в пределах требуемой области. Доступные значения для параметра [Маркер формата кадра]: [4:3], [13:9], [14:9], [16:9], [1.375:1], [1.66:1], [1.75:1], [1.85:1], [1.90:1], [2.35:1], [2.39:1] и [Специальный], формат кадра, задаваемый пользователем. [Безопасная зона]: отображаются индикаторы, показывающие различные безопасные зоны, такие как безопасная активная зона и безопасная зона текста. Можно выбрать базовую область, которая будет служить основой для вычисления безопасной зоны, а также процент ([80%], [90%], [92,5%] или [95%]) относительно этой базовой области.

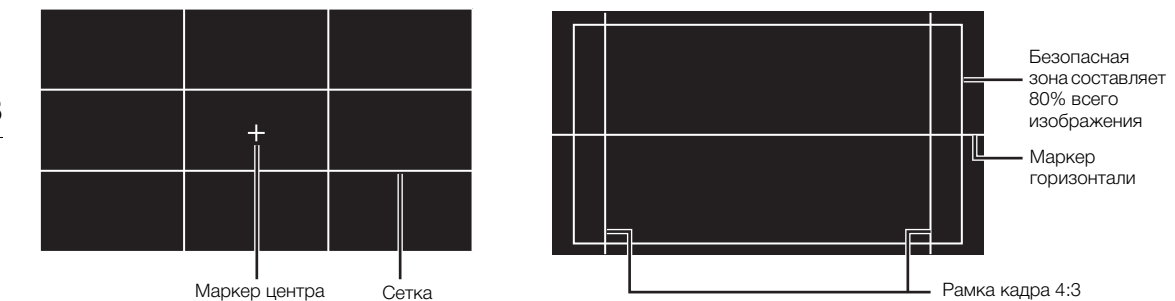

#### <span id="page-97-0"></span>Задание формата кадра

1 Выберите [Маркер формата кадра], выберите требуемый вариант и нажмите джойстик.

- Если было выбрано одно из стандартных значений формата кадра, выполнять оставшуюся часть процедуры не требуется. Если был выбран вариант [Специальный], продолжите процедуру и задайте требуемый формат кадра.
- 2 Выберите [Польз.форм. кадра марк.], затем нажмите джойстик.
- 3 Смещая джойстик вверх или вниз, выберите первую цифру формата кадра (т. е., соотношения сторон), затем нажмите джойстик, чтобы перейти к следующей цифре.
	- Аналогичным образом измените остальные цифры.
- 4 Выберите [Задать], затем нажмите джойстик.

#### Задание безопасной зоны

Если маркер формата кадра не выбран, безопасная зона будет вычисляться как процент от всего изображения ([Все изображение]). В этом случае можно выбрать только процентное значение (шаг 2). Чтобы вычислить безопасную зону как процент от маркера формата кадра ([Маркер выбран. формата]), заранее выберите маркер формата кадра и выполните процедуру с начала.

- 1 Выберите [База безоп.обл. маркера], выберите требуемый вариант и нажмите джойстик.
- 2 Выберите [% безоп. области маркера], выберите требуемое значение в процентах, затем нажмите джойстик.

### $\mathbf{\hat{i}}$ ) ПРИМЕЧАНИЯ

- Можно отключить всю остальную экранную индикацию, кроме экранных маркеров ( $\square$  [65](#page-64-0)).
- Маркеры недоступны, если на разъем HDMI OUT выводится видеосигнал 4K (3840x2160), записанный в режиме 59.94P или 50.00P.
- Если для назначаемой кнопки задана функция [Маркеры: все] ( $\Box$  [131\)](#page-130-0), с помощью этой кнопки можно включать и выключать экранные маркеры.

### Отображение шаблона «зебра»

В камере предусмотрена функция полосатого шаблона «зебра», которая выделяет диагональными черными и белыми полосами засвеченные области. Предусмотрены два типа шаблонов «зебра», которые могут отображаться одновременно. Шаблон «зебра» 1 позволяет обнаружить области в определенном диапазоне (±5% от указанного значения от 5 до 95%), а шаблон «зебра» 2 позволяет выделить области, превышающие указанное значение (от 0 до 100%).

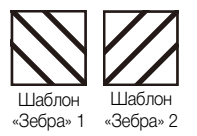

- 1 Откройте подменю [Шаблон «Зебра»]. **MENU > [**  $\mathbb{R}$  4 Функции помощи] > [Шаблон «Зебра»]
- 2 Выберите шаблон «зебра».
- 3 Откройте подменю уровня для шаблона «зебра». **MENU >** [圖 4 Функции помощи] > [Уровень «Зебра» 1] или [Уровень «Зебра» 2]
- 4 Выберите требуемый уровень шаблона «Зебра» и нажмите джойстик.

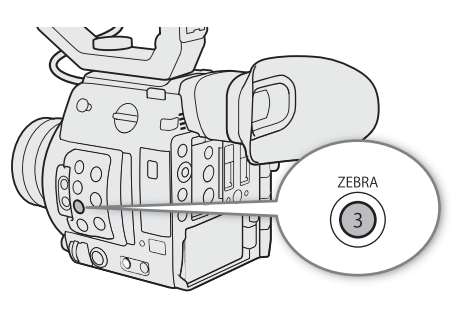

- 5 Нажмите кнопку ZEBRA для включения выбранного шаблона «зебра».
	- Можно также перед закрытием меню выбрать пункт [Шабл. «Зебра»: вых. VIDEO] или [Шаблон «Зебра»: выход VFJ<sup>1</sup>, выбрать значение [Вкл] и нажать джойстик для отображения шаблона «зебра» в сигнале, выводимом на разъем VIDEO, или в видоискателе<sup>1</sup>.
		- $1$  Только  $Q200$ .

# Установка временного кода

100

В режиме САМЕRA камера формирует сигнал временного кода и записывает его вместе со снимаемыми клипами. Сигнал временного кода может выводиться через разъем SDI и разъем HDMI OUT. В режиме временной код, внедренный в воспроизводимый клип, можно выводить через разъем SDI. В зависимости от используемой частоты кадров можно выбирать сигнал временного кода со сбросом кадров или без сброса кадров ( $\Box$  [101](#page-100-0)). Режим, заданный по умолчанию, зависит от страны/региона приобретения, а в этом разделе, несмотря на то, что стиль отображения временного кода отличается для DF и NDF, для простоты используется стиль отображения NDF.

### Выбор режима временного кода

Можно выбрать режим временного кода для камеры.

Режимы работы: САМЕRА MEDIA **RAW** MP4 XF-AVC

- 1 Откройте подменю [Режим Time Code]. **MENU**  $\bigcirc$  **[** $\bigcirc$   $\bigcirc$   $\bigcirc$  Настройка системы]  $\bigcirc$  [Режим Time Code]
- 2 Выберите требуемый вариант и нажмите джойстик.

### Варианты

- [Preset]: отсчет временного кода начинается с заранее выбранного начального значения. Начальное значение временного кода по умолчанию — 00:00:00:00. Для выбора режима отсчета и задания начального значения временного кода см. процедуры ниже. [Regen.]: камера считывает данные с выбранного носителя для записи и отсчет временного кода продолжается с последнего временного кода, записанного на этот носитель. Отсчет
- временного кода производится только во время съемки, поэтому последовательные клипы на одном носителе для записи будут иметь непрерывные временные коды.

#### Задание режима отсчета временного кода

Если для режима временного кода задано значение [Preset], можно задать режим отсчета временного кода.

1 Откройте подменю [Time Code Run].

**MENU > [У**  $\boxed{3}$  Настройка системы] > Time Code Run]

2 Выберите требуемый вариант и нажмите джойстик.

### Варианты

- [Rec Run]: отсчет временного кода производится только во время съемки, поэтому последовательные клипы на одном носителе для записи будут иметь непрерывные временные коды.
- [Free Run]: отсчет временного кода начинается при нажатии джойстика и продолжается независимо от режима работы камеры.

#### Задание начального значения временного кода

Если для режима временного кода задано значение [Preset], можно задать исходное значение временного кода.

- 1 Откройте подменю [Задать Time Code]. **MENU**  $\bigcirc$  **[** $\bigcirc$   $\bigcirc$   $\bigcirc$  Настройка системы]  $\bigcirc$  [Задать Time Code]
- 2 Выберите [Изменить], затем нажмите джойстик.
	- Отображается экран задания временного кода с оранжевой рамкой выбора на поле часов.
	- Для сброса временного кода на [00:00:00:00] выберите вместо этого пункт [Сброс]. Если для режима отсчета задано значение [Free Run], временной код сбрасывается при нажатии джойстика, после чего производится непрерывный отсчет со значения 00:00:00:00.
- 3 Смещая джойстик вверх или вниз, задайте часы, затем нажмите джойстик для перехода к минутам.
	- Аналогичным образом измените значения остальных полей (минуты, секунды, кадр).
	- Нажмите кнопку CANCEL, чтобы закрыть экран без задания временного кода.
- 4 Выберите пункт [Задать], затем нажмите джойстик, чтобы закрыть экран.
	- Если для режима отсчета задано значение [Free Run], отсчет временного кода начинается с выбранного значения в момент нажатия джойстика.

### <span id="page-100-0"></span>Выбор временного кода с пропуском кадров или без пропуска

Когда параметру частоты кадров задано значение 59.94P, 59.94i или 29.97P, можно выбирать между временным кодом с пропуском кадров (DF) и без пропуска кадров (NDF) в зависимости от того, как планируется использовать записи.

При всех остальных значениях частоты кадров для временного кода устанавливается режим без пропуска кадров (NDF), который не может быть изменен.

Режимы работы: САМЕRА MEDIA **RAW**  $MP4$ **XF-AVC** 

- 1 Откройте подменю [Time Code DF/NDF].
	- $\wedge$   $\wedge$   $\wedge$

### 2 Выберите [DF] или [NDF], затем нажмите джойстик.

• В зависимости от этой настройки временной код будет отображаться по-разному. При выборе [DF] временной код будет отображаться как [00:00:00.00]; при выборе [NDF] он будет отображаться как [00:00:00:00].

### Остановка индикации временного кода на экране

Если назначаемой кнопке назначить функцию [Приост. Time Code] ( $\Box$  [131\)](#page-130-0), нажатием этой кнопки можно останавливать индикацию временного кода на экране\*. Когда индикация временного кода остановлена, рядом с временным кодом на экране отображается символ [H].

Режимы работы:**MEDIA RAW** MP4 **XF-AVC** 

Когда индикация временного кода на экране остановлена, продолжается обычный отсчет временного кода. При возобновлении индикации временного кода отображается текущий временной код.

<sup>\*</sup> Сигнал временного кода, который выводится через разъемы, не останавливается. Однако временной код, отображаемый на мониторе, который подключен к разъему HDMI OUT, будет приостановлен.

#### Об индикации временного кода

В зависимости от операции рядом с временным кодом может отображаться значок. См. следующую таблицу.

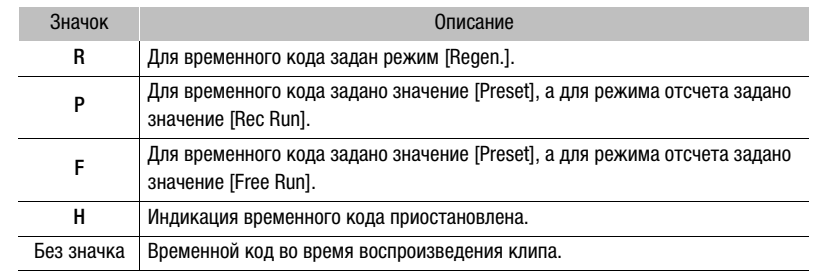

## $\, {\bf i}$  ) ПРИМЕЧАНИЯ

- Значение номера кадра во временном коде изменяется от 0 до 23 (частоте кадров задано значение 23.98P или 24.00P), от 0 до 24 (частоте кадров задано значение 25.00P, 50.00i или 50.00P) или от 0 до 29 (все остальные значения частоты кадров). Однако если задана частота кадров 23.98P или 24.00P и для разъема SDI/HDMI задан режим развертки [PsF], значение номера кадра изменяется от 0 до 29.
- В режиме съемки с интервалом, покадровой съемки или ускоренной съемки выбор режима отсчета [Free Run] невозможен. И наоборот, если используется режим предварительной съемки, автоматически устанавливается режим отсчета [Free Run], который не может быть изменен.
- В режиме съемки с интервалом, покадровой съемки или ускоренной съемки сигнал временного кода не выводится на разъем SDI или разъем HDMI OUT.
- При микшировании временных кодов с пропуском кадров и без пропуска кадров в точке начала записи может возникнуть нарушение последовательности временного кода.
- Если выбран режим отсчета [Free Run], отсчет временного кода продолжается, пока хватает заряда встроенного литиевого элемента питания, даже если все другие источники питания отсоединены.
- Если назначаемой кнопке назначить функцию [Time Code] ( $\Box$  [131\)](#page-130-0), нажатием этой кнопки можно открывать меню  $[4 \overline{3}$  Настройка системы].

## Установка пользовательского бита

Для индикации бита пользователя можно выбрать дату или время съемки либо идентификационный код, состоящий из 8 шестнадцатеричных символов. Всего возможно 16 различных символов: цифры от 0 до 9 и буквы от A до F. Пользовательский бит записывается вместе с клипами RAW или XF-AVC и может выводиться через разъем SDI и разъем HDMI OUT.

Режимы работы:MEDIA **RAW** MP4 XF-AVC

### 1 Откройте подменю [Тип User Bit].

**MENU**  $\bigotimes$  **[** $\bigcirc$   $\boxed{3}$  Настройка системы]  $\bigotimes$  [Тип User Bit]

- 2 Выберите требуемый тип пользовательского бита и нажмите джойстик.
	- Выберите значение [Настройка] для задания собственного идентификационного кода, значение [Время] для использования времени в качестве пользовательского бита или значение [Дата] для использования даты в качестве пользовательского бита.
	- Если выбрать значение [Время] или [Дата], оставшуюся часть процедуры выполнять не нужно. Если выбрано значение [Настройка], продолжайте выполнение процедуры для задания идентификационного кода.
- 3 Выберите [Изменить], затем нажмите джойстик.
	- Отображается экран задания пользовательского бита с оранжевой рамкой выбора на самой левой цифре.
	- Для сброса пользовательского бита на [00 00 00 00] выберите вместо этого пункт [Сброс].
- 4 Смещая джойстик вверх или вниз, выберите первый символ, затем нажмите джойстик для перехода к следующему символу.
	- Аналогичным образом измените остальные символы.
	- Нажмите кнопку CANCEL, чтобы закрыть экран без задания пользовательского бита.
- 5 Выберите пункт [Задать], затем нажмите джойстик, чтобы закрыть экран.

# Запись звука

104

Камера обеспечивает запись и воспроизведение 4-канального звука с линейной ИКМ-кодировкой и 2-канального звука MPEG-4 AAC-LC<sup>1</sup>. Частота дискретизации составляет 48 кГц, а битовая глубина звука зависит от формата записи. Звук можно записывать с помощью разъемов INPUT (имеющиеся в продаже микрофоны, аналоговые линейные источники звука, цифровые источники звука AES/EBU), разъема MIC (имеющиеся в продаже микрофоны) или встроенного монофонического микрофона<sup>2</sup>. Звуковой сигнал также выводится вместе с видеосигналом через разъемы SDI и HDMI OUT. Этот звуковой сигнал можно записать на внешнем записывающем устройстве.

<sup>1</sup> Доступно только для клипов MP4.<br><sup>2</sup> Только для записи замечаний при съемке.

### <span id="page-103-0"></span>Настройки звука и записываемые аудиоканалы

Звуковые каналы, в которые записываются звуковые входы, определяются сочетанием настроек меню и установок органов управления камеры, имеющих отношение к звуку. См. приведенную ниже иллюстрацию с изображением камеры и таблицу на следующей странице.

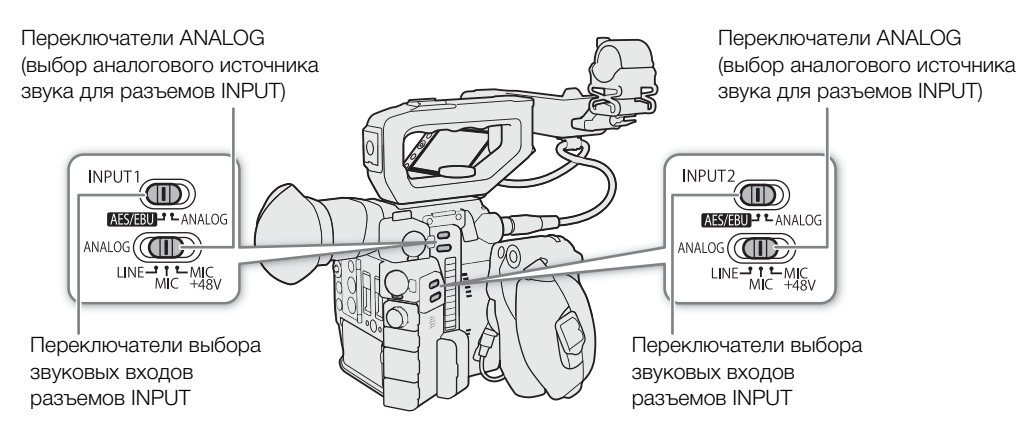

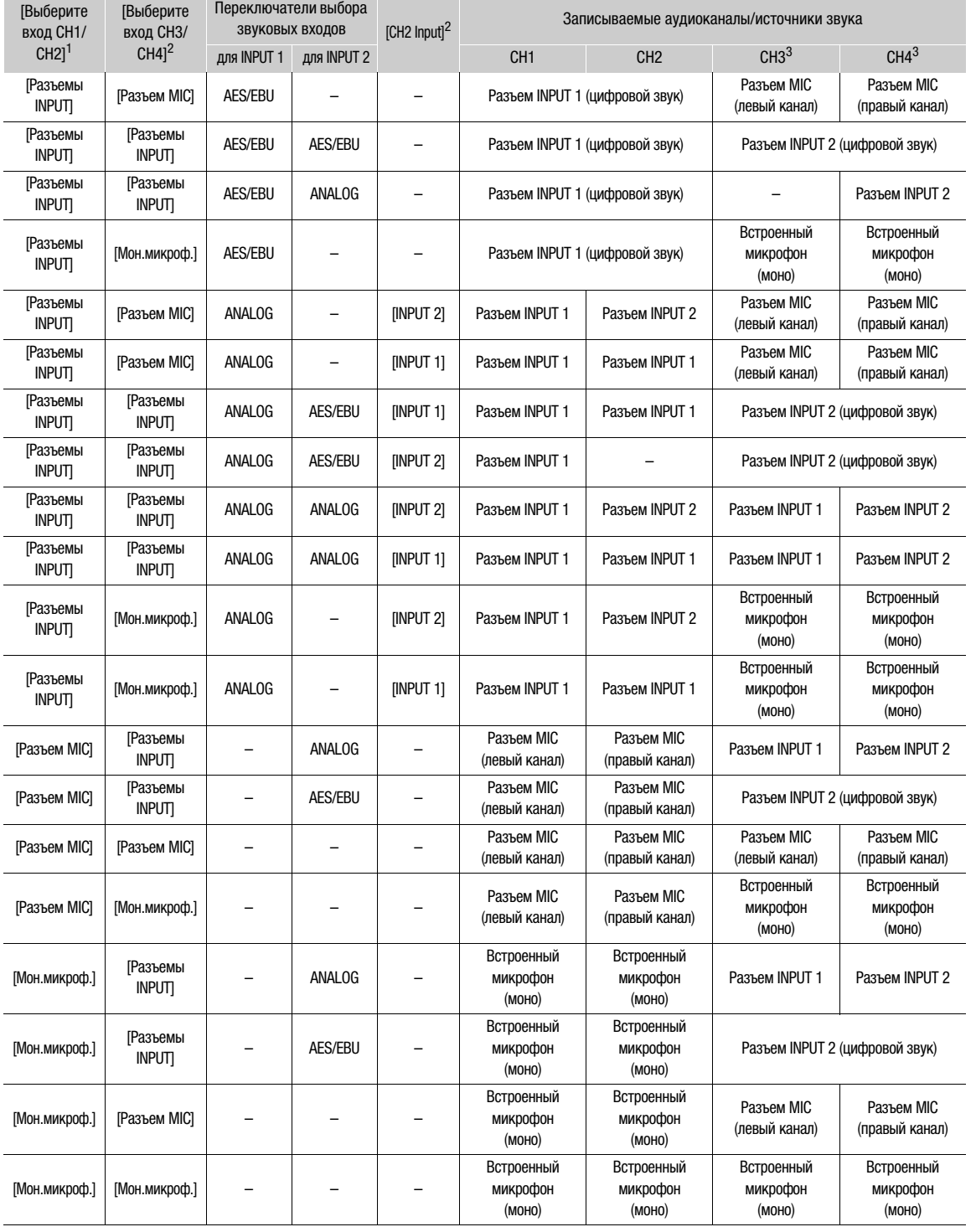

<sup>1</sup> Параметры **МЕNU �� [♪))** [1] Настройка аудио] �� [Выберите вход СН1/СН2] и [Выберите вход СН3/СН4].<br><sup>2</sup> Параметры **MENU �� [♪))** [1] Настройка аудио] �� [СН2 Input].<br><sup>3</sup> Доступно для клипов МР4, когда для параметра

задано значение [LPCM 16 bit 4CH].

# $\mathbf i$ ) ПРИМЕЧАНИЯ

На экранах состояния [Аудио] ( $\Box$ ) [210\)](#page-209-0) можно проверить режим регулировки уровня звука и входной источник для каждого из аудиоканалов.

106

### Подключение к камере внешнего микрофона или внешнего источника звука

К каждому из разъемов INPUT можно подключить микрофон (из числа имеющихся в продаже), цифровые источники звука (AES/EBU) или аналоговые линейные источники с разъемом XLR. К разъему MIC можно подключать имеющиеся в продаже конденсаторные микрофоны с собственным источником питания и стереофоническим миниразъемом  $\varnothing$  3,5 мм.

С помощью входящего в комплект поставки держателя микрофона можно закрепить внешний микрофон диаметром от 19 до 20 мм.

Для установки микрофона выполните приведенные ниже действия (см. также следующую иллюстрацию). Для подключения внешнего устройства к камере подсоедините кабель устройства к нужному разъему INPUT  $(4)$ ).

1 Ослабьте стопорный винт микрофона (1), откройте держатель микрофона и установите микрофон (②).

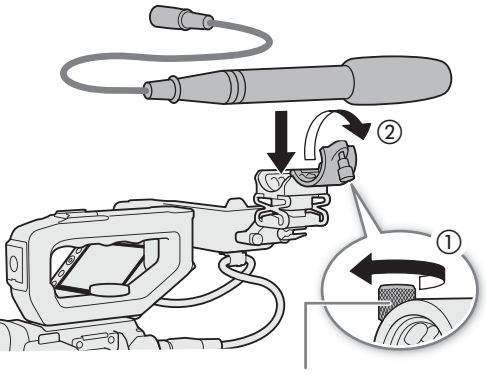

Стопорный винт микрофона

- 2 Затяните стопорный винт и проложите кабель микрофона через хомут под держателем микрофона (③).
- 3 Подключите кабель микрофона к требуемому разъему INPUT (4) или MIC (6).

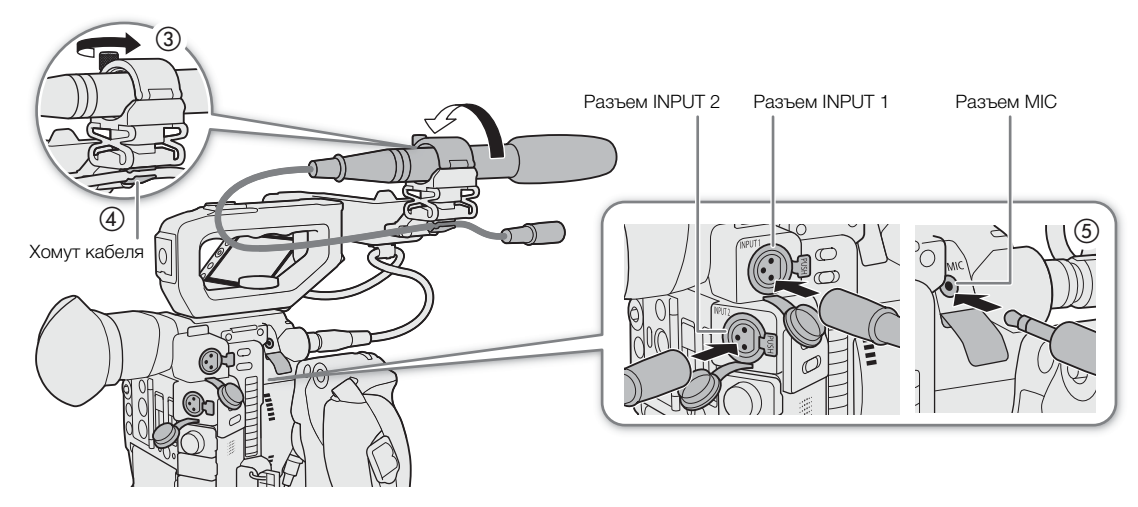

### Задание типа звукового входа для разъемов INPUT 1/INPUT 2

Используя разъемы INPUT1/INPUT2, можно записывать звук с микрофона или источника входного звукового сигнала.

На камере установите звуковые переключатели для разъема INPUT, который вы собираетесь использовать, в соответствии с требуемым типом звукового входа.

- 1 Установите переключатель выбора звукового входа для требуемого разъема INPUT в положение AES/EBU (цифровой звук) или ANALOG (аналоговый звук).
	- Если переключатель находится в положении AES/EBU, регулировка уровня записи звука для этого входа невозможна.
- 2 Если выбран аналоговый звук, установите переключатель ANALOG (выбор аналогового источника) разъема INPUT в положение MIC (микрофон) или LINE (звуковое устройство).

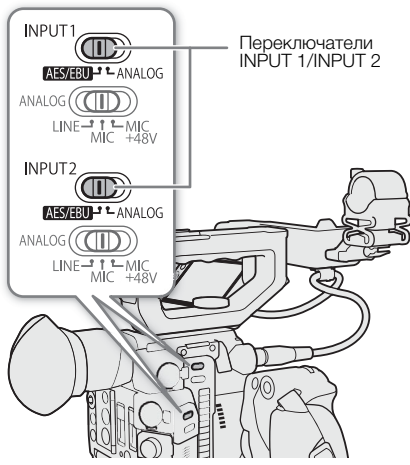

- Для подачи на микрофон фантомного питания установите переключатель в положение MIC+48V. Перед включением фантомного питания обязательно сначала подсоедините микрофон. При выключении фантомного питания микрофон должен быть подключен.
- Если запись с помощью разъемов INPUT производится только по одному каналу, используйте разъем INPUT 1.

# ВАЖНО

• При подключении аналогового микрофона или устройства, не поддерживающего фантомное питание, обязательно установите соответствующий переключатель INPUT в положение MIC или LINE соответственно. Если установить переключатель в положение MIC+48V, возможно повреждение микрофона или устройства.

### Выбор аудиоформата для клипов

При съемке клипов RAW (основные) или MP4 (основные или вспомогательные) можно выбрать формат аудио.

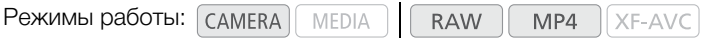

- 1 Откройте подменю [Формат аудио (RAW)] или [Формат аудио (MP4)].
	- **MENU [13 13 Настр. записи/носителей] [Формат аудио (RAW)] или [Формат аудио (MP4)]**
- 2 Выберите требуемый вариант и нажмите джойстик.

### Варианты для клипов RAW

- [LPCM 16 bit 4CH]: клип записывается в 4-канальном формате с линейной ИКМ-кодировкой и разрядностью звука 16 бит.
- [LPCM 24 bit 4CH]: клип записывается в 4-канальном формате с линейной ИКМ-кодировкой и разрядностью звука 24 бита.

#### Варианты для клипов MP4

[AAC 16 bit 2CH]: клип записывается с 2-канальной кодировкой MPEG-4 AAC-LC и разрядностью звука 16 бит. Этот формат более универсальный и позволяет воспроизводить клип на различных устройствах.

108

[LPCM 16 bit 4CH]: клип записывается с 4-канальной линейной ИКМ-кодировкой и разрядностью звука 16 бит. В этом формате не используется сжатие и обеспечивается более высокое качество.

ПРИМЕЧАНИЯ

• При съемке клипов XF-AVC (основные или вспомогательные) используется формат аудио с 4 канальной линейной ИКМ-кодировкой и разрядностью звука 24 бита.

### Выбор источника звукового сигнала для аудиоканалов

Источник входного звукового сигнала, который будет записываться по каналам CH1/CH2 или CH3/CH4, можно выбирать независимо для каждой пары аудиоканалов. Подробнее см. таблицу Настройки звука и записываемые аудиоканалы ( $\Box$  [104\)](#page-103-0).

Режимы работы: [САМЕRA] **MEDIA RAW** MP4 XF-AVC

- 1 Выберите требуемую пару аудиоканалов.
	- **MENU**  $\bigcirc$  [ $\bigcirc$ 1)  $\Box$  Настройка аудио]  $\bigcirc$  [Выберите вход CH1/CH2] и [Выберите вход CH3/CH4].
- 2 Выберите [Разъемы INPUT] (внешний микрофон или звуковое устройство), [Разъем MIC] (внешний микрофон) или [Мон.микроф.] (встроенный микрофон), затем нажмите джойстик.
	- Если требуется, повторите шаги 1 и 2, чтобы выбрать источник звукового сигнала для второй пары аудиоканалов.
	- Сведения о монофоническом микрофоне см. в разделе О монофоническом микрофоне ( $\Box$  [112](#page-111-0)).

#### Запись с одного аналогового аудиовхода в два аудиоканала

По умолчанию при использовании аналоговых источников звукового сигнала (линейного входа или микрофона), подключенных к разъемам INPUT, каждый входной звуковой сигнал записывается в отдельный аудиоканал (INPUT 1 в CH1, и INPUT 2 в CH2).

При необходимости (например, при резервной записи звука), можно записывать один аналоговый звуковой сигнал, подключенный к разъему INPUT1, в оба аудиоканала, CH1 и CH2. В таком случае можно независимо настраивать уровни записи звука для каждого канала.

1 Откройте подменю [CH2 Input].

**MENU >>** [ $\bigcup$  1] Настройка аудио]  $\bigotimes$  [CH2 Input]

#### 2 Выберите требуемый вариант и нажмите джойстик.

#### Варианты

- [INPUT 2]: звук записывается отдельно по каждому каналу. Звук, подаваемый на разъем INPUT1, записывается в канал CH1, а звук, подаваемый на разъем INPUT2, записывается в канал CH2.
- [INPUT 1]: звук, подаваемый на разъем INPUT1, записывается в оба канала. Звук, подаваемый на разъем INPUT2, не записывается.
### <span id="page-108-0"></span>Настройка уровня записи звука

Если для канала задан аналоговый звуковой вход, можно выбрать автоматическую регулировку уровня записи звука или настраивать уровень записи звука вручную раздельно для каждого канала. Если для канала задан цифровой источник звукового сигнала или встроенный монофонический микрофон, регулировка уровня записи звука невозможна.

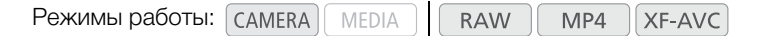

#### Автоматическая регулировка уровня звука для канала CH1 или CH2

Установите переключатель уровня записи звука требуемого канала в положение A (автоматическая), чтобы камера автоматически настраивала уровень звука этого канала.

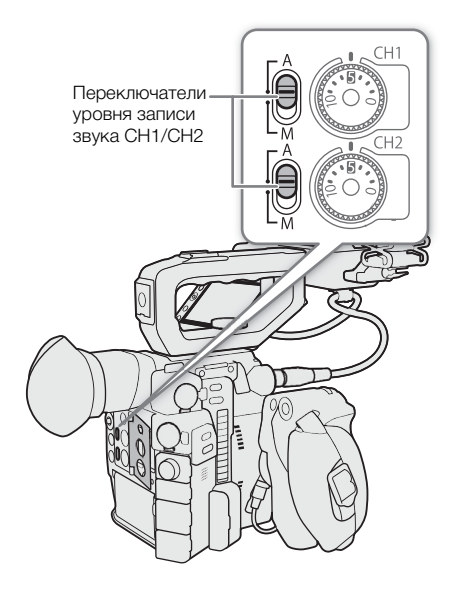

#### Ручная регулировка уровня звука для канала CH1 или CH2

Уровень звука можно задавать для каждого канала вручную в диапазоне от –∞ до +18 дБ.

- 1 Установите переключатель уровня записи звука требуемого канала в положение M (вручную).
- 2 Для регулировки уровня звука поворачивайте соответствующий диск уровня звука.
	- Для справки: 0 соответствует –∞, 5 соответствует 0 дБ, 10 соответствует +18 дБ.
	- Уровень записи звука рекомендуется настроить таким образом, чтобы индикатор уровня звука на экране заходил вправо за отметку –18 дБ (одна метка правее отметки –20 дБ) на индикаторе лишь изредка.
	- Закрытая защитная крышка исключает случайное изменение положения органов управления звуком.

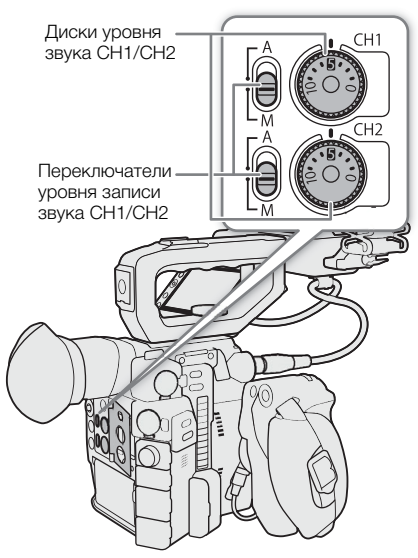

#### Регулировка уровня звука для канала CH3 или CH4

Для настройки уровней звука для каналов CH3 и CH4 заранее задайте формат записи RAW или XF-AVC либо задайте формат MP4, а затем задайте для параметра **MENU >> [ndf]** [2] Настр. записи/носителей] • [Формат аудио (MP4)] значение [LPCM 16 bit 4CH].

1 Откройте подменю [Уровень записи Audio CH3], [Уровень записи Audio CH4] или [Уровень Audio CH3/ CH4].

**MENU**  $\bigcirc$  [ $\bigcirc$ 1)  $\bigcirc$  Настройка аудио]  $\bigcirc$  [Уровень записи Audio CH3], [Уровень записи Audio CH4] или [Уровень Audio CH3/CH4]

#### 2 Выберите [Автоматич.] или [Ручной], затем нажмите джойстик.

- Если выбрать значение [Автоматич.], оставшуюся часть процедуры выполнять не нужно. Если выбрано значение [Ручной], продолжайте выполнение процедуры, чтобы задать уровень записи звука.
- 3 Откройте подменю [Уровень CH3], [Уровень CH4] или [Уровень CH3/CH4].

**MENU • [J)**  $[2]$  Настройка аудио] • [Уровень СН3], [Уровень СН4] или [Уровень СН3/СН4]

- 4 Смещая джойстик вверх или вниз, задайте уровень записи звука, затем нажмите джойстик.
	- Для справки: 0 соответствует  $-\infty$ , 50 соответствует 0 дБ, 100 соответствует +18 дБ.
	- Уровень записи звука рекомендуется настроить таким образом, чтобы индикатор уровня звука на экране заходил вправо за отметку –18 дБ (одна метка правее отметки –20 дБ) на индикаторе лишь изредка.

#### Синхронизация регулировки уровня звука каналов CH1/CH2 или CH3/CH4

- Когда оба канала в паре CH1 и CH2 или CH3 и CH4 заданы для разъемов INPUT или разъема MIC с одинаковым типом источника аналогового звукового сигнала (внешний линейный вход или внешний микрофон), можно использовать параметр **MENU > [DI**)  $\Box$  Настройка аудио] • [Связь ALC CH1/CH2] или [Связь ALC CH3/CH4] для синхронизации регулировки уровня звука обоих каналов.
- Если каналы CH1 и CH2 синхронизированы, можно использовать переключатель уровня звука и диск уровня звука канала CH1 для изменения параметров обоих каналов CH1 и CH2. Если каналы CH3 и CH4 синхронизированы, можно использовать настройки [Уровень Audio CH3/CH4] и [Уровень CH3/CH4] для изменения параметров обоих каналов CH3 и CH4.

## $\mathbf{\hat{i}}$ ) ПРИМЕЧАНИЯ

- Если хотя бы для одного из каналов заданы разъемы INPUT, аналоговый источник звукового сигнала и ручная регулировка уровня звука, для предотвращения искажений звука можно включить ограничитель уровня звука. Если ограничитель уровня звука включен, он ограничивает амплитуду входных звуковых сигналов, когда начинается их искажение. Используйте параметр **MENU •>**  $\left[\bigcirc\right]$  3 Настройка аудио]  $\left[\bigcirc\right]$  [Огранич. INPUT 182].
- При настройке уровня звука рекомендуется пользоваться наушниками. В случае слишком высокого входного уровня сигнала возможно искажение звука, даже если индикатор уровня звука показывает допустимый уровень.
- Если для назначаемой кнопки задана функция [Индикатор уровня аудио] ( $\Box$  [131\)](#page-130-0), с помощью этой кнопки можно включать и выключать экранный индикатор уровня звука.
- Для уровня записи звука монофонического микрофона устанавливается автоматическая регулировка, и это невозможно изменить.

### Расширенные настройки аудиовхода

Режимы работы:MEDIA **RAW** MP4 **XF-AVC** 

#### Настройка чувствительности микрофона (разъемы INPUT)

Когда переключатель ANALOG для входа INPUT 1 или INPUT 2 установлен в положение MIC или MIC+48V и переключатель INPUT разъема установлен в положение ANALOG, можно задавать чувствительность внешнего микрофона.

1 Откройте подменю чувствительности требуемого разъема INPUT.

**MENU • [** $\bullet$ **]**  $\left[\bullet\right]$  Настройка аудио] • [Подстр.мик.INPUT 1] или [Подстр.мик.INPUT 2]

- 2 Выберите требуемый уровень и нажмите джойстик.
	- Можно выбрать один из пяти уровней чувствительности от -12 дБ до +12 дБ.

#### Включение аттенюатора микрофона (разъемы INPUT)

Когда переключатель INPUT 1 или INPUT 2 установлен в положение MIC или MIC+48V и переключатель INPUT разъема установлен в положение ANALOG, можно включить аттенюатор внешнего микрофона (20 дБ).

1 Откройте подменю микрофонного аттенюатора требуемого разъема INPUT.

**MENU**  $\bigcirc$   $[\bigcirc]$   $[3]$  Настройка аудио]  $\bigcirc$   $[ATT. MJKD. INPUT 1]$  или  $[ATT. MJKD. INPUT 2]$ 

2 Выберите [Вкл], затем нажмите джойстик.

#### Включение аттенюатора микрофона (разъем MIC)

Если громкость слишком высока и звук искажается, включите микрофонный аттенюатор (20 дБ). Для этого убедитесь, что для параметра **MENU > [** $\bullet$ ] [1 Настройка аудио]  $\bullet$  [Выберите вход CH1/CH2] или [Выберите вход CH3/CH4] задано значение [Разъем MIC].

1 Откройте подменю [Аттенюатор MIC].

**MENU >> [** $\triangleright$ **!)** 3 Настройка аудио]  $\triangleright$  [Аттенюатор MIC]

2 Выберите [Вкл], затем нажмите джойстик.

#### Включение фильтра верхних частот (разъем MIC)

Фильтр верхних частот можно использовать, например, для подавления звука ветра на фоне при съемке вне помещения. Для этого убедитесь, что для параметра  $\text{MENU} \bigotimes (\text{I})$  | Настройка аудио]

> [Выберите вход CH1/CH2] или [Выберите вход CH3/CH4] задано значение [Разъем MIC].

1 Откройте подменю [Фильтр ВЧ MIC].

**MENU >> [J'')**  $\overline{3}$  Настройка аудио]  $\overline{3}$  [Фильтр ВЧ MIC]

- 2 Выберите [Вкл], затем нажмите джойстик.
	- При включении фильтра верхних частот вместе с шумом ветра возможно подавление некоторых других низкочастотных звуков.

#### О монофоническом микрофоне

С помощью монофонического микрофона во время съемки можно добавлять комментарии, которые при монтаже могут быть синхронизированы со звуком и видео. Уровень записи звука монофонического микрофона регулируется автоматически и его

невозможно изменить. Для использования монофонического микрофона задайте для параметра **MENU > [DI]** Настройка аудио] > [Выберите вход CH1/CH2] или [Выберите вход CH3/CH4] значение [Мон.микроф.].

## Контроль звука с помощью наушников

Подсоедините наушники со стереофоническим миниразъемом  $\varnothing$  3,5 мм к разъему  $\bigcap$  (для наушников) для контроля записываемого звука.

## $\left(\mathbf{\dot{1}}\right)$  ПРИМЕЧАНИЯ

• Громкость наушников можно также настраивать с помощью параметра **MENU •> [** $\bullet$ **]** [ $\bullet$ ] Настройка аудио]<sup>1</sup> •> [Громкость наушн.]. Если назначаемой кнопке задать функцию [Наушники +] или [Наушники –] (A [131\)](#page-130-0), то с ее помощью можно будет регулировать громкость в наушниках без использования меню.

 $1$  Для режима  $\boxed{\text{MEDIA}}$  стр.  $\boxed{1}$ .

Разъем  $\bigcap$  (наушники)

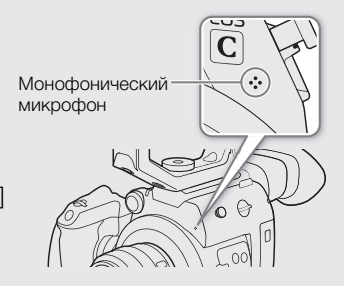

## Цветные полосы/опорный звуковой сигнал

В камере можно настроить формирование цветных полос и опорного звукового сигнала частотой 1 кГц и вывод этих сигналов на разъем VIDEO, в видоискатель<sup>1</sup>, на разъем SDI, разъем HDMI OUT и разъем  $\Omega$ (наушники) $^2$ .

<sup>1</sup> Только СССО .<br><sup>2</sup> Только эталонный звуковой сигнал.

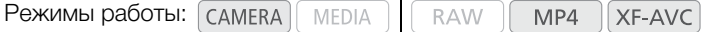

## <span id="page-112-0"></span>Цветные полосы

Камера предлагает цветные полосы трех типов.

1 Откройте подменю [Цветные полосы] для включения цветных полос.

**MENU**  $\lozenge$  **[', 6]** Настройка камеры]  $\lozenge$  [Цветные полосы]

- 2 Выберите [Вкл], затем нажмите джойстик.
	- Выбранные цветные полосы появятся на экране.
	- При выключении камеры или ее переводе в режим работы [МЕDIA] цветные полосы отключаются.
- 3 Откройте подменю [Тип цветных полос].
	- **MENU > [', 6**] Настройка камеры] [Тип цветных полос]
- 4 Выберите тип цветных полос и нажмите джойстик.

## $\bf (i)$  ПРИМЕЧАНИЯ

- Если для назначаемой кнопки задана функция [Цветные полосы] (Q [131\)](#page-130-0), для включения/отключения режима цветных полос можно нажать эту кнопку.
- Тип цветных полос невозможно изменить во время съемки или если включен режим предварительной съемки.
- Когда отображаются цветные полосы, выделение резкостью, увеличение и монитор видеосигнала недоступны.

## Опорный звуковой сигнал

Камера может вместе с цветными полосами выводить опорный звуковой сигнал частотой 1 кГц.

- 1 Откройте подменю [Тон 1 kHz]. **MENU**  $\diamondsuit$  **[** $\diamondsuit$ **)** [4] Настройка аудио]  $\diamondsuit$  [Тон 1 kHz]
- 2 Выберите требуемый уровень и нажмите джойстик.
	- Доступны уровни -12 дБ, -18 дБ и -20 дБ.
	- Для отключения сигнала выберите значение [Откл].
	- Сигнал выводится с выбранным уровнем.

## Монитор видеосигнала

Камера может отображать упрощенный монитор видеосигналов. Можно выбрать монитор одного из 6 типов, а также отрегулировать усиление видеосигнала.

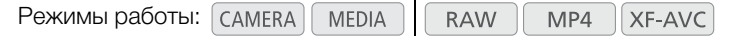

### <span id="page-113-0"></span>Отображение монитора видеосигнала

#### Нажмите кнопку WFM.

- Справа на экране появится окно монитора видеосигнала.
- Средства контроля видеоизображения также можно вывести на экран с помощью параметра **MENU**  $\left[\begin{array}{cc} \overline{a} & 5 \\ \overline{a} & 5 \end{array}\right]$  Функции помощи $\uparrow$  > [WFM: выход VF+VIDEO] (**@200B** [WFM: выход VIDEO]) или [WFM: выход SDI].  $*$  В режиме  $\boxed{\text{MEDIA}}$   $\boxed{\frac{\text{W.A}}{\text{M.}}}$  1 Функции помощи].

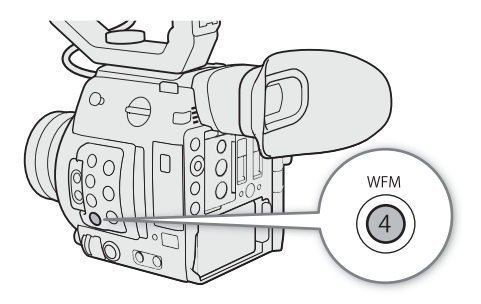

### Настройка монитора видеосигнала

1 Откройте подменю [Тип WFM].

**MENU →**  $\mathbb{R}$  5 Функции помощи $^*$  → Пип WFM

- 2 Выберите требуемый вариант и нажмите джойстик.
- Если выбран вариант [Выбрать линию], продолжите процедуру и задайте координату Y строки, которую требуется отобразить. В противном случае перейдите к шагу 6 и измените усиление.
- 3 Чтобы выбрать координату Y строки, откройте подменю [Выбрать строку WFM] монитора видеосигнала.

**MENU >** [ $\mathbb{R}$  5 Функции помощи]\* • [Выбрать строку WFM]

- 4 Смещая джойстик вверх или вниз, выберите первую цифру координаты Y, затем нажмите джойстик, чтобы перейти к следующей цифре.
	- Таким же образом измените остальные цифры и выберите тем самым координату Y нужной строки.
	- Когда число горизонтальных строк (вертикальный компонент) разрешения составляет 1080, можно выбрать значение от 0 до 1079 (с шагом в 1 строку). Когда вертикальное разрешение составляет 2160, можно выбрать значение от 0 до 2158 (с шагом в 2 строки).
- 5 Выберите [Задать], затем нажмите джойстик.
- 6 Откройте подменю [WFM Gain].

**MENU →**  $\mathbb{R}$  5 Функции помощи $^*$  → [WFM Gain]

- 7 Выберите требуемое значение коэффициента усиления и нажмите джойстик.
	- Если выбрать значение [1x], оставшуюся часть процедуры выполнять не нужно. Если выбрано значение [2x], диапазон отображения оси Y монитора видеосигнала будет сокращен на половину. Продолжите процедуру и выберите минимальное значение освещенности (в %), отображенное на оси Y.
	- $*$  В режиме  $\boxed{\text{MEDIA}}$   $\boxed{\frac{\text{W.A}}{\text{M}}$  1 Функции помощи].
- 8 Откройте подменю [Положение Y WFM].

**MENU >**  $\mathbb{R}$  5 Функции помощи $^*$  •  $\Omega$  [Положение Y WFM]

9 Выберите требуемое значение в процентах и нажмите джойстик.

\* В режиме  $\boxed{\text{MEDIA}}$  –  $\boxed{\text{M}}$  1 Функции помощи].

#### Варианты

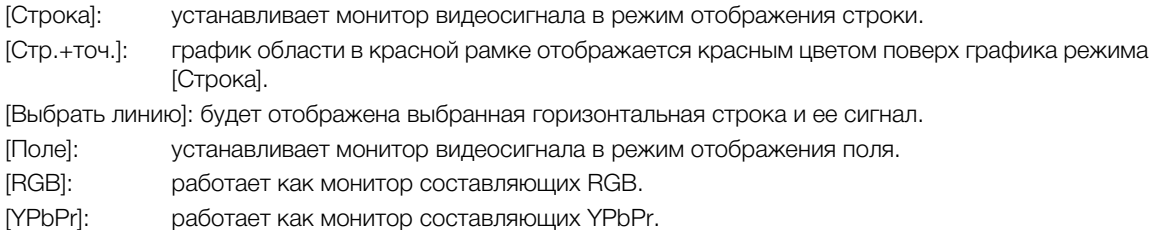

## $\bf (i)$  ПРИМЕЧАНИЯ

- С помощью параметров  $MENU \sum [\mathbb{Z} \quad \text{5} \quad \Phi$ ункции помощи]  $\sum$  [WFM: выход VF+VIDEO] (ССССО [WFM: выход VIDEO]) или [WFM: выход SDI] можно выбрать, требуется ли отображать монитор видеосигнала в видоискателе камеры (только **[2003**) и в сигнале, выводимом на разъем VIDEO или SDI.
- Даже если к видеосигналу клипа применена таблица LUT, это не влияет на монитор видеосигнала.
- Если включен режим увеличения, отображение монитора видеосигнала невозможно.
- Если в файле пользовательского изображения ( $\Box$  [140](#page-139-0)) были изменены настройки [Knee], горизонтальная строка, отображаемая на мониторе видеосигнала, показывает уровень яркости (Y), соответствующий этой точке излома.

#### **Об отображении монитора видеосигнала:**

- Для отображения Canon Log 3 или Canon Log задайте для параметра  $MENU \sum$  [ $\mathbf{E}_{\text{RDR}}$  1] Custom Picture/HDR]  $\blacklozenge$  [HDR/LUT] значение [HDR: Откл], для других параметров на этом экране задайте значения, отличные от [LUT: Откл], затем задайте одно из следующих значений:
	- MENU Для параметра  $\bigotimes$   $[\mathfrak{B}_{\mathfrak{g}_{\scriptscriptstyle{\text{BB}}}}$   $\Box$  Custom Picture/HDR]  $\bigotimes$  [Preset] значение [Canon Log 3] или [Canon Log].
	- MENU Для параметра  $\bigcirc$  [ $\mathbb{R}_{\text{max}}$   $\Box$  Custom Picture/HDR]  $\bigcirc$  [Gamma] значение [Canon Log 3] или [Canon Log].
- Для отображения HDR (HLG) или HDR (PQ) задайте для параметра **MENU [**  $\mathbb{Q}_{\text{fin}}$   $\Box$  Custom Picture/ HDR] > [HDR/LUT] значение [HDR: HLG] или [HDR: PQ].

## <span id="page-115-0"></span>Добавление меток к записям

Во время записи клипов XF-AVC в них можно добавить важный снимок путем добавления «метки кадра»  $(\mathbf{S})$ . После записи можно добавить ко всему клипу метку ОК ( $\mathbf{M}$ ) или галочку ( $\mathbf{Z}$ ), чтобы пометить отдельные клипы. Эту функцию также можно выполнять удаленно с помощью приложения «Дист. через браузер» на подключенном устройстве Wi-Fi ( $\Box$  [179](#page-178-0)). Когда в камере установлен режим  $\Box$  Меріа , можно добавлять или удалять метки кадра (Q [153](#page-152-0)).

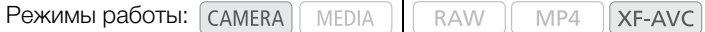

### Добавление метки кадра во время съемки

Чтобы во время съемки клипа можно было добавлять в него метки кадра, необходимо сначала задать назначаемую кнопку для функции [Доб.Shot Mark].

- 1 Задайте назначаемую кнопку для функции [Доб.Shot Mark] ( $\Box$  [131](#page-130-1)).
- 2 Во время съемки нажмите эту назначаемую кнопку в начале кадра, который требуется пометить.
	- Отображается сообщение, описывающее метку кадра, и выбранная метка кадра добавляется в текущий кадр клипа.

## $\mathbf i$ ) ПРИМЕЧАНИЯ

- В клип можно добавить до 100 меток кадра.
- Между моментом нажатия кнопки и моментом добавления метки кадра возможна задержка длительностью до 0,5 с.
- Если клип содержит любую из меток кадра, на индексном экране воспроизведения рядом с эскизом клипа появляется значок **8**.
- Метки кадра невозможно добавить в следующих случаях:
	- в режиме предварительной съемки перед нажатием кнопки REC для записи.
	- во время интервальной или покадровой съемки.

## Добавление метки **X или и после съемки**

После записи клипа XF-AVC можно добавить в него метку ОК ( $\blacksquare$ ) или галочку ( $\blacksquare$ ), чтобы пометить этот клип. Кроме того, метку  $\blacksquare$  можно использовать для защиты важных клипов, так как клипы с меткой  $\blacksquare$ удалить невозможно.

Чтобы добавить метку **0 или X**, необходимо заранее задать назначаемую кнопку для функции [Добав.  **Mark] или [Добав.**  $**II**$  **Mark].** 

#### 1 Задайте назначаемую кнопку для функции [Добав. <sup>06</sup> Mark] или [Добав. <sup>2</sup> Mark] ( $\Box$  [131](#page-130-1)).

• Чтобы добавлять метки клипа обоих типов (в разные клипы), задайте одну назначаемую кнопку для функции [Добав. **00** Mark], а другую – для функции [Добав. **M** Mark].

#### 2 После съемки нажмите назначаемую кнопку.

• Отображается сообщение с указанием метки клипа, и выбранная метка добавляется в только что снятый клип.

## ПРИМЕЧАНИЯ

• В клипе не могут быть одновременно установлены метки  $\mathbb{N}$  и  $\mathbb{V}$ .

## Использование метаданных

Во время съемки клипов XF-AVC камера автоматически добавляет в них метаданные. Для проверки и поиска определенных метаданных можно использовать программу Canon XF Utility. Также можно создавать и передавать примечания пользователя удаленно с помощью приложения «Дист. через браузер» на подключенном устройстве Wi-Fi ( $\Box$  [179](#page-178-0)).

#### Компоненты метаданных

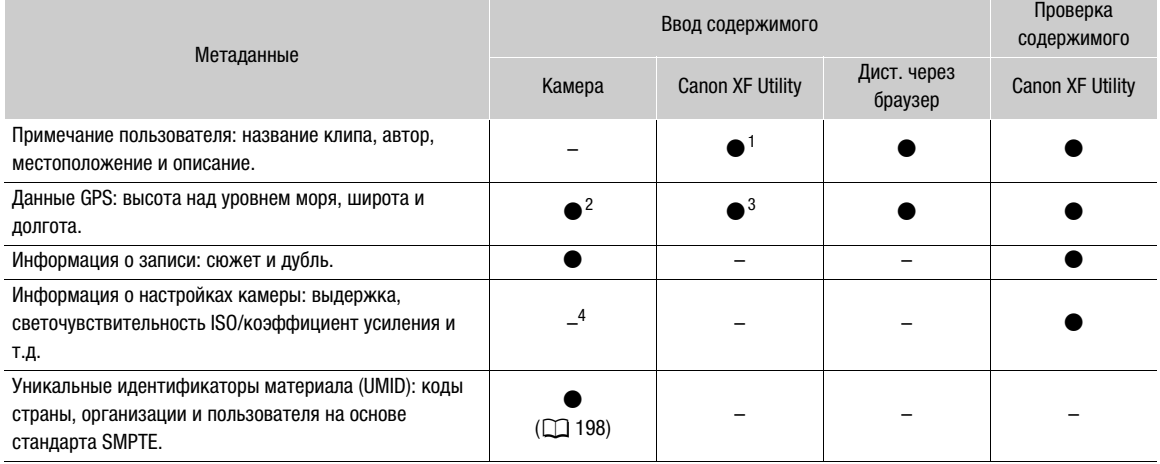

<sup>1</sup> Файлы примечаний пользователя необходимо заранее создать с помощью программного обеспечения и сохранить на<br>SD-карту.

<sup>2</sup> Только если к камере подсоединено дополнительно приобретаемое принимающее устройство GP-E2 GPS. Во время<br>съемки камера автоматически записывает данные GPS (Q) 119).

 $^3$  Данные GPS можно добавить только в уже снятые клипы.<br>4 Данные съемки записываются камерой автоматически.

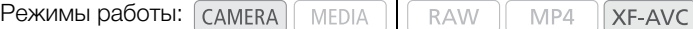

### Задание примечания пользователя, созданного с помощью утилиты Canon XF **Utility**

Перед добавлением примечания пользователя необходимо установить программу Canon XF Utility (A [167](#page-166-0)). Затем создайте примечание пользователя и сохраните его на SD-карту. После установки этой SD-карты в камеру и выбора примечания пользователя оно будет добавляться в снимаемые клипы.

- 1 Для сохранения примечания пользователя на SD-карту используйте программу Canon XF Utility.
	- Подробные сведения см. в разделе Управление профилями примечания пользователя в руководстве по эксплуатации Canon XF Utility.
- 2 Вставьте SD-карту в гнездо SD-карты B.
- 3 Откройте подменю метаданных [Настройка].

**MENU → [1 + Настр. записи/носителей] → [Метаданные] → [Настройка]** 

- 4 Выберите значение [SD-карта], затем нажмите джойстик.
- 5 Откройте подменю [User Memo].

**MENU •**  $\sum$   $\begin{bmatrix} \mathbf{f} & 4 \end{bmatrix}$  Настр. записи/носителей] • [Метаданные] •  $\sum$  [User Memo]

### 6 Выберите имя файла требуемого примечания пользователя, затем нажмите джойстик.

- С левой стороны экрана появляется значок **MM**.
- Выберите [Откл] для записи клипов без примечания пользователя.

## $(i)$  ПРИМЕЧАНИЯ

118

- После задания примечания пользователя не извлекайте SD-карту, пока производится съемка. Если извлечь SD-карту, примечание пользователя не будет добавлено в клип.
- Для добавления пользовательского примечания в клип перед съемкой необходимо задать примечание. С помощью камеры изменить уже добавленное в клип примечание пользователя невозможно, но это можно сделать с помощью программы Canon XF Utility.
- Когда на камеру установлено дополнительно приобретаемое принимающее устройство GPS GP-E2 и функция GPS активирована, информация примечания пользователя не будет записываться, даже если был выбран файл пользовательского примечания с SD-карты.

## Ввод информации о записи

Можно ввести информацию о сюжете и дубле, чтобы в дальнейшем клипы было проще идентифицировать.

- 1 Откройте подменю [Эпизод] или [Дубль]. **MENU > [13 4 Настр. записи/носителей] • [Метаданные] • [Эпизод] или [Дубль]**
- 2 Выберите [Изменить], затем нажмите джойстик.
	- Введите требуемый текст с помощью экрана клавиатуры ( $\Box$  [38](#page-37-0)).
	- Чтобы удалить информацию о сюжете/дубле, выберите [Сброс].
- 3 Выберите [OK], затем нажмите джойстик.

## <span id="page-118-0"></span>Запись данных GPS (геотеги)

Когда к разъему USB камеры подсоединено дополнительно приобретаемое принимающее устройство GPS GP-E2, камера автоматически записывает данные GPS (широту, долготу и высоту над уровнем моря) в снимаемые клипы и фотографии. Впоследствии, используя данные GPS, можно будет организовывать клипы и выполнять их поиск с помощью программы Canon XF Utility ( $\square$  [167\)](#page-166-0). В режиме  $\overline{\phantom{a}}$ можно узнать, содержит ли клип данные GPS, на экране [Сведения] ( $\Box$ [151\)](#page-150-0). Подробные сведения об установке и настройке принимающего устройства GP-E2 см. в руководстве по его эксплуатации.

### Подключение принимающего устройства GPS

Выключите камеру и приемник. Подсоедините приемник к разъему USB камеры с помощью USBкабеля\*. Во время съемки поместите приемник в футляр для переноски\* и закрепите его на ремне ручки камеры или носите его с собой. Подробные сведения о подключении и использовании принимающего устройства GP-E2 см. в руководстве по его эксплуатации.

\* Входят в комплект поставки принимающего устройства GPS GP-E2.

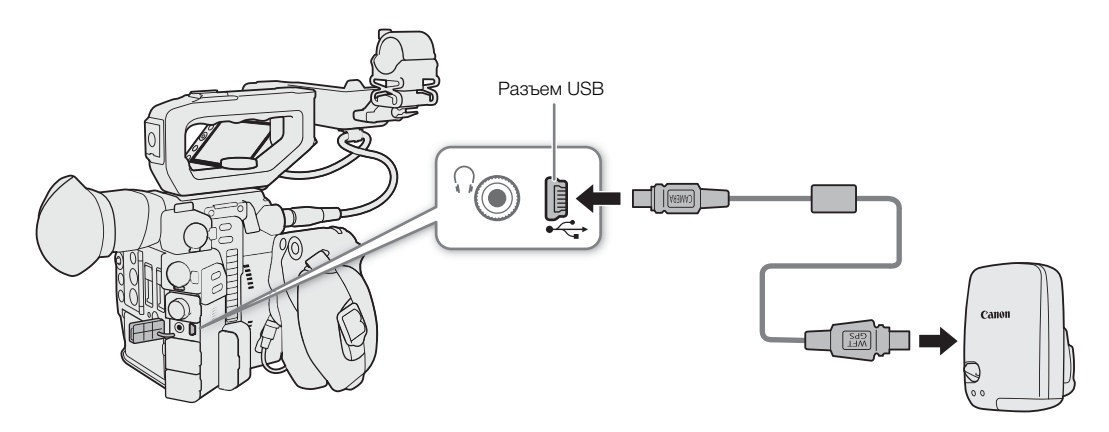

#### Автоматическая настройка даты и времени в соответствии с положением по GPS

Можно задать для параметра MENU  $\bigtriangledown$  [ $\bigtriangledown$  5] Настройка системы]  $\bigtriangledown$  [GPS-настр. врем.] значение [Вкл], чтобы камера автоматически корректировала свои настройки даты и времени в соответствии с данными, полученными из сигнала GPS. Дата и время автоматически обновляются при первом получении правильного сигнала GPS после включения камеры.

• Если для параметра **MENU > [4** [5] Настройка системы] • [GPS-настр. врем.] задано значение [Вкл], подменю MENU > [ $\blacklozenge$  I Настройка системы] > [Часовой пояс] и [Дата/вр.] будут недоступны.

## ВАЖНО

- В отдельных странах и регионах использование GPS может быть ограничено. Обязательно используйте принимающее устройство GPS в соответствии с законами и положениями, действующими в вашей стране или регионе. Будьте особенно осторожны при зарубежных поездках.
- Будьте осторожны при использовании принимающего устройства GPS в местах, в которых имеются ограничения на работу электронных устройств.
- Записанные данные GPS могут содержать информацию, с помощью которой другие лица могут определить ваше местоположение или личность. При передаче записей с геотегами другим лицам или при отправке таких записей в Интернет соблюдайте осторожность.
- Не оставляйте принимающее устройство GPS рядом с источниками сильных электромагнитных полей, например рядом с мощными магнитами или электродвигателями.

## $(i)$  ПРИМЕЧАНИЯ

• На экране состояния [Отображение информ. GPS] ( $\Box$  [215](#page-214-0)) можно проверить текущие данные GPS и силу спутникового сигнала.

- С помощью параметра  $[\mathbb{H} \setminus \overline{\mathbb{S}}]$  Настр. мониторов]  $\bigcirc$  [Отображаемые единицы] можно выбрать отображаемые на экране единицы измерения (метры или футы).
- После замены аккумулятора или при первом включении камеры для приема сигнала GPS может потребоваться некоторое время.
- Не размещайте кабель устройства или кабель, подключенный к разъему SDI или HDMI OUT, рядом с принимающим устройством GPS, так как при этом возможны помехи в данных GPS.
- Записанные вместе с клипами данные GPS соответствуют месту, в котором запись была запущена.

## <span id="page-120-0"></span>Быстрый просмотр записи

Если назначаемой кнопке заранее задать функцию [Просмотр записи], можно будет просматривать клип, снятый последним, полностью или частично, даже когда камера находится в режиме (CAMERA).

Режимы работы:**MEDIA RAW** MP4 XF-AVC

- 1 Заранее задайте назначаемую кнопку для функции [Просмотр записи] ( $\Box$  [131](#page-130-0)).
- 2 Откройте подменю [Просмотр записи], чтобы задать длительность просмотра. **MENU**  $\bigotimes$  **[** $\bigcirc$   $\left[5\right]$  Настройка системы]  $\bigcirc$  [Просмотр записи]
- 3 Выберите требуемый вариант и нажмите джойстик.
- 4 После съемки клипа нажмите эту назначаемую кнопку.
	- Последний снятый клип воспроизводится в течение выбранного времени. Вверху экрана отображается сообщение [Ð REVIEW].
	- Смещая джойстик влево/вправо во время воспроизведения можно проматывать по 10 секунд записи назад или вперед соответственно. Если от начала файла прошло менее 10 секунд, смещение джойстика влево запускает воспроизведение клипа с начала. Если до конца файла остается менее 4 секунд, смещение джойстика вправо не влияет на воспроизведение.
	- Звуковой сигнал также выводится через разъемы  $\Omega$  (наушники), HDMI OUT и SDI.
	- Снова нажмите назначаемую кнопку или кнопку CANCEL для остановки просмотра клипа и возврата камеры в режим ожидания записи.
	- После завершения воспроизведения клипа камера возвращается в режим ожидания записи.

### Варианты

[Весь клип]: позволяет просмотреть весь клип.

[Посл. 4 c]: позволяет просмотреть только последние 4 сек клипа.

## ПРИМЕЧАНИЯ

• Если во время съемки произошло переключение записи с одной SD-карты на другую, камера воспроизводит клип с последней SD-карты, на которую производилась запись.

## Одновременная запись клипов прокси

В дополнение к основным клипам, записываемым в формате RAW на карту CFast, одновременно можно записывать этот же сюжет в виде клипа прокси (в формате MP4 или XF-AVC) на SD-карту. Так как клипы прокси имеют относительно меньший размер файлов, они удобны для последующего монтажа.

Режимы работы:  $\lceil$  САМЕRA MEDIA **RAW** MP4 XF-AVC

- 1 Задайте формат основной записи RAW ( $\Box$  [69](#page-68-0)).
- 2 Откройте подменю записи клипов прокси [Формат всп.записи]. **MENU >**  $\bigcap$  $\bigcap$   $\bigcap$  Настр. записи/носителей]  $\bigcap$  [Формат всп.записи]
- 3 Если требуется, выберите аудиоформат ( $\Box$  [107](#page-106-0)).
- 4 Выберите значение [MP4 (SD-карта)], или [XF-AVC (SD-карта)] затем нажмите джойстик.
- 5 Для начала и остановки съемки нажимайте кнопку REC.
- Клип прокси будет записан на SD-карту одновременно с тем, как основной клип записывается на карту CFast.

#### Конфигурация видео- и аудиосигналов клипов прокси

Записанный клип прокси имеет указанную ниже конфигурацию видеосигналов. Частота кадров совпадает с частотой кадров основного клипа. Конфигурация звука зависит от формата записи звука клипа прокси  $(D_1 107)$  $(D_1 107)$  $(D_1 107)$ 

**Разрешение и схема дискретизации цветов:** 2K (2048x1080), YCbCr 4:2:0, 8 бит

**Скорость передачи данных:** 35 Мбит/с (для клипов прокси MP4) или 45 Мбит/с (для клипов прокси XF-AVC)

## ВАЖНО

- Когда индикатор обращения к карте горит красным, соблюдайте перечисленные ниже меры предосторожности. В противном случае возможна безвозвратная потеря данных.
	- Не открывайте крышку гнезда карты, к которой выполняется обращение, и не извлекайте карту.
	- Не отсоединяйте источник питания и не выключайте камеру.

## $\mathbf i$ ) ПРИМЕЧАНИЯ

- Если во время одновременной записи съемка основного клипа останавливается, запись клипа прокси также останавливается.
- Когда для записи прокси клипов используется SDHC-карта, файл видео (потока) прокси клипа, время записи которого довольно длительное, будет разбиваться приблизительно каждые 4 ГБ. При этом воспроизведение на камере будет непрерывным.
- Во время вывода HDR ( $\Box$  [162](#page-161-1)) настройка BT.709 LUT ( $\Box$  162) будет применена автоматически к клипу прокси. Если для параметра [HDR/LUT] задано значение [HDR: PQ] динамический диапазон составляет максимум 800%; если для параметра [HDR/LUT] задано значение [HDR: HLG], он составляет максимум 425%.
- Если запись клипов прокси включена, но в камеру не вставлена карта CFast, клип прокси не записывается.

## Специальные режимы съемки

Камера имеет следующие специальные режимы съемки.

Ускоренная съемка: этот режим позволяет изменить частоту кадров при съемке для получения эффекта замедленного движения при воспроизведении.

Предварительная съемка: камера начинает съемку за несколько секунд до нажатия кнопки REC. Это особенно полезно, когда сложно предугадать момент для начала съемки.

Покадровая съемка: камера снимает по одному кадру при каждом нажатии кнопки REC. Данный режим подходит для съемки покадровой анимации.

Съемка с интервалом: камера автоматически снимает по одному кадру с заранее заданным интервалом. Данный режим подходит для съемки малоподвижных объектов, таких как природное окружение или растения.

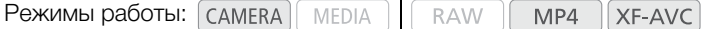

### <span id="page-122-0"></span>Режим ускоренной съемки

Камера позволяет выполнять съемку с частотой кадров с прогрессивной разверткой (частота кадров при съемке), отличной от частоты кадров при воспроизведении. Съемка клипа с более высокой частотой кадров, чем заданная в параметре [Част. кадр.], позволяет получить эффект замедленного движения во время воспроизведения (до 1/5 от исходной скорости). Максимальная длительность записи клипа зависит от частоты кадров, но время воспроизведения не может превышать прибл. 6 часов. Если включен режим ускоренной съемки, звук не записывается.

Доступные значения частоты кадров и максимальное время записи

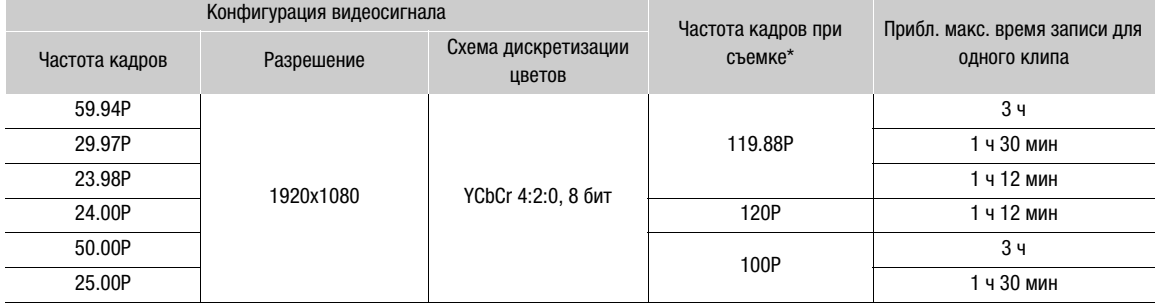

\* Если частота кадров равна 119.88P, на экране она отображается как 120.

1 Откройте подменю [Режим записи].

 $\begin{bmatrix} \frac{3}{2} & 1 \end{bmatrix}$  Настр. записи/носителей]  $\sum$  [Режим записи]

2 Выберите [Ускоренная съемка], затем нажмите джойстик.

• Вверху экрана отображается индикатор [SLOW STBY]. Кроме того, частота кадров при съемке отображается вверху экрана рядом с настройкой частоты кадров (частота кадров при воспроизведении).

Частота кадров при съемке (кадров в секунду)

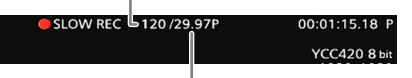

124

Параметр [Част. кадр.] (частота кадров при воспроизведении)

- 3 Для начала съемки нажмите кнопку REC.
	- Загорится индикатор съемки.
	- Во время съемки индикатор  $[SLOW STBY]$  заменяется индикатором  $[①$  SLOW REC].
- 4 Для остановки съемки снова нажмите кнопку REC.
	- Клип записывается с выбранной частотой кадров.
	- Индикатор съемки выключается, и вверху экрана отображается индикатор [SLOW STBY].
- 5 После завершения съемки, выключите специальный режим съемки.
	- Повторите шаги 1 и 2, но выберите значение [Обычная съемка].

## $\mathbf{I}$ ) ПРИМЕЧАНИЯ

- Одновременно можно использовать только один специальный режим съемки.
- Во время съемки изменение частоты кадров при съемке невозможно.
- Сигнал временного кода не будет выводиться через разъем SDI или HDMI OUT.
- При изменении формата основной записи или частоты системы режим ускоренной съемки будет отменен, а параметр частоты кадров при съемке будет сброшен на значение по умолчанию.
- **О временном коде в режиме ускоренной съемки:**
	- Можно задать режим временного кода [Regen.] или [Preset] в режиме отсчета [Rec Run].
	- Если был выбран режим отсчета временного кода [Free Run], режим отсчета временного кода будет автоматически изменен на [Rec Run] при включении ускоренной съемки.
	- После выключения специального режима съемки восстанавливается предыдущая настройка режима отсчета временного кода.

## Режим предварительной съемки

Если включен режим предварительной съемки, камера начинает непрерывную запись во временную память видеоизображения длительностью приблизительно 3 секунд, чтобы при нажатии кнопки REC клип включал в себя также несколько секунд видеоизображения и звука, снятые до нажатия кнопки.

1 Откройте подменю [Режим записи].

**MENU > [** $\mathbf{r}$   $\mathbf{r}$   $\mathbf{r}$   $\mathbf{r}$  Настр. записи/носителей]  $\mathbf{r}$  [Режим записи]

- 2 Выберите [Предварительная], затем нажмите джойстик.
	- Вверху экрана отображается индикатор [PRE REC STBY].
- 3 Для начала съемки нажмите кнопку REC.
	- Загорится индикатор съемки.
	- Во время съемки индикатор [PRE REC STBY] заменяется индикатором [ $\bullet$  PRE REC].
- 4 Для остановки съемки снова нажмите кнопку REC.
	- Камера записывает клип, включая несколько секунд видеоизображения и звука, записанные перед нажатием кнопки REC.
	- Индикатор съемки выключается, и вверху экрана отображается индикатор [PRE REC STBY].
- 5 После завершения съемки, выключите специальный режим съемки.
	- Повторите шаги 1 и 2, но выберите значение [Обычная съемка].

## $\left(\mathbf{i}\right)$  ПРИМЕЧАНИЯ

- Одновременно можно использовать только один специальный режим съемки.
- Если включен режим предварительной съемки, изменение формата записи звука для клипов MP4 невозможно.
- При изменении формата основной записи или частоты системы режим предварительной съемки отменяется.
- **О временном коде в режиме предварительной съемки:**
	- отсчет временного кода клипа начинается за несколько секунд до нажатия кнопки REC.
	- временной код будет записываться в режиме отсчета [Free Run].
	- если был выбран режим временного кода [Regen.] или [Preset] в режиме отсчета [Rec Run], режим отсчета временного кода будет автоматически изменен на [Free Run] при включении предварительной записи.
	- после выключения специального режима съемки восстанавливается предыдущая настройка режима отсчета временного кода.

### Режим покадровой съемки

Рекомендуется управлять камерой дистанционно или обеспечить стабильное положение камеры, например установив ее на штатив. В этом режиме звук не записывается.

#### Включение и настройка

- 1 Откройте подменю [Режим записи].
	- **MENU [** $\mathbf{r}$  **1** Настр. записи/носителей] [Режим записи]
- 2 Выберите [Покадровая], затем нажмите джойстик.
	- Вверху экрана отображается индикатор [FRM STBY] (с мигающими символами [FRM]).

#### Съемка

- 1 Для начала съемки нажмите кнопку REC.
	- Камера автоматически снимает один кадр.
	- Загорится индикатор съемки.
	- Индикатор [FRM STBY] заменяется индикатором [ $\bigcirc$  FRM REC] во время съемки кадров и индикатором [Ü FRM STBY], когда кадры не снимаются.
	- Повторяйте эти действия, пока съемка не будет завершена.

2 После завершения съемки, выключите специальный режим съемки.

- Повторите шаги 1 и 2 предыдущей процедуры, но выберите значение [Обычная съемка].
- Режим покадровой съемки завершается, и все снятые кадры объединяются в один клип.
- Индикатор съемки выключается, и вверху экрана отображается индикатор [STBY].

## $\left(\,\mathbf{i}\,\right)$  ПРИМЕЧАНИЯ

- Одновременно можно использовать только один специальный режим съемки.
- Некоторые кадры в точке остановки съемки могут быть записаны и добавлены в конец клипа.
- При изменении формата основной записи или частоты системы режим покадровой съемки отменяется.
- **О временном коде в режиме покадровой съемки:**
	- можно задать режим временного кода [Regen.] или [Preset] в режиме отсчета [Rec Run].
	- если был выбран режим отсчета временного кода [Free Run], режим отсчета временного кода будет автоматически изменен на [Rec Run] при включении съемки с интервалом.
- после выключения специального режима съемки восстанавливается предыдущая настройка режима отсчета временного кода.
- сигнал временного кода не будет выводиться через разъем SDI или HDMI OUT.

#### Режим съемки с интервалом

Заранее задайте интервал. После каждого интервала камера записывает один кадр. В этом режиме звук не записывается.

#### Включение и настройка

- 1 Откройте подменю [Режим записи].
	- **MENU >**  $\left[\begin{array}{cc} \mathbf{f} & 1 \end{array}\right]$  Настр. записи/носителей] > [Режим записи]
- 2 Выберите [С интервалом], затем нажмите джойстик.
- Вверху экрана отображается индикатор [INT STBY] (с мигающими символами [INT]).
- 3 Откройте подменю [Интервал записи].
	- **MENU**  $\sum$   $\begin{bmatrix} \mathbf{r}^2 & 1 \end{bmatrix}$  Настр. записи/носителей]  $\sum$  [Интервал записи]
- 4 Выберите требуемый интервал и нажмите джойстик.
	- Можно выбрать один из 7 вариантов интервала от 1 секунды до 10 минут\*.
- \* В меню камеры секунды обозначаются [sec], а минуты [min].

#### Съемка

- 1 Для начала съемки нажмите кнопку REC.
	- Камера автоматически снимает по одному кадру с заданным интервалом.
	- Загорится индикатор съемки.
	- Индикатор [INT STBY] заменяется индикатором  $\Box$  INT REC] во время съемки кадров и индикатором [Ü INT] до начала следующего интервала съемки.
- 2 Для остановки съемки снова нажмите кнопку REC.
	- Все снятые кадры объединяются в один клип.
	- Индикатор съемки выключается, и вверху экрана отображается индикатор [INT STBY] (с мигающими символами [INT]).
- 3 После завершения съемки, выключите специальный режим съемки.
	- Повторите шаги 1 и 2 предыдущей процедуры, но выберите значение [Обычная съемка].

## $\bf (i)$  ПРИМЕЧАНИЯ

- Одновременно можно использовать только один специальный режим съемки.
- Во время съемки изменение интервала невозможно.
- Некоторые кадры в точке остановки съемки могут быть записаны и добавлены в конец клипа.
- При изменении формата основной записи или частоты системы режим интервальной съемки отменяется.
- **О временном коде в режиме съемки с интервалом:**
	- можно задать режим временного кода [Regen.] или [Preset] в режиме отсчета [Rec Run].
	- если был выбран режим отсчета временного кода [Free Run], режим отсчета временного кода будет автоматически изменен на [Rec Run] при включении съемки с интервалом.
	- после выключения специального режима съемки восстанавливается предыдущая настройка режима отсчета временного кода.
	- сигнал временного кода не будет выводиться через разъем SDI или HDMI OUT.

## <span id="page-126-0"></span>Съемка фотографий

Фотографии сохраняются на SD-карту B, а их размер зависит от используемой в данный момент конфигурации видеосигнала.

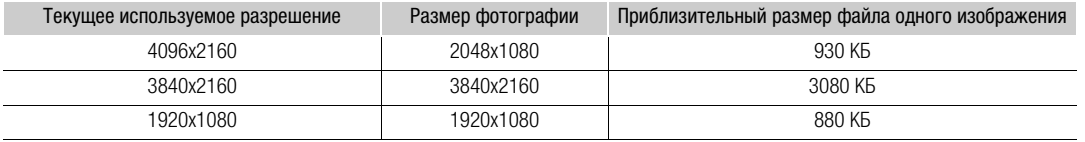

Режимы работы: САМЕRА MEDIA MP4 XF-AVC

1 Задайте назначаемую кнопку для функции [Photo] ( $\Box$  [131\)](#page-130-0).

**RAW** 

- 2 Когда камера находится в режиме ожидания записи, нажмите назначаемую кнопку чтобы сделать фотографию.
	- В правой верхней части экрана отображаются значок В и количество оставшихся кадров.
	- Во время записи фотографии индикатор обращения к карте SD CARD  $\boxtimes$  горит красным цветом.

## ВАЖНО

- Когда индикатор обращения к SD CARD  $\boxtimes$  горит красным цветом, соблюдайте перечисленные ниже меры предосторожности. В противном случае возможна безвозвратная потеря данных.
	- Не отсоединяйте источник питания и не выключайте камеру.
	- Не извлекайте SD-карту.

## $\bf (i)$  ПРИМЕЧАНИЯ

- Фотографии нельзя снимать в режиме предварительной съемки.
- Съемка фотографий при использовании приложения «Дист. через браузер» невозможна.
- Если переключатель LOCK на SD-карте установлен в положение защиты от записи, запись фотографии или захват кадров выполнить невозможно. Заранее измените положение переключателя LOCK.

## <span id="page-127-0"></span>Воспроизведение фотографий

Можно просматривать снятые камерой фотографии. Фотографии можно просматривать только с SDкарты B.

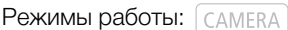

MEDIA

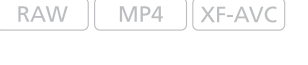

XF-AVC

**RAW** 

## Отображение индексного экрана [Фотографии]

Для просмотра фотографий откройте индексный экран [Фотографии].

- 1 Установите переключатель **POWER** в положение MEDIA.
	- Камера переключается в режим  $\sqrt{m}$  мери $\sqrt{m}$ , и отображается индексный экран клипов.
- 2 Нажмите кнопку INDEX.
	- Отображается меню выбора индексного экрана.
- 3 Выберите [Photo Index], затем нажмите джойстик.
	- Отображается индексный экран [Фотографии].

## Просмотр фотографий

- 1 Переместите оранжевую рамку выбора на требуемую фотографию.
- 2 Для просмотра фотографии нажмите кнопку  $\blacktriangleright$ /II.
	- Открывается экран воспроизведения фотографий, и отображается выбранная фотография.
	- Смещайте джойстик влево или вправо для перехода к предыдущей или следующей фотографии.
	- Для скрытия или отображения экранной индикации нажимайте кнопку DISP.
	- Нажмите кнопку  $\blacksquare$  для возврата на экранную индикацию [Фотографии].

## ВАЖНО

- Когда индикатор обращения к SD-карте горит красным, соблюдайте перечисленные ниже меры предосторожности. В противном случае возможна безвозвратная потеря данных.
	- Не отсоединяйте источник питания и не выключайте камеру.
	- Не извлекайте SD-карту.

## $(i)$  ПРИМЕЧАНИЯ

- Следующие фотографии могут отображаться неправильно:
	- фотографии, записанные на другой камере;
	- файлы изображений, которые были созданы, изменены или переименованы на компьютере.

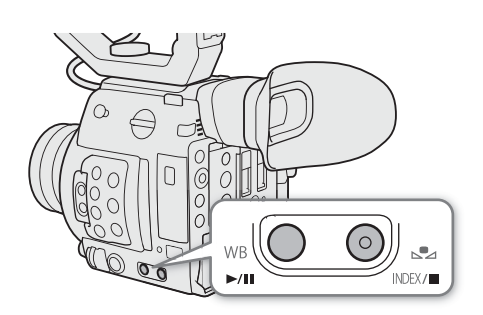

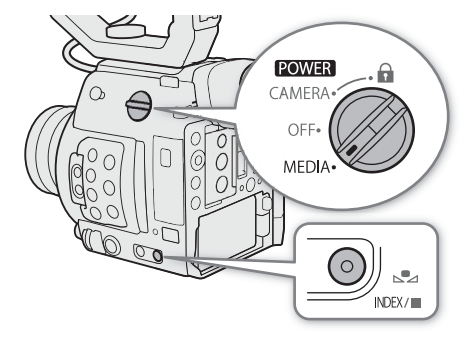

## Удаление фотографий

Фотографию, которая больше не нужна, можно удалить. Фотографии можно удалять по одной с экрана воспроизведения фотографий.

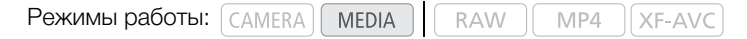

В целом меню фотографий работает так же, как меню клипов ( $\Box$  [150](#page-149-0)).

- 1 Выберите фотографию, которую требуется удалить.
	- Отобразите требуемую фотографию ( $\Box$  [128](#page-127-0)) либо откройте индексный экран [Фотографии] и переместите оранжевую рамку выделения на нужную фотографию.
- 2 Нажмите джойстик, чтобы открыть меню фотографии.
- 3 Выберите [Удалить], затем нажмите джойстик.
	- На экран выводится запрос подтверждения операции.
- 4 Выберите [OK], затем нажмите джойстик.
	- Для отмены операции выберите [Отмена].
	- Выбранная фотография удаляется.

5 При появлении запроса подтверждения нажмите джойстик.

## ВАЖНО

• Будьте внимательны при удалении фотографий. Восстановить удаленные фотографии невозможно.

## Использование дополнительно приобретаемого пульта дистанционного управления RC-V100

130

Приобретаемый дополнительно пульт дистанционного управления RC-V100 можно подключить к разъему REMOTE камеры для управления камерой (включая расширенные функции съемки) на расстоянии. Пульт дистанционного управления позволяет включать камеру, перемещаться по меню, а также удаленно управлять диафрагмой и выдержкой, изменять такие параметры изображения, как точка излома и резкость.

Для подключения пульта ДУ к камере служит входящий в комплект его поставки кабель. Подробные сведения о том, как подключить пульт ДУ см. в его инструкции по эксплуатации.

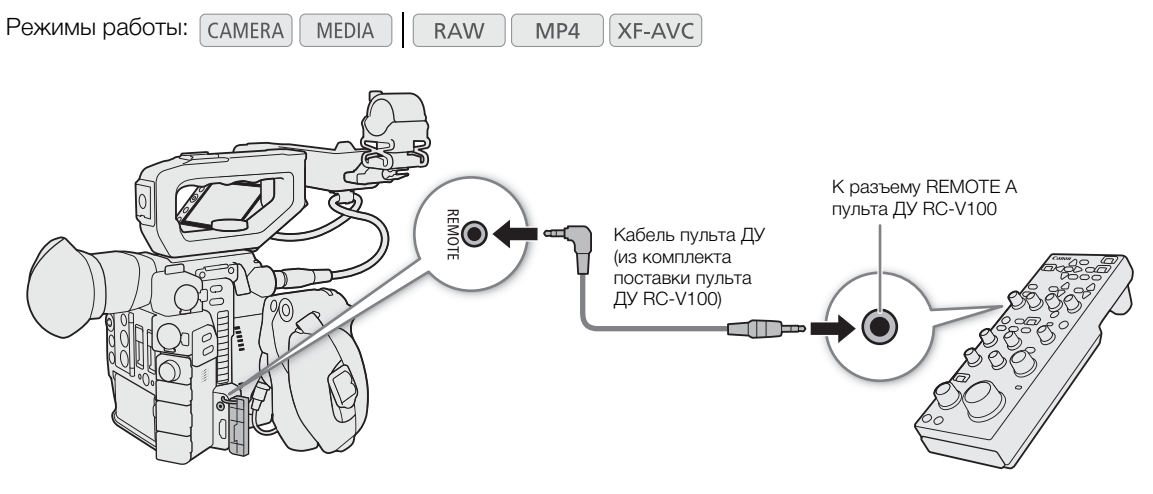

- 1 Выключите камеру и подсоедините дополнительно приобретаемый пульт дистанционного управления RC-V100 к ней.
- 2 Включите камеру и откройте подменю [Раз. REMOTE].  $MENU \diamondsuit$  [ $\blacklozenge$   $\blacksquare$  Настройка системы]  $\blacklozenge$  [Pas. REMOTE]
- 3 Выберите [RC-V100 (REMOTE A)] и нажмите SET.

## Варианты

[RC-V100 (REMOTE A)]: выберите этот вариант для использования дополнительно приобретаемого пульта дистанционного управления RC-V100.

[Стандартный]: выберите этот вариант для использования пультов ДУ, имеющихся в продаже.

## $(i)$  ПРИМЕЧАНИЯ

- Кнопки AGC, AUTO KNEE и AF на пульте ДУ с этой камерой не работают.
- Кнопку AUTO IRIS на пульте ДУ можно использовать для управления камерой только в том случае, если на нее установлен совместимый объектив ЕГ ( $\Box$  [243\)](#page-242-0).
- Диск ZOOM на пульте ДУ можно использовать для управления объективом только в том случае, если на камеру установлен совместимый объектив EF Cinema (<sup>1</sup> [243](#page-242-0)).
- Регулировку параметров, относящихся к изображению, с помощью пульта ДУ можно выполнять только в том случае, если включены подробные параметры (для параметра **MENU • [**  $\mathbb{E}_{\text{len}}$   $\Box$  Custom Picture/HDR] > [Activate Other Settings] задано значение [On], [1] [135\)](#page-134-0).

# Настройка

## <span id="page-130-0"></span>Назначаемые кнопки

4

На камере есть несколько кнопок, которым можно назначать различные функции (назначаемые кнопки). Присваивайте функции, которые используются чаще всего, наиболее удобным для вас кнопкам, чтобы подстроить камеру под свои потребности и предпочтения.

На корпусе камеры имеется 11 назначаемых кнопок, 2 назначаемые кнопки есть на блоке ЖКД монитора<sup>1</sup>, и еще одна назначаемая кнопка есть на ручке камеры<sup>1</sup>. На приобретаемом дополнительно электронном видоискателе EVF-V70 имеется еще 4 назначаемые кнопки, а на приобретаемом дополнительно пульте ДУ RC-V100 имеются еще 4 назначаемые кнопки, которыми можно пользоваться, когда устройство подключено к камере. В большинстве случаев названия кнопок, нанесенные на камеру и модульные блоки, также указывают заданные им по умолчанию функции.

 $^1$  Аксессуар входит в комплект поставки модели C200; для модели C200B приобретается дополнительно.

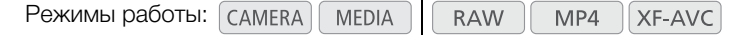

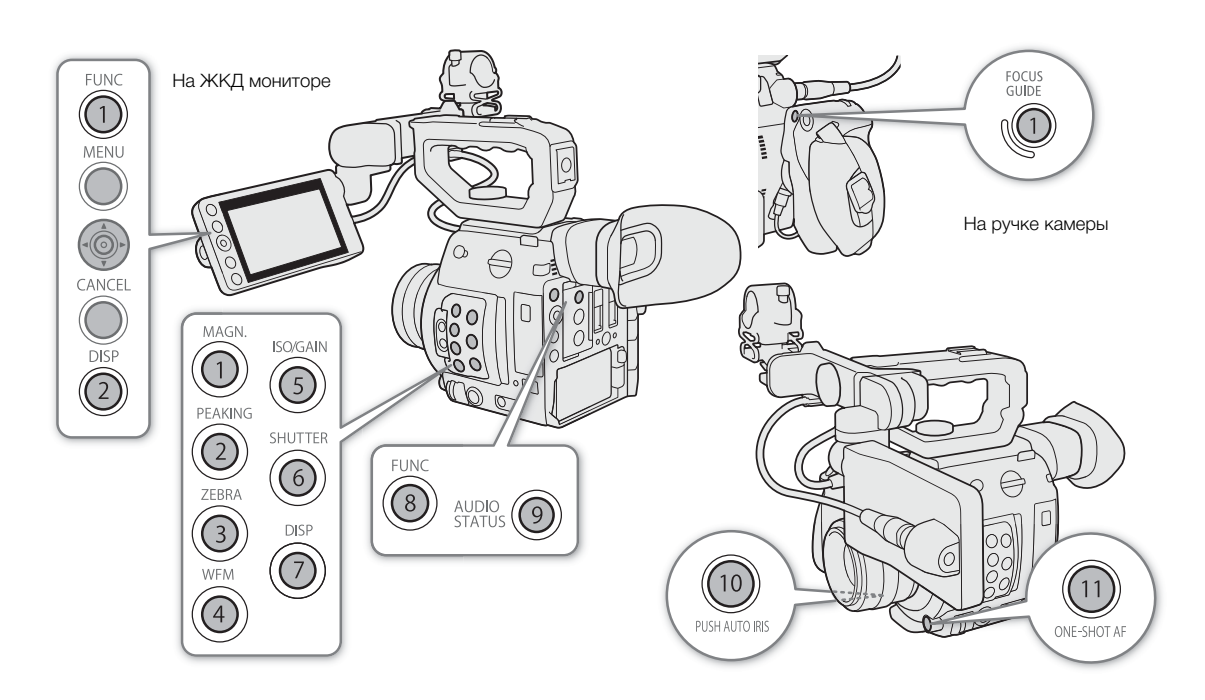

### <span id="page-130-1"></span>Изменение назначенных функций

- 1 Нажмите кнопку MENU и, удерживая ее нажатой, нажмите назначаемую кнопку, функцию которой требуется изменить.
	- Откроется список доступных функций, в котором функция, назначенная этой кнопке в данный момент, будет выделена.
	- Также можно открыть подменю, соответствующее кнопке, функцию которой требуется изменить, выбрав пункт **MENU >** [ Назнач. кнопки].

#### 2 Выберите требуемую функцию и нажмите джойстик.

- Выбранная функция будет назначена указанной кнопке.
- Если выбрать одну из стандартных функций, оставшуюся часть процедуры выполнять не нужно. Если выбрано значение [Польз. настройка], продолжайте выполнение процедуры для регистрации параметра меню.

#### 3 Перемещаясь по меню, найдите параметр меню для регистрации, затем нажмите джойстик.

• Выбранный параметр меню будет назначен указанной кнопке. Выбранные пользователем параметры обозначаются значком **MENU** в подменю назначаемых кнопок.

## $\left(\mathbf{i}\right)$  ПРИМЕЧАНИЯ

- В режиме САМЕВА на четырех экранах состояния [Назначаемые кнопки] ( $\Box$  [209\)](#page-208-0) можно проверить, какие функции в данный момент заданы каждой назначаемой кнопке.
- Можно сбросить только функции, назначенные назначаемым кнопкам, не затрагивая другие параметры камеры; для этого используйте функцию **MENU • [F**  $\Box$  Настройка системы] • [Сброс] > [Назнач. кнопки]. Для всех назначаемых кнопок будут восстановлены их функции по умолчанию.

## Использование назначаемой кнопки

После того как функция назначена одной из кнопок, для включения этой функции нажмите соответствующую кнопку. Для некоторых функций может открыться меню параметров. В таком случае выберите требуемый вариант и нажмите джойстик.

#### Назначаемые функции

Для режимов (самева) и меріа функции можно задавать раздельно. Функции, доступные для назначения, и доступные режимы см. в приведенной ниже таблице.

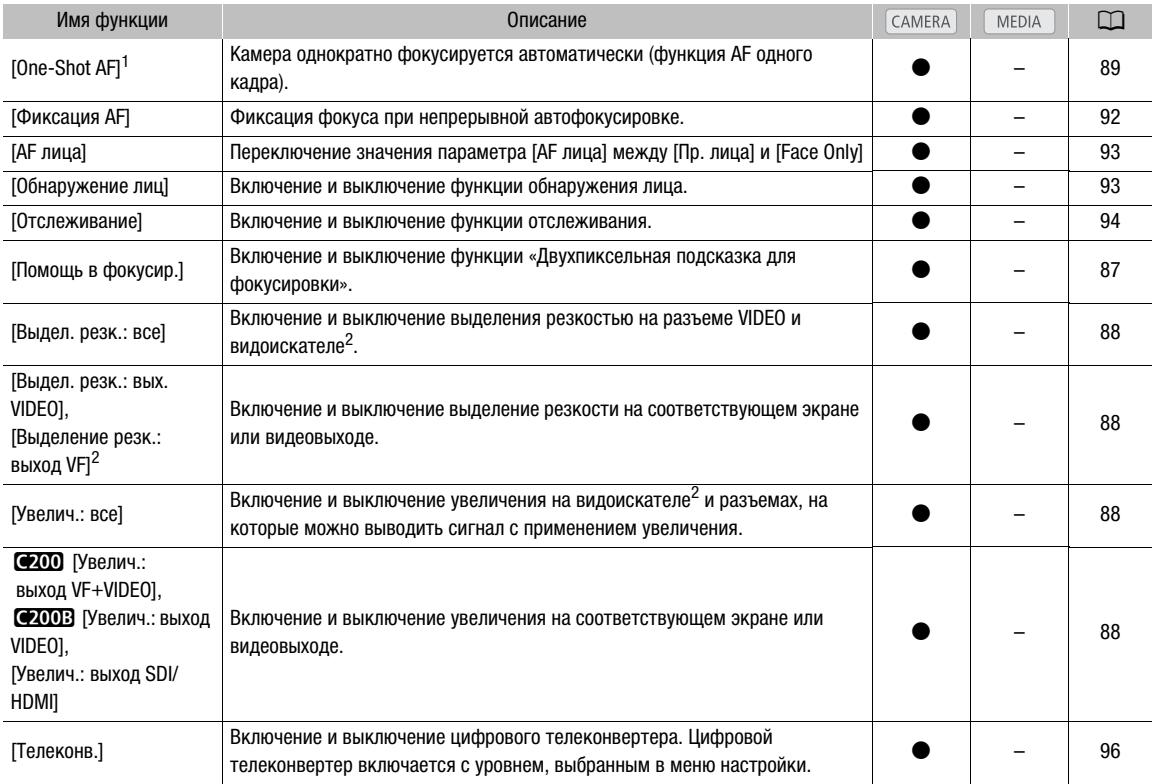

#### Назначаемые кнопки

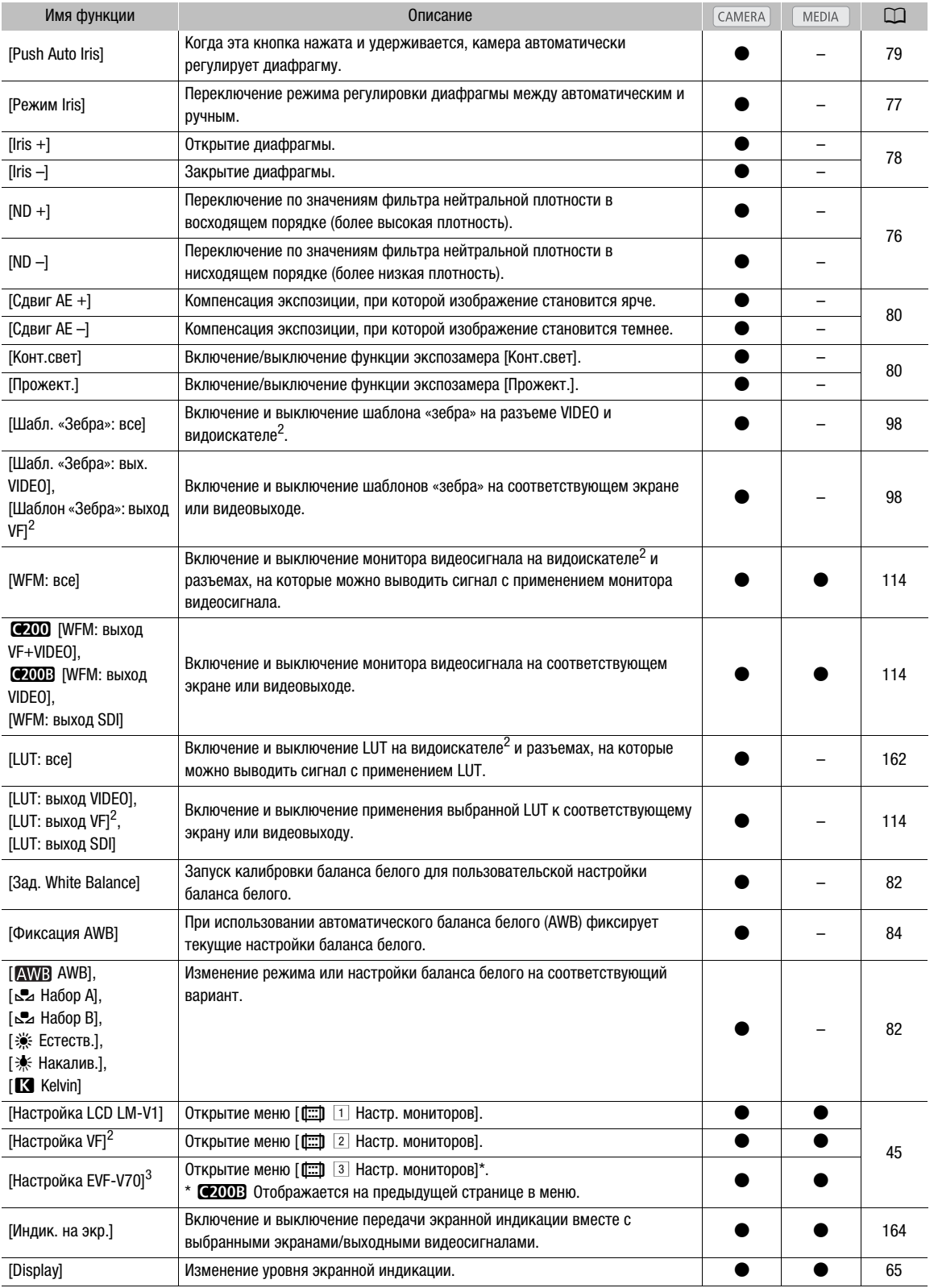

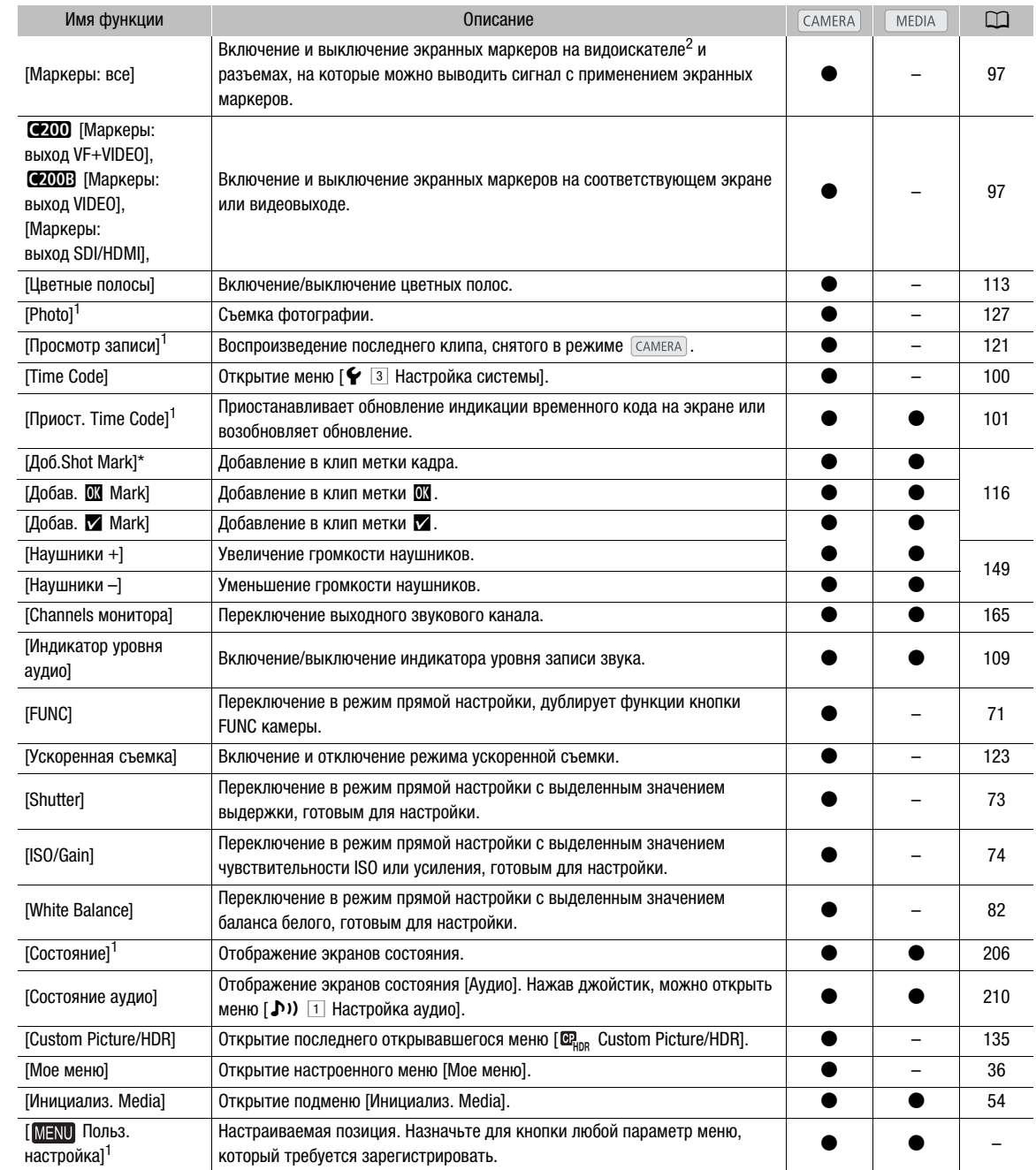

<sup>1</sup> Эту функцию можно использовать, только назначив ее кнопке.<br><sup>2</sup> Только **@200** .<br><sup>3</sup> Доступно только когда к камере подсоединен дополнительно приобретаемый электронный OLED-видоискатель EVF-V70.

## <span id="page-134-1"></span>Параметры пользовательского изображения

Камера позволяет изменять множество параметров ( $\Box$  [139\)](#page-138-0), которые определяют различные аспекты формируемого изображения. В целом все эти параметры представляют собой один файл пользовательского изображения. Задав требуемые параметры по своему усмотрению, можно сохранить до 20 файлов пользовательского изображения (в камере или на SD-карте) и загружать их впоследствии с тем, чтобы применять одинаковые настройки ( $\Box$  [138\)](#page-137-0). Сохранение и загрузка файлов пользовательского изображения возможны только для SD-карты B.

 $\bf (i)$  ПРИМЕЧАНИЯ

• Файлы пользовательского изображения можно использовать исключительно в камерах C200/C200B.

## <span id="page-134-2"></span><span id="page-134-0"></span>Выбор файлов пользовательского изображения

MEDIA

Выберите файл пользовательского изображения для применения заданных в нем параметров к записям или для редактирования, переименования, защиты или переноса этого файла.

Режимы работы:

MP4 XF-AVC

1 Откройте экран [Выбор] файла пользовательского изображения.

**RAW** 

**MENU > [ Q <sub>in R</sub> + 1 Custom Picture/HDR]** > [Файл] • [Выбор]

- Когда к камере подключен приобретаемый дополнительно пульт ДУ RC-V100, для открытия подменю [ $\mathbf{C}_{\text{max}}$  Custom Picture/HDR] можно нажать кнопку CUSTOM PICT. на пульте ДУ.
- 2 Смещая джойстик вверх или вниз, выберите требуемый файл, затем нажмите джойстик.
	- Выберите один из файлов пользовательского изображения, сохраненных в камере (от C1 до C20). Для использования параметров из файла пользовательского изображения, сохраненного на SD-карту, сначала скопируйте этот файл в камеру ( $\Box$  [138](#page-137-1)).
	- После закрытия меню параметры из выбранного файла пользовательского изображения будут применены.
	- Значок действующей настройки [Gamma] отображается с левой стороны экрана. Если включены подробные параметры (для параметра (MENU •  $\bigcirc$  [ $\mathbb{R}_{\text{lab}}$   $\Box$  Custom Picture/HDR] • [Activate Other Settings] задано значение [On]), с левой стороны экрана отображается значок  $\mathbb{Q}_2$ .

## <span id="page-134-3"></span>Стандартные параметры изображения

Режимы работы: MEDIA **RAW** MP4 XF-AVC

Камера предлагает следующие стандартные параметры изображения (сочетания гамма-кривой и цветовой матрицы). При изменении файла пользовательского изображения по своему усмотрению можно использовать один из стандартных наборов параметров либо отключить стандартные наборы и изменить нужные настройки по отдельности ( $\Box$  [139\)](#page-138-1). Настройка по умолчанию — [BT.709].

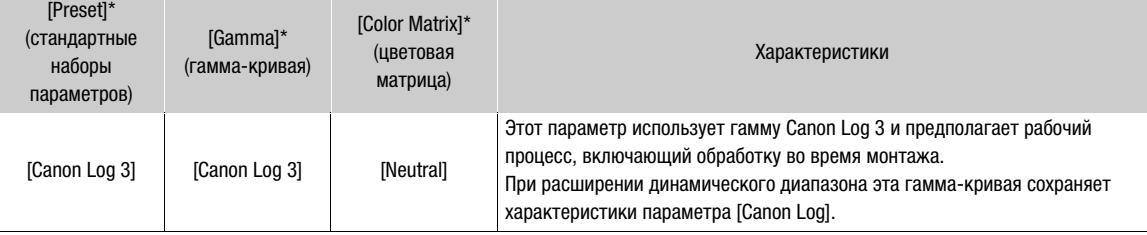

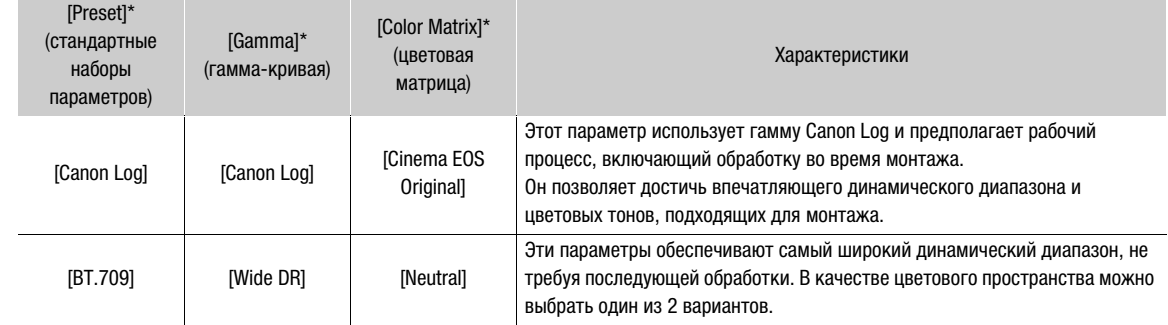

\* В меню **MENU >**  $\bullet$   $\left[\mathbf{F}_{\text{HDR}}\ \ 1\right]$  Custom Picture/HDR].

## (1) ПРИМЕЧАНИЯ

#### • О логарифмических гамма-кривых (параметрах Canon Log)

Эти гамма-кривые предполагают необходимость в последующей обработке. Они были разработаны для использования в полном объеме характеристик датчика изображения с целью достижения динамического диапазона впечатляющих уровней.

- В режиме CAMERA) можно применить LUT к изображению, отображаемому на ЖК-экране и в видоискателе, а также к видеосигналу, выводимому через разъем SDI, для использования параметров гамма-кривой, которые больше подходят для просмотра на экране монитора.
- Имеются также и другие LUT, которые можно применять для последующей обработки. Актуальные сведения об имеющихся LUT см. на локальном веб-сайте Canon.
- Об изменении параметров, связанных с пользовательским изображением, с помощью дополнительно приобретаемого пульта ДУ RC-V100
	- Если в камере выбран защищенный файл пользовательского изображения, изменить параметры, относящиеся к изображению, с помощью пульта дистанционного управления будет невозможно.
	- При настойке с помощью пульта дистанционного управления параметров, связанных с пользовательским изображением, изменяются параметры, зарегистрированные в текущем выбранном файле пользовательского изображения. Если требуется сохранить важный файл пользовательского изображения, заранее скопируйте его на SD-карту или заранее выберите файл пользовательского изображения, который можно свободно изменять.

#### Редактирование параметров файла пользовательского изображения

Режимы работы: САМЕRА MEDIA **RAW** 

1 Выберите файл пользовательского изображения ( $\Box$  [135](#page-134-2)).

2 Откройте подменю [Preset].

 $\text{MENU} \rightarrow$   $[\mathbf{C}_{\text{HDR}}$   $[1]$  Custom Picture/HDR]  $\rightarrow$  [Preset]

- 3 Выберите требуемый вариант и нажмите джойстик.
	- Использование стандартных параметров изображения: выберите требуемый набор стандартных параметров ( $\Box$  [135](#page-134-3)) и перейдите к шагу 5. Выбор основных параметров изображения: выберите [Off] и перейдите к шагу 4.

MP4

XF-AVC

- 4 Выберите [Gamma], выберите нужную гамма-кривую, после чего нажмите джойстик.
	- Выберите [Color Matrix], чтобы таким же образом выбрать цветовую матрицу.
- 5 Для изменения подробных параметров пользовательского изображения откройте подменю [Activate Other Settings].

**MENU •>** [ $\mathbf{R}_{\text{InR}}$  1 Custom Picture/HDR] •> [Activate Other Settings]

- 6 Выберите значение [On], затем нажмите джойстик, чтобы включить подробные параметры пользовательского изображения.
- 7 Выберите параметр, затем нажмите джойстик.
	- Подробные параметры пользовательского изображения находятся в меню MENU  $\bigcirc$  $[\mathbf{C}\mathbf{R}_{\text{inc}}]$  1 Custom Picture/HDR $]\blacktriangleright$  [Other Settings].
- 8 Измените параметр до требуемого уровня, затем нажмите джойстик.
	- Подробные сведения о различных параметрах см. в таблице Доступные параметры пользовательского изображения ( $\Box$  [139](#page-138-0)).
	- Повторите шаги 7 и 8 для других требуемых параметров.
	- После закрытия меню новые параметры из выбранного файла пользовательского изображения будут применены.

### Сброс файлов пользовательского изображения

Режимы работы: MEDIA **RAW** MP4 XF-AVC

- 1 Выберите файл пользовательского изображения ( $\Box$  [135\)](#page-134-2).
- 2 Откройте подменю [Сброс].

**MENU > [ Q <sub>in R</sub> + 1 Custom Picture/HDR]** > [Файл] > [Сброс]

3 Выберите [OK], затем нажмите джойстик.

### Переименование файлов пользовательского изображения

Режимы работы:  $\sqrt{C_A MERA}$ MEDIA **RAW** MP4 XF-AVC

- 1 Выберите файл пользовательского изображения ( $\Box$  [135\)](#page-134-2).
- 2 Откройте подменю [Переименовать].

> [ ! Custom Picture/HDR] > [Файл] > [Переименовать]

- 3 Чтобы изменить имя файла, выберите пункт [Input] и нажмите джойстик.
	- Введите требуемое имя файла (длиной не более 8 символов) с помощью экрана клавиатуры ( $\Box$  [38](#page-37-0)).
- 4 Выберите [OK], затем нажмите джойстик.

#### Защита файлов пользовательского изображения

Защита файла пользовательского изображения исключает случайное изменение параметров этого файла.

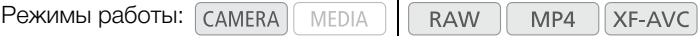

- 1 Выберите файл пользовательского изображения ( $\Box$  [135\)](#page-134-2).
- 2 Откройте подменю [Защита].

**MENU > [ Q <sub>Inn</sub>** | Custom Picture/HDR] > [Файл] > [Защита]

#### 3 Выберите [Защита], затем нажмите джойстик.

- На экране выбора файла пользовательского изображения рядом с именем файла появляется значок  $\overline{6}$ .
- Для отмены защиты выберите пункт [Убр. защ.].

### <span id="page-137-0"></span>Копирование файлов пользовательского изображения

Файлы пользовательского изображения можно переносить из камеры на SD-карту B и наоборот.

Режимы работы: САМЕRА MEDIA **RAW**  $MP4$ XF-AVC

#### Копирование файла из камеры на SD-карту B

- 1 Выберите файл пользовательского изображения ( $\Box$  [135\)](#page-134-2).
- 2 Откройте подменю [Копировать на SD-карту B].

**MENU > [ ) [ )** [  $\mathbb{R}_{\text{hbs}}$  [ 1] Custom Picture/HDR] > [Файл] > [Копировать на SD-карту B]

- 3 Выберите целевой файл и нажмите джойстик.
	- Выберите имеющийся файл пользовательского изображения, который будет перезаписан, либо, если этот вариант доступен, выберите пункт [Нов.файл], чтобы сохранить параметры в виде нового файла пользовательского изображения на SD-карту B.
- 4 Выберите [OK], затем нажмите джойстик.
	- Файл будет перезаписан на SD-карте B либо на ней будет создан новый файл.
- 5 При появлении запроса подтверждения нажмите джойстик.

#### <span id="page-137-1"></span>Замена файла в камере файлом с SD-карты B

- 1 Выберите файл пользовательского изображения, который требуется заменить ( $\Box$  [135\)](#page-134-2).
- 2 Откройте подменю [Загрузить с SD-карты B].
	- **MENU >**  $[\mathbf{C}\mathbf{R}_{\text{top}}\ \Box\ \text{Custom}\ \text{Picture/HDR}]$  **>**  $[\Phi]$  $[\Delta \text{ATD}$ **узить с SD-карты B]**
- 3 Выберите файл с параметрами, которые требуется заменить, и нажмите джойстик.
- 4 Выберите [OK], затем нажмите джойстик.
	- Файл в камере будет заменен файлом с SD-карты B.
- 5 При появлении запроса подтверждения нажмите джойстик.

#### Внедрение параметров пользовательского изображения в клип

При съемке клипа с использованием параметров пользовательского изображения файл пользовательского изображения можно внедрить в метаданные и сохранить вместе с клипом.

Режимы работы:MEDIA **RAW** MP4 XF-AVC

1 Откройте подменю [Добавить файл  $\blacksquare$ ].

> [3 \$ Настр. записи/носителей] > [Метаданные] > [Добавить файл /]

- 2 Выберите [Вкл], затем нажмите джойстик.
	- Чтобы не внедрять параметры пользовательского изображения в клип, выберите значение [Откл].

## <span id="page-138-0"></span>Доступные параметры пользовательского изображения

таблице.

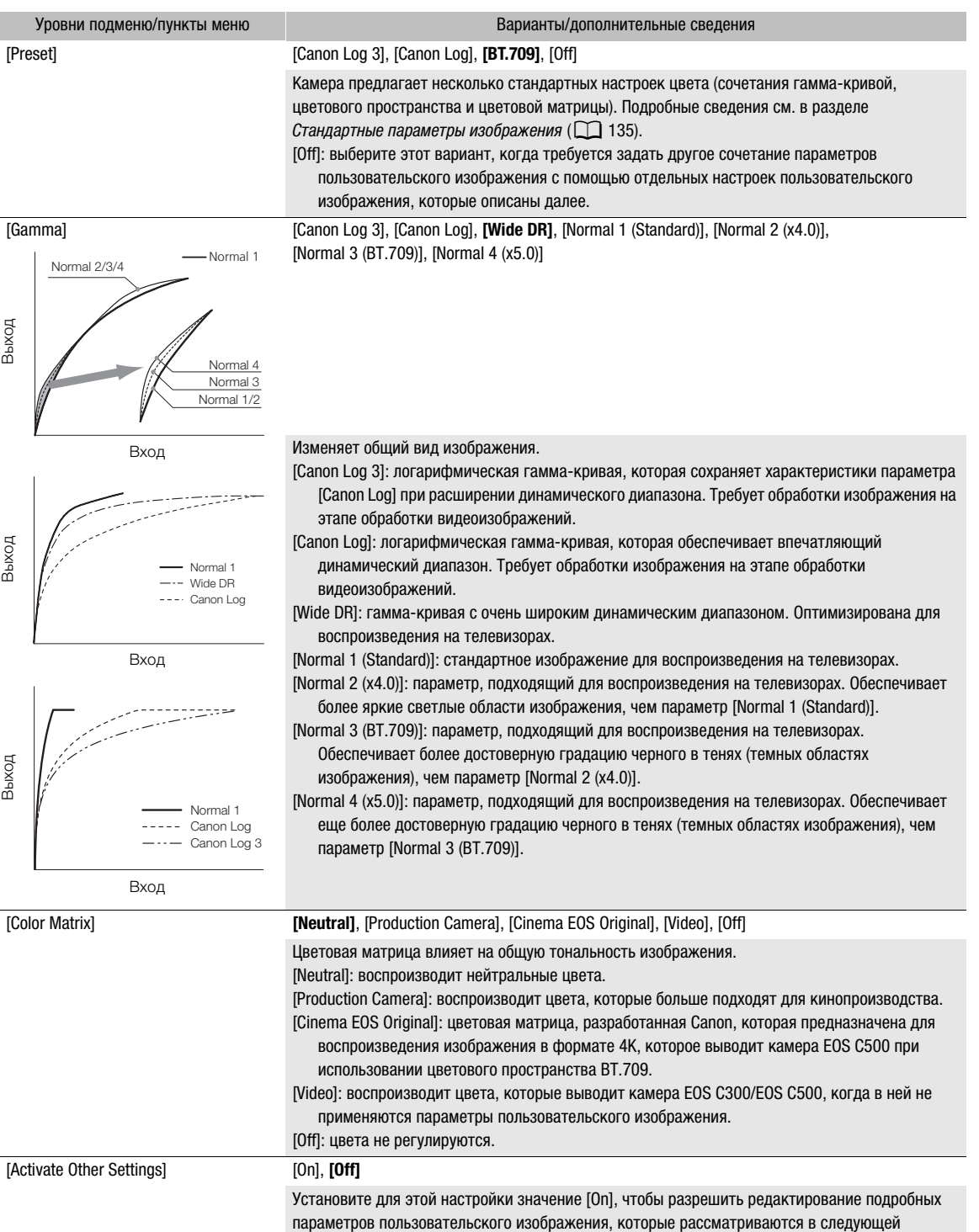

## <span id="page-138-1"></span>Mеню [ $\mathbf{C}_{\text{HDR}}$  1 Custom Picture/HDR]

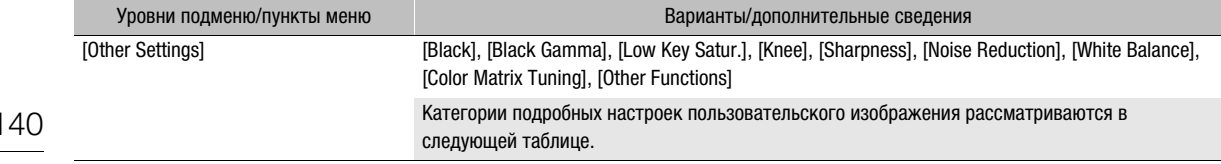

## Подменю [ $\mathbf{C}_{\text{max}}$   $\Box$  Custom Picture/HDR] > [Other Settings] (подробные настройки)

<span id="page-139-0"></span>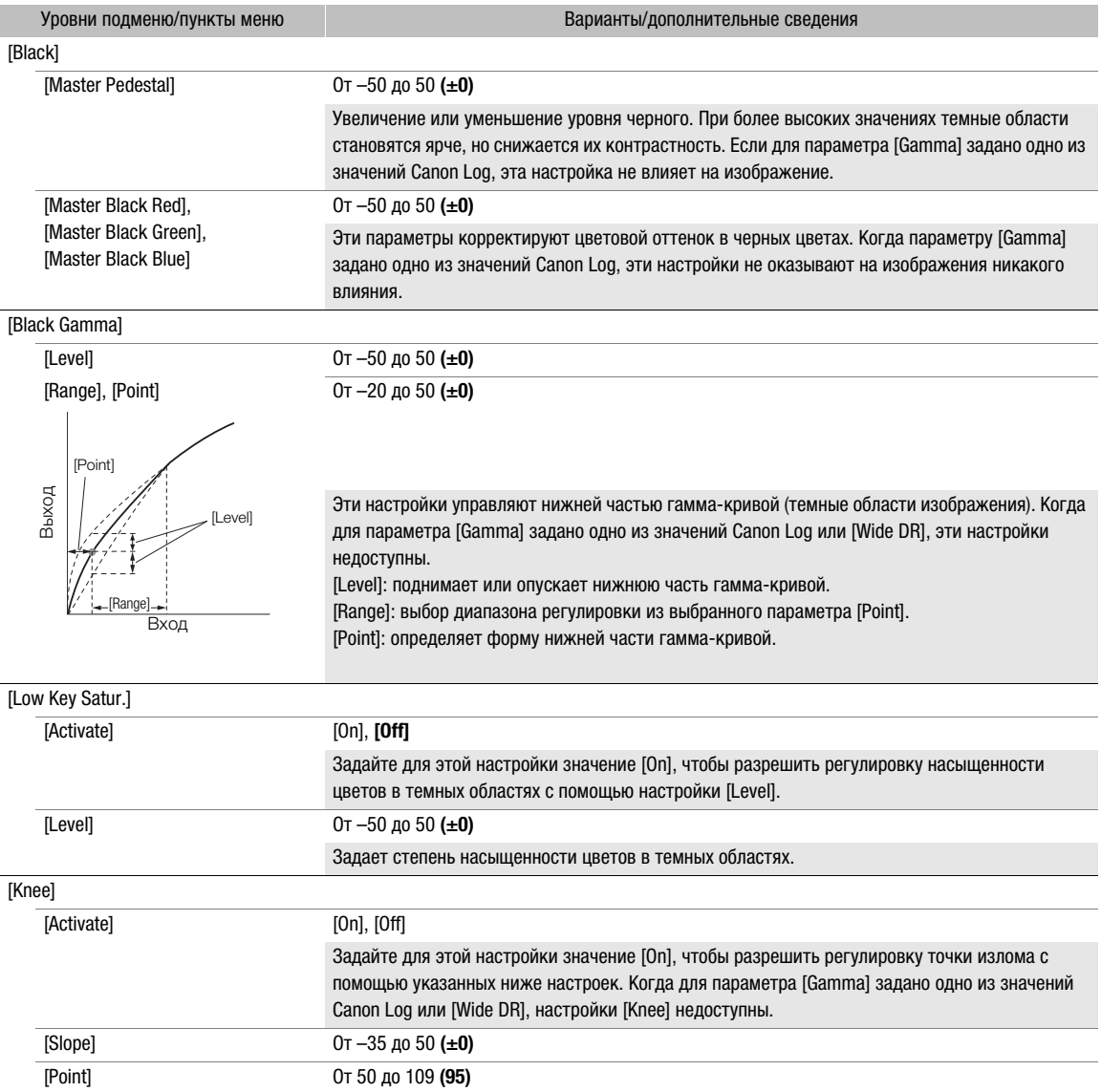

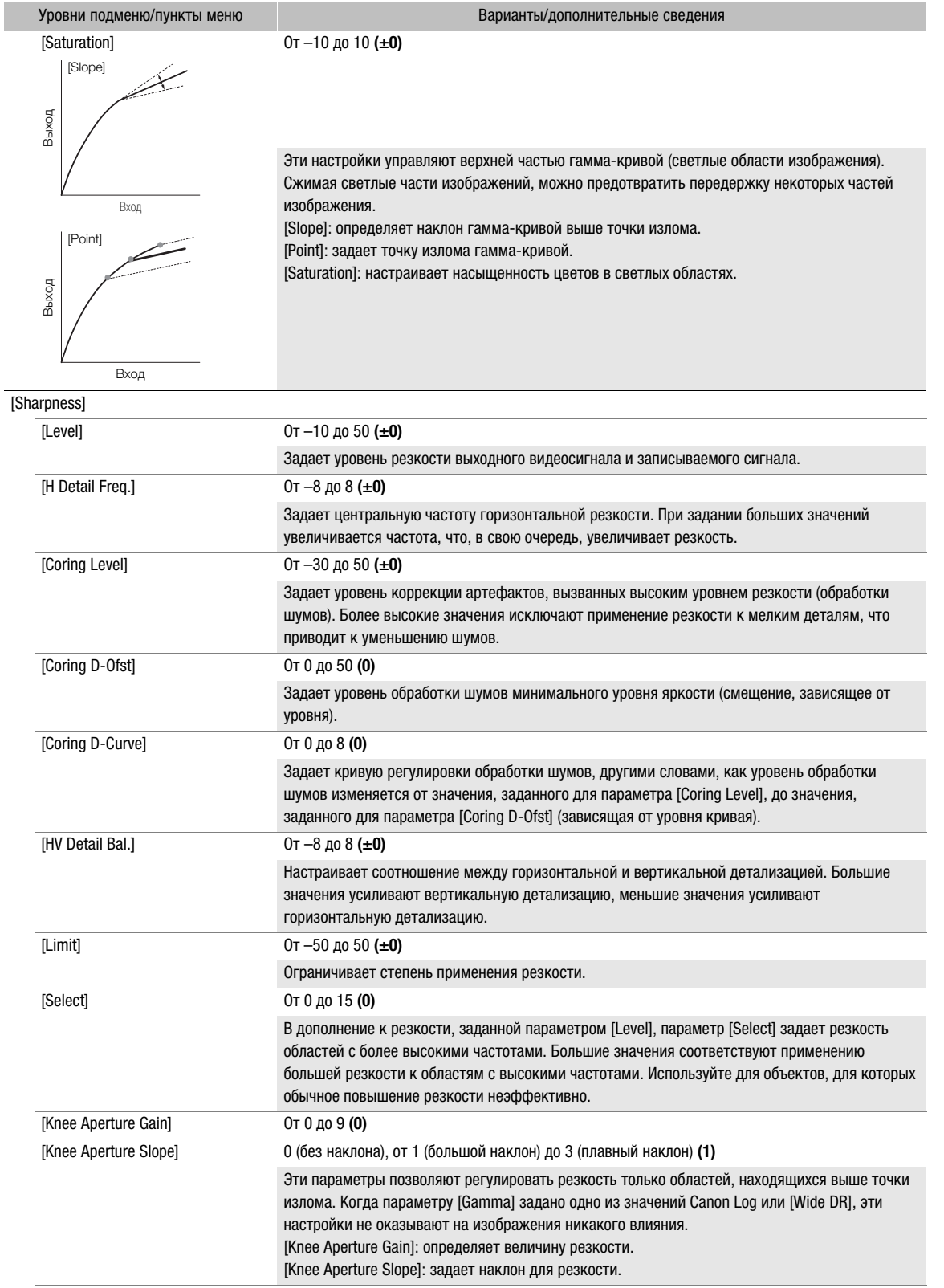

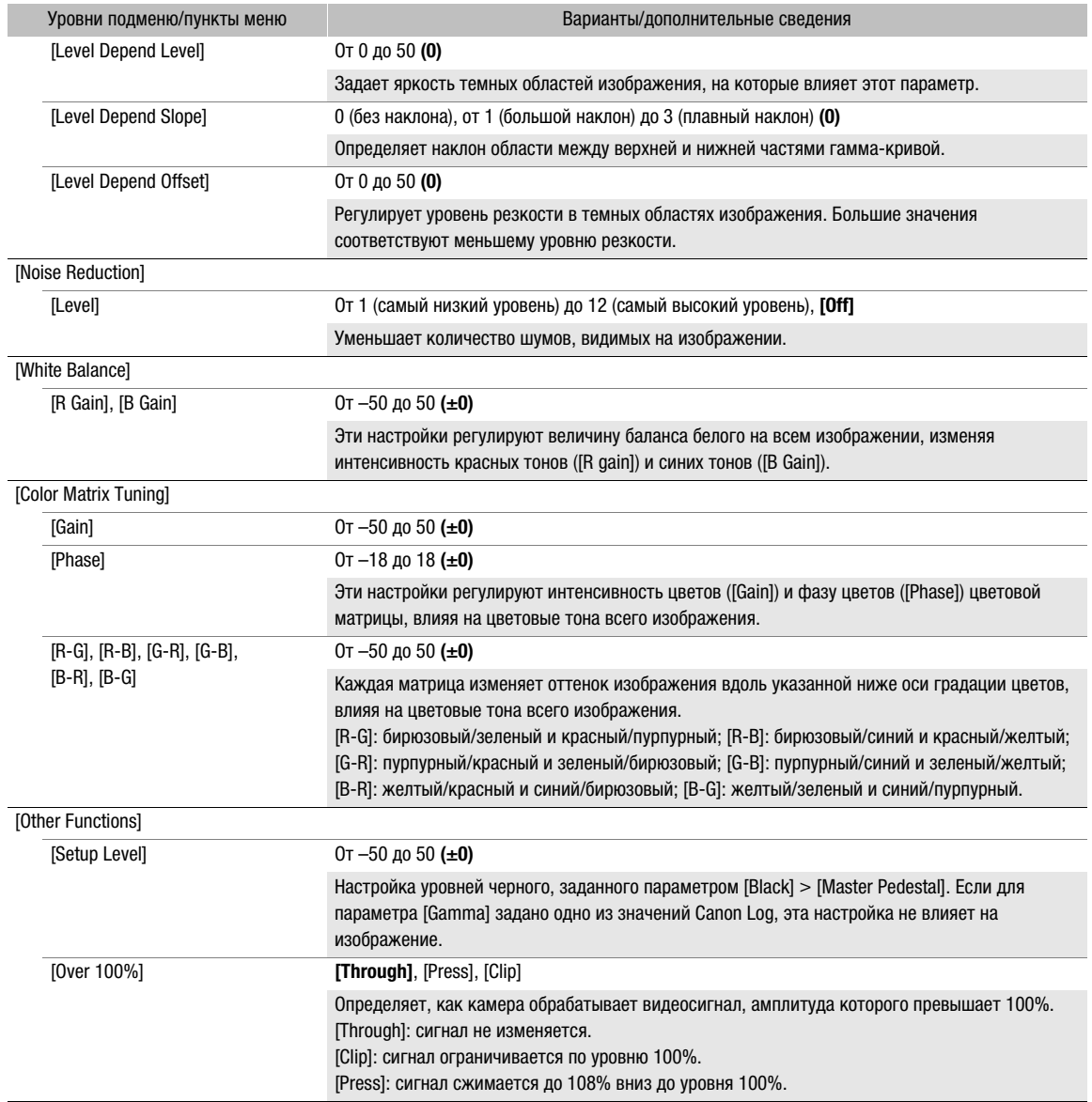

## $\mathbf{\dot{i}}$ ) ПРИМЕЧАНИЯ

- Если включено редактирование подробных параметров файла пользовательского изображения (параметру [Activate Other Settings] задано значение [On]), когда к камере подключен дополнительно приобретаемый пульт ДУ RC-V100, с помощью кнопок и дисков пульта ДУ можно изменять следующие параметры пользовательского изображения.
	- [Other Settings] > [Black] > [Master Pedestal], [Master Black Red], [Master Black Blue]
	- [Other Settings] > [Black Gamma] > [Level]
	- [Other Settings] > [Knee] > [Slope], [Point] (только если для параметра [Knee] > [Activate] задано значение [On])
	- [Other Settings] > [Sharpness] > [Level]
	- [Other Settings] > [White Balance] > [R Gain], [B Gain]

## Сохранение и загрузка параметров камеры

После настройки параметров в различных меню эти настройки можно сохранить в камере или на SD-карте B. Впоследствии можно загрузить эти настройки в эту или другую камеру C200/C200B, чтобы ее можно было использовать точно таким же образом.

Режимы работы: САМЕRА **MEDIA RAW** MP4 XF-AVC

### Сохранение параметров камеры

- 1 Откройте подменю [Сохранить].
	- [ $\blacklozenge$  1] Настройка системы]  $\blacklozenge$  [Перед. меню/ $\textcircled{1}$ ]  $\blacklozenge$  [Сохранить]
- 2 Выберите значение [В камере] или [На SD-карту B], затем нажмите джойстик.
- 3 Выберите [OK], затем нажмите джойстик.
	- Параметры меню камеры будут сохранены в указанном месте. Если параметры меню уже сохранялись ранее, старый файл будет перезаписан текущими настройками.
- 4 При появлении запроса подтверждения нажмите джойстик.

### Загрузка параметров камеры

- 1 Откройте подменю [Загрузить].
	- [ $\blacklozenge$  1] Настройка системы]  $\blacklozenge$  [Перед. меню/ $\blacksquare$ ]  $\blacktriangleright$  [Загрузить]
- 2 Выберите значение [Из камеры] или [С SD-карты B], затем нажмите джойстик.
- 3 Выберите [OK], затем нажмите джойстик.
	- Параметры меню камеры будут заменены настройками, сохраненными в выбранном источнике. Затем экран на мгновение станет черным, и камера перезапустится.

## $(i)$  ПРИМЕЧАНИЯ

- Следующие параметры не сохраняются этой операцией, когда пароли заданы пользователем.
	- $-$  Ключи шифрования/пароли, заданные в пункте  $[\bigoplus \top]$  Параметры сети $\bigotimes$  [Парам. соединения]
	- $-$  Пароли, заданные в пункте  $[\bigoplus 1]$  Параметры сети $\bigotimes$  [Пар.дист. через браузер]  $\bigotimes$  [Full: пароль], [Camera: пароль] и [Meta: пароль]
	- Пароль, заданный в пункте  $[\bigoplus \Box$  Параметры сети]  $\bigotimes$  [Пар. перед. по FTP]  $\bigotimes$  [FTP: пароль]
- Когда параметры меню загружаются с помощью этой операции, в камере будут заменены даже защищенные файлы пользовательских изображений.
- Файлы параметров камеры можно использовать исключительно в камерах C200/C200B.

Сохранение и загрузка параметров камеры
# Воспроизведение

# Воспроизведение

5

В этом разделе рассматривается воспроизведение клипов с помощью камеры. Подробные сведения о воспроизведении клипов с помощью внешнего монитора см. в разделе Подключение внешнего монитора или устройства записи ( $\Box$  [159](#page-158-0)). Подробные сведения о просмотре фотографий, записанных на SD-карту, см. в разделе Просмотр фотографий ( $\Box$  [128](#page-127-0)).

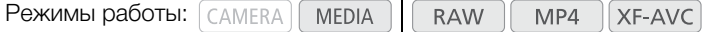

# Индексный экран клипов

Для доступа к функциям воспроизведения служит индексный экран клипов. Чтобы открыть индексный экран клипов, переведите камеру в режим [ МЕDIA ]. Если для основной записи задан формат RAW, клипы записываются на карту CFast; если задан формат MP4 или XF-AVC, клипы записываются на SD-карту.

Если на носителе для записи имеются клипы, записанные при частоте системы, которая отличается от заданной в камере в данный момент, воспроизвести эти клипы будет невозможно.

В таком случае измените частоту системы камеры ( $\Box$  [69\)](#page-68-0), чтобы она соответствовала частоте записей, хранящихся на носителе для записи.

### Установите переключатель **POWER** в положение MEDIA.

- Камера переключается в режим [мериа], и отображается индексный экран клипов. Открывающийся индексный экран зависит от текущего выбранного формата записи, но индексный экран можно изменить с помощью процедуры, приведенной на следующей странице.
- Некоторая информация на индексном экране изменяется в зависимости от выбранного клипа.

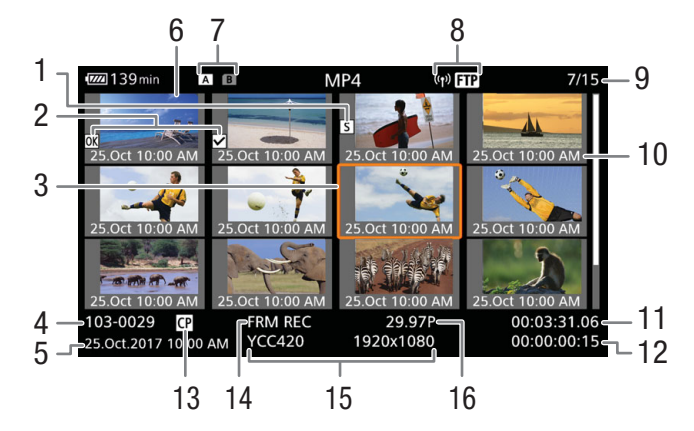

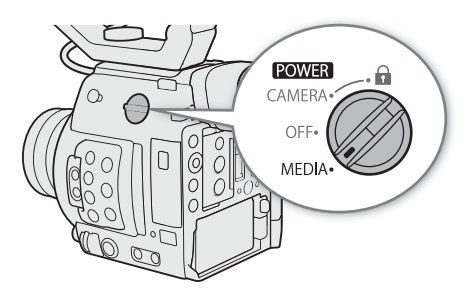

- 1 Метка кадра Shot mark ( $\Box$  [116\)](#page-115-0)
- 2 Метка  $\overline{\mathbb{M}}$ /метка  $\overline{\mathbb{M}}$  ( $\Box$  [116\)](#page-115-1)
- 3 Оранжевая рамка выбора
- 4 Идентификация клипа (индекс камеры, номер тома и номер клипа)  $(1165)$  $(1165)$ Для клипов MP4 отображается имя файла  $(D \cap 67)$  $(D \cap 67)$
- 5 Дата и время съемки
- 6 Эскиз клипа
- 7 Носитель для записи
	- 6 7 SD-карта (текущая выбранная карта отображается белым цветом)  $|$ <sub>CFast</sub> Kapтa CFast
- 8 Значок сети Отображается при передаче клипа на FTPсервер.

# Переключение между гнездами SD-карт

Если SD-карты установлены в оба гнезда SD-карт, по мере необходимости можно переключаться между ними.

# Нажмите кнопку SLOT SELECT.

• Индикатор обращения к выбранному гнезду SD-карт загорается зеленым цветом.

# Переключение на другие индексные экраны

На индексном экране клипов отображаются основные клипы, записанные на выбранный в данный момент носитель для записи. С индексного экрана клипов можно переключиться на следующие индексные экраны для просмотра лишь некоторых клипов или записей других типов.

- Индексный экран [RAW]: только клипы, записанные в формате RAW на карту CFast.
- Индексный экран [MP4]: только клипы, записанные в формате MP4 на эту же SD-карту.

Индексный экран [XF-AVC]: только клипы, записанные в формате XF-AVC на эту же SD-карту. Индексный экран [Фотографии]: фотографии, записанные на SD-карту B.

- 1 Нажмите кнопку INDEX.
	- При нажатии этой кнопки на индексном экране клипов отображается меню выбора индексного экрана.
- 2 Выберите требуемый индексный экран, затем нажмите джойстик.
	- Отображается выбранный индексный экран.
	- Для отмены операции выберите [Отмена].
	- Снова нажмите кнопку INDEX для возврата на индексный экран клипов.
- 9 Номер клипа/Общее количество клипов
- 10 Дата (только месяц и число) и время съемки
- 11 Временной код начала клипа
- 12 Длительность клипа
- 13 Внедренный файл пользовательского изображения  $($  $\Box$  [138](#page-137-0))
- 14 Специальный режим съемки ( $\Box$  [123\)](#page-122-0)
- 15 Схема дискретизации цветов и разрешение  $(D \cap 69)$  $(D \cap 69)$  $(D \cap 69)$

Для клипов RAW вместо схемы дискретизации цветов отображается значок [RAW].

16 Частота кадров ( $\Box$  [69](#page-68-1))

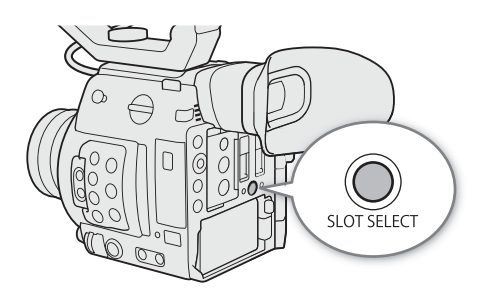

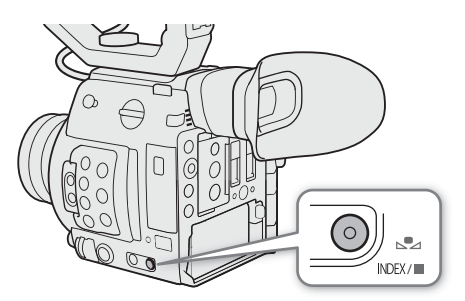

# Воспроизведение клипов

После выбора воспроизводимого клипа на индексном экране управлять воспроизведением можно с помощью кнопок, расположенных на камере (только воспроизведение/пауза/ остановка), либо с помощью джойстика и индикации функций джойстика на экране ( $\Box$  [149](#page-148-0)).

- 1 Переместите оранжевую рамку выбора на клип, который требуется воспроизвести.
- 2 Для начала воспроизведения нажмите кнопку  $\blacktriangleright$ / $\blacksquare$ .
	- Начинается воспроизведение выбранного клипа.
	- Для приостановки/возобновления воспроизведения еще раз нажмите кнопку  $\blacktriangleright$ /  $\blacksquare$  или нажмите джойстик.
	- Для остановки воспроизведения и возврата на индексный экран нажмите кнопку  $\blacksquare$ .

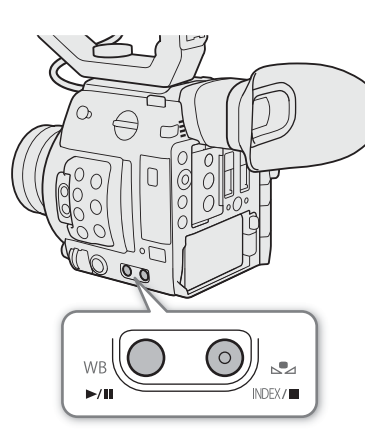

Настройки пользовательского изображения клипов RAW во время воспроизведения Клипы RAW воспроизводятся со следующими настройками пользовательского изображения. **[Gamma]: [Wide DR]** 

**[Color Space]:** [BT.709]

**[Color Matrix]:** [Neutral]

Прочие настройки изображения совпадают с настройками, когда для параметра [Activate Other Settings] задано значение [Off].

# ВАЖНО

- Когда индикатор обращения к карте горит красным, соблюдайте перечисленные ниже меры предосторожности. В противном случае возможна безвозвратная потеря данных.
	- Не отсоединяйте источник питания и не выключайте камеру.
	- Не открывайте крышку гнезда карты, к которой выполняется обращение, и не извлекайте карту.

# Экранная индикация

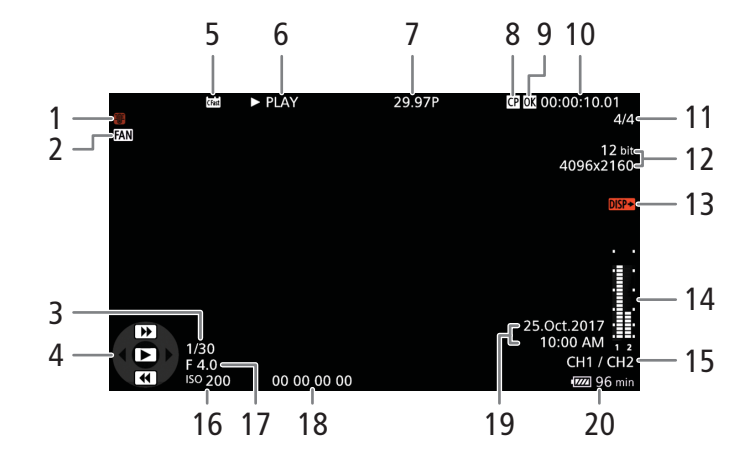

148

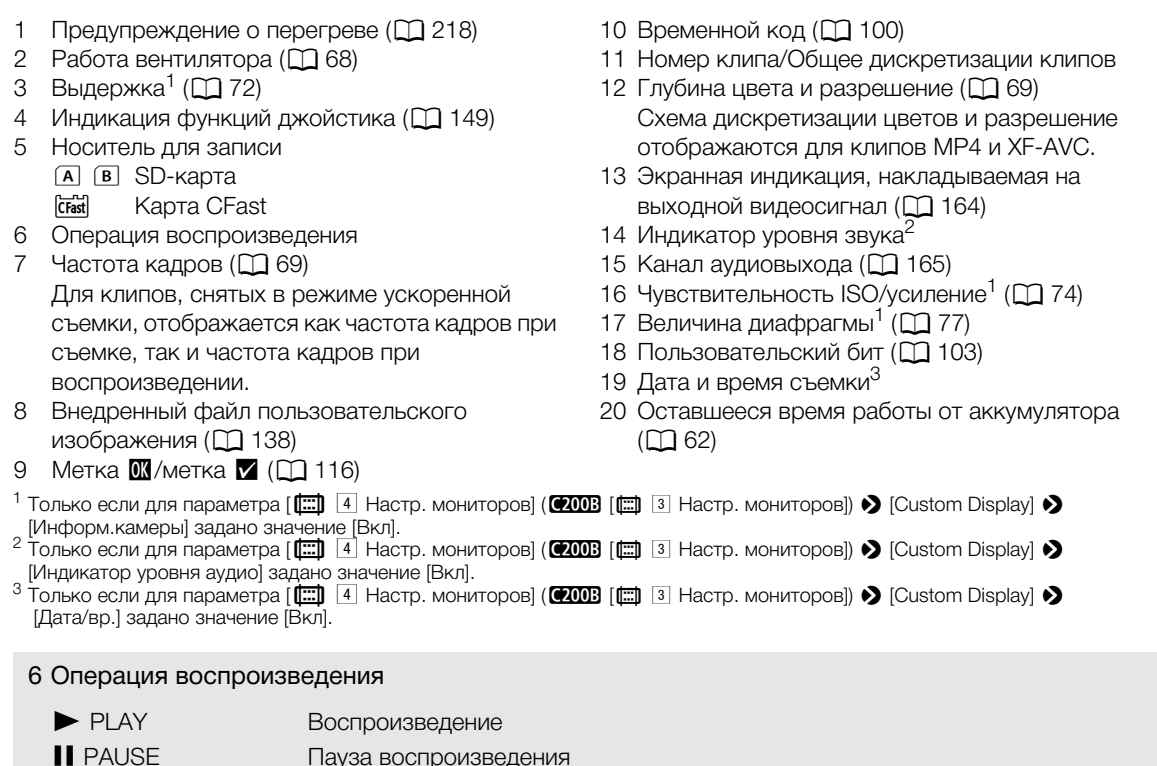

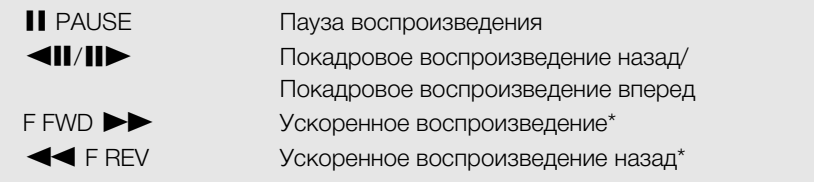

\* На индикаторе также отображается скорость воспроизведения (x5, x15 или x60).

# $\bf (\hat{i})$  ПРИМЕЧАНИЯ

• Для переключения экранной индикации в приведенной далее последовательности можно повторно нажимать кнопку DISP.

Отобразить всю экранную индикацию  $\rightarrow$  скрыть индикацию функции джойстика  $\rightarrow$  скрыть всю экранную индикацию\*

За исключением индикации, отображаемой очень короткое время, например номер клипа, когда воспроизведение переходит на другой клип, или временной код и операция воспроизведения по окончании воспроизведения.

### <span id="page-148-0"></span>Элементы управления воспроизведением

Следующие типы воспроизведения доступны с помощью экранной индикации функций джойстика и любого джойстика.

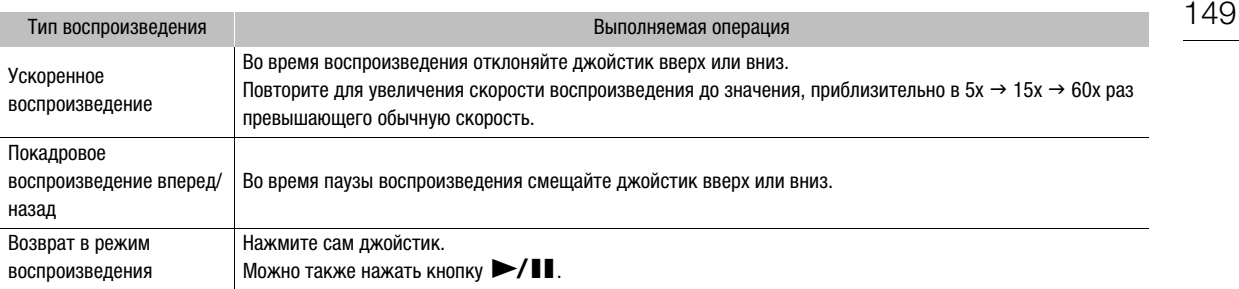

# $\bf (i)$  ПРИМЕЧАНИЯ

- При любом из типов воспроизведения, перечисленных в предыдущей таблице, звук отсутствует.
- В некоторых режимах воспроизведения возможно появление помех (блочные видеоартефакты, полосы и т.д.) на изображении.
- Отображаемая на экране скорость является приблизительной.
- Если в параметре скорости потока данных клипа используется сжатие Long GOP, при покадровом воспроизведении вперед время, на которое осуществляется переход между кадрами, составляет приблизительно 0,5 секунды.

### Регулировка громкости

Чтобы прослушивать звук во время воспроизведения, можно использовать динамик или подключить наушники к разъему  $\Omega$ (наушники). Громкость наушников настраивается с помощью параметра **MENU >>** [ $\bullet$ ) [1] Настройка аудио] •> [Громкость динамика] или [Громкость наушн.]. Если назначаемой кнопке задать функцию [Наушники +] или [Наушники –] (A [131](#page-130-0)), то с ее помощью можно будет регулировать громкость в наушниках без использования меню.

Звуковой сигнал также выводится через разъем SDI и разъем HDMI OUT.

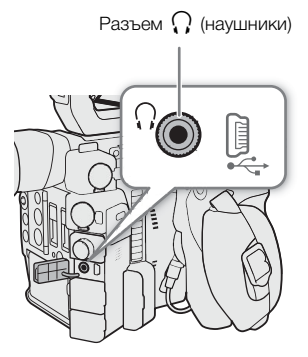

# ПРИМЕЧАНИЯ

• Подробные сведения по изменению звукового канала см. в разделе Аудиовыход ( $\Box$  [165](#page-164-0)).

# Операции с клипом

Помимо воспроизведения, с клипом можно выполнять и другие операции, такие как удаление клипа или отображение сведений о клипе. Эти операции выполняются с помощью меню клипа, содержащего различные функции в зависимости от индексного экрана. В приведенной ниже таблице перечислены доступные функции, а на последующих страницах приведено более подробное описание этих функций.

#### Функции меню клипа

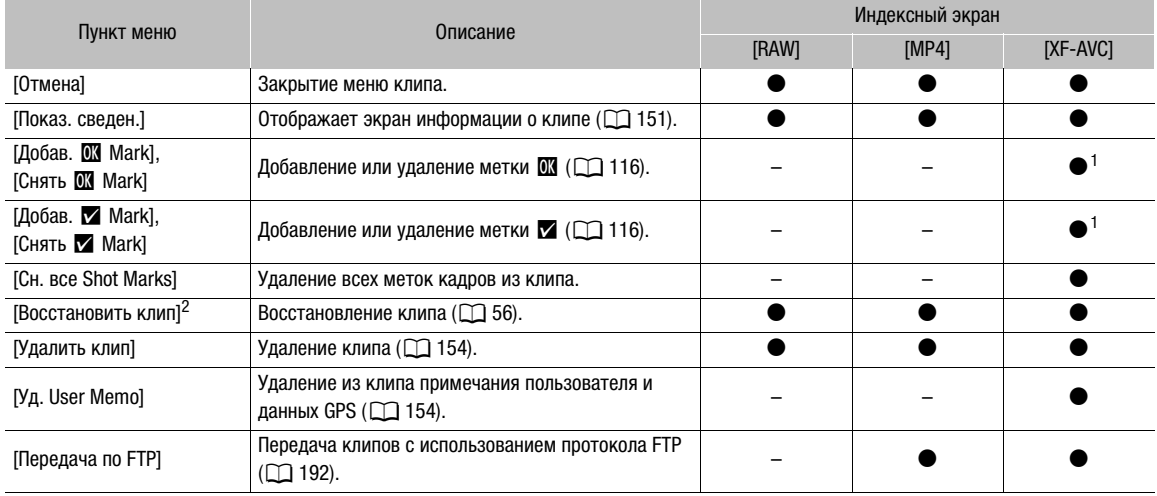

 $1$  Если клип уже содержит такую метку, доступен только вариант удаления.

<sup>2</sup> Отображается только в том случае, если требуется восстановление клипа. В таком случае в меню отображаются только пункты [Отмена], [Восстановить клип] и [Удалить клип].

### Использование меню клипа

Режимы работы: САМЕRА **MEDIA RAW** MP4 XF-AVC

#### 1 Выберите клип, затем нажмите джойстик.

• Открывается меню клипа. Доступные функции зависят от индексного экрана и от того, какие функции включены.

### 2 Выберите требуемую функцию и нажмите джойстик.

- Функция включена. Для некоторых функций могут потребоваться дальнейшие действия. Следуйте указаниям на экране.
- Если требуется вернуться на индексный экран клипов, нажмите кнопку CANCEL.

# ВАЖНО

- Когда индикатор обращения к карте горит красным, соблюдайте перечисленные ниже меры предосторожности. В противном случае возможна безвозвратная потеря данных.
	- Не отсоединяйте источник питания и не выключайте камеру.
	- Не открывайте крышку гнезда карты, к которой выполняется обращение, и не извлекайте карту.

### ( **i** ) ПРИМЕЧАНИЯ

• Для выполнения операций с клипами MP4 или XF-AVC, записанными на SD-карту, удостоверьтесь в том, что SD-карта не защищена от записи с помощью переключателя LOCK.

# <span id="page-150-0"></span>Отображение сведений о клипе

Режимы работы: САМЕRА МЕЛА **RAW** MP4 XF-AVC

Выберите пункт [Показ. сведен.] в меню клипа, чтобы открыть экран сведений о выбранном клипе (экран [Сведения]). Нажмите джойстик влево или вправо для перехода к предыдущему или следующему клипу. После завершения нажмите кнопку CANCEL, чтобы вернуться на индексный экран клипов.

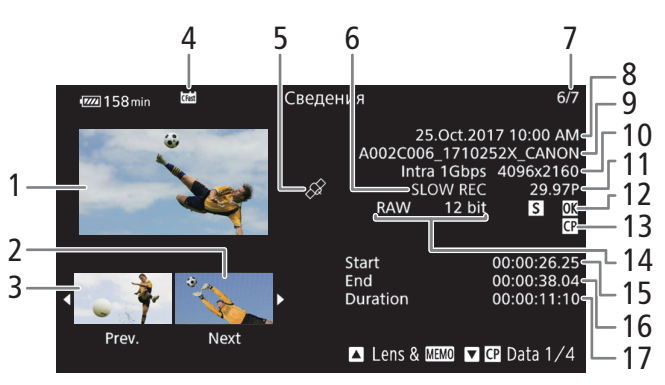

- 1 Эскиз выбранного клипа
- 2 Эскиз следующего клипа
- 3 Эскиз предыдущего клипа
- 4 Носитель для записи
	- 6 7 SD-карта (текущая выбранная карта отображается белым цветом)
	- **CFast** Kapтa CFast
- 5 Клип, содержащий геотеги с данными GPS  $(D119)$  $(D119)$
- 6 Специальный режим съемки ( $\Box$  [123](#page-122-0))
- 7 Номер клипа/Общее количество клипов
- 8 Дата и время съемки
- $9$  Имя файла клипа ( $1$  [65](#page-64-0), [67](#page-66-0))
- 10 Сжатие, скорость потока данных и разрешение  $($  $\Box$  $69)$  $69)$
- 11 Частота кадров ( $\Box$  [69](#page-68-1))
- 12 Метка  $\blacksquare$ /метка  $\blacksquare$ /метка  $\blacksquare$  ( $\square$  [116\)](#page-115-1)
- 13 Внедренный файл пользовательского изображения  $($  $\Box$  [138](#page-137-0))
- 14 Схема дискретизации цветов ( $\square$  [69](#page-68-1)) Для клипов RAW отображаются значок [RAW] и глубина цвета.
- 15 Временной код начала клипа
- 16 Временной код конца клипа
- 17 Длительность клипа

### Отображение информации об объективе и примечания пользователя

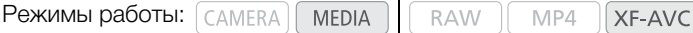

На экране [Сведения] отклоните джойстик вверх для отображения экрана [Lens & MMM]. На этом экране можно проверить сведения об объективе, использовавшемся для съемки клипа. Если в клип внедрено примечание пользователя, на этом экране также отображается содержимое этого примечания. Для возврата к экрану [Сведения] отклоните джойстик вниз.

#### Отображение параметров пользовательского изображения

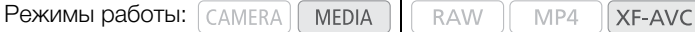

При открытом экране [Сведения] клипа, вместе с которым записан файл пользовательского изображения, отклоните вниз джойстик, чтобы открыть первый из четырех экранов, содержащих параметры пользовательского изображения для клипа (экран [C Data 1/4]). Отклоните джойстик вниз для отображения других трех экранов  $[$  $\blacksquare$  Data]  $\rightarrow$  экрана  $[$ Lens &  $\blacksquare \blacksquare$  $\rightarrow$  экрана  $[$ Сведения].

# Добавление меток **XX** или **XX**

В клипы XF-AVC можно добавлять метку ОК ( $\alpha$ ) или галочку ( $\alpha$ ), чтобы в дальнейшем идентифицировать конкретные клипы. Кроме того, удаление клипов с меткой  $\blacksquare$  невозможно, поэтому ее также можно использовать для защиты важных клипов.

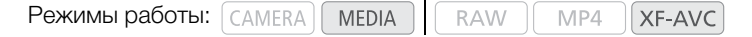

### Добавление метки  $\blacksquare$  или  $\blacksquare$  во время воспроизведения

Чтобы добавить метку ОК ( $\mathbb{C}$ ) или галочку ( $\blacktriangledown$ ) в клип во время его воспроизведения или паузы воспроизведения, необходимо заранее задать назначаемую кнопку для функции [Добав. **00** Mark] или [Добав. **//** Mark].

- 1 Задайте назначаемую кнопку для функции [Добав.  $\blacksquare$  Mark] или [Добав.  $\blacksquare$  Mark] ( $\Box$  [131\)](#page-130-1).
	- Чтобы добавлять метки клипа обоих типов (в разные клипы), задайте одну назначаемую кнопку для функции [Добав. **66** Mark], а другую – для функции [Добав. **M** Mark].
- 2 Откройте индексный экран [XF-AVC] клипов и выберите нужный клип.
- 3 Во время воспроизведения или паузы воспроизведения нажмите эту назначаемую кнопку, чтобы добавить метку клипа.
	- Отображается сообщение с указанием метки клипа, и выбранная метка клипа добавляется в клип.
	- Если во время воспроизведения добавить в клип метку клипа, воспроизведение приостанавливается.

#### Добавление в клип метки **XX** или метки **XX** с индексного экрана

- 1 Откройте индексный экран [XF-AVC], выберите требуемый клип, затем нажмите джойстик, чтобы открыть меню клипа.
- 2 Выберите пункт [Добав. **08** Mark] или [Добав. **»** Mark], затем нажмите джойстик.
	- Отображается экран сведений о клипе с запросом подтверждения операции.
- 3 Выберите [OK], затем нажмите джойстик.
	- Производится возврат на индексный экран клипов, и рядом с эскизом выбранного клипа отображается метка  $\mathbf{\alpha}$  или метка  $\mathbf{\nu}$ .
	- Для отмены операции выберите [Отмена].

# $\mathbf i$ ) ПРИМЕЧАНИЯ

• В клипе не могут быть одновременно установлены метки  $\mathbf{M}$  и  $\mathbf{V}$ . При добавлении метки  $\mathbf{V}$  в клип с уже установленной меткой  $\boxtimes$  метка  $\boxtimes$  удаляется. Аналогично, при добавлении метки  $\boxtimes$  в клип с уже установленной меткой  $\blacksquare$  метка  $\blacksquare$  удаляется.

### <span id="page-152-0"></span>Удаление из клипа метки **XX или метки Х**

Режимы работы: САМЕRА МЕЛА RAW MP4 XF-AVC

- 1 Откройте индексный экран [XF-AVC], выберите требуемый клип, затем нажмите джойстик, чтобы открыть меню клипа.
- 2 Выберите пункт [Снять  $\alpha$  Mark] или [Снять  $\gamma$  Mark], затем нажмите джойстик.
	- Отображается экран сведений о клипе с запросом подтверждения операции.
- 3 Выберите [OK], затем нажмите джойстик.
	- Производится возврат на индексный экран клипов, и выбранная метка удаляется.
	- Для отмены операции выберите [Отмена].

### Добавление меток кадров

Во время воспроизведения: можно добавлять метки кадра ( $\blacksquare$ ) к кадрам, которые требуется отметить в клипе XF-AVC.

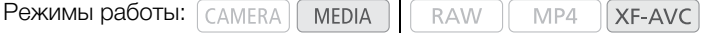

#### Добавление меток кадров во время воспроизведения

Чтобы во время воспроизведения или паузы воспроизведения можно было добавлять в клип метки кадра, необходимо заранее задать назначаемую кнопку для функции [Доб.Shot Mark].

- 1 Задайте назначаемую кнопку для функции [Доб. Shot Mark] ( $\Box$ ) [131](#page-130-1)).
- 2 Во время воспроизведения или паузы воспроизведения нажмите назначаемую кнопку в точке клипа, в которой требуется добавить метку кадра.
	- На экране отображается сообщение с указанием метки кадра, и метка кадра добавляется в клип.
	- Если во время воспроизведения добавить в клип метку кадра, воспроизведение приостанавливается.

### $\left(\mathbf{\dot{1}}\right)$  ПРИМЕЧАНИЯ

- В клип можно добавить до 100 меток кадра.
- Между кадром, отображавшимся в момент нажатия назначаемой кнопки, и кадром, к которому камера добавит метку кадра, может быть задержка до 0,5 секунды.

### Удаление из клипа всех меток кадра с индексного экрана

Режимы работы:  $\lceil$  CAMERA **MEDIA**  **RAW**  $MP4$ XF-AVC

- 1 Выберите требуемый клип, затем нажмите джойстик, чтобы открыть меню клипа.
- 2 Выберите [Сн. все Shot Marks], затем нажмите джойстик.
	- Отображается экран сведений о клипе с запросом подтверждения операции.
- 3 Выберите [OK], затем нажмите джойстик.
	- Все метки кадров в выбранном клипе удаляются, и производится возврат на предыдущий индексный экран.

# <span id="page-153-0"></span>Удаление клипов

С карт CFast или SD-карты можно удалять клипы по одному. Для удаления клипов XF-AVC с меткой  $\Box$ сначала удалите метку  $\mathbf{\mathbb{C}} \times \mathbf{\mathbb{C}}$  ( $\Box$  [153](#page-152-0))

154

Режимы работы: САМЕRА MEDIA

**RAW** MP4 XF-AVC

1 Выберите требуемый клип, затем нажмите джойстик, чтобы открыть меню клипа.

- 2 Выберите [Удалить клип], затем нажмите джойстик.
	- Отображается экран сведений о клипе с запросом подтверждения операции.

3 Выберите [OK], затем нажмите джойстик.

- Для отмены операции выберите [Отмена].
- Во время удаления клипа отменить эту операцию невозможно.
- 4 При появлении запроса подтверждения нажмите джойстик.

# <span id="page-153-1"></span>Удаление примечания пользователя и данных GPS

Режимы работы: CAMERA | MEDIA **RAW** MP4 XF-AVC

- 1 Откройте индексный экран [XF-AVC], выберите требуемый клип, затем нажмите джойстик, чтобы открыть меню клипа.
- 2 Выберите [Уд. User Memo], затем нажмите джойстик.
	- Отображается экран [Уд. User Memo] с запросом подтверждения операции.
- 3 Выберите [OK], затем нажмите джойстик.
	- Примечание пользователя и данные GPS удаляются, и производится возврат на индексный экран клипов.
	- Для отмены операции выберите [Отмена].

# Внешние соединения

# 155

# <span id="page-154-0"></span>Конфигурация выходного видеосигнала

Возможность вывода видеосигнала через разъем SDI OUT и разъем HDMITM OUT зависит от конфигурации видеосигнала клипа, а также от различных настроек меню. Вывод будет выполняться либо через разъем SDI, либо через разъем HDMI, и камера будет автоматически переключать вывод. В следующих таблицах приведенное значение битовой глубины относится к эффективной битовой глубине видеосигнала.

# Конфигурация записываемого видеосигнала и конфигурация выходного видеосигнала по разъемам

Конфигурацию выходного видеосигнала для каждого разъема в зависимости от конфигурации записываемого видеосигнала см. в приведенной ниже таблице. Сноски находятся в конце таблиц  $(D158)$  $(D158)$  $(D158)$ .

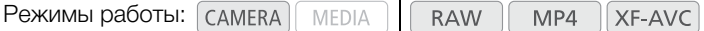

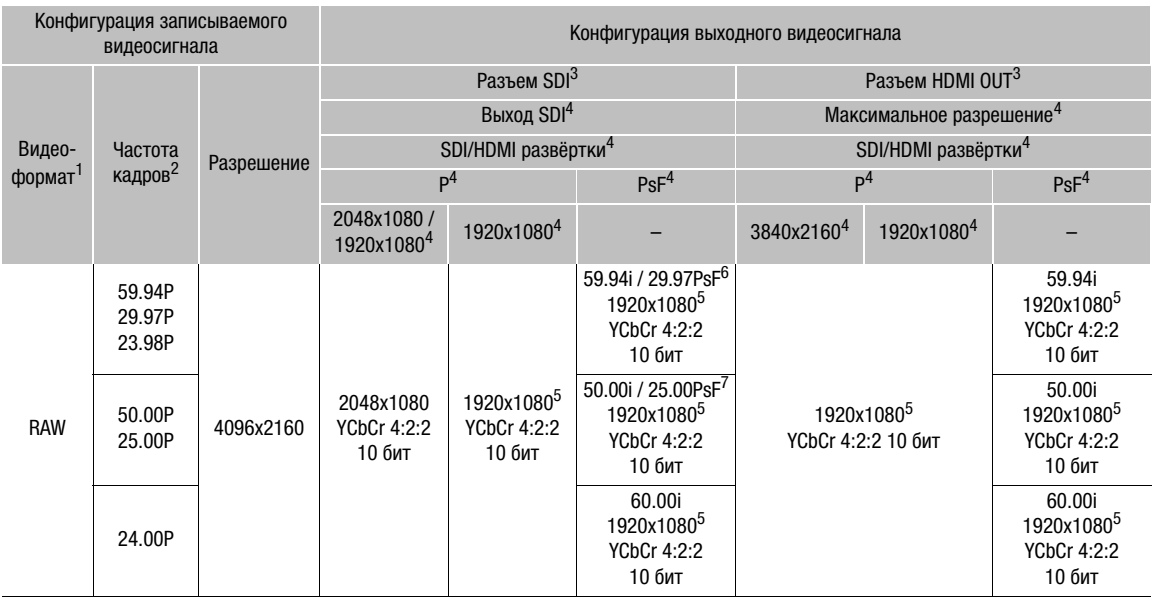

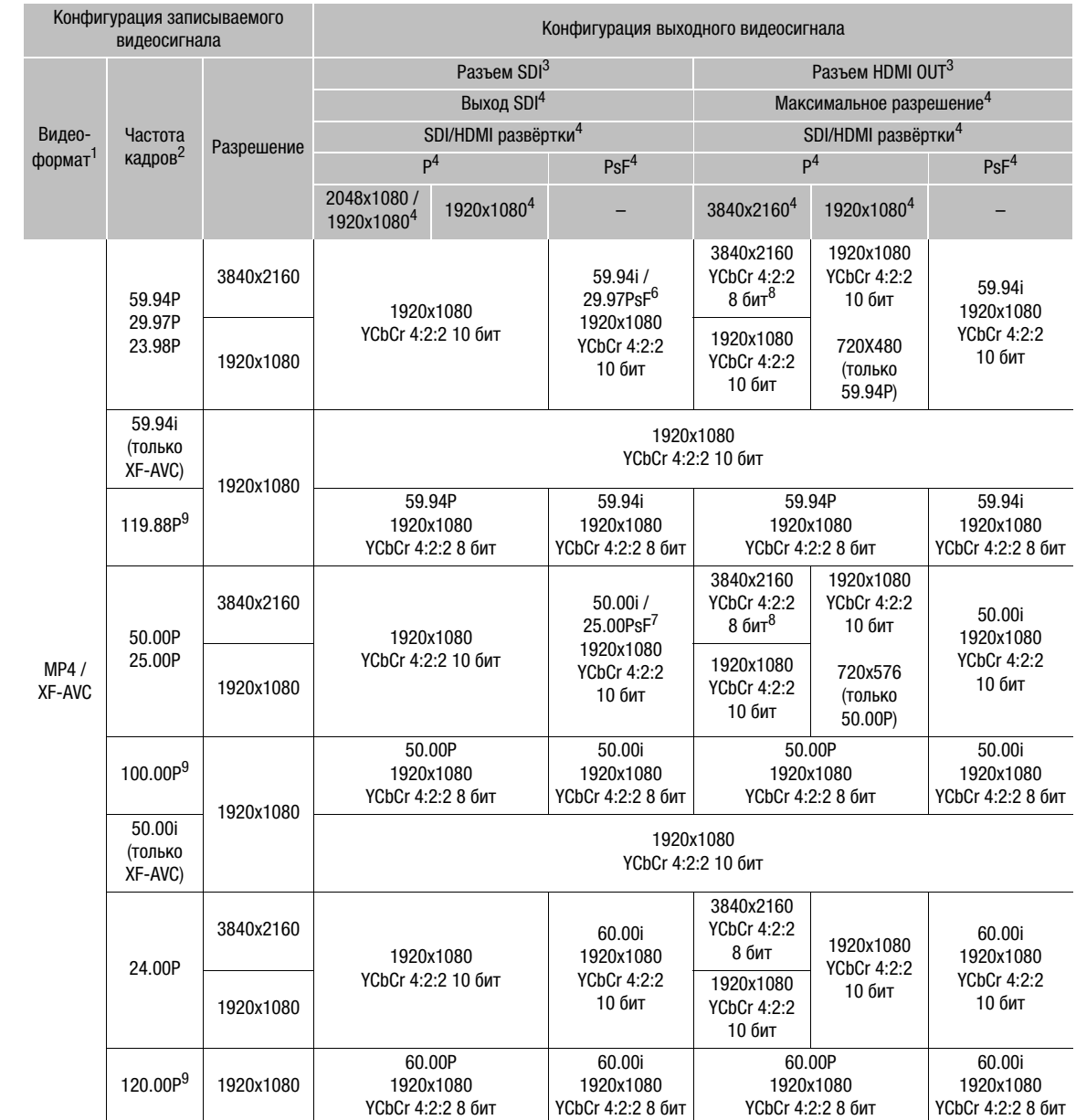

# Конфигурация воспроизводимого видеосигнала и конфигурация выходного видеосигнала по разъемам

Конфигурацию выходного видеосигнала для каждого разъема в зависимости от видеоконфигурации воспроизводимого клипа см. в приведенной ниже таблице.

Режимы работы: САМЕRА MEDIA **RAW** MP4  $XF-AVC$ 

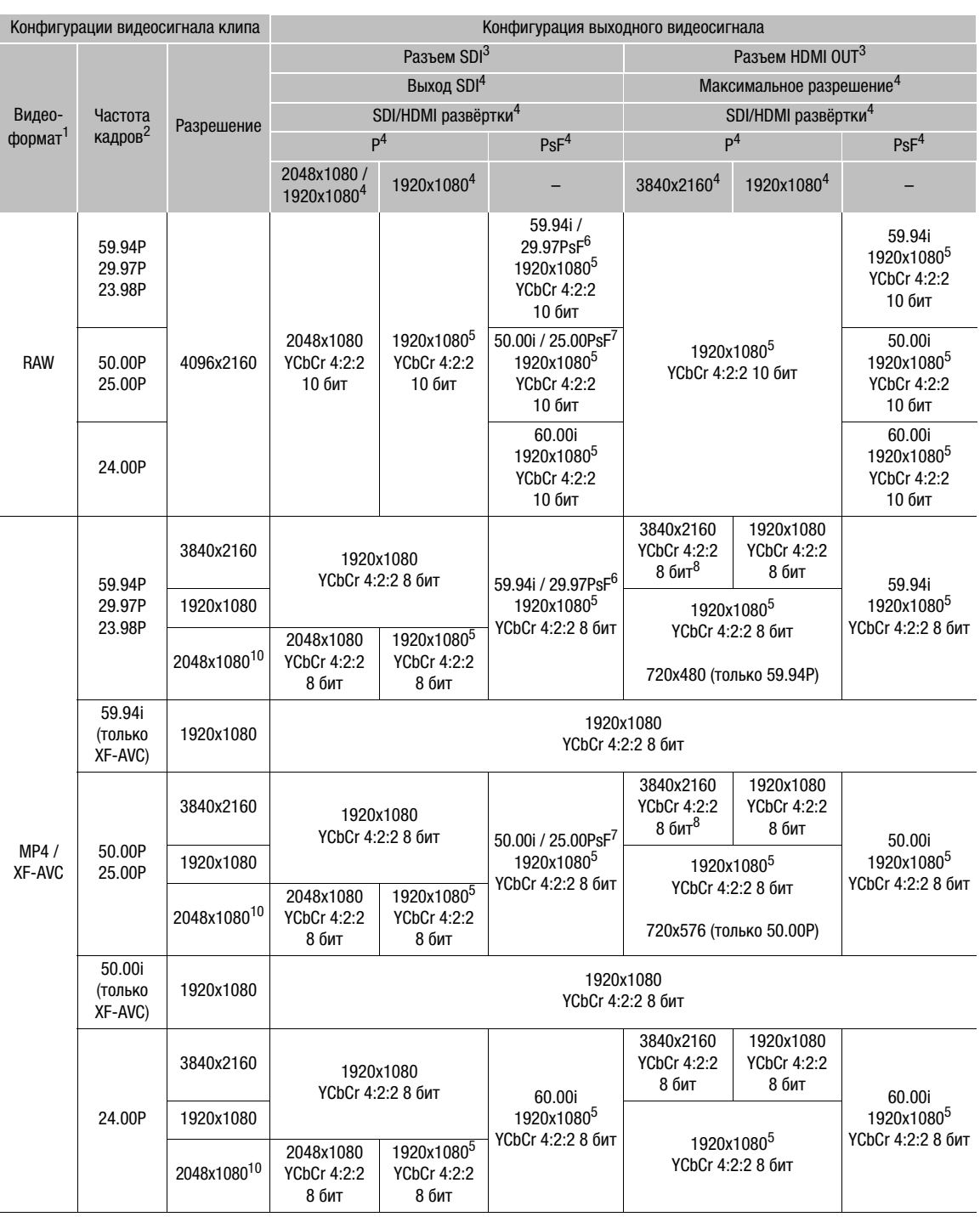

- 
- <span id="page-157-0"></span>1 **МЕNU → [13 !** Настр. записи/носителей] • [Формат ролика].<br><sup>2</sup> Частота кадров видеовыхода будет такой же, которая использовалась для съемки (за исключением тех случаев, когда<br>3 запись производится в режиме ускоренной запись производится в режиме ускоренной индикации на видеосигнал, выводимый через разъем SDI или HDMI OUT
- (A [164](#page-163-1)). (Недоступно для разъема HDMI OUT при выводе видео 4K (3840x2160) с частотой 59.94P или 50.00P.)
- К выходному видеосигналу с разъема SDI можно применить выделение резкости ( $\Box$  [88](#page-87-1)) и увеличение ( $\Box$  88).<br>4 Относится к параметрам [ $\Psi$   $\boxed{2}$  Настройка системы]  $\Psi$  [Выход SDI], [Макс.разреш. HDMI] и [SDI/HDMI разв
- 
- 
- 
- 
- 
- <sup>5</sup> Еидео с разрешением 4096x2160 или 2048x1080 отображается с черными полосами сверху и снизу экрана.<br>
<sup>6</sup> Только если частота кадров равна 29.97P.<br>
<sup>7</sup> Только если частота кадров равна 25.00P.<br>
<sup>8</sup> Если задана частота [XF-AVC (SD-карта)].

# <span id="page-158-0"></span>Подключение внешнего монитора или устройства записи

При подключении камеры к внешнему устройству, например монитору (для отслеживания снимаемой картинки или воспроизведения) или внешнему устройству видеозаписи (для записи), используйте разъем на камере, который соответствует тому разъему, который будет использоваться на мониторе. Затем выберите конфигурацию выходного видеосигнала ( $\Box$  [155](#page-154-0)).

# Схема подключения

Рекомендуется использовать питание камеры от электрической розетки с помощью адаптера переменного тока.

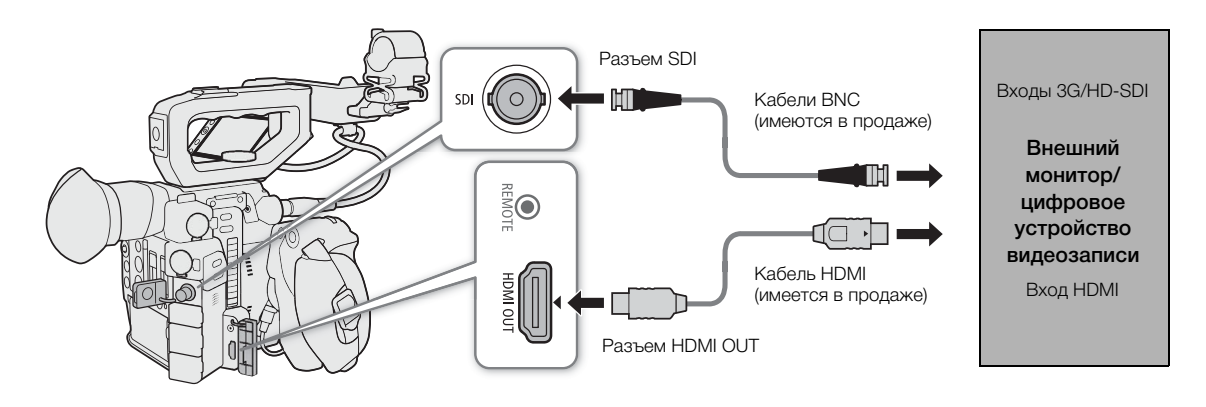

### Использование разъема SDI

Цифровой сигнал, выводимый на разъем SDI, состоит из видеосигнала, аудиосигнала (до 4-каналов) и сигнала команды записи. При использовании разъема SDI можно выдавать различную вспомогательную индикацию (экранные маркеры, шаблоны «зебра», выделение резкостью, увеличение, экранную индикацию, черно-белое изображение) для отображения также и на внешнем мониторе.

### Выбор выходного сигнала

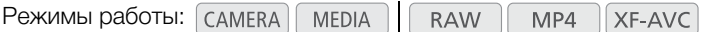

1 Откройте подменю [Выход SDI].

**MENU > [4 2 Настройка системы] > [Выход SDI]** 

2 Выберите требуемый вариант и нажмите джойстик.

### Варианты

[2048x1080/1920x1080]: выводится видеосигнал с разрешением 2048x1080 или 1920x1080.

[1920x1080]: выводится видеосигнал 1920x1080 (Full HD). Когда горизонтальное разрешение конфигурации записываемого видеосигнала составляет 4096 или 2048, изображение будет отображено с черными полями.

#### Задание уровня сопоставления 3G-SGI

Режимы работы: [САМЕRA] **MEDIA RAW** MP4 XF-AVC

#### 160 1 Откройте подменю [Преобраз. 3G-SDI].

**MENU**  $\bigotimes$  **[** $\bigotimes$   $\bigotimes$  Настройка системы]  $\bigotimes$  [Преобраз. 3G-SDI]

### 2 Выберите требуемый вариант и нажмите джойстик.

• Можно выбрать выходной видеосигнал, соответствующий уровню Level A или Level B стандарта SMPTE ST 425-1.

#### Подготовка к записи видео в формате 2K на внешнее устройство видеозаписи

Для записи видеосигнала 2K к разъему SDI камеры можно подключить внешнее устройство видеозаписи. Подробные сведения о выполнении записи см. в руководстве по эксплуатации внешнего устройства видеозаписи.

Подробные сведения о выводимых аудиоканалах см. в разделе *Аудиовыход* (Q [165\)](#page-164-1).

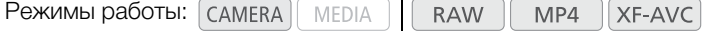

# $\mathbf i$ ) ПРИМЕЧАНИЯ

- Одновременный вывод сигналов на разъем SDI и разъем HDMI OUT невозможен. Для вывода сигналов на SDI убедитесь, что к разъему HDMI OUT не подсоединен кабель HDMI.
- Возможность записи требуемой конфигурации видеосигнала зависит от внешнего устройства видеозаписи.
- После подключения камеры к внешнему устройству видеозаписи сначала сделайте пробную запись, чтобы удостовериться, что аудио и видео записываются на внешнее устройство видеозаписи правильно.
- Можно присвоить параметру MENU  $\bigtriangledown$   $[\mathbf{H}^3$   $[4]$  Настр. записи/носителей]  $\bigtriangledown$  [Команда зап.] значение [Вкл], чтобы с помощью кнопки REC камеры можно было также управлять операцией записи на внешнее устройство видеозаписи, подключенное к разъему SDI.

## Использование разъема HDMI OUT

Разъем HDMITM OUT также обеспечивает цифровое подключение, и на него выводятся как видеосигнал, так и звуковой сигнал. Также можно выводить сигнал временного кода и экранную индикацию камеры (включая экранные маркеры)\*. Выходной звуковой сигнал будет 2-канальным с линейной ИКМкодировкой (16 бит, 48 кГц). В случае записи с 4-канальным звуком можно выбрать, какие аудиоканалы требуется выводить (Q [165\)](#page-164-1).

\* Недоступно для клипов 4K (3840x2160), записанных в режиме 59.94P или 50.00P.

### Выбор выходного сигнала в режиме

Когда камера находится в режиме (самека), можно выбрать максимальное выходное разрешение для разъема HDMI OUT, а также включить или отключить вывод временного кода на этот разъем.

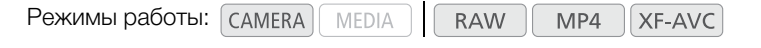

- 1 Для выбора максимального разрешения откройте подменю [Макс.разреш. HDMI].
	- **MENU**  $\bigotimes$  **[** $\bigcirc$   $[2]$  Настройка системы]  $\bigcirc$  [Макс.разреш. HDMI]
- 2 Выберите [3840x2160] или [1920x1080], затем нажмите джойстик.
- 3 Для вывода временного кода откройте подменю [HDMI Time Code]. **MENU > [₫ 4** Настр. записи/носителей] • [HDMI Time Code]
- 4 Выберите [Вкл], затем нажмите джойстик.

#### **Выбор выходного сигнала в режиме** [ MEDIA ]

Когда камера находится в режиме , можно выбрать максимальное выходное разрешение для разъема HDMI OUT.

Режимы работы: САМЕRА **MEDIA RAW** MP4 **XF-AVC** 

1 Откройте подменю [Макс.разреш. HDMI].

**MENU • [4** 2 Настройка системы] • [Макс.разреш. HDMI]

2 Выберите [3840x2160] или [1920x1080], затем нажмите джойстик.

# $\mathbf{\dot{i}}$ ) ПРИМЕЧАНИЯ

- Разъем HDMI OUT используется только для вывода. Не подключайте камеру к выходному разъему другого устройства с помощью разъема HDMI OUT, так как это может привести к неисправности.
- При подключении камеры к мониторам DVI правильная работа не гарантируется.
- В зависимости от монитора видеоизображение может выводиться неправильно. В таком случае используйте другой разъем.
- Можно присвоить обоим параметрам **MENU [4]** Настр. записи/носителей] [Команда зап.] и [HDMI Time Code] значение [Вкл], чтобы с помощью кнопки REC камеры можно было также управлять операцией записи на внешнее устройство видеозаписи, подключенное к разъему HDMI OUT. Также будет выдаваться сигнал временного кода камеры.
- Временной код не выводится на разъем HDMI OUT в следующих случаях.
	- $-$  В режиме  $\sqrt{$  меріа .
	- При выводе сигнала SD.
	- Во время ускоренной съемки.
	- Во время съемки с интервалом.
	- Во время покадровой съемки.

### Задание режима развертки для выходного сигнала

**MEDIA** 

Можно выбрать режим развертки видеосигнала, выводимого на разъем SDI или HDMI OUT.

Режимы работы:

**RAW** MP4 XF-AVC

- 1 Откройте подменю [SDI/HDMI развёртки].
- 2 Выберите [P] или [PsF], затем нажмите джойстик.

## Выходной сигнал HDR

162

При записи клипов RAW на разъем SDI или HDMI OUT камеры может выводиться видеосигнал с большим динамическим диапазоном (HDR), соответствующий стандарту ITU-R BT.2100(HLG) или ITU-R BT.2100(PQ). Для выводимого сигнала будет использоваться кодировка с узким диапазоном.

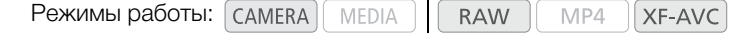

- 1 Откройте экран [HDR/LUT].
	- **MENU [ERIGRE 11 Custom Picture/HDR] [HDR/LUT]**
- 2 Выберите [HDR: Откл], затем нажмите джойстик.
- 3 Отклоняя джойстик влево или вправо, выберите значение [HDR: HLG] или [HDR: PQ], затем нажмите джойстик.
	- Для отключения выходного сигнала HDR выберите значение [HDR: Откл].

### Применение LUT к экранам/выходным видеосигналам

При съемке с использованием специальных гамма-кривых можно применить LUT к видеосигналу, выводимому на разъем SDI, на разъем VIDEO или в видоискатель (только **@200)**. При применении LUT отображаемое изображение будет выглядеть так, как если бы использовалась стандартная гаммакривая, что упрощает просмотр изображения на используемом устройстве отображения. Для просмотра изображения на внешнем мониторе потребуется монитор, совместимый с цветовым пространством видеозаписи.

#### Доступные варианты LUT по гамма-кривой

Доступные таблицы LUT зависят от используемой гамма-кривой, заданной с помощью одного из параметров **MENU** >  $\boxed{1}$  Custom Picture/HDR $\boxed{1}$  [Preset] или с помощью индивидуальных настроек параметров **MENU > [** $\mathbf{Q}_{\text{h}R}$  1] Custom Picture/HDR]  $\blacklozenge$  [Gamma].

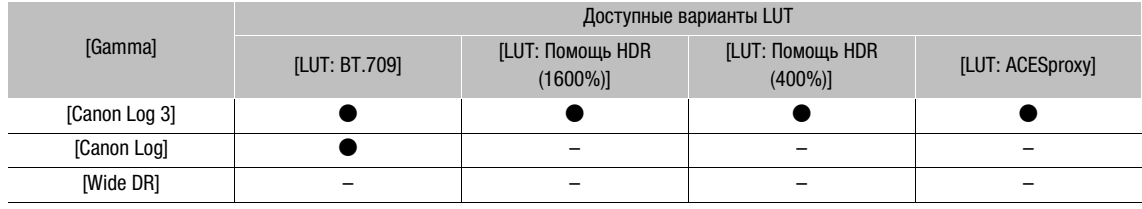

Режимы работы:MEDIA **RAW** MP4

# XF-AVC

#### 1 Откройте экран [HDR/LUT].

 $\wedge$   $\wedge$   $\heartsuit$   $[$   $\mathbb{C}_{\text{R}_{\text{DR}}}$   $\Box$  Custom Picture/HDR]  $\lozenge$  [HDR/LUT]

2 Отклоняя джойстик вверх или вниз, выберите требуемое выходное устройство или разъем.

### 3 Нажмите джойстик.

### 4 Отклоняя джойстик влево или вправо, выберите требуемую таблицу LUT.

- Доступные параметры зависят от выходного устройства или разъема, а также от параметров  $[ **CP**<sub>hor</sub> 1 **Custom Picture/HDR**]$   $\triangleright$  [Preset] и [Gamma].
- Повторите шаги 2 и 3, чтобы выбрать LUT для другого выходного устройства или разъема.
- Гамма-кривая и цветовое пространство выходного видеосигнала изменяются.
- $\bullet\,$  Если таблица LUT не требуется, выберите значение [LUT: Откл].<sup>1</sup> <sup>1</sup> Этот вариант доступен для разъема VIDEO и видоискателя только в том случае, если выбрано значение [HDR: Откл].

### Вывод в зависимости от разъема или устройства и настройки HDR

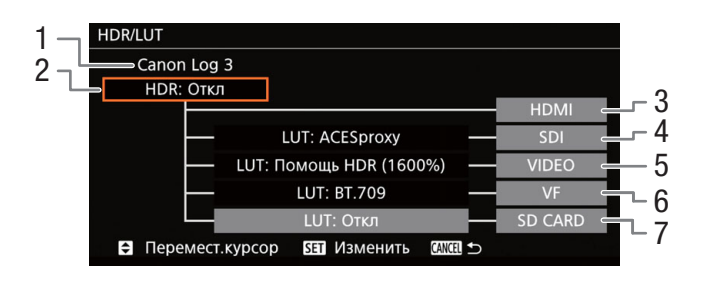

- 1 Текущая гамма-кривая, заданная с помощью параметра [Preset] или [Gamma].
- 2 Настройка HDR
- 3 Выходной сигнал на разъеме HDMI: совпадает с гамма-кривой, заданной с помощью параметра [Preset] или [Gamma].
- 4 Выходной сигнал на разъеме SDI
- 5 Выходной сигнал на разъеме VIDEO
- 6 Выходной сигнал в видоискателе<sup>1</sup>
- 7 Выходной сигнал, записываемый на SD-карту

#### Варианты

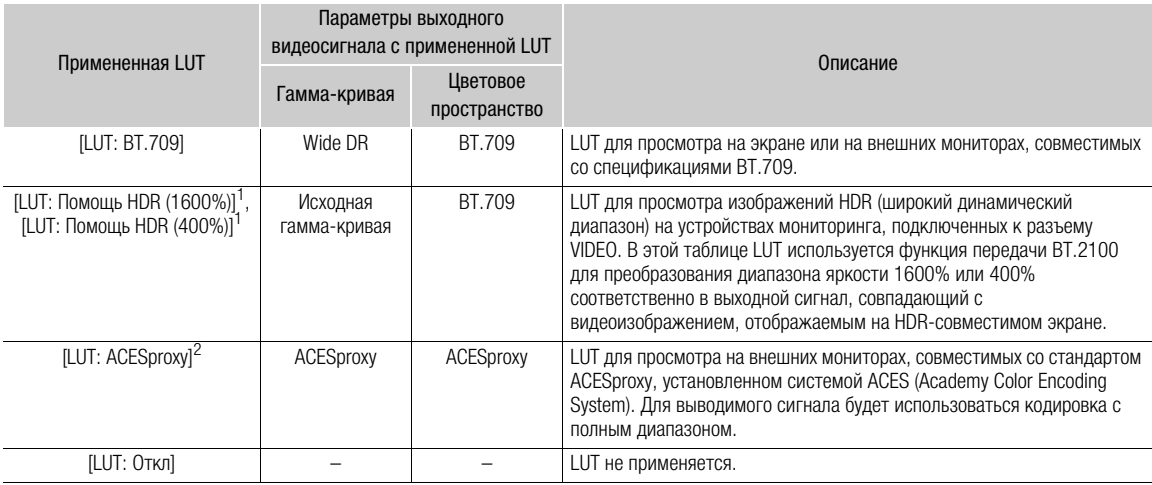

 $^1$  Доступно только для выходного сигнала на разъеме VIDEO и в видоискателе камеры (только **@200**).<br><sup>2</sup> Только если для параметра [@<sub>888]</sub> [1] Custom Picture/HDR]  $\bigcirc$  [Preset] задано значение [Canon Log 3]. Доступно т для выхода SDI.

# $(i)$  ПРИМЕЧАНИЯ

- Когда к разъему SDI применяется LUT [LUT: ACESproxy], на него выводятся видеоданные ACESproxy. С помощью совместимого монитора можно выполнять цветокоррекцию на месте и проверять изображение после этого, продолжая при этом снимать.
- Если задать назначаемой кнопке функцию [LUT: все] ( $\Box$  [131\)](#page-130-0), с ее помощью можно будет одновременно включать и выключать LUT, примененные ко всем выходным разъемам/экранам.
- При изменении значения параметра  $MENU \rightarrow \Box$  Custom Picture/HDR]  $\rightarrow$  [Preset] или [Gamma] таблица LUT отключается, а параметры выходных видеосигналов всех разъемов сбрасываются на значение [LUT: Откл ].

### <span id="page-163-1"></span><span id="page-163-0"></span>Наложение экранной индикации на экраны/выходные видеосигналы

Можно выбрать наложение экранной индикации на видеосигнал, выводимый через разъем SDI или HDMI OUT. В таком случае на внешнем мониторе будет отображаться экранная индикация. Эта настройка не влияет на записываемое изображение.

Режимы работы: САМЕRА MEDIA **RAW** MP4 XF-AVC

- 1 Откройте подменю [Индик. на экр.]. **MENU >**  $[\Box]$  5 Настр. мониторов]<sup>1</sup> > [Индик. на экр.]
- 2 Выберите [Вкл], затем нажмите джойстик.
	- значок  $\widehat{DSP*}$  отображается на правой стороне экрана (только если для параметра [ $\widehat{t}$  15]  $^{\dagger}$  Настр. мониторов] > [Пользовательская индикация 2] > [Индик. на экр.] задано значение [Вкл]).
	- $1$  **С200B** Отображается на предыдущей странице в меню.

# $(i)$  ПРИМЕЧАНИЯ

- Если на разъем HDMI OUT выводится видеосигнал 4K (3840x2160), записанный в режиме 59.94P или 50.00P, экранная индикация накладывается на видеоизображение.
- Если для назначаемой кнопки задана функция [Индик. на экр.] ( $\Box$  [131\)](#page-130-0), с помощью этой кнопки можно включать и выключать наложение экранной индикации на выходной видеосигнал.

# <span id="page-164-1"></span><span id="page-164-0"></span>Аудиовыход

Камера может выводить звук через разъем SDI, разъем HDMI OUT, разъем  $\Omega$  (наушники) или на динамик.\* При записи 4-канального звука можно выбрать, какие два из четырех записанных с клипом звуковых каналов будут выводиться через разъемы или динамик. \* Для динамика доступен только монофонический вывод.

### Конфигурация аудиовыхода

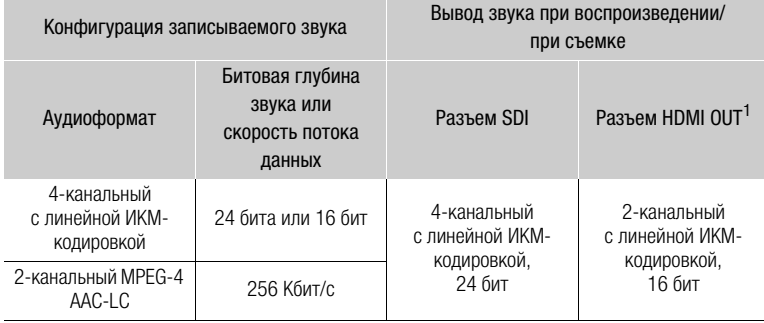

 $1$  Два канала для вывода можно выбрать с помощью приведенной ниже процедуры.

Режимы работы: [самека] [ меріа\* **RAW** MP4 XF-AVC

\* Недоступно для разъема SDI.

### 1 Откройте подменю выбора аудиоканалов требуемого разъема.

**MENU • [J)**  $[4]$  Настройка аудио]<sup>1</sup> • [Channels монитора] (наушники или динамик) или [Каналы HDMI] (разъем HDMI OUT)

 $1$  Для режима  $\boxed{\text{MEDIA}}$  — страница  $1$ .

### 2 Выберите требуемый вариант и нажмите джойстик.

• Выбранные для вывода аудиоканалы отображаются с правой стороны экрана (только когда для параметра **MENU >** [ $\Box$ ]  $\Box$  Настр. мониторов]<sup>1</sup> > [Custom Display 2] > [Channels монитора] задано значение [Вкл]).

1 **ОТО** Отображается на предыдущей странице в меню.

### Варианты

Все приведенные ниже настройки доступны для параметра [Channels монитора]; только [CH1/CH2] и [CH3/CH4] доступны для параметра [Каналы HDMI].

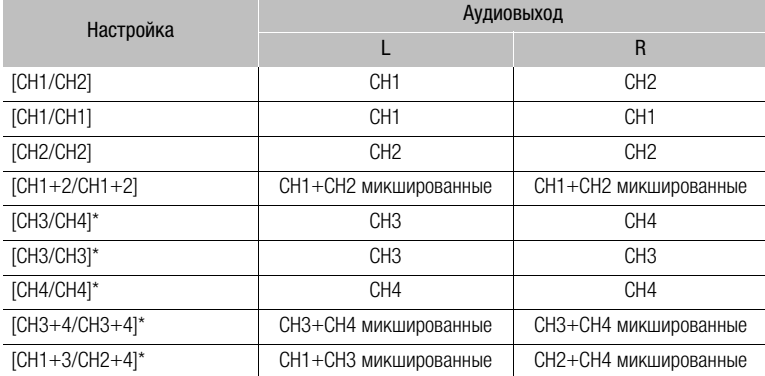

\* Только в режиме  $[$ САМЕRA $]$ . Недоступно, когда **MENU**  $\bigcirc$  **[ £** $^2$  [2] Настр. записи/носителей]  $\bigcirc$  [Формат аудио (MP4)] задано значение [AAC 16 bit 2CH].

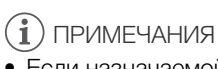

• Если назначаемой кнопке задана функция [Channels монитора] ( $\Box$  [131](#page-130-0)), с помощью этой кнопки можно циклически менять настройку звуковых каналов.

# Работа с клипами на компьютере

Компания Canon предлагает для бесплатной загрузки программы, которые позволяют сохранять в компьютере записанные камерой клипы MP4 и XF-AVC, обрабатывать клипы RAW и многое другое.

### Сохранение клипов MP4

Для сохранения клипов MP4 можно использовать программное обеспечение Data Import Utility. Для загрузки программного обеспечения и получения последних сведений о нем перейдите на указанный ниже веб-сайт PIXELA (только на английском языке). По другим вопросам, связанным с программным обеспечением, обращайтесь в сервисный центр Canon. [http://www.pixela.co.jp/oem/canon/e/index\\_biz.html](http://www.pixela.co.jp/oem/canon/e/index_biz.html)

Сохранение клипов с помощью программы Data Import Utility:

- Сохранение клипов в компьютере с помощью устройства чтения SD-карт.
- Объединение клипов, записанных со сменой носителя ( $\Box$  [55\)](#page-54-0) на разные SD-карты, и сохранение их в виде одного клипа.
- Объединение нескольких видеофайлов одного клипа, который был разделен из-за ограничения 4 ГБ на объем файла, и сохранение их в виде одного клипа.

Более подробные сведения, включая требования к системе и порядок установки программного обеспечения, см. в руководстве по ПО Data Import Utility, предоставляемом в виде PDF-файла в папке [\Manual] загруженного сжатого файла, содержащего программное обеспечение.

# Сохранение клипов XF-AVC

Можно использовать программу Canon XF Utility для сохранения и организации клипов XF-AVC на компьютере и плагины Canon XF для простого прямого доступа к клипам непосредственно из основных приложений нелинейного монтажа (NLE). Программное обеспечение и плагины можно бесплатно загрузить с местного веб-сайта Canon. Требования к системе и новейшую информацию о программном обеспечении см. на странице загрузки.

Более подробные сведения относительно установки и удаления программного обеспечения см. в PDF-файле «Read This First», включенном в сжатый файл, который вы загрузите с веб-сайта. Подробнее об использовании программного обеспечения см. в руководстве пользователя (PDF-файл), устанавливаемом вместе с программным обеспечением.

Canon XF Utility: программное приложение, позволяющее сохранять клипы на компьютере, проверять, воспроизводить и организовывать клипы, а также выполнять захват кадров из клипов. Программное обеспечение доступно для Windows и macOS (OS X).

Canon XF Plugin for Avid Media Access: плагин, позволяющий с легкостью выполнять импорт клипов с носителя или из локальной папки в компьютере в совместимую версию Avid Media Composer (приложение для нелинейного монтажа, совместимое с Avid Media Access), непосредственно в рамках приложения. Плагин доступен для версий Windows и macOS (OS X) приложения Avid Media Composer.

# Обработка клипов в формате RAW

168

Используйте программу Cinema RAW Development для обработки клипов RAW, записанных на карту CFast. После обработки и экспорта клипов в файл данных полного качества стандартного типа (например, DPX) можно выполнять цветокоррекцию. Можно также использовать плагин Canon RAW Plugin для использования неизмененных клипов RAW (в формате RAW) непосредственно из основных приложений нелинейного монтажа (NLE). Программное обеспечение и плагин можно бесплатно загрузить с локализованного веб-сайта Canon. Требования к системе и новейшую информацию о программном обеспечении см. на странице загрузки.

Более подробные сведения относительно установки и удаления программного обеспечения см. в PDFфайле «Read This First», включенном в сжатый файл, который будет загружен с веб-сайта. Подробнее об использовании программного обеспечения см. в руководстве пользователя (PDF-файл), устанавливаемом вместе с программным обеспечением.

Cinema RAW Development: программное приложение, позволяющее обрабатывать, воспроизводить и экспортировать клипы RAW. Программное обеспечение доступно для Windows и macOS.

Canon RAW Plugin for Avid Media Access: плагин, позволяющий с легкостью выполнять импорт клипов RAW с устройства хранения или из локальной папки в компьютере в совместимую версию Avid Media Composer (приложение для нелинейного монтажа, совместимое с Avid Media Access), непосредственно в рамках приложения. Плагин доступен для версий для Windows и macOS приложения Avid Media Composer.

Canon RAW Plugin for Final Cut Pro X: плагин, позволяющий с легкостью выполнять импорт клипов RAW с устройства хранения в Apple Final Cut Pro X непосредственно в рамках приложения. Этот плагин доступен для macOS.

# Функции сети

# О функциях сети

7

Камеру можно подключить к беспроводной сети по Wi-Fi ([1] [171\)](#page-170-0) или к проводной сети с помощью кабеля Ethernet ( $\Box$  [177](#page-176-0)).

### <span id="page-168-0"></span>Функции сети и типы подключения

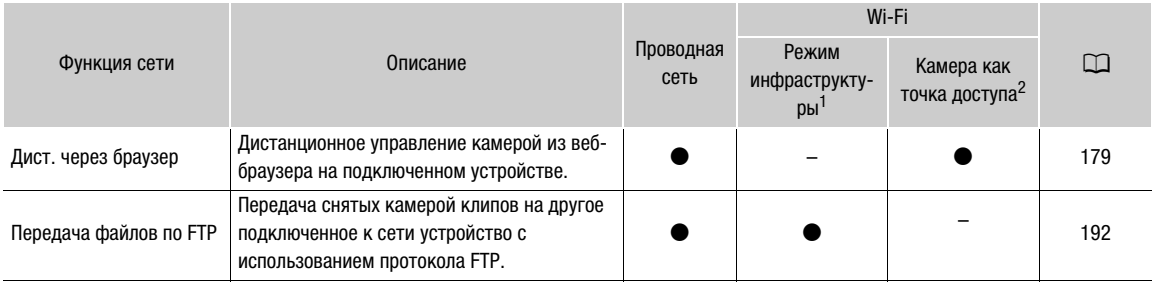

<sup>1</sup> Подключение к сети Wi-Fi через внешнюю точку доступа (беспроводной маршрутизатор и т. п.)<br><sup>2</sup> Непосредственное подключение к одному устройству с поддержкой Wi-Fi, при этом камера выполняет роль точки доступа Wi-Fi.

### Перед использованием функций сети

- В инструкциях из этой главы предполагается, что сеть, сетевые устройства и/или точка доступа Wi-Fi уже правильно настроены и работают. Если требуется, см. документацию по сетевым устройствам, которые планируется использовать.
- Для настройки параметров сети требуются соответствующие знания по настройке и использованию проводных (Ethernet) и/или беспроводных (Wi-Fi) сетей. Компания Canon не предоставляет поддержки по конфигурациям сетей.

# ВАЖНО

- Данные, передаваемые по сетям, не шифруются.
- Компания Canon не несет никакой ответственности за потерю или повреждение данных, связанные с неправильной конфигурацией или параметрами сети. Кроме того, компания Canon не несет ответственности за любые потери или повреждения данных, связанные с использованием функций сети.
- При использовании незащищенных сетей Wi-Fi существует риск несанкционированного доступа к данным со стороны третьих лиц. Учитывайте сопутствующие риски.

# $\mathbf{\dot{i}}$ ) ПРИМЕЧАНИЯ

- Об антенне Wi-Fi: при использовании функций Wi-Fi камеры не закрывайте антенну Wi-Fi руками или какими-либо предметами. Если антенна закрыта, это может создавать помехи беспроводному сигналу.
- При подключении камеры к беспроводной сети по Wi-Fi рекомендуется снять ручку камеры для обеспечения стабильного соединения.
- При использовании функций сети не открывайте крышки гнезд карт для любых носителей для записи.

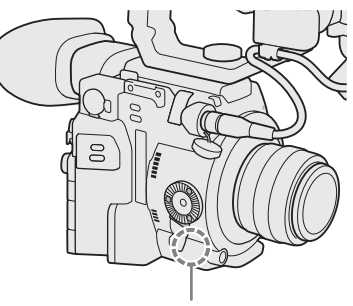

Антенна Wi-Fi

### О функциях сети

• Не прокладывайте кабели, подключенные к разъему SDI или разъему HDMI OUT, а также кабели устройств рядом с антенной Wi-Fi. При несоблюдении этого требования качество беспроводной связи по Wi-Fi может ухудшиться.

# <span id="page-170-0"></span>Подключение к сети Wi-Fi

Камера прошла сертификацию Wi-Fi и может подключаться к сети Wi-Fi через внешнюю точку доступа (беспроводной маршрутизатор) или может сама выполнять функцию точки доступа Wi-Fi. Камера может подключаться к беспроводным маршрутизаторам (точкам доступа) и сетевым устройствам, поддерживающим протокол 802.11a/b/g/n и имеющим сертификат Wi-Fi (имеющим показанный справа логотип).

Обратите внимание, что при использовании незащищенных сетей Wi-Fi существует риск несанкционированного доступа к данным со стороны третьих лиц. Учитывайте сопутствующие риски.

Камеру можно подключать в режиме инфраструктуры с использованием точки доступа (беспроводного маршрутизатора и т. п.) или в режиме «камера как точка доступа», напрямую к сетевому устройству. Тип доступного подключения определяется функцией сети, которую требуется использовать ( $\Box$  [169\)](#page-168-0). Для подключения в режиме инфраструктуры в камере предусмотрено 4 способа настройки точки доступа; эти способы применяются в зависимости от типа и характеристик требуемых точки доступа и сети.

Камера как точка доступа: при съемке в местах, в которых отсутствуют точки доступа, камера может выполнять функции беспроводной точки доступа\*. Устройства, поддерживающие Wi-Fi, могут подключаться к камере напрямую.

\* Возможно только соединение между камерой и поддерживаемыми устройствами с функцией Wi-Fi. Функциональные возможности не совпадают с таковыми у имеющихся в продаже точек доступа.

### Подключение в режиме инфраструктуры:

WPS (кнопка): если беспроводной маршрутизатор поддерживает функцию WPS (Wi-Fi Protected Setup, защищенная настройка Wi-Fi), настройка производится очень просто, требуется минимальное количество параметров и не требуются пароли. Сведения о наличии кнопки WPS на беспроводном маршрутизаторе и о порядке

включения на нем функции WPS см. в руководстве по эксплуатации беспроводного маршрутизатора.

WPS (PIN-код): даже если у беспроводного маршрутизатора отсутствует специальная кнопка WPS, он может поддерживать функцию WPS с использованием PIN-кода. Для настройки с помощью PIN-кода потребуется заранее выяснить, как включается функция WPS в беспроводном маршрутизаторе. Подробные сведения см. в руководстве по эксплуатации беспроводного маршрутизатора.

Поиск точек доступа: если точка доступа не поддерживает функцию WPS или вы не можете ее включить, камера может произвести поиск ближайших точек доступа.

Настройка вручную: если в точке доступа, которую требуется использовать, включен скрытый режим и она не обнаруживается камерой автоматически, можно ввести все требуемые параметры вручную. Для этого требуется более глубокое понимание сетей Wi-Fi и параметров сети.

# ВАЖНО

• В зависимости от страны или региона могут действовать некоторые ограничения на использование камеры вне помещения или на подключения к точке доступа в камере при работе в диапазоне 5 ГГц стандарта беспроводной связи IEEE802.11a/n. Подробные сведения см. в разделе РЕГИОНЫ ИСПОЛЬЗОВАНИЯ руководства по основным функциям.

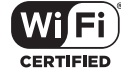

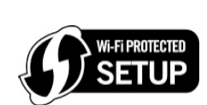

# <span id="page-171-2"></span>Камера как точка доступа

В этом режиме сама камера является беспроводной точкой доступа, к которой могут подключаться другие устройства, поддерживающие Wi-Fi. Для выполнения процедуры следуйте инструкциям, выводимым на экран.

1 Откройте подменю выбора способа подключения.

**MENU**  $\bigcirc$   $[\oplus \Box]$  Параметры сети $[\bullet]$   $[\Box]$ арам. соединения]  $\bigcirc$  выберите номер требуемой конфигурации\* > [Редактир.]

- \* В камере можно сохранить до 4 профилей конфигурации сети. Смещая джойстик вверх или вниз, выберите номер конфигурации.
- 2 Выберите пункт [Камера как точка доступа], затем нажмите джойстик.

### <span id="page-171-1"></span>3 Чтобы ввести [SSID] (имя сети), выберите пункт [Input] и нажмите джойстик.

- Измените SSID (название сети), которое камера будет использовать в качестве точки доступа Wi-Fi, с помощью экрана клавиатуры ( $\Box$  [38](#page-37-0)).
- Для подключения к камере другого устройства, подключенного к сети, требуется имя сети. Если требуется, запишите его.
- После ввода имени сети выберите [OK] и нажмите джойстик.

### 4 Выберите диапазон частот для Wi-Fi-подключения.

- [5 GHz] или [2.4 GHz] > нажмите джойстик.
- Для Европы: так как в режиме камеры как точки доступа доступен только диапазон частот 2,4 ГГц, переходите сразу к шагу 5.

### 5 Выберите канал и нажмите джойстик.

• Доступные каналы различаются в зависимости от режима беспроводного подключения, выбранного на предыдущем шаге.

#### 6 Выберите метод шифрования и нажмите джойстик.

• Если выбрано значение [Общий доступ/Без шифрования], переходите к шагу 8. Если выбрано значение [WPA2-PSK/AES], переходите к шагу 7.

### 7 Введите пароль точки доступа.

- Введите требуемый текст с помощью экрана клавиатуры ( $\Box$  [38\)](#page-37-0).
- Этот ключ шифрования (пароль) требуется для подключения сетевого устройства к камере. Если требуется, запишите его.

### 8 Продолжите выполнять процедуру, чтобы задать назначение IP-адреса (Q [172\)](#page-171-0).

### <span id="page-171-0"></span>Настройка параметров IP-адреса

Теперь требуется настроить параметры TCP/IP, чтобы камера могла подключиться к сети Wi-Fi. Если требуется настроить параметры TCP/IP вручную, обратитесь к администратору сети, чтобы получить необходимые сведения.

### 1 Выберите способ назначения IP-адреса: выберите [Автоматич.] или [Ручной], затем нажмите джойстик.

• Если выбрано значение [Автоматич.], IP-адрес будет задаваться автоматически. Продолжите выполнять процедуру, чтобы проверить и сохранить конфигурацию ( $\Box$  [173](#page-172-0)).

### 2 Введите IP-адрес.

• Смещая джойстик вверх или вниз, выберите значение первого поля, затем нажмите джойстик для перехода к следующему полю. После заполнения всех четырех полей адреса выберите пункт [Задать], затем нажмите джойстик, чтобы подтвердить адрес.

### 3 Аналогичным образом введите значения параметров [Маска подсети].

• Для подключений типа «камера как точка доступа» оставшуюся часть процедуры выполнять не нужно. Продолжите выполнять процедуру, чтобы проверить и сохранить конфигурацию ( $\Box$ [173\)](#page-172-0).

- 4 Введите значения параметров [Шлюз по умолч.], [Перв. сервер DNS] и [Втор. сервер DNS] с помощью метода, описанного в шаге 2.
	- После ввода адреса вторичного сервера DNS продолжите выполнять процедуру, чтобы проверить и сохранить конфигурацию ( $\Box$  [173\)](#page-172-0).

### <span id="page-172-0"></span>Сохранение конфигурации

- 1 Проверьте конфигурацию точки доступа, затем нажмите джойстик.
	- Смещая джойстик вверх или вниз, выберите дополнительные параметры, прежде чем нажимать джойстик.
- 2 Чтобы изменить параметр [Имя конфигурации сети], выберите пункт [Input] и нажмите джойстик.
	- Если требуется, можно задать профилю конфигурации сети более понятное название, чтобы его было проще идентифицировать. Введите требуемое имя с помощью экрана клавиатуры ( $\Box$  [38](#page-37-0)).
- 3 Выберите [OK], затем нажмите джойстик, чтобы сохранить конфигурацию сети.
- 4 При появлении экрана запроса подтверждения нажмите джойстик.

### <span id="page-172-1"></span>Подключение в режиме инфраструктуры

- 1 Откройте подменю выбора способа подключения.
	- **MENU**  $\bigcirc$  [ $\oplus$   $\Box$  Параметры сети]  $\bigcirc$  [Парам. соединения]  $\bigcirc$  выберите номер требуемой конфигурации $*$   $\bigcirc$  [Редактир.]
	- В камере можно сохранить до 4 профилей конфигурации сети. Смещая джойстик вверх или вниз, выберите номер конфигурации.
- 2 Выберите пункт [Режим инфраструктуры], затем нажмите джойстик.
- 3 Выберите требуемый метод настройки сети и нажмите джойстик.
	- Для продолжения настройки выполнив процедуру, соответствующую требуемому способу (см. страницы, указанные ниже).

[WPS: кнопка]  $($ <del>[1]</del> [174](#page-173-0)) [WPS: РІN-код] ( $\Box$  [174\)](#page-173-1)  $[$ Поиск точек доступа $]$  ( $[$  [175\)](#page-174-0) [Ручной] (<sup>[176](#page-175-0)</sup>)

# WPS (Wi-Fi Protected Setup)

WPS (Wi-Fi Protected Setup) — это самый простой способ настройки точки доступа Wi-Fi. Достаточно нажать кнопку (если на точке доступа (беспроводном маршрутизаторе), к которому требуется подключиться, имеется кнопка WPS) или ввести PIN-код, отображаемый на камере.

### <span id="page-173-0"></span>Беспроводные маршрутизаторы с кнопкой WPS

### 1 Нажмите кнопку WPS на беспроводном маршрутизаторе и удерживайте ее нажатой.

• Требуемое время нажатия на кнопку WPS зависит от беспроводного маршрутизатора. Ознакомьтесь с руководством по эксплуатации беспроводного маршрутизатора и убедитесь, что функция WPS беспроводного маршрутизатора включена.

### 2 Не позднее чем через 2 минуты нажмите джойстик.

- Пока на экране отображается сообщение [Установка соединения], можно нажать джойстик для отмены операции.
- 3 Продолжите выполнять процедуру, чтобы задать назначение IP-адреса ( $\square$  [172\)](#page-171-0).

# (1) ПРИМЕЧАНИЯ

• Способ [WPS: кнопка] может работать неправильно, если поблизости расположено несколько активных точек доступа. В таком случае попробуйте использовать способ [WPS: PIN-код] или [Поиск точек доступа $\left[\Box\right]$  [175\)](#page-174-0).

### <span id="page-173-1"></span>WPS с использованием PIN-кода

- 1 После выбора пункта [WPS: PIN-код] в камере создается 8-значный PIN-код, который отображается на экране.
- 2 Введите этот PIN-код в беспроводной маршрутизатор на его экране настройки WPS (PINкод).
	- Для большинства беспроводных маршрутизаторов для доступа к экрану настройки используется веб-браузер.
	- Сведения о порядке доступа к параметрам беспроводного маршрутизатора и включения настройки WPS (Wi-Fi Protected Setup) с помощью PIN-кода см. в руководстве по эксплуатации беспроводного маршрутизатора.
- 3 Не позднее чем через 2 минуты нажмите джойстик.
	- Пока на экране отображается сообщение [Установка соединения], можно нажать джойстик для отмены операции.
	- После правильного установления соединения отображается экран назначения IP-адреса.
- 4 Продолжите выполнять процедуру, чтобы задать назначение IP-адреса ( $\square$  [172\)](#page-171-0).

# <span id="page-174-0"></span>Поиск точек доступа

Камера автоматически обнаруживает расположенные поблизости точки доступа. После выбора требуемой точки доступа для подключения камеры достаточно будет ввести пароль выбранной сети. Сведения о названии (SSID) и пароле сети см. в инструкции по эксплуатации беспроводного маршрутизатора или обратитесь к администратору, отвечающему за точку доступа.

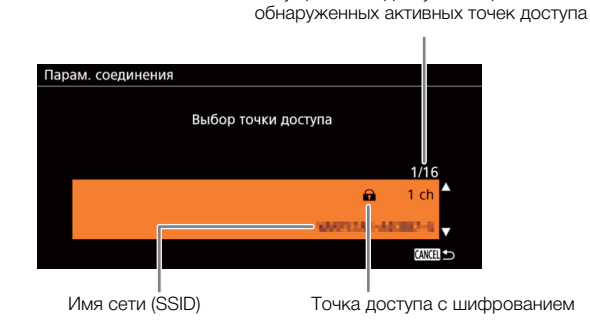

Текущая точка доступа/общее число

1 После выбора пункта [Поиск точек доступа] камера производит поиск ближайших активных точек доступа и отображает список доступных вариантов на экране.

- 2 Смещая джойстик вверх или вниз, выберите требуемую точку доступа, затем нажмите джойстик.
- 3 Если требуется, выберите индексный ключ WEP.
	- Этот шаг требуется выполнять только в том случае, если в сети Wi-Fi задан способ аутентификации [с общ.ключ.] или если задан способ шифрования [WEP].
- 4 Чтобы ввести [Ключ шифрования] (пароль), выберите пункт [Input] и нажмите джойстик.
	- Введите пароль выбранной сети Wi-Fi с помощью экрана клавиатуры ( $\Box$  [38](#page-37-0)).
- 5 Продолжите выполнять процедуру, чтобы задать назначение IP-адреса ( $\Box$  [172\)](#page-171-0).

# <span id="page-175-0"></span>Настройка вручную

Если требуется, можно вручную ввести сведения о сети Wi-Fi, к которой требуется подключиться. Для выполнения процедуры следуйте инструкциям, выводимым на экран.

#### 176 1 Чтобы ввести [SSID] (имя сети), выберите пункт [Input] и нажмите джойстик.

- Введите SSID (имя сети) выбранной сети Wi-Fi с помощью экрана клавиатуры ( $\Box$  [38\)](#page-37-0).
- Для подключения к камере другого устройства, подключенного к сети, требуется имя сети. Если требуется, запишите его.
- После ввода имени сети выберите [OK] и нажмите джойстик.

### 2 Выберите метод аутентификации сети Wi-Fi и нажмите джойстик.

- Если выбрано значение [с общ.ключ.], переходите к шагу 4.
- 3 Выберите метод шифрования сети Wi-Fi и нажмите джойстик.
	- В случае метода аутентификации [Общий доступ] можно выбрать вариант [WEP] и перейти к шагу 4 или выбрать вариант [Без шифрования] и перейти к шагу 6.
	- В случае метода аутентификации [WPA-PSK] или [WPA2-PSK] можно выбрать вариант [TKIP] или [AES].

### 4 Если требуется, выберите индексный ключ WEP.

- 5 Чтобы ввести [Ключ шифрования] (пароль), выберите пункт [Input] и нажмите джойстик.
- Введите пароль выбранной сети Wi-Fi с помощью экрана клавиатуры ( $\Box$  [38](#page-37-0)).
- 6 Продолжите выполнять процедуру, чтобы задать назначение IP-адреса ( $\square$  [172\)](#page-171-0).

# ПРИМЕЧАНИЯ

Действительные пароли отличаются в зависимости от способа шифрования.

64-разрядное шифрование WEP: 5 символов ASCII или 10 шестнадцатеричных символов.

128-разрядное шифрование WEP: 13 символов ASCII или 26 шестнадцатеричных символов.

Шифрование AES/TKIP: от 8 до 63 символов ASCII или 64 шестнадцатеричных символа.

\* Примечание. Символы ASCII включают в себя цифры от 0 до 9, буквы от a до z и от A до Z, а также некоторые знаки препинания и специальные символы. Шестнадцатеричные символы — это цифры от 0 до 9, а также буквы от a до f и от A до F.

# <span id="page-176-0"></span>Подключение к проводной сети (Ethernet)

С помощью одного из имеющихся в продаже кабелей Ethernet подключите камеру к маршрутизатору или другому устройству, подключенному к проводной сети (Ethernet). Используйте экранированные кабели Ethernet типа «витая пара» (STP) категории 5e, совместимые со стандартом Gigabit Ethernet (1000BASE-T) и обеспечивающие хорошее экранирование.

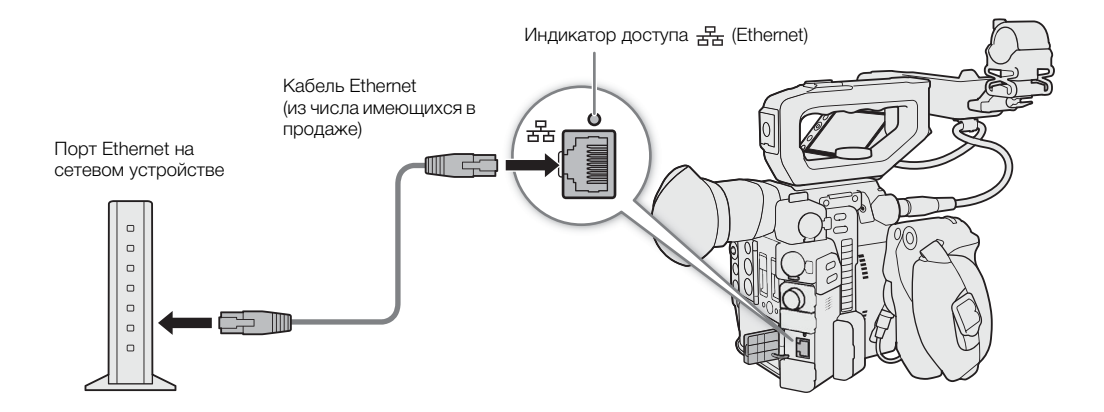

- 1 Подключите отдельно приобретаемый кабель Ethernet к разъему  $\mathbb{E}$  (Ethernet) на камере и к порту Ethernet на сетевом устройстве.
- 2 Откройте подменю выбора способа подключения.

**MENU**  $\bigcirc$  [ $\oplus$   $\Box$  Параметры сети]  $\bigcirc$  [Парам. соединения]  $\bigcirc$  выберите номер требуемой конфигурации\* > [Редактир.]

- В камере можно сохранить до 4 профилей конфигурации сети. Смещая джойстик вверх или вниз, выберите номер конфигурации.
- 3 Выберите пункт [Ethernet], затем нажмите джойстик.
- 4 Продолжите выполнять процедуру, чтобы задать назначение IP-адреса ( $\Box$  [172\)](#page-171-0).

178

# <span id="page-177-0"></span>Выбор конфигурации сети

Можно сохранить до 4 профилей конфигурации сети. Если только что была сохранена новая конфигурация сети, она уже будет автоматически выбрана, поэтому выполните эту процедуру для выбора другого профиля конфигурации.

- 1 Откройте экран [Парам. соединения]. **MENU**  $\bigcirc$  [ $\oplus$   $\Box$  Параметры сети]  $\bigcirc$  [Парам. соединения]
- 2 Выберите номер требуемой конфигурации и нажмите джойстик.
- 3 Выберите [OK], затем нажмите джойстик.

# Проверка и изменение параметров сети

Проверить и, при необходимости, изменить параметры текущего выбранного профиля конфигурации сети можно даже после начальной настройки. Для изменения параметров вручную требуются более глубокое понимание сетей Wi-Fi и параметров сети.

1 Откройте подменю выбора профиля конфигурации.

**MENU**  $\bigcirc$  [ $\oplus$   $\boxed{1}$  Параметры сети]  $\bigcirc$  [Парам. соединения]

- 2 Выберите номер требуемой конфигурации и нажмите джойстик.
- 3 Выберите пункт [Редактир.], затем нажмите джойстик.
- 4 Выберите вариант [Режим инфраструктуры], [Камера как точка доступа] или [Ethernet].
	- Продолжите выполнять процедуру в соответствии с используемым методом подключения к сети.
		- Для подключений в режиме инфраструктуры выполните процедуру Подключение в режиме инфраструктуры, начиная с шага 3 ( $\Box$  [173](#page-172-1)).
		- Для подключений в режиме камеры как точки доступа выполните процедуру для пункта Камера как точка доступа, начиная с шага 3 ( $\Box$  [172\)](#page-171-1).
		- Для подключений по Ethernet выполните шаги 1 и 4 процедуры Подключение к проводной сети  $(Ethernet)$   $(\Box)$  [177](#page-176-0)).

# <span id="page-178-0"></span>«Дист. через браузер»: управление камерой с сетевого устройства

После подключения камеры к сети (Wi-Fi или проводной с помощью разъема 居 (Ethernet)) можно дистанционно управлять камерой с помощью браузерного приложения «Дист. через браузер», доступ к которому возможен из веб-браузера на сетевых устройствах\* (с помощью подключения WiFi или Ethernet). С помощью программы «Дист. через браузер» можно смотреть передаваемое камерой изображение и управлять различными параметрами съемки. На экране программы «Дист. через браузер» также можно видеть оставшееся время записи на носитель, уровни источника питания и временной код камеры.

\* Подробные сведения о совместимых устройствах, операционных системах, веб-браузерах и т. п. см. на локализованном веб-сайте Canon.

### Настройка приложения «Дист. через браузер»

Можно задать уникальный идентификатор камеры и назначить порт, который будет использоваться приложением «Дист. через браузер» при доступе к камере по сети. Обычно для номера порта (протокол HTTP), который используется приложением «Дист. через браузер», задано значение 80, но при необходимости его можно изменить. Идентификатор камеры отображается на экране приложения «Дист. через браузер», что позволяет легко определить, какой камерой управляет это приложение, если используются несколько камер.

Режимы работы:  $\sqrt{C_A MERA}$ MEDIA **RAW**  $MP4$ XF-AVC

#### Изменение номера порта и идентификатора камеры

- 1 Откройте подменю [Пар.дист. через браузер]. **MENU**  $\bigcirc$  [ $\oplus$   $\boxed{1}$  Параметры сети]  $\bigcirc$  [Пар.дист. через браузер]
- 2 Чтобы изменить номер порта, выберите пункт [Port No.] и нажмите джойстик.
	- Чтобы изменить идентификатор камеры, переходите к шагу 5.
- 3 Смещая джойстик влево или вправо, выберите изменяемую цифру, затем отклоняйте джойстик вверх или вниз для изменения значения.
	- Повторите этот шаг требуемое число раз, чтобы изменить другие цифры.
- 4 Выберите пункт [Задать], затем нажмите джойстик, чтобы подтвердить номер порта.
- 5 Чтобы изменить идентификатор камеры, выберите пункт [ИД камеры] и нажмите джойстик.
	- Введите требуемый идентификатор камеры с помощью экрана клавиатуры ( $\Box$  [38](#page-37-0)).
- 6 Выберите [OK], затем нажмите джойстик.

#### <span id="page-178-1"></span>Настройки пользователей

Чтобы приложение «Дист. через браузер» могло получить доступ к камере и управлять ею, требуются имя пользователя и пароль. Можно настроить трех различных пользователей и выбрать, разрешено ли управление одним пользователем (полное управление) или управление двумя пользователями (один управляет функциями камеры, второй отвечает за ввод метаданных для клипов XF-AVC).

- [Full] Имеет доступ ко всем 3 экранам «Дист. через браузер»: ['स्] (основной экран съемки), [  $\equiv$ ] (экран метаданных) и [ $\parallel$ ] (базовый экран).
- [Camera] Имеет доступ только к экрану [', | (основная запись). Это основной оператор, управляющий камерой.
- [Meta] Имеет доступ только к экрану [ ] (метаданные). Этот пользователь отвечает за обеспечение актуальности информации в клипах XF-AVC.

# Запуск программы «Дист. через браузер»

После подключения камеры к сети можно запустить приложение «Дист. через браузер» в веб-браузере\* любого сетевого устройства\*\*, подключенного к этой же сети. Параметры приложения «Дист. через

браузер» можно проверить на экране состояния (Q [206\)](#page-205-0).

\* Требуется веб-браузер с поддержкой JavaScript, в котором включен прием файлов cookie. \*\*Подробные сведения о совместимых устройствах, операционных системах, веб-браузерах и т. п. см. на локализованном веб-сайте Canon.

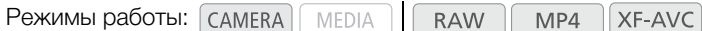

### Подготовка на камере

- 1 Заранее задайте назначаемую кнопку для функции [Состояние] ( $\Box$  [131](#page-130-0)).
- 2 Подсоедините камеру к требуемой сети ( $\Box$  [178](#page-177-0)).
	- Используйте подключение в режиме «камера как точка доступа» ( $\Box$  [172](#page-171-2)) или подключение по Ethernet  $($   $\Box$  [177](#page-176-0)).
- 3 Включите режим «Дист. через браузер» в камере.
	- **MENU**  $\bigcirc$  [ $\oplus$   $\Box$  Параметры сети]  $\bigcirc$  [Включить]  $\bigcirc$  [Дист. через браузер]
	- В случае подключений «Камера как точка доступа» камера начинает работать как беспроводная точка доступа. В случае подключений по Ethernet подсоедините камеру к требуемой сети при помощи кабеля Ethernet.
	- Значок Renote и значок типа подключения отображаются вверху экрана. Когда цвет значков изменится на белый, камера готова принимать команды из приложения «Дист. через браузер».
- 4 Если требуется, можно проверить параметры сети при включенном режиме «Дист. через браузер».
	- Нажмите назначаемую кнопку, чтобы открыть экраны состояния, затем, отклоняя джойстик влево/ вправо, выберите экран состояния [Сеть] для проверки следующих настроек.
		- [Сеть 1/5]: SSID для подключений в режиме «Камера как точка доступа»
		- [Сеть 4/5]: URL-адрес для режима «Дист. через браузер»
		- [Сеть 5/5]: настройки имени пользователя и пароля для режима «Дист. через браузер» (отображаться будет только пароль по умолчанию)
	- Нажмите назначаемую кнопку, чтобы закрыть экран состояния.

#### На подключенном сетевом устройстве

### 1 Подключите сетевое устройство к камере.

- При подключении к камере как к точке доступа выберите идентификатор SSID (имя сети) камеры в настройках Wi-Fi и используйте пароль из шага 4 выше. В случае подключений в режиме инфраструктуры и подключений по Ethernet подсоедините устройство к той же точке доступа, что и камера.
- 2 Откройте веб-браузер на сетевом устройстве.

### 3 Введите URL-адрес камеры точно в том виде, в каком он отображается на экране информации «Дист. через браузер».

• Введите ранее проверенный URL-адрес в адресную строку веб-браузера.

### 4 Введите имя пользователя и пароль.

- Обязательно выполните вход с именем пользователя и паролем одного из пользователей, которые были заданы в камере ( $\Box$  [179\)](#page-178-1). Если требуется, обратитесь к администратору, который задавал настройки камеры.
- Открывается экран приложения «Дист. через браузер». Вид отображаемого экрана зависит от данных пользователя, введенных при входе.
- Когда программа «Дист. через браузер» правильно подключена к камере, элементы индикатора сетевого подключения будут циклически по одному включаться и выключаться.
- Пока отображение в режиме реального времени выключено, на экране приложения «Дист. через браузер» отображается идентификатор камеры и информация об объективе.

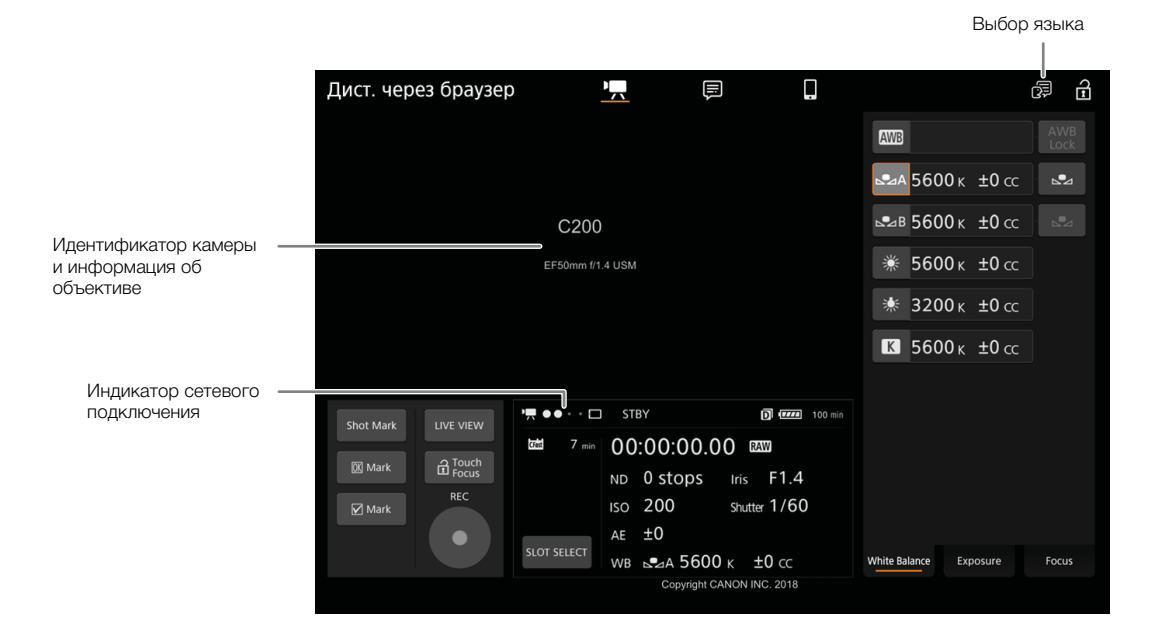

5 Выберите язык для приложения «Дист. через браузер».

- Щелкните или нажмите значок выбора языка, затем выберите требуемый язык в списке. Большинство кнопок и элементов управления имитируют физические кнопки на камере и отображаются только на английском языке, независимо от выбранного языка.
- Обратите внимание, что не все языки, поддерживаемые камерой, поддерживаются приложением «Дист. через браузер».
- 6 Управляйте камерой с помощью элементов управления приложения «Дист. через браузер».
	- Описание этих элементов управления приведено на последующих страницах. Подробное описание работы приводится на странице, указанной для каждой из функций.
- 7 После завершения работы в режиме «Дист. через браузер», выключите его в камере **MENU**  $\bigcirc$  [  $\oplus$   $\Box$  Параметры сети]  $\bigcirc$  [Включить]  $\bigcirc$  [Откл]
	- Цвет сетевых значков изменяется на желтый, затем они исчезают с экрана и производится отключение от приложения.

## $(i)$  ПРИМЕЧАНИЯ

- Изображение в режиме реального времени не будет отображаться в приложении «Дист. через браузер», пока на камере отображаются цветные полосы.
- В зависимости от используемой сети и силы сигнала Wi-Fi (для подключений по Wi-Fi) могут быть заметны задержки обновления изображения в режиме реального времени и других параметров.
- Если в программе «Дист. через браузер» задан язык, отличных от языка, заданного в сетевом устройстве, приложение может отображаться неправильно.

医

日本語 English Français Español Deutsch Italiano Русский 简体中文

### Использование программы «Дист. через браузер»

Приложение «Дист. через браузер» имеет 3 экрана: ['R] основной экран для удаленного управления камерой в режиме съемки, [⊟] экран метаданных и [¶] базовый экран, на котором пользователь может только запускать/останавливать съемку с помощью смартфона или другого устройства с небольшим экраном. Вид отображаемого экрана зависит от данных пользователя, введенных при входе. В следующих разделах рассказывается, как пользоваться элементами управления программы «Дист. через браузер». Подробные сведения о самих функциях и соответствующих ограничениях см. в описании каждой из них.

Î ПРИМЕЧАНИЯ

• Дистанционное управление через браузер не поддерживает жесты с несколькими касаниями.

#### Основной экран удаленной съемки [']

\* Только пользователи [Full]/[Camera].

При использовании компьютера, планшетного компьютера или других устройств с большими экранами на этом экране отображаются все элементы управления, доступные для дистанционного управления камерой с помощью приложения «Дист. через браузер».

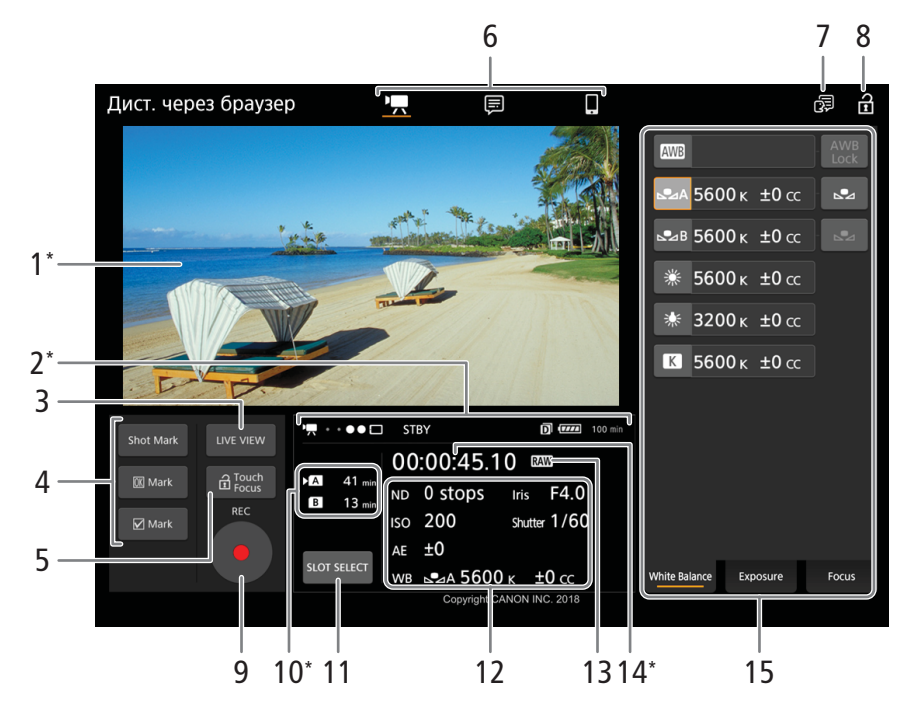

\* Только индикация на экране. Изменение содержимого или значения с помощью приложения «Дист. через браузер» невозможно.

#### 1 Экран изображения в режиме реального времени

Показывает изображение, поступающее с камеры в реальном времени. Когда передача изображения в реальном времени выключена, здесь отображается идентификатор камеры и информация об объективе.

#### <span id="page-182-1"></span>2 Индикаторы состояния

: индикатор подключение Wi-Fi. Когда программа «Дист. через браузер» подключена к камере, точки будет циклически включаться и выключаться.

STBY и т. д.: работа в режиме съемки (так же, как на камере,  $\Box$  [63](#page-62-0)).

 $STBY$  , REC  $\blacklozenge$ : вывод команды записи ( $\Box$  [198](#page-197-0)).

 $\blacksquare$ : отображается при записи в два гнезда ( $\square$  [55\)](#page-54-0).

 $\overline{u}$ и т. д.: оставшийся заряд аккумулятора ( $\Box$  [64](#page-63-0))

#### 3 Кнопка [LIVE VIEW]

Нажмите эту кнопку, чтобы вывести на экран программы «Дист. через браузер» изображение, передаваемое камерой в режиме реального времени.

#### 4 Кнопки меток клипов и кадров

При съемке важные кадры можно помечать в клипе, добавляя в него метки кадров, либо выделять важные клипы, добавляя к ним метки клипов ( $\Box$  [116](#page-115-0)).

Добавление метки кадра: Во время записи клипа нажмите [Shot Mark].

 $\Delta$ обавление метки клипа: После записи клипа нажмите [ $\overline{0}$ K] Mark], чтобы добавит к клипу метку  $\overline{M}$ , или  $[\nabla]$  Mark], чтобы добавить метку  $\nabla$ .

## $(i)$  ПРИМЕЧАНИЯ

• В зависимости от уровня сигнала Wi-Fi может быть задержка в 0,5 секунды или более между кадром, отображавшимся в момент нажатия кнопки и кадром, к которому камера добавит метку.

#### <span id="page-182-0"></span>5 Кнопка [a Touch Focus]

Нажмите эту кнопку, чтобы разблокировать (включить) режим фокусировки касанием.

#### 6 Вкладки выбора экрана приложения «Дист. через браузер» (только пользователь [Full]) Нажмите [<sup>•</sup>只], чтобы открыть основной экран удаленной съемки, […], чтобы открыть экран метаданных ( $\Box$  [189](#page-188-0)) или [1], чтобы открыть базовый экран для устройств с небольшим экраном  $(D1 191)$  $(D1 191)$ .

#### 7 Выбор языка

Большинство элементов управления приложения имитируют физические кнопки на камере и отображаются только на английском языке независимо от выбранного языка. Также обратите внимание, что не все языки, поддерживаемые камерой, поддерживаются приложением «Дист. через браузер».

#### 8 Блокировка органов управления

Нажмите этот значок, чтобы заблокировать экраны приложения «Дист. через браузер», чтобы избежать случайного изменения параметров.

#### 9 Кнопка [REC]

Нажмите эту кнопку, чтобы начать съемку. Во время съемки центр кнопки горит красным. Нажмите эту кнопку еще раз, чтобы остановить съемку.

#### 10 Выбор носителя для записи и приблизительное оставшееся время съемки

Выбранный в данный момент носитель для записи обозначается меткой •, отображаемой рядом со значком.

Оставшееся время записи является приблизительным, оно вычисляется с учетом текущей конфигурации видеосигнала.

## 11 Кнопка [SLOT SELECT]

Нажмите эту кнопку, чтобы выбрать другую SD-карту, когда в оба гнезда SD-карт вставлены SDкарты.

#### 184 12 Текущие параметры камеры

На этой панели отображаются сводные сведения об используемых в данный момент параметрах камеры. Изменить параметры камеры можно с помощью элементов управления, расположенных на панели подробных сведений о параметрах камеры (14), которая находится справа.

[ND]: фильтр нейтральной плотности [WB]: баланс белого [ISO]/[Gain]: чувствительность ISO или коэффициент усиления [Iris]: величина диафрагмы [AE]: сдвиг AE [Shutter]: выдержка

#### 13 Формат записи ( $\Box$  [69\)](#page-68-0)

14 Временной код (такой же, как на камере)

#### 15 Панель подробных сведений о параметрах камеры ( $\Box$  [184](#page-183-0))

Нажмите одну из расположенных внизу вкладок, чтобы выбрать параметры камеры, которые требуется изменить.

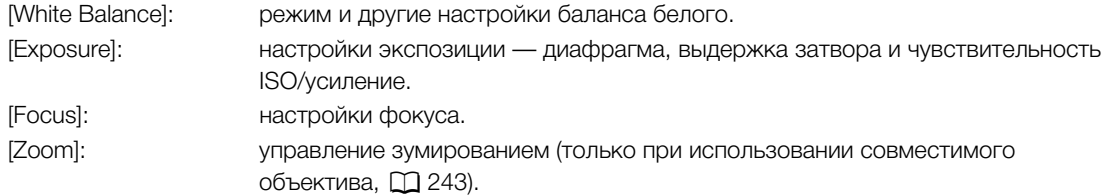

#### <span id="page-183-0"></span>Основной экран удаленной съемки: подробные параметры камеры

В следующих разделах рассказывается о том, как пользоваться элементами управления, расположенными на панели подробных параметров камеры. Подробные сведения о самих функциях и соответствующих ограничениях см. в описании каждой из них.

#### Изменение баланса белого

Нажмите вкладку [White Balance] на панели подробных параметров камеры.

1 Кнопка автоматического баланса белого Нажмите [ДИД], чтобы перевести камеру в режим

автоматической настройки баланса белого (AWB).

2 Кнопки пользовательского баланса белого Нажмите [S2A] или [S2B].

Регистрация пользовательского баланса белого: наведите камеру на серую карточку или белый объект, на котором нет никакого рисунка, чтобы карточка или объект заполняли центр экрана мониторинга или экрана прямого изображения, и нажмите [ $\blacktriangle$ ]. Используйте те же условия освещения, что и планируется использовать при съемке.

Во время выполнения процедуры значок в кнопке будет мигать с высокой частотой. Когда значок перестанет мигать, процедура завершена, а пользовательский баланс белого будет применен.

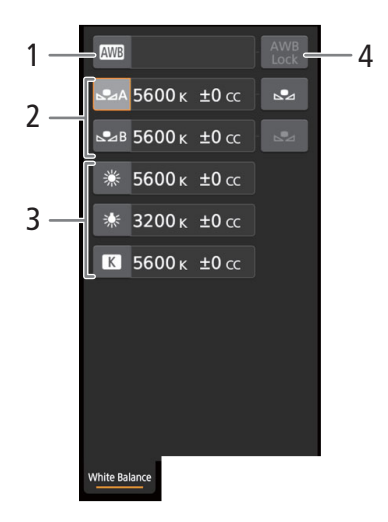

- 3 Стандартные настройки баланса белого и настройки, заданные пользователем Нажмите кнопку, чтобы применить соответствующее значение цветовой температуры, отображаемое на кнопке.
- 4 Кнопка [AWB Lock] (фиксация автоматического баланса белого) Если включен автоматический баланс белого, нажмите эту кнопку, чтобы зафиксировать текущие настройки баланса белого и сохранять их при смене объекта.

Для настройки цветовой температуры или значения цветокоррекции (CC) Выберите настройку баланса белого, отличную от [AWB], [• 2A] или [• 2B].

- 1 Нажмите правую часть кнопки баланса белого (текущую цветовую температуру и значение CC).
- 2 Нажмите вкладку [K] (цветовая температура) или [CC] (значение цветокоррекции) и выберите требуемое значение из списка.
	- Если требуется, повторите этот шаг для настройки другого параметра.

#### Изменение настроек, относящихся к экспозиции

Нажмите вкладку [Exposure] на панели подробных параметров камеры.

- 1 Кнопки фильтра нейтральной плотности
	- Чтобы воспользоваться расширенным диапазоном нейтральной плотности, нажмите [Extended Range On] (включить расширенный диапазон) или [Extended Range Off] (выключить расширенный диапазон).
	- Нажмите [–] или [+], чтобы изменить плотность фильтра нейтральной плотности (значение отображается над кнопками). Также можно нажать текущую настройку фильтра нейтральной плотности и выбрать требуемое значение из списка вариантов.
- 2 Кнопки, относящиеся к диафрагме (только при использовании совместимого объектива,  $\Box$  [243\)](#page-242-0)
	- Чтобы камера регулировала диафрагму автоматически, нажмите [Manual] и вместо этого значения выберите [Automatic]. Другие настройки задавать не требуется.

Для регулировки диафрагмы вручную выберите [Manual], после чего используйте элементы управления, относящиеся к диафрагме, как описано ниже.

- Чтобы изменить шаг регулировки, нажмите [1/3] и выберите требуемый шаг изменения значения диафрагмы ([1/2], [1/3], [1/2 Fine] или [1/3 Fine] (обычная или точная настройка)). Если задано значение [1/2 Fine] или [1/3 Fine], можно использовать самый мелкий шаг диафрагмы, допускаемый объективом. (Однако отображаемая величина диафрагмы будет ближайшим значением для выбранной шкалы приращений.)
- Нажмите [–] или [+], чтобы изменить значение диафрагмы (отображается над кнопками). Также можно нажать текущее значение диафрагмы и выбрать требуемое значение из списка вариантов.
- Когда на камеру установлен объектив EF Cinema, для диафрагмы отображается значение T.
- При регулировке диафрагмы вручную также можно нажать [PUSH AUTO IRIS] (кратковременная автоматическая настройка диафрагмы), чтобы камера однократно настроила диафрагму автоматически. (При этом кнопки ручной регулировки диафрагмы будут недоступны.)
- При использовании объектива EF Cinema с активированной функцией встроенного экстендера нельзя изменить диафрагму, выбрав ее значение.
- 3 Кнопки, относящиеся к чувствительности ISO/усилению

Значения чувствительности ISO отображаются по умолчанию. Чтобы регулировать усиление, нажмите [ISO] и выберите [Gain].

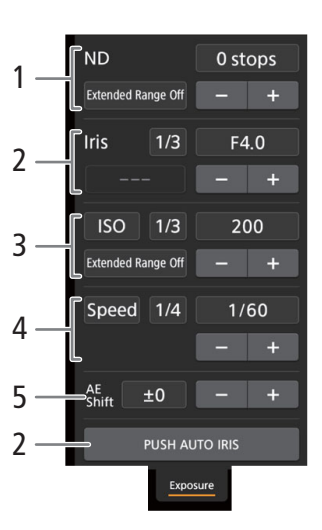

- Чтобы можно было выбрать значение чувствительности ISO/усиления из расширенного диапазона, нажмите [Extended Range On] (включить расширенный диапазон) или [Extended Range Off] (выключить расширенный диапазон).
- 186
- Чтобы изменить шаг регулировки, нажмите [1/3] (чувствительность ISO) или [Normal] (усиление) и выберите требуемый шаг изменения значения ISO ([1/3] или [1]) либо усиления ([Normal] или [Fine] (обычная или точная настройка)).
- Нажмите [–] или [+], чтобы изменить значение чувствительности ISO/коэффициент усиления (отображается над кнопками). Также можно нажать текущее значение чувствительности ISO/ усиления и выбрать требуемое значение из списка вариантов.

#### 4 Кнопки, относящиеся к выдержке

- Чтобы изменить режим выдержки затвора, нажмите [Angle] и выберите требуемый режим выдержки затвора ([Speed] (стандартный режим выдержки затвора), [Angle] (угол), [Clear Scan] (частота подавления), [Slow] (длительная выдержка) или [Off]).
- Чтобы изменить шаг регулировки, когда выбран вариант [Speed], нажмите [1/3] и выберите требуемый шаг изменения значения ([1/3] или [1/4]).
- Нажмите [–] или [+], чтобы изменить значение выдержки (отображается над кнопками). Также можно нажать текущее значение выдержки и выбрать требуемое значение из списка вариантов.

#### 5 Кнопки сдвига AE

Нажмите [–] или [+], чтобы изменить уровень сдвига AE.

#### Регулировка фокуса и использование функций фокусировки

Нажмите вкладку [Focus] на панели подробных параметров камеры. Для использования следующих функций убедитесь, что на объективе установлен автоматический режим фокусировки ( $\Box$  [85](#page-84-0)).

- Если на объективе установлен ручной режим фокусировки, управлять фокусировкой с помощью приложения «Дист. через браузер» будет невозможно. В зависимости от используемого объектива, дистанционное управление может работать неправильно.
- 1 Кнопка режима AF

#### 2 Кнопка положения рамки AF

Нажмите эту кнопку, чтобы выбрать положение рамки AF. Выберите [Center Frame], чтобы разместить рамку AF фиксировано по центру экрана изображения в режиме реального времени, или [Selectable], чтобы иметь возможность выбирать место фокусировки касанием экрана ( $\Box$  [188](#page-187-0)).

#### 3 Кнопка режима AF лица

Нажмите эту кнопку, чтобы выбрать то, как камера будет выполнять фокусировку, когда функция AF лица включена и ни одного лица не было обнаружено ( $\Box$  [94](#page-93-0)).

#### 4 Кнопка [AF Speed]

Нажмите эту кнопку, чтобы выбрать скорость регулировки соответствующих объективов при использовании функций автофокуса.

- 5 Кнопка [Face Detection] (обнаружение лица)
- 6 Кнопка [Focus Guide] (функция «Двухпиксельная подсказка для фокусировки»)
- 7 Кнопка [ONE-SHOT AF] (покадровая AF) ( $\square$ [187\)](#page-186-1)/Кнопка [AF Lock] (фиксация AF) ( $\square$ 187)
- 8 Кнопки отслеживания
- 9 Кнопки ручной фокусировки

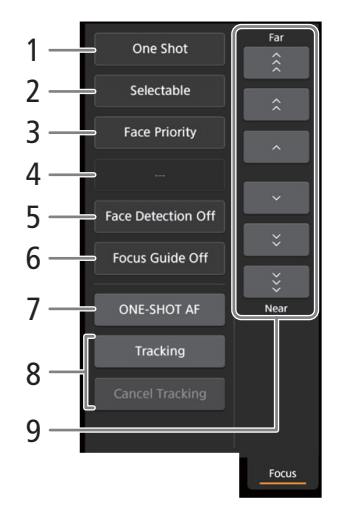

187

#### Ручная фокусировка

- 1 Нажмите кнопку режима AF и выберите [One Shot].
- 2 Нажмите одну из кнопок ручной фокусировки со стороны [Near], чтобы сфокусироваться на более близкий объект, или со стороны [Far] для фокусировки на более удаленный объект. Предусмотрено три уровня настройки — от самого малого  $[\wedge] / [\vee]$  до самого большого  $[\hat{\otimes}]/[\check{\otimes}]$ .

#### Помощь в фокусировке

- 1 Нажмите кнопку [Focus Guide].
- 2 Нажмите кнопку [On], чтобы отображалась помощь в фокусировке ( $\Box$  [87\)](#page-86-0).
	- На экране прямого изображения в приложении «Дист. через браузер» может отображаться только одна рамка помощи в фокусировке. Если включена помощь в фокусировке и в камере включена вторая рамка помощи в фокусировке, использование функции обнаружения лица и отслеживания невозможно.

#### <span id="page-186-0"></span>One-shot AF

1 Нажмите кнопку режима AF и выберите [One Shot].

- 2 Нажмите кнопку [ONE-SHOT AF].
	- На изображении в режиме реального времени появится белая рамка AF, и камера сфокусируется автоматически.
	- Когда фокусировка будет выполнена, рамка AF становится зеленой. Если камера не может сфокусироваться автоматически, рамка AF становится красной.
	- Когда параметру положения рамки AF задано значение [Selectable], можно нажать внутри экрана изображения в режиме реального времени, чтобы выбрать место, на котором камера будет фокусироваться  $($   $\Box$  [188\)](#page-187-0).
	- Если требуется, нажмите [AF Speed], чтобы изменить скорость настройки для функции автофокусировки.

#### Ручная фокусировка + AF

1 Нажмите кнопку режима AF и выберите [AF-Boosted MF].

- Когда фокус находится в диапазоне ручной регулировки, на экране изображения в режиме реального времени отображается желтая рамка фокусировки.
- Когда параметру положения рамки AF задано значение [Selectable], можно нажать внутри экрана изображения в режиме реального времени, чтобы выбрать место, на котором камера будет фокусироваться ( $\Box$  [188\)](#page-187-0).
- 2 Нажмите одну из кнопок ручной фокусировки, чтобы сфокусироваться на более близкий объект (сторона [Near]) или на более удаленный объект (сторона [Far]).
	- Когда фокус переходит в диапазон автоматической регулировки, рамка фокусировки становится белой, после чего камера завершает фокусировку автоматически.
	- Когда фокус не находится в диапазоне автоматической регулировки или зафиксирован с помощью функции фиксации AF, можно фокусироваться вручную.
	- Если требуется, нажмите [AF Speed], чтобы изменить скорость настройки для функции автофокусировки.
	- В режиме ручной фокусировки + AF кнопка [ONE-SHOT AF] меняется на кнопку [AF Lock].

#### <span id="page-186-1"></span>Непрерывная AF

1 Нажмите [AF Speed], чтобы изменить скорость настройки для функции автофокусировки.

2 Нажмите кнопку режима AF и выберите [Continuous].

- На изображении в режиме реального времени появится белая рамка AF, и камера сфокусируется автоматически.
- Когда параметру положения рамки AF задано значение [Selectable], можно нажать внутри экрана изображения в режиме реального времени, чтобы выбрать место, на котором камера будет фокусироваться ( $\Box$  [188](#page-187-0)).
- В режиме непрерывной AF кнопка [ONE-SHOT AF] меняется на кнопку [AF Lock]. Нажмите кнопку [AF Lock], чтобы зафиксировать фокус в его текущем положении, после чего скадрируйте изображение. Нажмите эту кнопку еще раз, чтобы снять блокировки AF.
- Когда фокус зафиксирован с помощью функции фиксации AF, можно фокусироваться вручную.

#### <span id="page-187-0"></span>Фокусировка на объекте прикосновением к экрану

Можно коснуться объекта, которые отображается на экране изображения в режиме реального времени приложения «Дист. через браузер», чтобы выбрать его для фокусировки.

- 1 Нажмите кнопку положения рамки AF и выберите [Selectable].
- 2 Функция фокусировки касанием должна быть разблокирована, а на кнопке должен отображаться значок  $\hat{\mathbf{a}}$  ( $\square$  [183](#page-182-0)).
- 3 Коснитесь нужного объекта на экране изображения в режиме реального времени.
- В зависимости от используемого режима фокусировки рамка может отображаться на выбранном объекте, а камера также может фокусироваться на объекте автоматически и даже начать отслеживать этот объект.

#### AF лица

Когда функция обнаружения лица включена, камера будет обнаруживать лица людей и отслеживать основной объект съемки, даже когда он двигается. Обнаружение лица можно использовать в сочетании с одной из функций автофокуса, чтобы камера могла автоматически фокусироваться на основном объекте съемки (AF лица).

1 Нажмите [Face Detection] и выберите [On].

2 При необходимости нажмите кнопку режима AF лица и выберите [Face Only] или [Face Priority].

- Вокруг всех обнаруженных лиц на экране изображения в режиме реального времени появится рамка отслеживания лица. Основной объект съемки будет обозначен стрелками ( $\blacktriangle$ ) по бокам рамки. Камера будет отслеживать основной объект съемки при его перемещении.
- Коснитесь лица другого объекта съемки, чтобы выбрать его в качестве основного.
- При непрерывной автофокусировке камера будет сохранять фокус на лице основного объекта съемки. В режиме покадровой AF камера будет фокусироваться на лице основного объекта съемки при нажатии кнопки [ONE-SHOT AF].

#### Отслеживание других объектов

Помимо функции AF лица в камере можно настроить отслеживание других движущихся объектов, которые не являются лицами. Эту функцию отслеживания также можно использовать в сочетании с одной из функций автофокуса, чтобы камера автоматически фокусировалась на нужном объекте.

1 Нажмите [Tracking].

- 2 Нажмите экран изображения в режиме реального времени и выберите объект, который требуется отслеживать.
	- На экране изображения в режиме реального времени появится рамка отслеживания, и камера начнет отслеживать этот объект, когда он будет перемещаться.
	- При непрерывной автофокусировке камера будет сохранять фокус на выбранном объекте съемки. В режиме покадровой AF камера будет фокусироваться выбранном объекте съемки при нажатии кнопки [ONE-SHOT AF].

• Нажмите [Cancel Tracking], чтобы выбрать другой объект съемки, либо нажмите [Tracking] еще раз, чтобы завершить использование функции отслеживания.

#### Настройка зумирования

Зумирование можно настраивать только в том случае, если на камеру установлен объектив EF Cinema, совместимый с настройкой зумирования, или объектив EF, совместимый с адаптером сервопривода зумирования PZ-E1.

- 1 Установите переключатель работы зумирования объектива в положение SERVO.
	- Если используется адаптер сервопривода зумирования PZ-E1, установите переключатель режима зумирования в положение PZ (сервопривод зумирования).
- 2 Нажмите вкладку [Zoom] на панели подробных параметров камеры.
- 3 Перетащите ползунок зумирования вверх/вниз, чтобы приблизить [T] или удалить объект [W] соответственно.

#### ПРИМЕЧАНИЯ

• Если перемещать ползунок зумирования медленно, объектив может начать двигаться не сразу.

#### <span id="page-188-1"></span><span id="page-188-0"></span>**Экран метаданных** [ $\equiv$ ]

\* Только пользователи [Full]/[Meta].

Приложение «Дист. через браузер» позволяет создавать, изменять и переносить в камеру профиль метаданных, который можно внедрять в снимаемые клипы. Профиль метаданных включает в себя сведения из примечания пользователя (название клипа, автор, местоположение и описание), а также данные GPS. Подробнее см. в разделе Использование метаданных ( $\Box$  [117\)](#page-116-0).

Чтобы открыть экран метаданных, нажмите значок [ . вверху экрана приложения «Дист. через браузер».

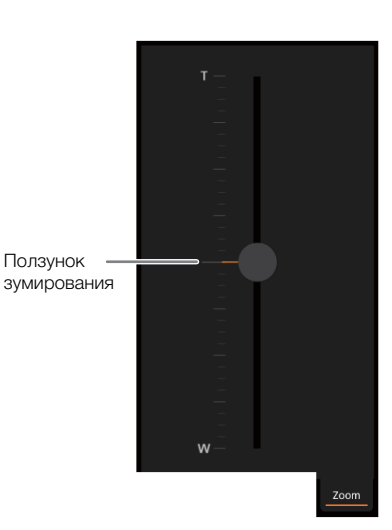

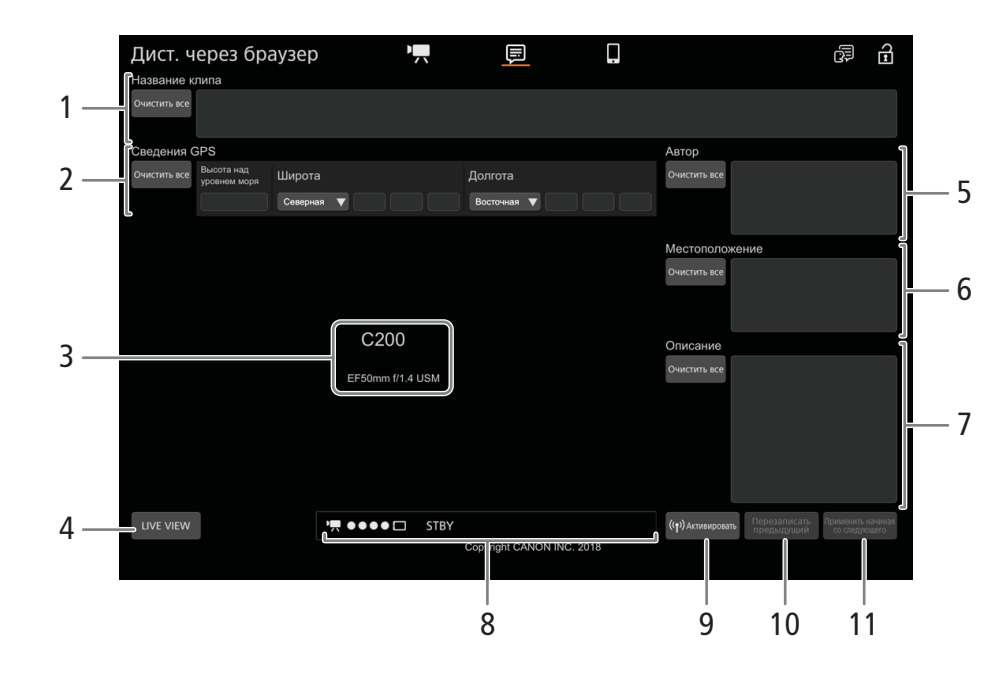

#### 1 Название клипа

Нажмите внутри текстового поля и введите требуемый текст. Для удаления текста нажмите [Очистить все].

#### 2 Данные GPS

Ввод высоты над уровнем моря: нажмите внутри текстового поля [Высота над уровнем моря] и введите требуемое значение.

Ввод широты: нажмите внутри одного из текстовых полей и введите (слева на право) значения градусов, минут и секунд. Для выбора южной широты нажмите [Северная] и выберите [Южная].

Ввод долготы: нажмите внутри одного из текстовых полей и введите (слева на право) значения градусов, минут и секунд. Чтобы выбрать западную долготу, нажмите [Восточная] и выберите [Западная].

• Нажмите [Очистить все], чтобы очистить все поля, относящиеся к GPS.

#### 3 Экран изображения в режиме реального времени

Показывает изображение, поступающее с камеры в реальном времени. Когда передача изображения в реальном времени выключена, здесь отображается идентификатор камеры и информация об объективе.

• Изображение в режиме реального времени автоматически отключается, когда камера отображает цветные полосы.

#### 4 Кнопка [LIVE VIEW]

Нажмите эту кнопку, чтобы вывести на экран программы «Дист. через браузер» изображение, передаваемое камерой в режиме реального времени.

5 Автор клипа

#### 6 Место съемки

#### 7 Описание клипа

Нажмите внутри текстового поля и введите требуемый текст. Для удаления текста нажмите [Очистить все].

#### 8 Индикаторы состояния

Описания индикаторов приведены в разделе об экране [ $\blacksquare$ ] ( $\Box$  [183](#page-182-1)).

#### 9 Кнопка [ (•) Включить]

Нажмите эту кнопку, чтобы метаданные, введенные на этом экране, имели при съемки клипов более высокий приоритет. При этом будут переопределены метаданные, которые считываются из файла, сохраненного на SD-карту.

#### 10 Кнопка [Перезаписать предыдущий]/кнопка [Перезаписать]

Во время съемки: нажмите кнопку [Перезаписать], чтобы отправить метаданные, введенные на этом экране, в камеру и заменить метаданные, которые могут быть в снимаемом клипе.

После съемки клипа: нажмите кнопку [Перезаписать предыдущий], чтобы отправить метаданные, введенные на этом экране, в камеру и заменить метаданные, которые были внедрены в клип, снятый последним.

#### 11 Кнопка [Применить начиная со след]

Нажмите эту кнопку, чтобы отправить метаданные, введенные на этом экране, в камеру так, чтобы они внедрялись только в те клипы, которые будут сниматься после передачи. При использовании этого варианта метаданные клипов, которые уже сняты или снимаемого в данный момент клипа, не перезаписываются.

## $(\,\mathbf{i}\,)$  ПРИМЕЧАНИЯ

- В указанных ниже случаях метаданные, отправленные в камеру из программы «Дист. через браузер», будут потеряны.
	- Если камера была выключена.
	- Если был изменен параметр MENU  $\bigcirc$  [ $\mathbf{d}$  | 4] Настр. записи/носителей]  $\bigcirc$  [Метаданные]  $\bigcirc$ [Настройка].
- С помощью приложения «Дист. через браузер» (кнопка [( $\bullet$ ) Включить]) можно задать приоритет метаданных, отправленных с помощью приложения. Однако вернуть обратно приоритет SD-карты невозможно. Чтобы использовать файл примечания пользователя, сохраненный на SD-карте, необходимо на самой видеокамере задать для параметра **MENU**  $\bigcirc$  [ $\mathbf{f}$ ] Hactp. записи/носителей] > [Метаданные] > [Настройка] значение [SD-карта].
- Метаданные, отправленные в камеру из программы «Дист. через браузер», не применяются к клипам, записанным до переключения на текущую карту CFast.

#### <span id="page-190-0"></span>**Базовый экран** [ ]

При использовании смартфона или другого устройства с небольшим экраном на этом экране отображается только небольшое изображение, передаваемое в реальном времени, и кнопка [REC] для начала и остановки съемки.

Чтобы открыть базовый экран, нажмите значок [1] вверху экрана приложения «Дист. через браузер».

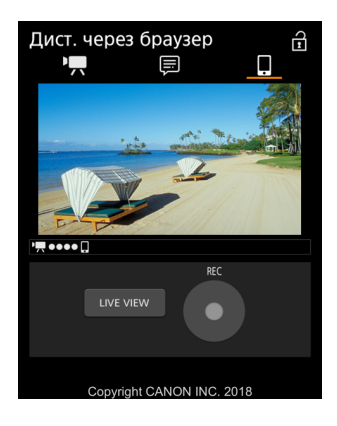

## <span id="page-191-0"></span>Передача файлов по FTP

Клипы MP4 или XF-AVC можно передавать из камеры в другое подключенное к сети устройство с использованием протокола FTP.

192 В следующих пояснениях предполагается, что FTP-сервер включен, готов и правильно настроен.

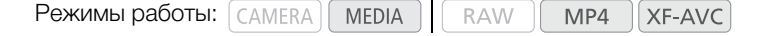

## <span id="page-191-1"></span>Подготовка

Чтобы можно было передавать клипы на подключенное устройство, необходимо настроить параметры FTP-сервера и другие параметры, связанные с обработкой папок и файлов. Если требуется, обратитесь к сетевому администратору, ответственному за FTP-сервер.

#### Параметры FTP-сервера и передачи по FTP

- 1 Откройте подменю [FTP-сервер].
	- **MENU**  $\bigcirc$  [ $\oplus$  [1] Параметры сети]  $\bigcirc$  [Пар. перед. по FTP]
- 2 Введите требуемый FTP-сервер.
	- Введите IP-адрес или имя хоста FTP-сервера с помощью экрана клавиатуры ( $\Box$  [38](#page-37-0)).
- 3 Аналогичным образом введите [FTP: имя пользов.], [FTP: пароль] и [Папка назначения].
- 4 Выберите [Port No.], затем нажмите джойстик для изменения номера порта.
	- Введите номер порта с помощью экрана клавиатуры ( $\Box$  [38\)](#page-37-0).
- 5 Выберите, требуется ли включить пассивный режим.

[Пассивный режим] > [Вкл] или [Откл] > Нажмите джойстик

- В большинстве случаев стандартной настройкой является [Откл]. Значение [Вкл] (пассивный режим) больше подходит для передачи по FTP в сетях, находящихся за межсетевым экраном.
- 6 Выберите, требуется ли создавать новую папку для каждого дня передачи. [Созд. папку по дате] > [Вкл] или [Откл] → Нажмите джойстик
- 7 Выберите порядок передачи файла, если на сервере уже имеется файл с тем же именем. [Файлы с од.имен.] • Требуемый вариант • Нажмите джойстик

### Варианты для [Созд. папку по дате]

- [Вкл]: для каждой операции передачи в папке назначения передачи создается новая вложенная папка с именем «ГГГГММДД\ЧЧММСС».
- [Откл]: все файлы передаются в папку, заданную как [Папка назначения] в параметрах FTPсервера.

#### Варианты для [Файлы с од.имен.]

[Пропуск]: если в папке назначения уже существует файл с таким же именем, файл не передается.

[Перезаписать]: даже если в папке назначения уже имеется файл с таким именем, файл передается, перезаписывая файл с таким же именем в папке назначения.

## Передача клипов (передача по FTP)

После записи клипов прокси на SD-карту их можно по очереди передавать на FTP-сервер. Параметры, связанные с FTP, можно проверить на экранах состояния ( $\Box$  [206](#page-205-0)).

## Передача одного клипа

### 1 Подсоедините камеру к требуемой сети ( $\Box$  [178\)](#page-177-0).

- Используйте подключение в режиме инфраструктуры ( $\Box$  [173\)](#page-172-0) или подключение по Ethernet  $(D177)$  $(D177)$  $(D177)$ .
- В случае подключений по Ethernet подсоедините камеру к требуемой сети при помощи кабеля Ethernet.

#### 2 Выберите требуемый клип и нажмите джойстик.

• Открывается меню клипа.

#### 3 Выберите пункт [Передача по FTP], затем нажмите джойстик.

#### 4 Выберите [OK], затем нажмите джойстик.

- Для отмены операции нажмите кнопку CANCEL.
- Вверху экрана рядом со значком типа подключения появится значок  $\mathbb{H}$ .
- При установлении соединения цвет значков меняется с желтого на белый.
- Когда цвет значков изменится на белый, клип будут переданы на FTP-сервер.
- Во время передачи клипа можно отменить операцию, нажав джойстик.
- После завершения передачи цвет значков сети изменяется на желтый, затем они исчезают с экрана.
- 5 При появлении запроса подтверждения нажмите джойстик.

#### Передача нескольких клипов

- 1 Откройте требуемый индексный экран ( $\Box$  [146](#page-145-0)).
- 2 Подсоедините видеокамеру к требуемой сети ( $\Box$  [178](#page-177-0)).
	- Используйте подключение в режиме инфраструктуры ( $\Box$  [173\)](#page-172-0) или подключение по Ethernet  $(D \cap 177)$  $(D \cap 177)$  $(D \cap 177)$ .
	- В случае подключений по Ethernet подсоедините камеру к требуемой сети при помощи кабеля Ethernet.

### 3 Откройте подменю [Передача по FTP].

- [  $\circledast$  1 Параметры сети] > [Передача по FTP]
- 4 Выберите пункт [Выбор], чтобы выбрать клипы для передачи, или пункт [Все], чтобы передать все клипы, затем нажмите джойстик.
	- Если выбран пункт [Выбор], для перемещения между клипами используйте джойстик. Нажмите джойстик, чтобы выбрать клип для передачи; повторяйте процедуру по мере необходимости. После выбора всех требуемых клипов нажмите кнопку MENU.

### 5 Выберите [OK], затем нажмите джойстик.

- Вверху экрана рядом со значком типа подключения появится значок  $\Box$ .
- При установлении соединения цвет значков меняется с желтого на белый.
- Когда цвет значков изменится на белый, все соответствующие клипы будут переданы на FTP-сервер.
- Для отмены операции нажмите кнопку CANCEL.
- Во время передачи клипов можно отменить операцию, нажав джойстик.
- После завершения передачи цвет значков сети изменяется на желтый, затем они исчезают с экрана.

6 При появлении запроса подтверждения нажмите джойстик.

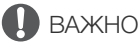

- При передаче файлов соблюдайте приведенные ниже меры предосторожности. Несоблюдение этих требований может привести к прерыванию передачи или в пункте назначения могут остаться неполные файлы.
	- Не открывайте крышку гнезда SD-карты.
	- Не отсоединяйте источник питания и не выключайте камеру.
- Если в пункте назначения остались неполные файлы, перед их удалением проверьте содержимое и убедитесь, что их можно удалить.

## $\mathbf{(i)}$  ПРИМЕЧАНИЯ

• В зависимости от параметров и возможностей точки доступа, передача файлов может занимать заметное время.

# Дополнительная информация

## Параметры меню

8

Подробные сведения по выбору пунктов см. в разделе Использование меню ( $\Box$  [35](#page-34-0)). Положение пункта меню в меню обозначается значком номера страницы  $(\Box \Box)$  и т. д.) в левом столбце. Подробнее о каждой из функций см. на указанной странице или в пояснениях к пункту меню. Жирным шрифтом выделены значения по умолчанию.

В зависимости от режима работы камеры и настроек некоторые пункты меню могут быть недоступны. Такие пункты меню не отображаются или отображаются на экранах меню серым цветом.

#### **Для перехода непосредственно на страницу с описанием конкретного меню:**

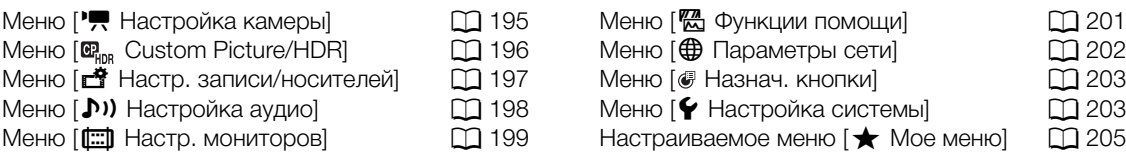

#### <span id="page-194-0"></span>Меню [<sup>•</sup> Настройка камеры] (только в режиме CAMERA)

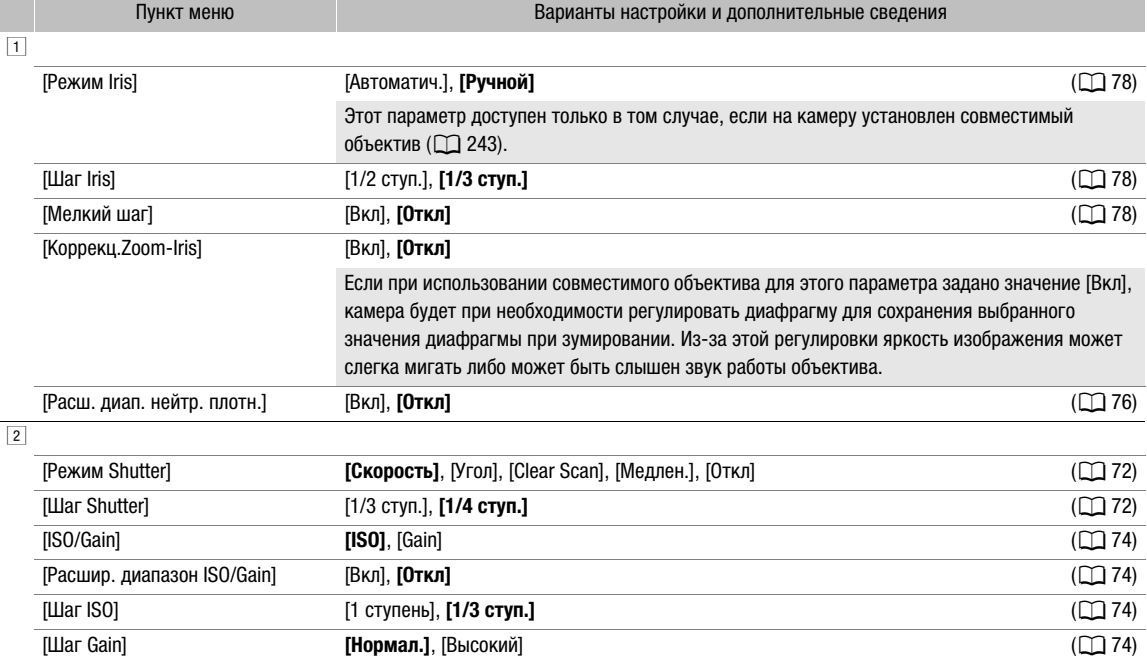

#### Параметры меню

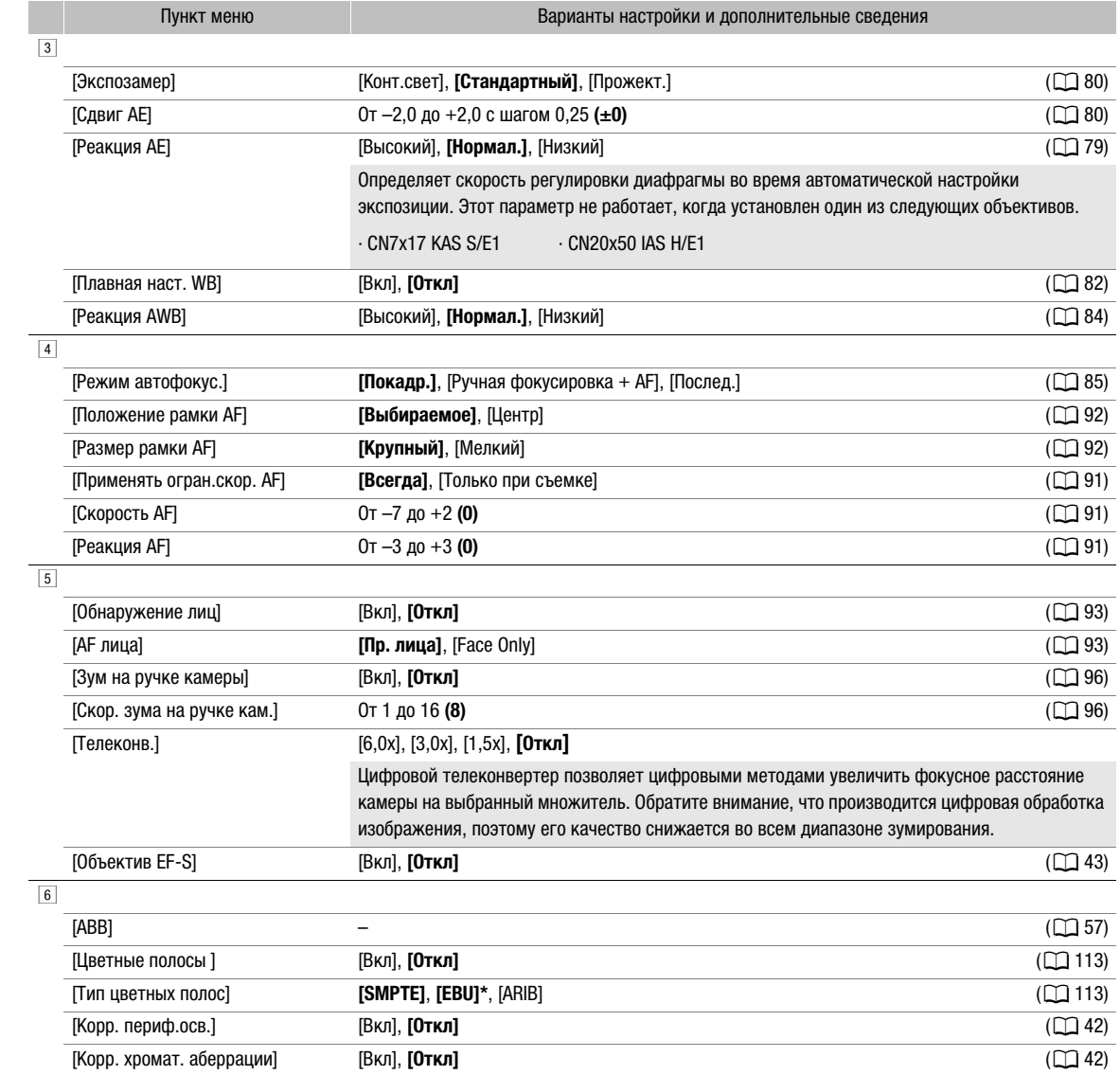

\* Значение по умолчанию зависит от страны/региона приобретения.

## <span id="page-195-0"></span>Меню  $[\mathbf{C}_{\text{HDR}}]$  Custom Picture/HDR] (только в режиме  $[\text{CAMERA}]$ )

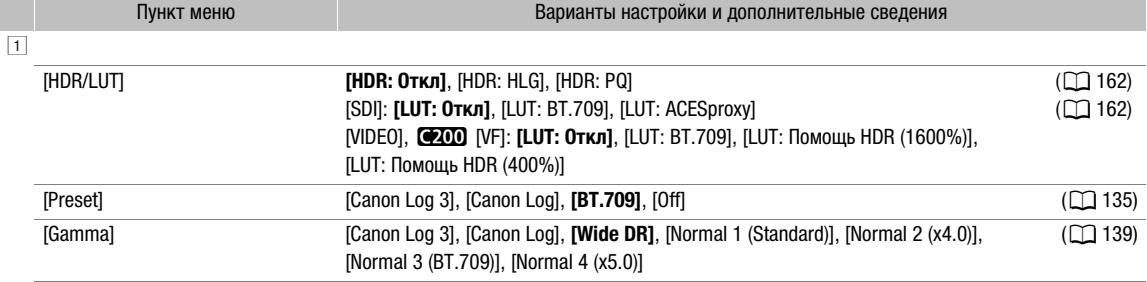

 $(D 118)$  $(D 118)$ 

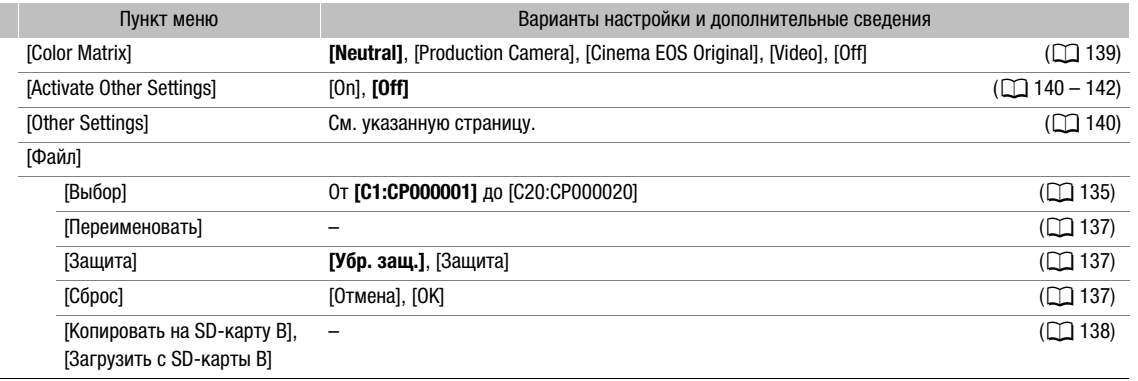

## <span id="page-196-0"></span>Меню [3 Настр. записи/носителей]

Ц.

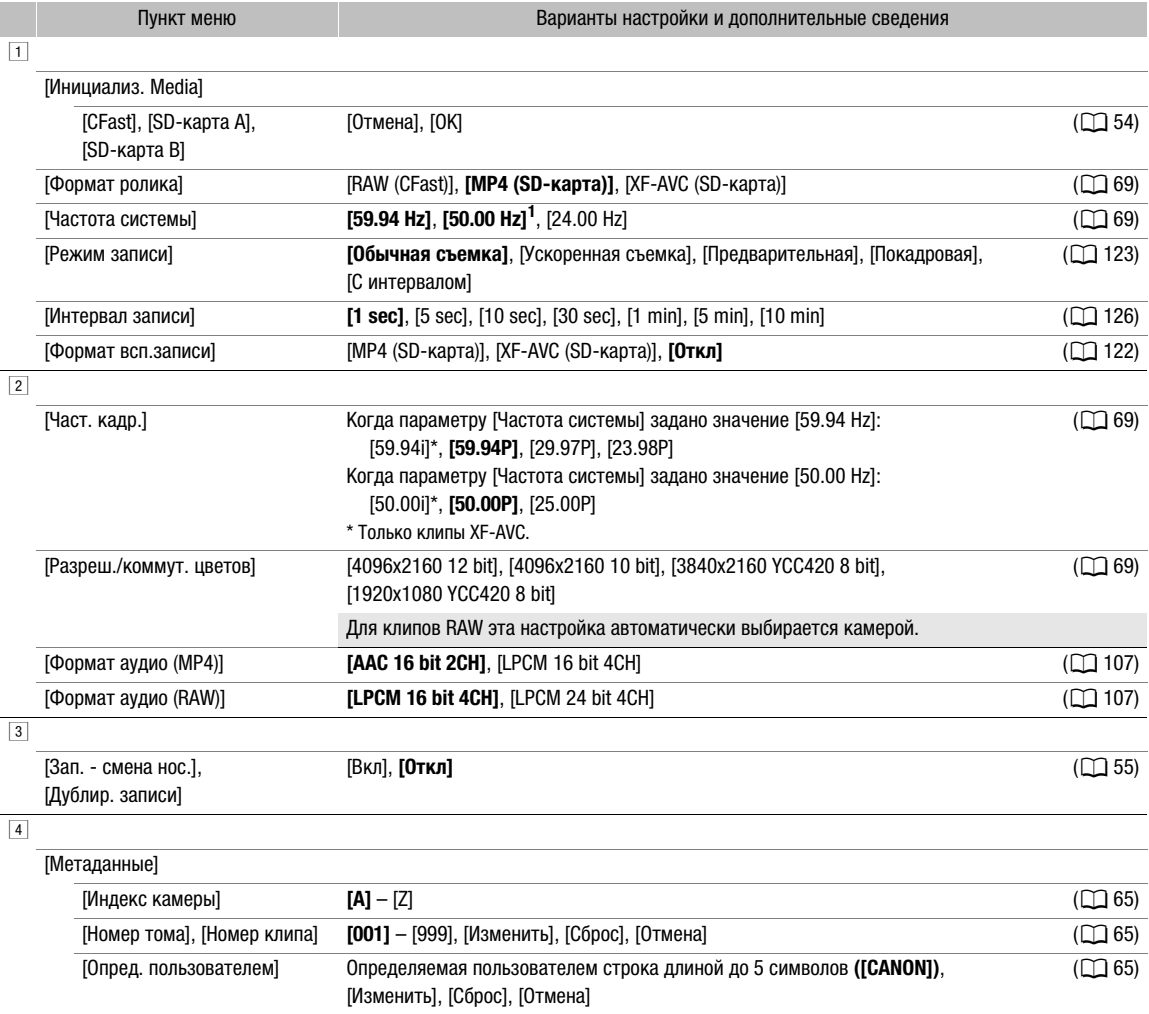

[Эпизод], [Дубль] Описание эпизода длиной до 16 символов/Описание дубля длиной до 8 символов,

[Настройка] [Дистанц.], **[SD-карта]** (A[117,](#page-116-1) [189\)](#page-188-1)

[Изменить], [Сброс], [Отмена]

<span id="page-197-2"></span>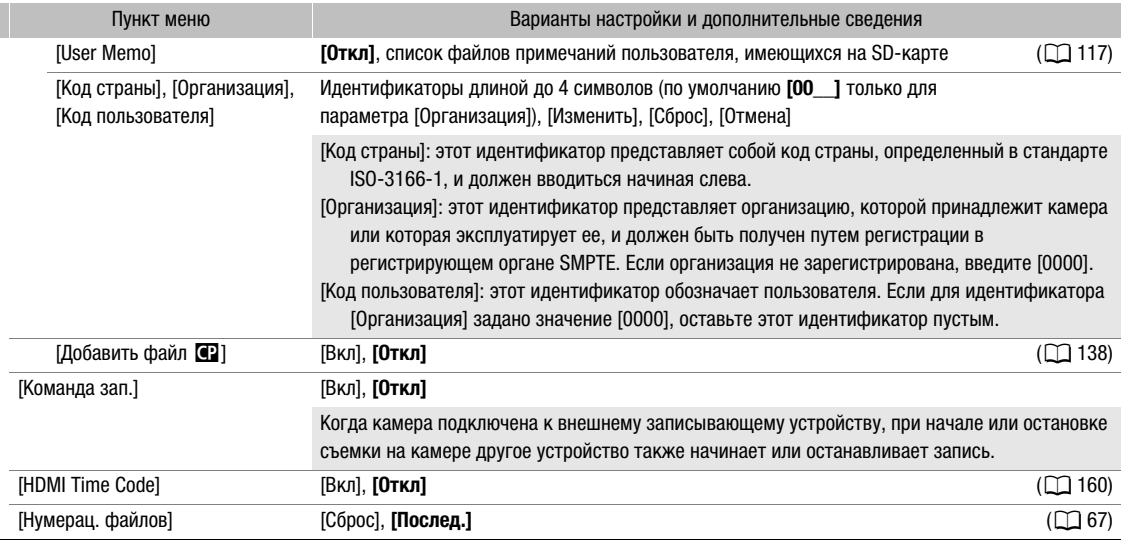

<span id="page-197-0"></span><sup>1</sup> Значение по умолчанию зависит от страны/региона приобретения.

## <span id="page-197-1"></span>Меню [¡ Настройка аудио]

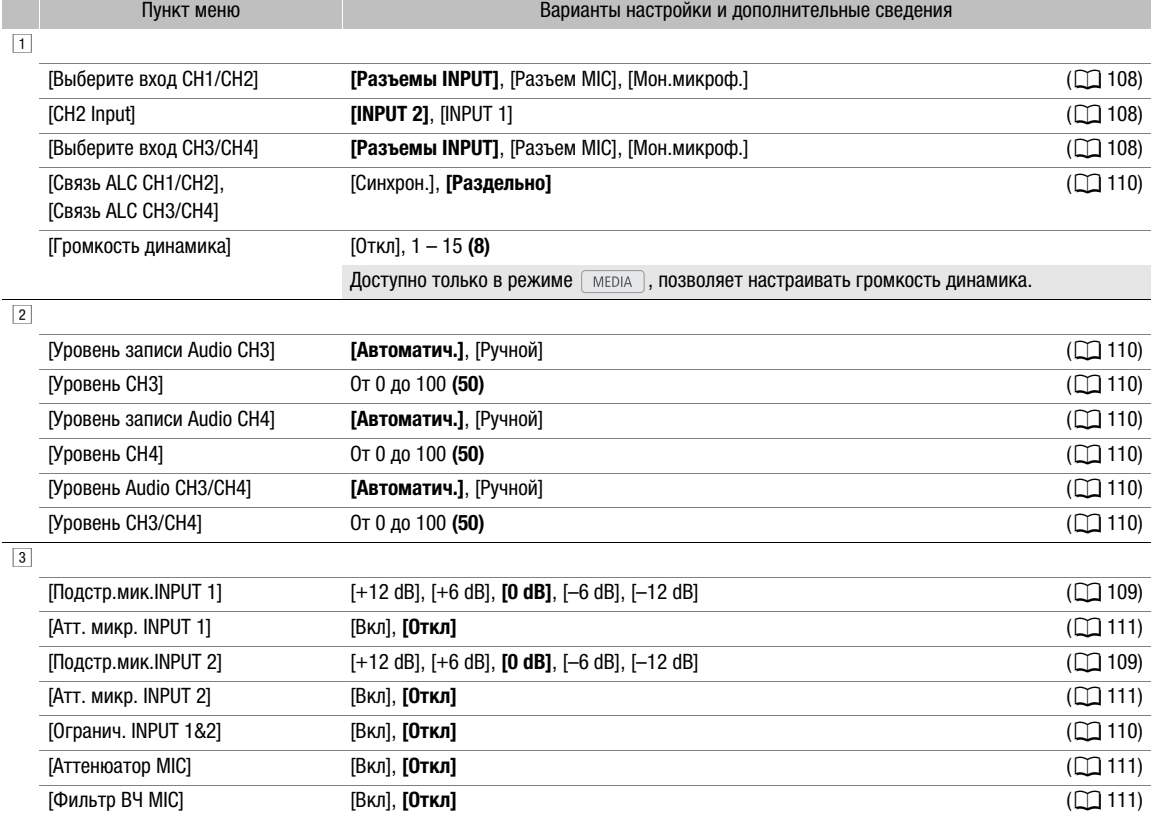

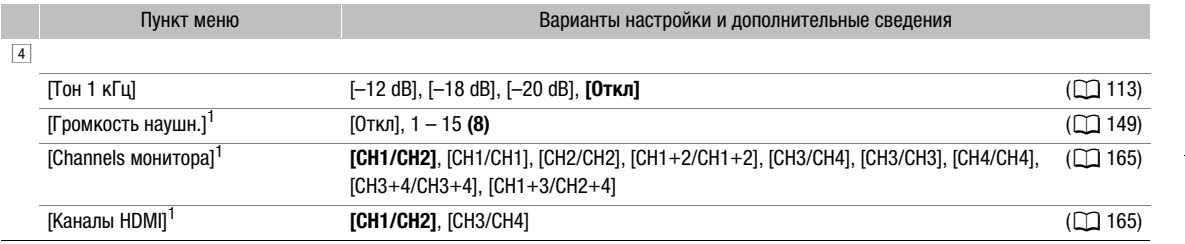

 $1$  Отображается на странице  $\boxed{1}$  в режиме  $\boxed{\text{MEDIA}}$ .

## <span id="page-198-0"></span>Меню [¢Настр. мониторов]

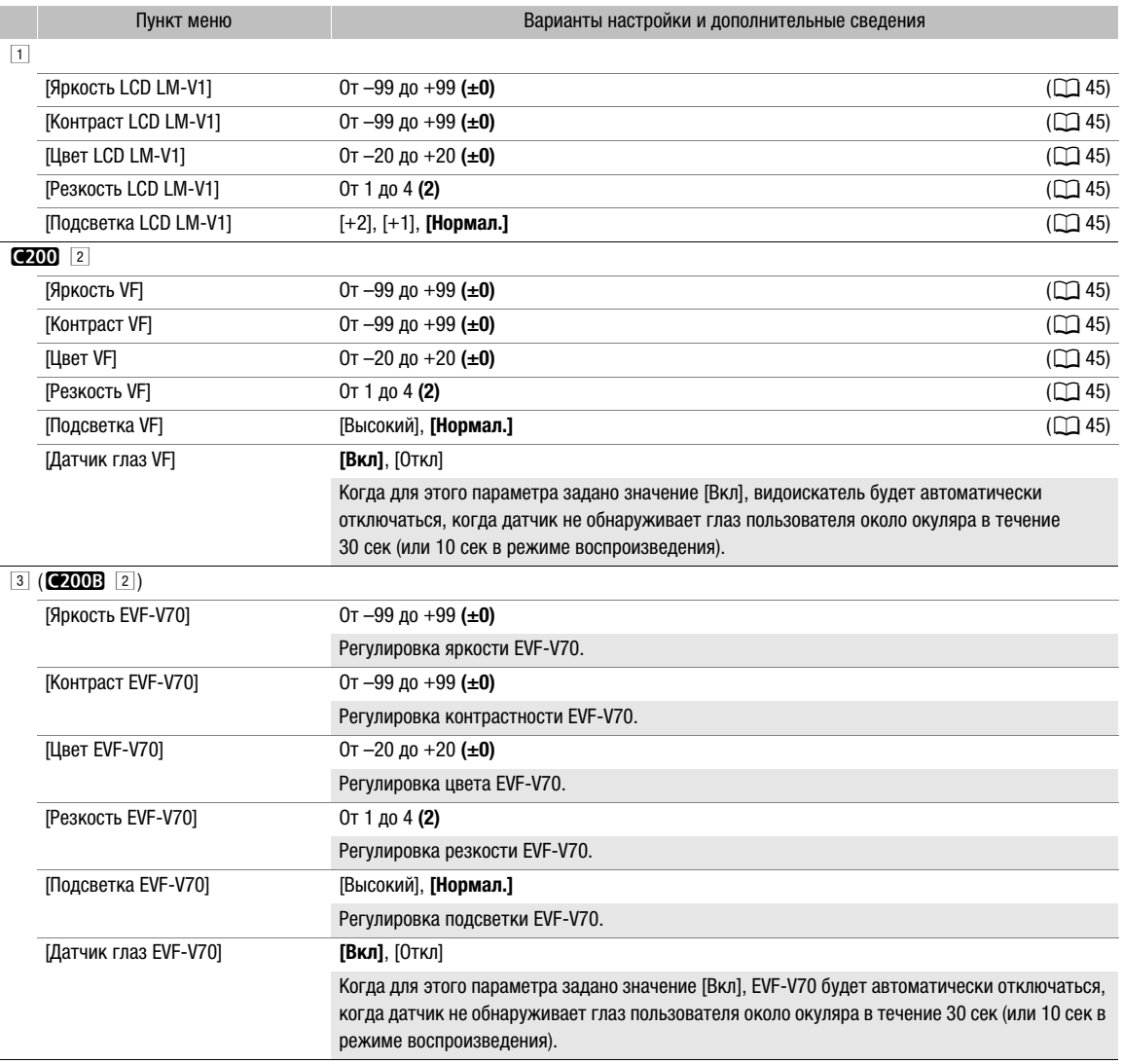

#### Параметры меню

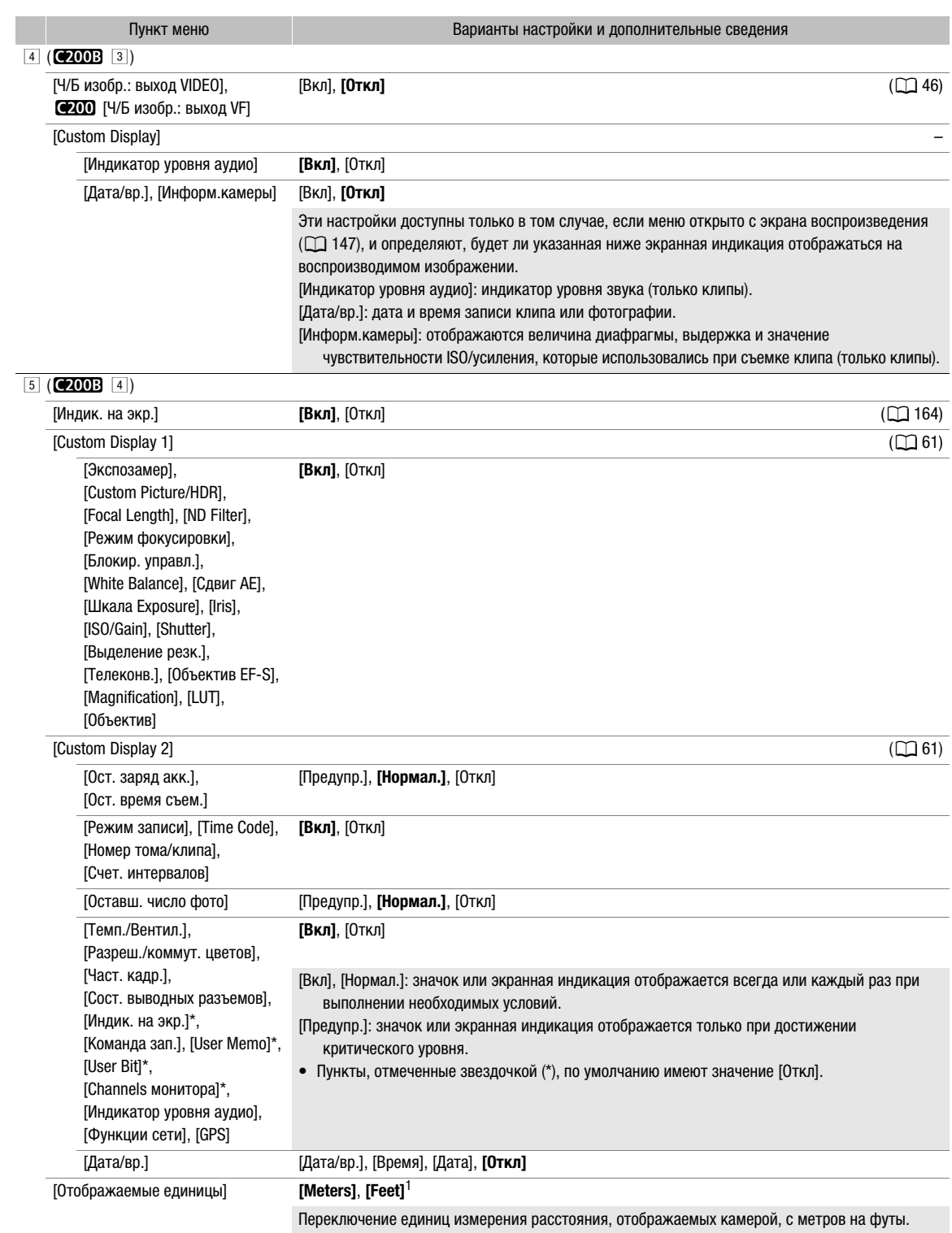

<sup>1</sup> Значение по умолчанию зависит от страны/региона приобретения.

## <span id="page-200-0"></span>**Меню** [<sup>2</sup> Функции помощи]

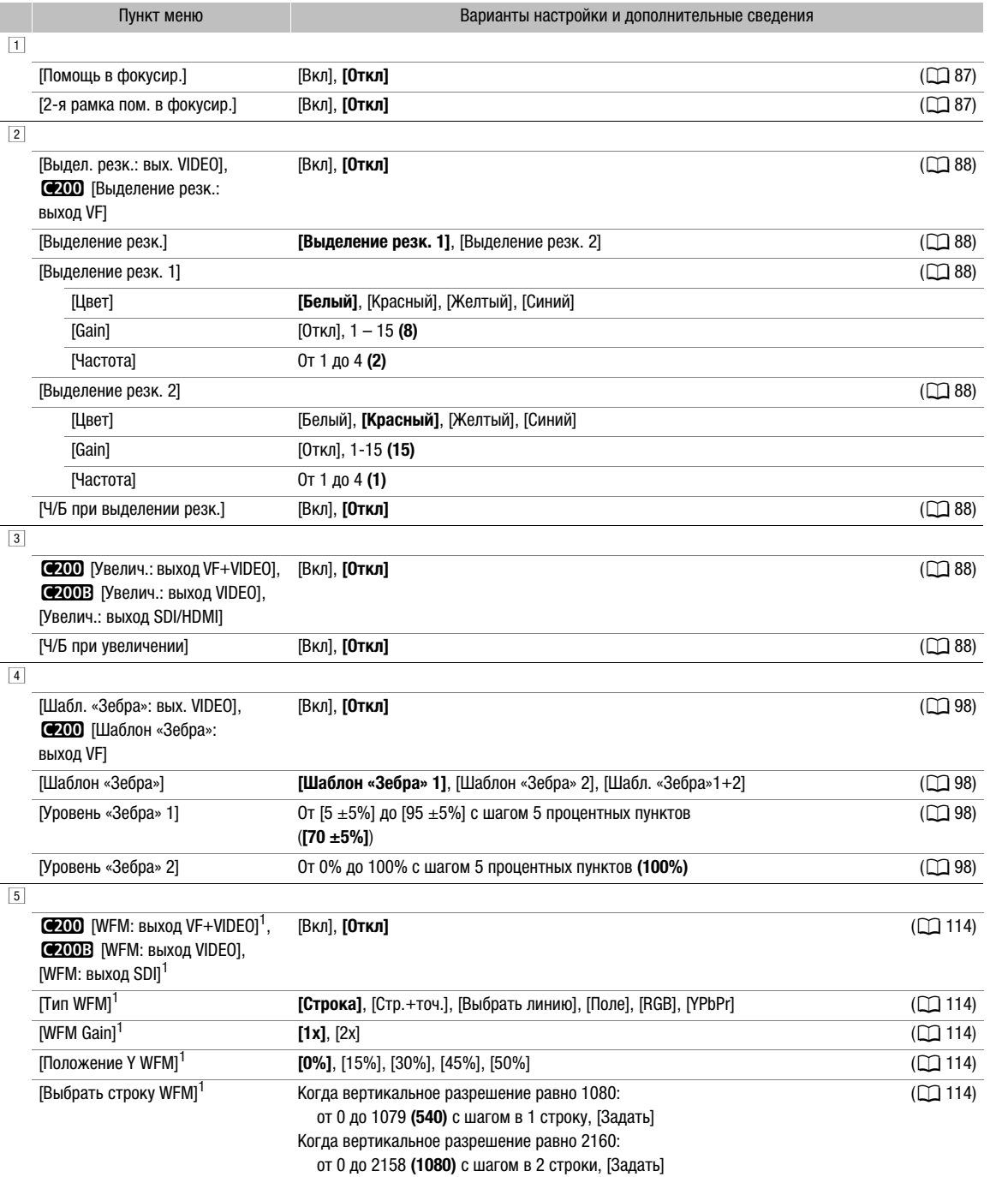

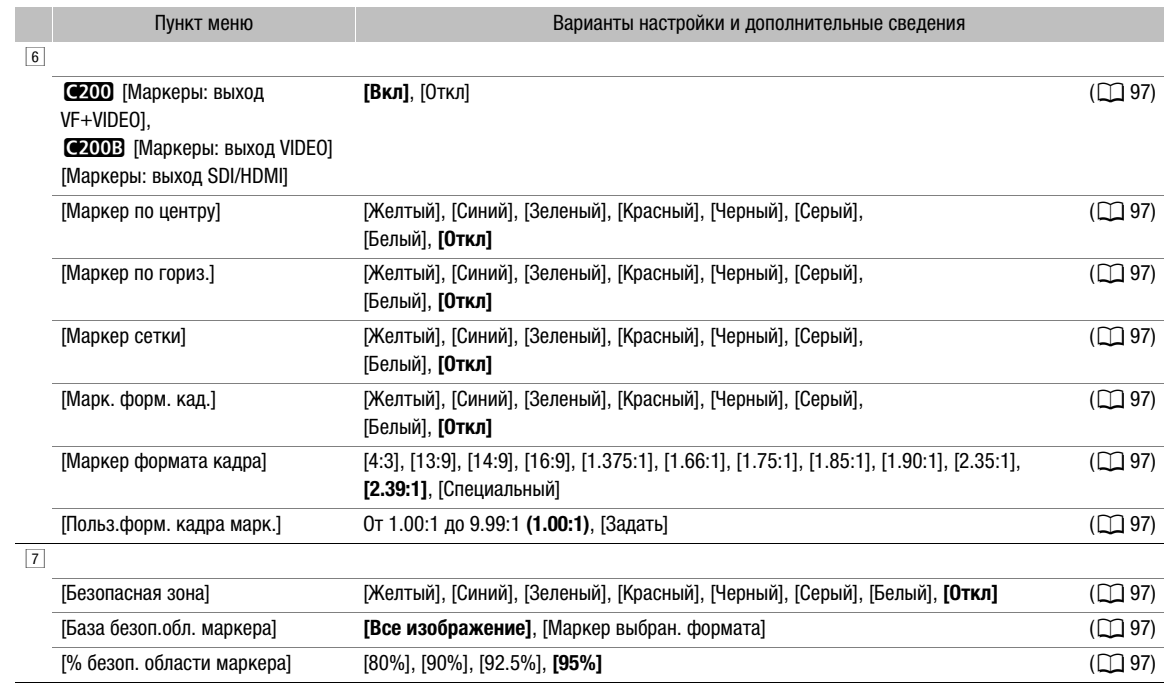

 $1$  Отображается на странице  $1$  в режиме  $\boxed{\text{MEDIA}}$ .

## <span id="page-201-0"></span>Меню [7 Параметры сети]

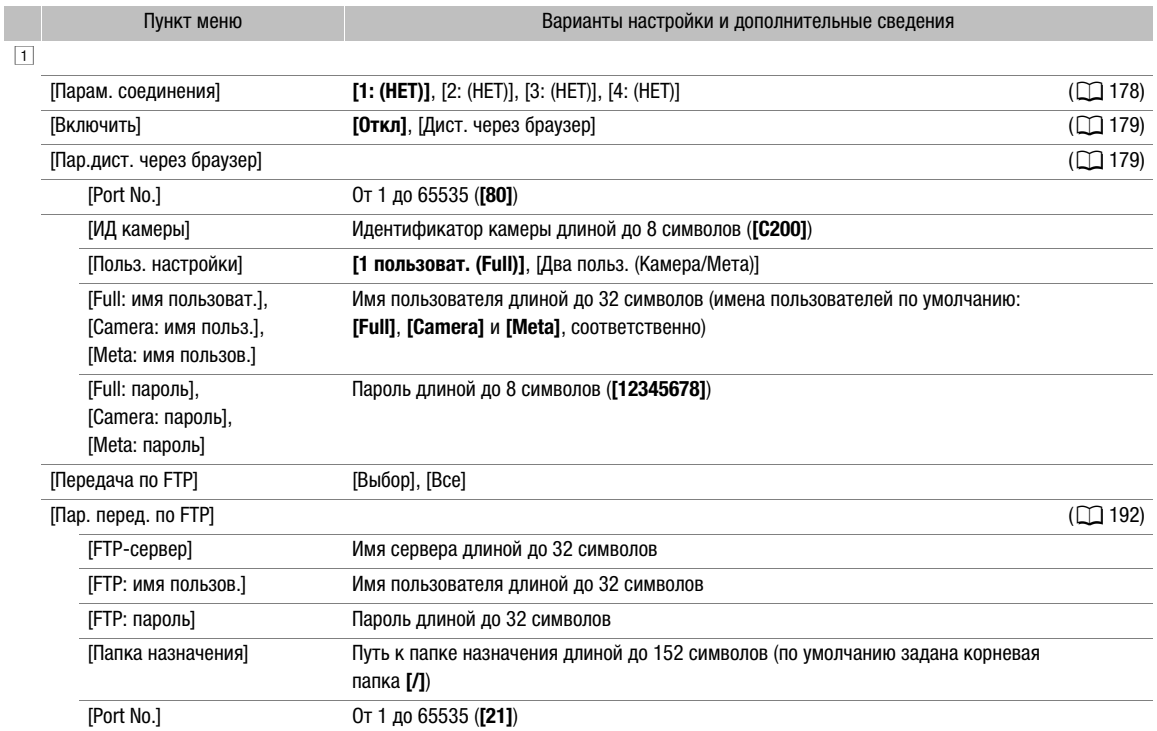

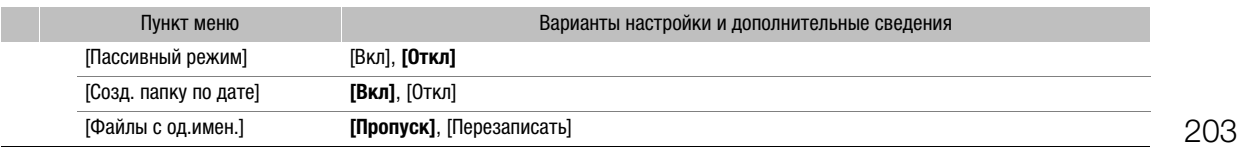

#### <span id="page-202-0"></span>Меню [ Назнач. кнопки]

Ниже приведены настройки по умолчанию для каждой из назначаемых кнопок. Полный список функций, доступных для назначения, см. в подробной таблице ( $\Box$  [132\)](#page-131-0).

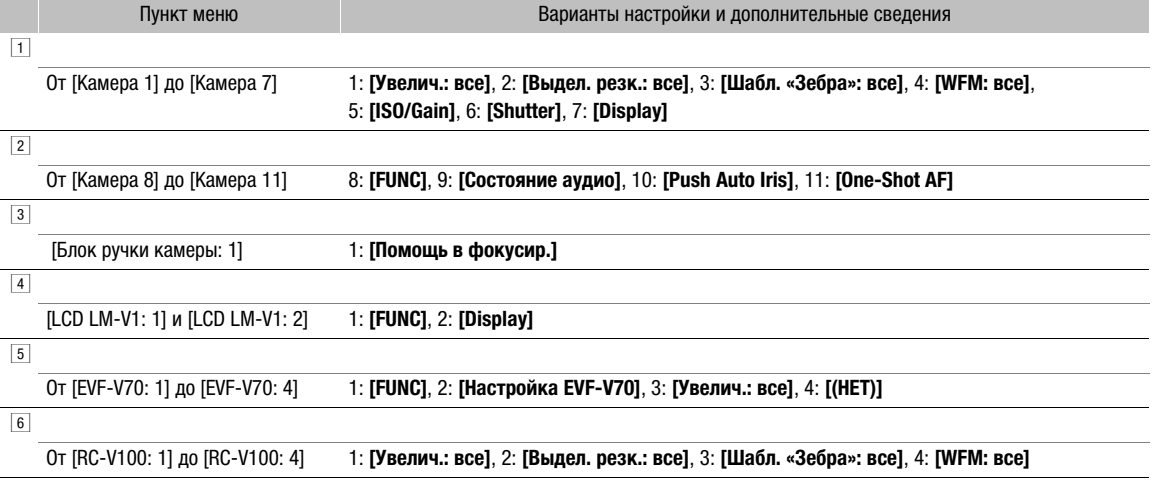

## <span id="page-202-1"></span>Меню [B Настройка системы]

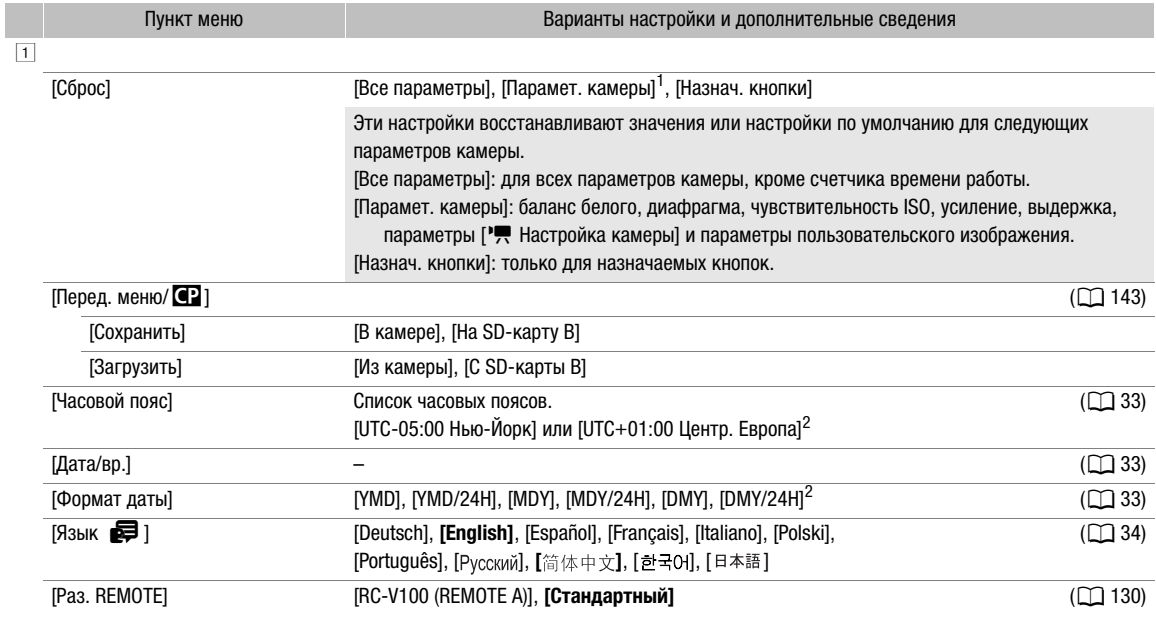

<span id="page-203-0"></span>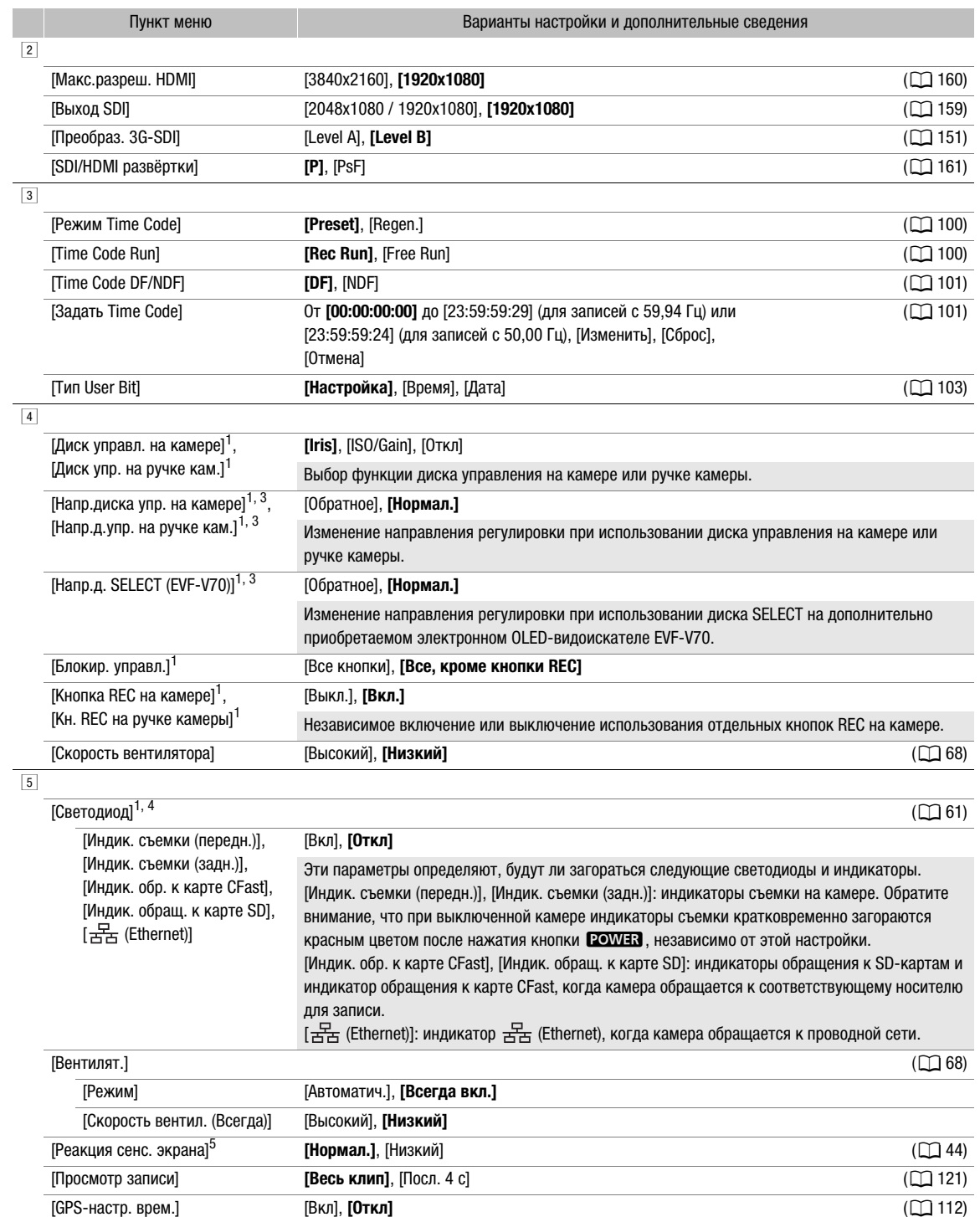

205

<span id="page-204-1"></span>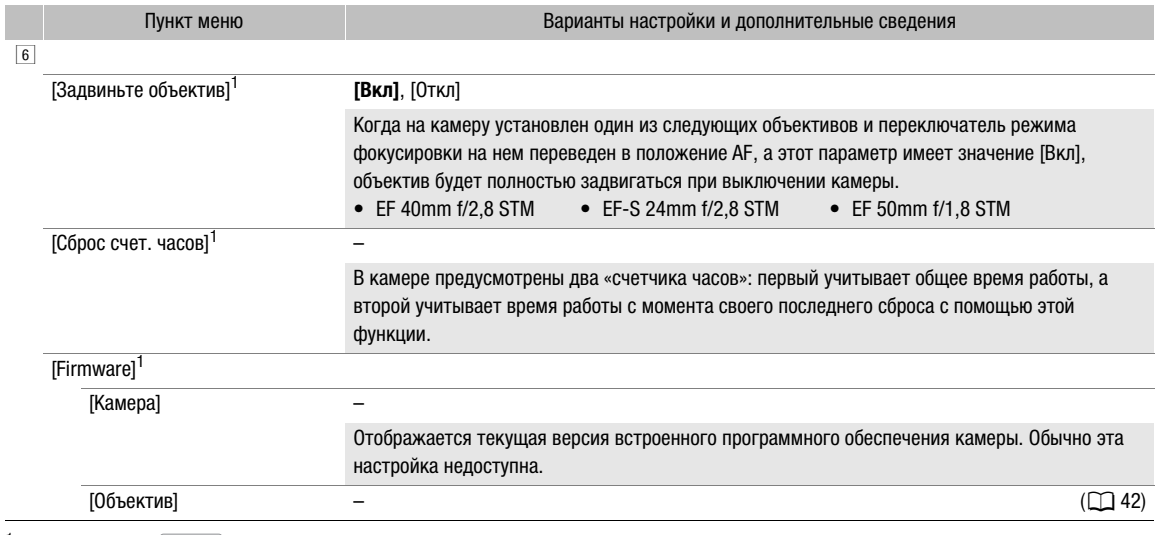

 $1$  Только режим  $\sqrt{CAMERA}$ .

2 Значение по умолчанию зависит от страны/региона приобретения.

 $3$  Отображается на странице  $\boxed{3}$  в режиме  $\boxed{\text{MEDIA}}$ .

 $4$  Отображается на странице  $\boxed{4}$  в режиме  $\boxed{\text{MEDIA}}$ .

<sup>5</sup> Только если установлен ЖКД-монитор LM-V1 (аксессуар, входящий в комплект поставки модели C200; для модели C200B приобретается дополнительно).

#### <span id="page-204-0"></span>[ ★ Мое меню] (только режим  $\boxed{\text{CAMERA}}$ )

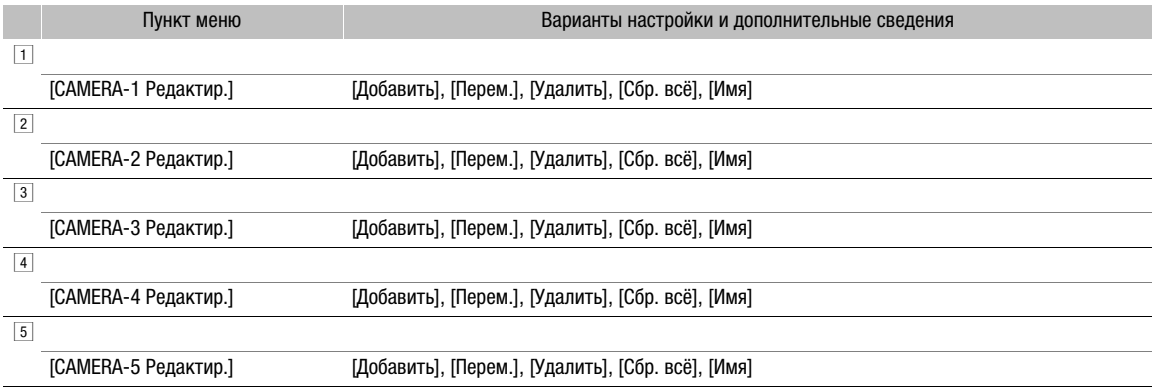

206

## <span id="page-205-0"></span>Отображение экранов состояния

На экранах состояния можно видеть значения различных параметров камеры. Экраны состояния можно также выводить на внешний монитор. Части экранов состояния отображаются на английском языке независимо от выбранного языка.

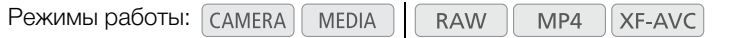

- 1 Заранее задайте назначаемую кнопку для функции [Состояние] ( $\Box$  [131](#page-130-0)).
- 2 Нажмите назначаемую кнопку, чтобы открыть экраны состояния.
	- Если камера не выключалась, и не изменялся режим ее работы, появляется последний открывавшийся экран состояния. В таком случае в режиме САМЕВА отображается экран состояния, а в режиме  $\boxed{\text{MEDIA}}$  — экран состояния [Назнач. кнопки 1/4].
- 3 Для прокрутки экранов состояния смещайте джойстик влево или вправо.
- 4 Завершив просмотр, снова нажмите назначаемую кнопку, которой задана функция [Состояние], чтобы закрыть экраны состояния.
	- Можно также нажать кнопку CANCEL.

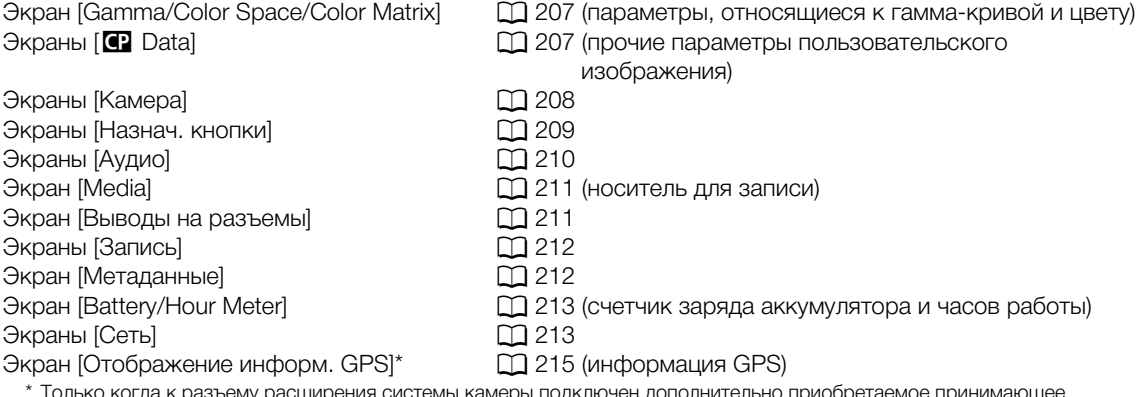

 $\cdot$ но приобретаемое приним устройство GPS GP-E2.

## <span id="page-206-0"></span>**Экран состояния [Gamma/Color Space/Color Matrix] (только режим [CAMERA]**)

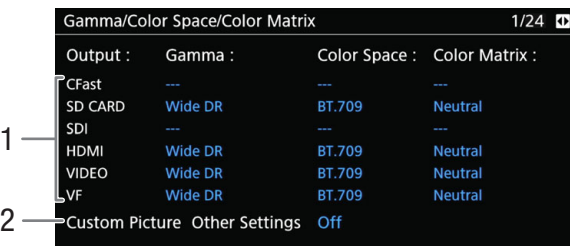

1 Гамма-кривая, цветовое пространство и цветовая матрица, используемые для записи, выдачи видеосигнала и отображения [CFast]: параметры, используемые для клипов, записываемых на карту CFast ( $\Box$  [135,](#page-134-0) [139\)](#page-138-0) [SD CARD]: параметры/LUT, используемые для клипов, записываемых на SD-карту ( $\Box$  [122](#page-121-0)) [SDI], [HDMI]: параметры/LUT, используемые для выходного видеосигнала, выдаваемого

через соответствующие разъемы ( $\Box$  [162](#page-161-1)) [VIDEO], [VF]: параметры/LUT, используемые для ЖК-экрана и видоискателя<sup>1</sup> камеры  $($  $\Box$  [162](#page-161-1)) <sup>1</sup> Только k.

2 **MENU**  $\bullet$   $[\mathbb{Q}_{\text{max}} \mid 1]$  Custom Picture/HDR]  $\bullet$ параметр [Activate Other Settings] (указывает, включены ли расширенные настройки в файле пользовательского изображения или нет)

## <span id="page-206-1"></span>Экран состояния [**C** Data 1/2] (только режим CAMERA)

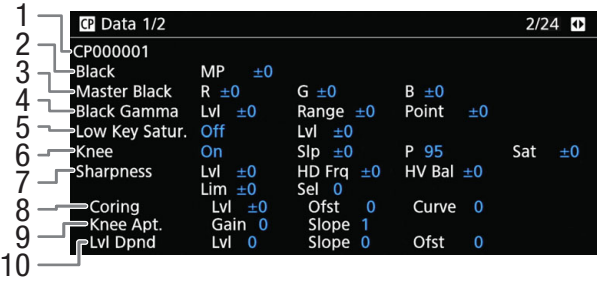

- 1 Имя файла пользовательского изображения  $(D)$  [135](#page-134-2))
- 2 Ведущий уровень черного (2 [140](#page-139-1))
- 3 Уровни RGB ведущего черного (Q [140\)](#page-139-2)
- 4 Параметры гаммы черного (уровень, диапазон и точка)  $(D 140)$  $(D 140)$
- 5 Насыщенность темных тонов ( $\Box$  [140](#page-139-4))
- 6 Параметры излома (наклон, точка и насыщенность) ( $\Box$  [140\)](#page-139-5)
- 7 Параметры резкости (уровень, частота горизонтальной детализации, баланс горизонтальной/вертикальной детализации, ограничение и выбор) ( $\Box$  [141\)](#page-140-0)
- 8 Параметры обработки шумов (уровень, смещение и кривая) ( $\Box$  [141\)](#page-140-1)
- 9 Параметры резкости (усиление и наклон апертуры излома)  $($   $\Box$  [141](#page-140-2))
- 10 Параметры зависимости от уровня (уровень, наклон и смещение)  $(D 142)$  $(D 142)$

## Экран состояния [**42** Data 2/2] (только режим CAMERA)

- $P$  Data  $2/2$  $3/24$   $\Box$ CP000001 1 Noise Reduction Off 2 R Gain  $\pm 0$ B Gain  $\pm 0$ White Balance **Color Matrix** Gain  $±0$ Phase  $\pm 0$ 3  $R-G$  $G-R$ <br> $G-B$  $B-R$ <br> $B-G$  $\frac{1}{2}$ <br> $\pm 0$  $R - B$  $±0$ Other Functions Setup Level  $±0$ 4 Over 100% Through 5
- 1 Шумоподавление (22[142](#page-141-2))
- 2 Параметры баланса белого ( $\Box$  [142\)](#page-141-3)
- 3 Параметры тонкой настройки цветовой матрицы ( $\Box$  [142](#page-141-4))
- 4 Уровень настройки ( $\Box$  [142](#page-141-5))
- 5 Обработка клипов на уровне 100% ( $\Box$  [142](#page-141-6))

## <span id="page-207-0"></span>Экраны состояния от [Камера 1/4] до [Камера 4/4] (только режим [САМЕRA])

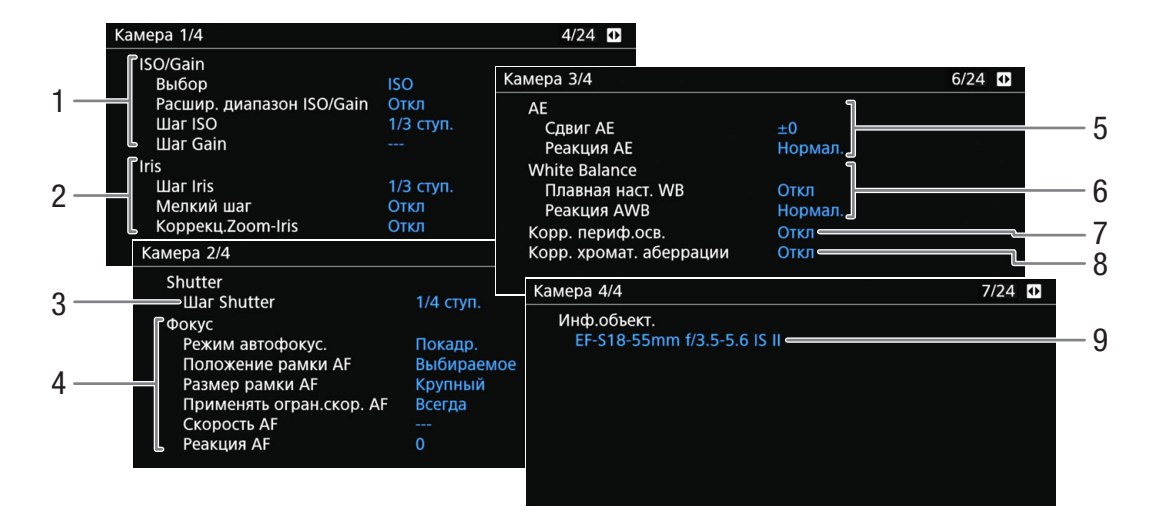

- 1 Чувствительность ISO/усиление (22[74\)](#page-73-0) Выбранный режим, расширенный диапазон, шаг ISO и шаг усиления
- 2 Диафрагма ( $\Box$  [77\)](#page-76-0) Шаг диафрагмы, коррекция диафрагмы при зумировании
- 3 Шаг изменения выдержки ( $\Box$  [73](#page-72-0))
- 4 Фокус ( $\Box$  [85\)](#page-84-0) Режим AF, параметры рамки AF, параметры скорости AF и чувствительности AF
- 5 Автоматическая экспозиция (AE) Сдвиг АЕ ( $\Box$  [80](#page-79-1)), реакция АЕ ( $\Box$  [79](#page-78-0))
- 6 Баланс белого  $(1282)$  $(1282)$  $(1282)$ Плавная настройка баланса белого, реакция автоматического баланса белого (AWB)
- 7 Коррекция периферийной освещенности  $(D \cap 42)$  $(D \cap 42)$
- 8 Коррекция хроматической аберрации ( $\Box$  [42](#page-41-0))
- 9 Сведения о модели объектива ( $\Box$  [40](#page-39-0))

209

## <span id="page-208-0"></span>Экраны состояния от [Назнач. кнопки 1/4] до [Назнач. кнопки 4/4]

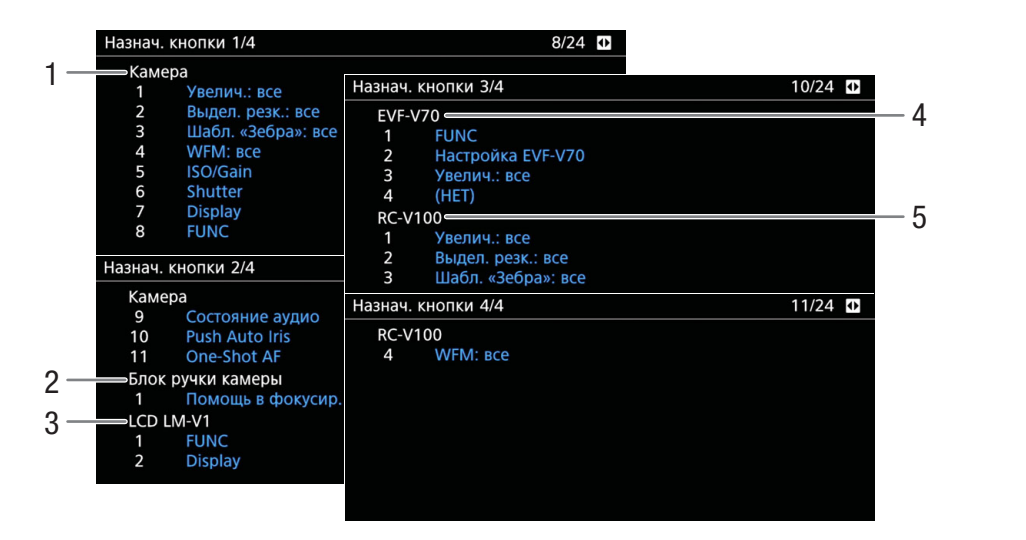

Текущие функции назначаемых кнопок ( $\Box$  [131\)](#page-130-0)

- 1 На корпусе камеры
- 2 На ручке камеры<sup>1</sup>
- 3 На блоке ЖКД монитора<sup>1</sup>
- 4 На приобретаемом электронном OLEDвидоискателе EVF-V70
- 5 На приобретаемом отдельно пульте дистанционного управления RC-V100

<sup>1</sup> Аксессуар входит в комплект поставки модели C200; для модели C200B приобретается дополнительно.

## <span id="page-209-0"></span>Экраны состояния [Аудио]

Если назначаемой кнопке задана функция [Состояние аудио], экраны состояния будут теми же, но можно нажать джойстик, чтобы открыть меню [ $\Box$ ) [1] Настройка аудио].

## 210

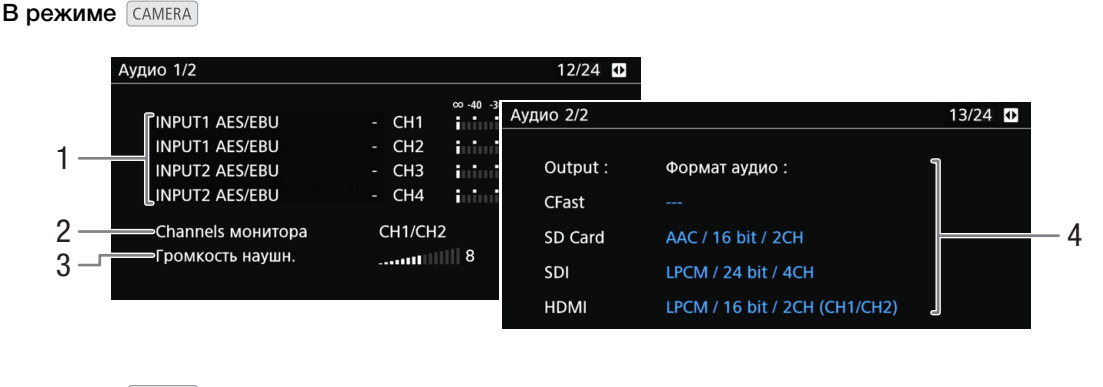

**В режиме MEDIA** 

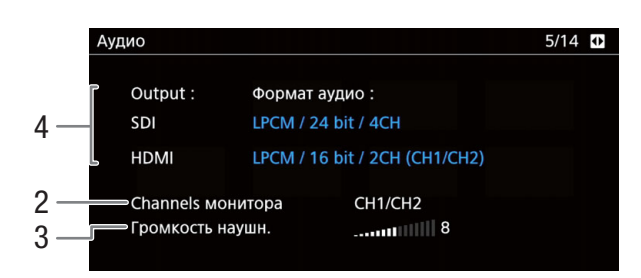

- 1 Вход источника звука, режим регулировки уровня звука и индикатор уровня звука для каждого аудиоканала ( $\Box$  [104](#page-103-0))
- 2 Аудиоканалы, выводимые на наушники или динамик  $(D \mid 165)$  $(D \mid 165)$  $(D \mid 165)$
- 3 Громкость наушников ( $\Box$  [149](#page-148-0))
- 4 Формат аудио ( $\Box$  [104](#page-103-1)), разрядность звука ( $\square$  [165](#page-164-0)) и аудиоканалы ( $\square$  165), используемые для записи или вывода.

[CFast]: настройки, используемые для клипов, записанных на карту CFast. [SD-карта]: настройки, используемые для клипов, записанных на SD-карту. [SDI], [HDMI]: настройки, используемые для звукового сигнала, выводимого на соответствующие разъемы.

211

## <span id="page-210-1"></span>Экран состояния [Media]

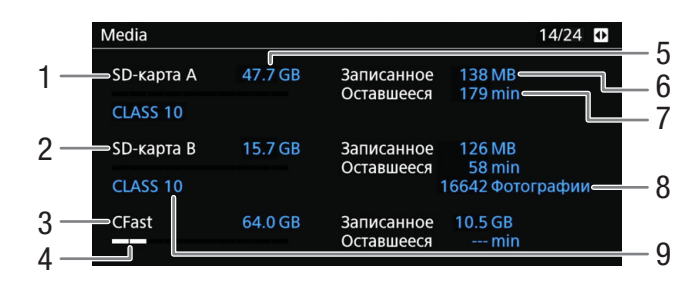

- 1 SD-карта A
- 2 SD-карта B
- 3 Карта CFast

#### Для каждой:

- 4 Визуальная шкала: приблизительное занятое/ свободное пространство
- 5 Общий объем
- 6 Занятый объем
- 7 Свободный объем

#### Только для SD-карты:

- 8 Оставшееся число фотографий
- 9 Класс скорости SD/UHS

## $\left(\,\mathbf{i}\,\right)$  ПРИМЕЧАНИЯ

• В зависимости от носителя для записи, общая емкость, отображаемая на этом экране, может отличаться от номинальной емкости, указанной на карте CFast или SD-карте.

## <span id="page-210-0"></span>Экран состояния [Выводы на разъемы]

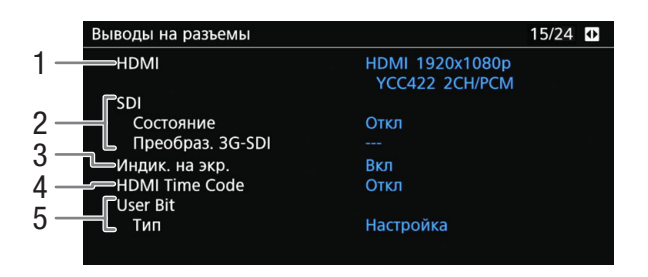

- 1 Состояние разъема HDMI OUT (Q [160](#page-159-0)): Тип сигнала (HDMI/DVI), выходной видеосигнал, выходной аудиосигнал
- 2 Состояние разъема SDI: Выходной видеосигнал<sup>1</sup> ( $\Box$  [159](#page-158-1)), преобразование выходного видеосигнала 3G-SDI (<sup>[160](#page-159-2)</sup>)
- 3 Вывод экранной индикации ( $\Box$  [164\)](#page-163-0)
- 4 Выдача временного кода через разъем HDMI  $OUT<sup>2</sup> (1 160)$  $OUT<sup>2</sup> (1 160)$  $OUT<sup>2</sup> (1 160)$
- 5 Пользовательский бит<sup>2</sup> ( $\Box$  [103\)](#page-102-0)

<sup>1</sup> Отображаемая глубина в битах обозначает глубину в битах видеосигнала.<br><sup>2</sup> Только в режиме *[смлека]*.

<span id="page-211-0"></span>Экран состояния [Запись] (только в режиме CAMERA)

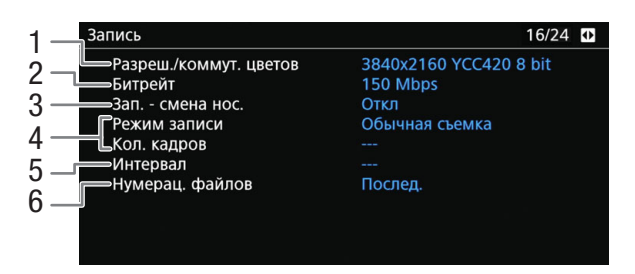

- 1 Разрешение и схема дискретизации цветов  $(D \cap 70)$  $(D \cap 70)$  $(D \cap 70)$
- 2 Скорость потока данных ( $\Box$  [69](#page-68-3))
- 3 Запись со сменой носителя ( $\Box$  [55](#page-54-1))
- 4 Специальный режим съемки ( $\Box$  [123\)](#page-122-0)
- 5 Длительность интервала для режима съемки с интервалом ( $\Box$  [126](#page-125-1))
- 6 Нумерация файлов ( $\Box$  [67](#page-66-0))

## <span id="page-211-1"></span>Экран состояния [Метаданные] (только режим CAMERA)

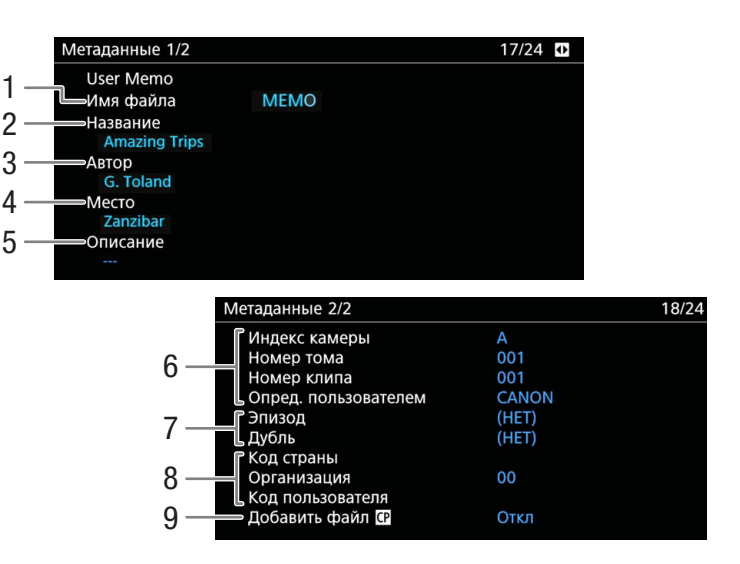

- 1 Имя файла пользовательского изображения  $(D117)$  $(D117)$  $(D117)$
- 2 Название клипа
- 3 Оператор камеры
- 4 Место съемки
- 5 Описание клипа
- 6 Информация об имени клипа ( $\Box$  [65](#page-64-0)) (индекс камеры, номер тома, номер клипа, определяемое пользователем поле)
- 7 Информация о сюжете и дубле ( $\Box$  [118](#page-117-0))
- 8 Код уникального идентификатора материала (UMID) (Q [198](#page-197-2)): страна, организация, пользователь
- 9 Внедрение файлов пользовательского изображения в клипы ( $\Box$  [138](#page-137-1))

## <span id="page-212-1"></span>Экран состояния [Battery/Hour Meter]

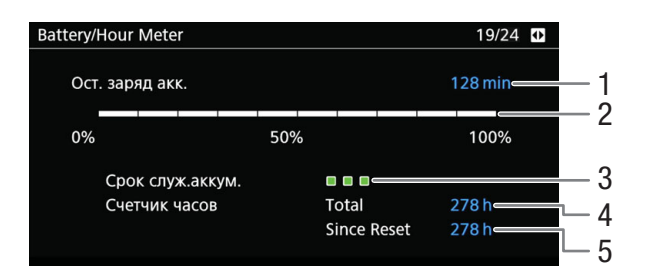

- 1 Оставшееся время съемки
- 2 Индикатор оставшегося времени съемки
- 3 Индикатор времени работы от аккумулятора
- 4 Общее время работы ( $\Box$  [205\)](#page-204-1)
- 5 Время работы с момента использования функции [Сброс счет. часов] ( $\Box$  [205\)](#page-204-1)

## <span id="page-212-0"></span>Экраны состояния от [Сеть 1/5] до [Сеть 3/5]\*

 $*$  В режиме  $\boxed{\text{MEDIA}}$  от [Сеть 1/6] до [Сеть 3/6].

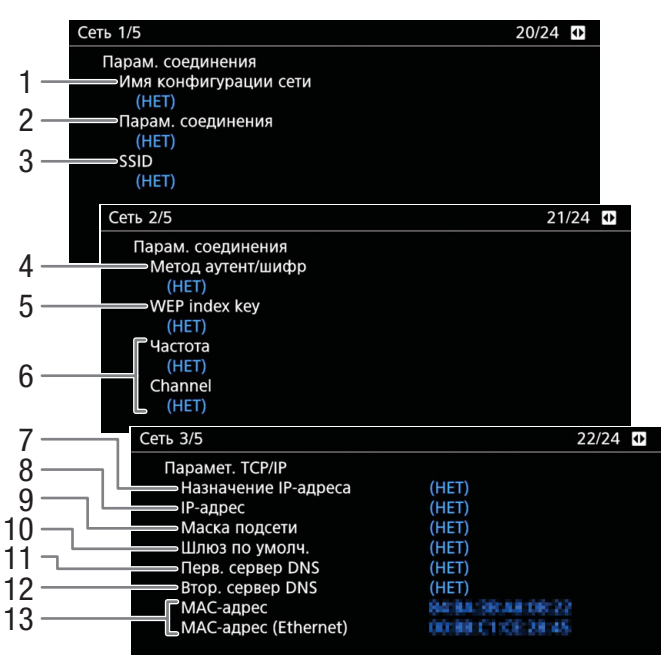

#### Параметры подключения для текущего сетевого подключения ( $\Box$  [169](#page-168-0))

- 1 Имя конфигурации сети (1[178\)](#page-177-1)
- 2 Тип подключения
- 3 SSID (имя сети)
- 4 Метод аутентификации и шифрования
- 5 Индексный ключ WEP
- 6 Диапазон частот и канал Wi-Fi

#### Параметры TCP/IP для текущего сетевого подключения ( $\Box$  [172\)](#page-171-0)

- 7 Метод назначения IP-адреса
- 8 IP-адрес

214

- 9 Маска подсети
- 10 Шлюз по умолчанию
- 11 Первичный сервер DNS (способ назначения/ IP-адрес)
- 12 Вторичный сервер DNS (способ назначения/ IP-адрес)
- 13 MAC-адрес камеры (беспроводная сеть или Ethernet)

## Экраны состояния [Сеть 4/5] и [Сеть 5/5] (только в режиме  $\sqrt{CAMERA}$ ]

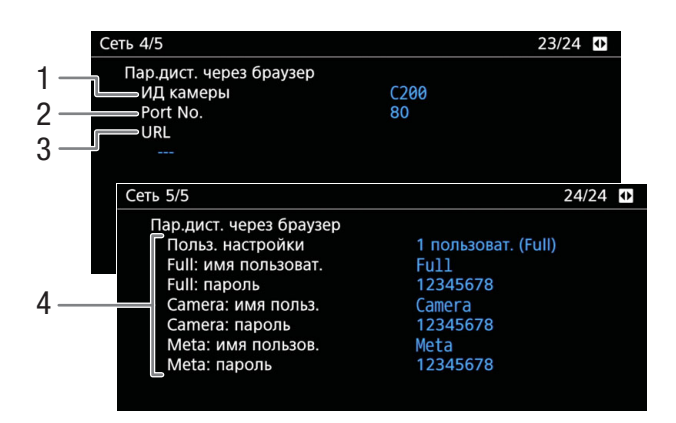

#### Параметры для приложения «Дист. через браузер» ( $\Box$  [179](#page-178-0))

- 1 Идентификатор камеры
- 2 Номер порта
- 3 URL-адрес камеры

4 Пользовательская настройка ( $\Box$  [179\)](#page-178-1), имя пользователя и пароль

## Экраны состояния от [Сеть 4/6] до [Сеть 6/6] (только в режиме [МЕDIA])

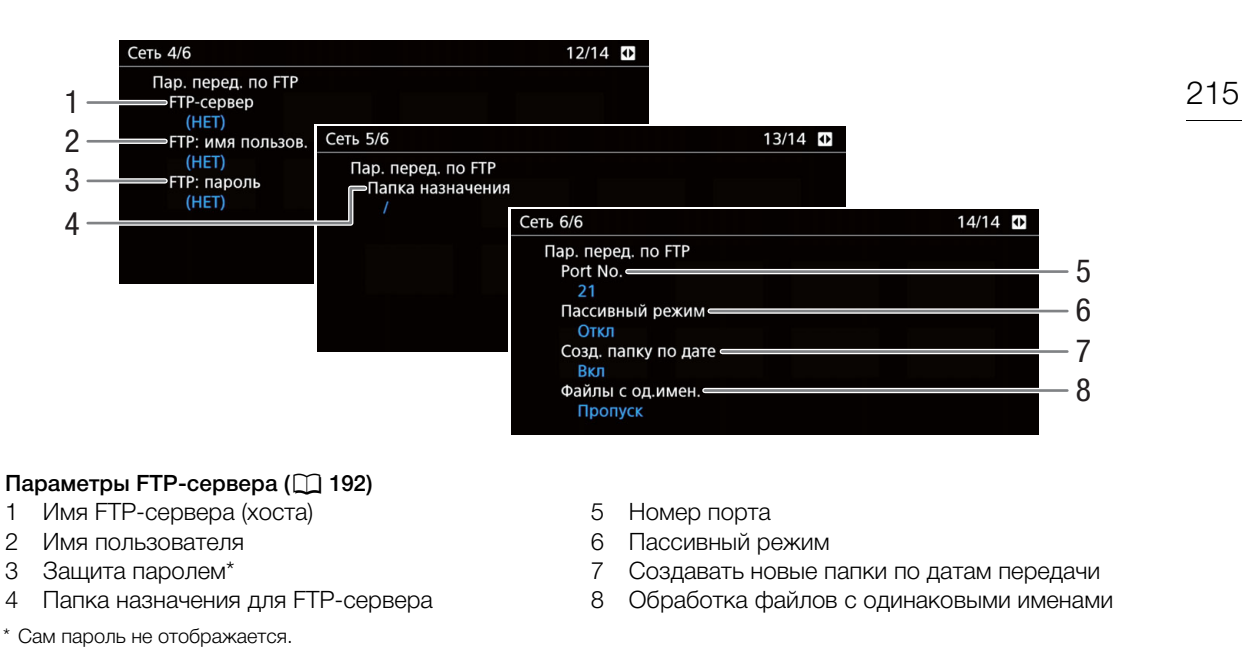

## <span id="page-214-0"></span>Экран состояния [Отображение информ. GPS] (только режим CAMERA)

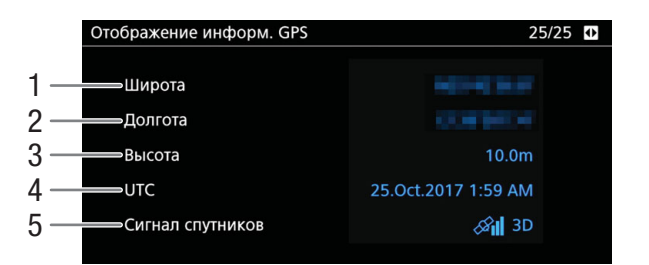

- 1 Широта
- 2 Долгота
- 3 Высота над уровнем моря
- 4 Дата и время UTC (универсальное глобальное время)
- 5 Сила спутникового сигнала

Подробные сведения см. в разделе Запись данных GPS (геотеги) ( $\Box$  [119\)](#page-118-0).

## Устранение неполадок

В случае неполадок камеры см. данный раздел. Если устранить неполадку не удалось, обратитесь к дилеру или в сервисный центр Canon.

### Источник питания

#### Камера не включается или самопроизвольно выключается.

- Разряжен аккумулятор. Замените или зарядите аккумулятор.
- Извлеките аккумулятор и установите его правильно.

#### Через некоторое время после включения камера самостоятельно выключается.

- Используемый аккумулятор не предназначен для этой камеры. Используйте рекомендуемый аккумулятор  $(D236)$  $(D236)$  $(D236)$ .

#### Аккумулятор не заряжается.

- Температура аккумулятора находится за пределами диапазона зарядки. Если температура аккумулятора ниже 0 °C, перед зарядкой согрейте его; если она выше 40 °C, перед зарядкой подождите, пока аккумулятор охладится.
- Заряжайте аккумулятор при температуре от 0 °C до 40 °C.
- Аккумулятор неисправен. Замените аккумулятор.

#### Аккумулятор очень быстро разряжается даже при нормальной температуре.

- На экране состояния [Battery/Hour Meter] ( $\Box$  [213](#page-212-1)) проверьте, не закончился ли срок службы аккумулятора. Если закончился, приобретите новый аккумулятор.

## Съемка

#### Органы управления камеры не действуют/отключены.

- Возможно, штекер ручки камеры неправильно подсоединен к камере. При установке ручки камеры на камеру плотно и полностью вставьте штекер блока в разъем на камере ( $\Box$  [47](#page-46-0)). В случае изменения угла ручки камеры следите за тем, чтобы по ошибке не отсоединить штекер.
- Когда переключатель **POWER** установлен в положение  $\hat{\mathbf{h}}$ , все кнопки (либо все кнопки, кроме некоторых кнопок REC) блокируются и недоступны для использования. Установите переключатель **POWER** в положение CAMERA. Блокируемые органы управления задаются с помощью параметра MENU > [4] Настройка системы]  $\blacktriangleright$  [Блокир. управл.] ( $\Box$  [204](#page-203-0)).

#### При нажатии кнопки REC съемка не начинается.

- Носитель для записи полностью заполнен или уже содержит максимальное количество клипов (999 клипов). Для освобождения места удалите часть клипов ( $\Box$  [154\)](#page-153-0) или сохраните свои клипы ( $\Box$  [167](#page-166-0)) и инициализируйте носитель для записи ( $\Box$  [54\)](#page-53-0). Можно также заменить носитель для записи
- Использованная кнопка REC может быть отключена. Измените текущие настройки в параметре MENU  $\clubsuit$  $[4]$  Настройка системы]  $\bigcirc$  [Кнопка REC на камере] или [Кн. REC на ручке камеры], чтобы разрешить использование требуемых кнопок REC.
- Возможно, камера переведена в специальный режим съемки. Если специальный режим съемки больше не требуется, снова задайте параметру [! Настр. записи/носителей] > [Режим записи] значение [Обычная съемка], чтобы выйти из специального режима.
- При использовании приобретаемого отдельно пульта дистанционного управления RC-V100 запускать или останавливать съемку, возможно, не удастся. Перестаньте использовать пульт дистанционного управления, после чего нажмите кнопку REC.

#### Момент нажатия кнопки REC не совпадает с моментом начала или завершения съемки.

- Между моментом нажатия кнопки REC и фактическим началом или остановкой съемки существует небольшая задержка. Это не является неисправностью.

#### Камера не фокусируется.

- Камера может не фокусироваться на определенные объекты с помощью функции автофокусировки. Сфокусируйтесь вручную ( $\Box$  [86](#page-85-0)).
- Когда в качестве режима AF выбрана ручная фокусировка с AF, начните фокусироваться вручную, пока рамка AF не станет белой (диапазон автоматической регулировки).
- **СРОО** Видоискатель не настроен. С помощью рычага диоптрийной регулировки произведите необходимую настройку  $(\Box 44)$  $(\Box 44)$ .
- Объектив загрязнен. Очистите объектив мягкой салфеткой для чистки объективов.
### При быстром перемещении объекта перед объективом поперек сцены изображение выглядит немного искаженным.

- Это типичное явление для КМОП-датчиков изображения. Если объект очень быстро пересекает сцену перед камерой, изображение может выглядеть немного искаженным. Это не является неисправностью.

### На экране видны яркие красные, зеленые или синие точки.

- Попробуйте отрегулировать баланс черного ( $\Box$ [57\)](#page-56-0). КМОП-датчик камеры является чувствительным высокоточным техническим изделием. Непосредственное воздействие на датчик ионизирующего излучения или космической радиации другого типа может влиять на датчик и в редких случаях приводить к появлению ярких цветных точек на экране. Это естественное поведение КМОП-датчиков изображения, которое не является признаком неисправности.
- Такие неполадки могут быть более заметны при использовании камеры в местах с высокой температурой, при использовании высокой чувствительности ISO или большого коэффициента усиления, а также при использовании длительной выдержки.

### Неправильные изображения отображаются на экране и камера не может снимать надлежащим образом.

- Во время записи при почти разряженном аккумуляторе с подключенным адаптером переменного тока, адаптер переменного тока был случайно отключен либо подача питания была внезапно прервана. Снова подключите адаптер переменного тока и выключите камеру, а затем снова включите ее, либо замените аккумулятор полностью заряженным.

### Переключение между съемкой (●REC) и режимом ожидания записи (STBY) занимает больше времени, чем обычно.

- Если носитель для записи содержит большое количество клипов, некоторые операции выполняются дольше, чем обычно. Сохраните свои клипы ( $\Box$  [167\)](#page-166-0) и инициализируйте носитель для записи ( $\Box$  [54](#page-53-0)). Можно также заменить носитель для записи.

### Камера не может правильно записывать на носитель для записи.

- Такое возможно в результате многократной записи и удаления данных с течением времени. Сохраните свои клипы ( $\Box$ [167\)](#page-166-0) и инициализируйте носитель для записи ( $\Box$ [54\)](#page-53-0).

### После длительного использования камеры она нагревается.

- Камера может нагреться после длительного непрерывного использования; это не является неисправностью. Если камера нагрелась сильнее обычного или нагрелась слишком быстро, это может указывать на неполадку камеры. Обратитесь в сервисный центр Canon.

## Воспроизведение

#### Невозможно удалить клип.

- Переключатель LOCK на SD-карте установлен в положение защиты от случайного стирания. Измените положение переключателя LOCK.

#### Удаление клипов занимает больше времени, чем обычно.

- Если носитель для записи содержит большое количество клипов, некоторые операции выполняются дольше, чем обычно. Сохраните свои клипы ( $\Box$  [167\)](#page-166-0) и инициализируйте носитель для записи ( $\Box$  [54](#page-53-0)).

### Невозможно удалить фотографию.

- Переключатель LOCK на SD-карте установлен в положение защиты от случайного стирания. Измените положение переключателя LOCK.
- При помощи камеры невозможно удалить фотоснимки, защищенные при использовании других устройств.

## Индикаторы и экранная индикация

#### На экране отображается красный значок  $\Box$ .

- Аккумулятор разряжен. Замените или зарядите аккумулятор.

#### На экране появляется символ  $\sqrt[n]{2}$ .

- Камера не может обмениваться данными с установленным аккумулятором, поэтому отображение оставшегося времени работы от аккумулятора невозможно.

#### Индикатор съемки не загорается.

- Задайте для параметра MENU  $\bigcirc$  [[s] Настройка системы]  $\bigcirc$  [Светодиод]  $\bigcirc$  [Индик. съемки (передн.)] или [Индик. съемки (задн.)] значение [Вкл].

Индикатор съемки мигает с высокой частотой. **(3000) или нерезия (4 раза в секунду**)

- Разряжен аккумулятор. Замените или зарядите аккумулятор.
- Недостаточно свободного места на носителе для записи. Освободите место, удалив некоторые клипы ( $\Box$  [154](#page-153-0)), или замените выбранный носитель для записи.
- Произошла системная ошибка. Выключите камеру и снова включите ее. Если неполадка не устранена, обратитесь в сервисный центр Canon.

### Индикатор съемки мигает с низкой частотой. **[............................** (1 раз в секунду)

- Суммарное свободное место на карте CFast или обеих SD-картах заканчивается. В случае SD-карт замените SD-карту, на которую в данный момент не производится запись.

### На экране отображается красный значок  $\sim$  / $\sim$ .

- Произошла ошибка SD-карты. Извлеките и заново установите SD-карту. Если обычный вид экрана не восстанавливается, сохраните свои записи ( $\Box$  [167](#page-166-0)) и инициализируйте SD-карту ( $\Box$  [54](#page-53-0)).

### На экране отображается красный значок  $|\vec{r}_{\text{sat}}|/|\vec{A}|/|\vec{B}|$  с меткой [END].

- Указанный носитель для записи заполнен. Используйте другой носитель для записи или удалите некоторые записи ( $\Box$  [129](#page-128-0), [154](#page-153-0)), чтобы освободить место на носителе для записи.

### Индикатор доступа продолжает гореть красным цветом даже после завершения съемки.

- Производится запись клипа на карту памяти. Это не является неисправностью.

### На экране отображается желтый значок  $\blacksquare$ .

- Температура внутри камеры поднялась до заданного заранее уровня. Можно продолжать использовать камеру.

### На экране отображается красный значок  $\blacksquare$ .

- Температура внутри камеры поднялась еще выше, чем когда значок **B** отображался на экране желтым цветом.
- Если этот значок отображается красным цветом в режиме  $(\text{camber})$ , когда для параметра MENU  $\blacklozenge$ [5] Настройка системы] • [Вентилят.] • [Режим] задано значение [Всегда вкл.], или в режиме MEDIA ], когда для параметра MENU  $\bigl(\overline{4}\bigr]$  Настройка системы]  $\bigl)$  [Скорость вентилятора] задано значение [Высокий], выключите камеру и подождите, пока температура не понизится.
- В режиме САМЕВА если параметру вентилятора задано значение [Автоматич.] и он не работал во время съемки, вентилятор автоматически включится (в этом случае на экране появится значок  $\{fN\}$ ).

### На экране отображается красный значок **74N**.

- Возможно нарушение работы охлаждающего вентилятора. Камера автоматически выключится приблизительно через 10 мин. Обратитесь в сервисный центр Canon.

### На экране появляется значок  $\overline{RMS}$ .

- Камера и объектив не могут обмениваться данными. Очистите контакты объектива и снова установите его на камеру.

### На экране отображается красный значок  $\pm$ .

- Литиевый элемент питания полностью разряжен. Сохраните параметры камеры на SD-карту ( $\Box$  [143](#page-142-0)) и замените литиевый элемент питания. Затем восстановите параметры камеры из файла, сохраненного на SDкарту.

## Изображение и звук

Экран внешнего устройства мониторинга, подключенного к разъему VIDEO, не включается.

- Удостоверьтесь в том, что кабель устройства, которым разъем VIDEO на камере подсоединен к разъему VIDEO устройства мониторинга, правильно подключен на обоих концах.

### На экране не отображается выделение резкостью/увеличение/шаблон «зебра»/монитор видеосигнала/чернобелое изображение.

- Удостоверьтесь, что отображение нужной вспомогательной функции включено для экрана, который используется с соответствующими параметрами выходного сигнала.

### Экранная индикация попеременно включается и выключается.

- Разряжен аккумулятор. Замените или зарядите аккумулятор.
- Извлеките аккумулятор и установите его правильно.

### На экране отображаются неправильные символы, и камера работает неправильно.

- Отсоедините источник питания, затем через короткое время снова подсоедините его. Если неполадка не устранена, используйте функцию **MENU**  $\bigcirc$  [1] Настройка системы]  $\bigcirc$  [Сброс]  $\bigcirc$  [Все параметры]. При этом все параметры камеры сбрасываются на значения по умолчанию, кроме счетчика времени работы**.**

### На экране видны шумы изображения.

- Держите камеру на расстоянии от устройств, вырабатывающих сильные электромагнитные поля, таких как мощные магниты и электродвигатели, установки магниторезонансной визуализации или высоковольтные линиями электропередачи.

### На экране видны горизонтальные полосы.

- Это типичное явление для КМОП-датчиков изображения при съемке с освещением флуоресцентными, ртутными или натриевыми лампами определенных типов. Это не является неисправностью. Возможно, симптомы удастся уменьшить, если установить режим выдержки затвора [Скорость] и задать для выдержки затвора значение, соответствующее частоте в местной электросети: 1/50\* или 1/100 для систем с частотой 50 Гц, 1/60 или 1/120 для систем с частотой 60 Гц.

\*В зависимости от частоты кадров может быть недоступно.

### Невозможна запись звука.

- Переключатель выбора звукового входа для разъема INPUT установлен в положение AES/EBU, но подключен аналоговый источник звука, или переключатель установлен в положение ANALOG, но подключен цифровой источник звука. Правильно установите звуковые переключатели в соответствии с источником звукового сигнала, который планируется использовать ( $\Box$  [107\)](#page-106-0).
- При использовании разъемов INPUT 1/INPUT 2 убедитесь, что используется разъем XLR. При использовании разъема MIC убедитесь, что используется конденсаторный микрофон с собственным источником питания и стереофоническим миниразъемом  $\varnothing$  3,5 мм.
- Для внешнего микрофона, подключенного к разъему INPUT 1/INPUT 2, требуется фантомное питание. Установите соответствующий переключатель выбора аудиовхода INPUT 1/INPUT 2 в положение MIC+48V  $(D \cap 107)$  $(D \cap 107)$  $(D \cap 107)$ .

### Звук записывается с очень низким уровнем.

- При использовании разъемов INPUT 1/INPUT 2 или разъема MIC: переключатель уровня записи звука для канала CH1 или CH2 находится в положении M, и при этом установлен слишком низкий уровень записи. Проверьте индикатор уровня записи звука на экране и правильно настройте уровень записи звука ( $\Box$  [109](#page-108-0)).
- Включен микрофонный аттенюатор. Выключите микрофонный аттенюатор ( $\Box$ [111](#page-110-0)).

### Звук записывается с искажениями или слишком тихо.

- При съемке рядом с источниками громких звуков (например, фейерверки, шоу или концерты) звук может быть искажен или записан с уровнем звука, отличающимся от фактического. Включите микрофонный аттенюатор ( $\Box$  [111](#page-110-0)) или настройте уровень записи звука вручную.

## Носитель для записи и аксессуары

### Невозможно установить носитель для записи.

- Устанавливаемая карта CFast или SD-карта неправильно сориентирована. Переверните карту и установите ее.

### Невозможна запись на карту CFast.

- Необходимо использовать совместимую карту CFast ( $\Box$  [51\)](#page-50-0).
- При первом использовании карты CFast в камере ее следует инициализировать ( $\Box$  [54\)](#page-53-0).
- Карта CFast полностью заполнена или уже содержит максимальное количество клипов (999 клипов). Освободите место, удалив часть клипов ( $\Box$  [154\)](#page-153-0), или замените карту CFast.

### Невозможна запись на SD-карту.

- Необходимо использовать совместимую SD-карту ( $\Box$  [51](#page-50-0)).
- При первом использовании SD-карты в камере ее следует инициализировать ( $\Box$  [54\)](#page-53-0).
- Переключатель LOCK на SD-карте установлен в положение защиты от случайного стирания. Измените положение переключателя LOCK.
- Фотографии можно записывать только на SD-карту B. Вставьте SD-карту в гнездо SD-карты B.
- SD-карта полностью заполнена или уже содержит максимальное количество клипов (999 клипов). Освободите место, удалив часть записей ( $\Box$  [129,](#page-128-0) [154\)](#page-153-0), или замените SD-карту.
- Номера папок и файлов достигли максимального значения. Задайте для параметра MENU  $\bigotimes$  [4] Настр. записи/носителей] > [Нумерац. файлов] значение [Сброс] и установите новую SD-карту.

### Запись на карту CFast и воспроизведение с нее выполняются слишком медленно.

- Такое возможно в результате постепенной многократной записи и удаления видеозаписей. Сохраните свои клипы ( $\Box$  [167\)](#page-166-0) и инициализируйте карту CFast ( $\Box$  [54](#page-53-0)).

### Запись на SD-карту и воспроизведение с нее выполняются слишком медленно.

- Такое возможно в результате постепенной многократной записи и удаления клипов и фотографий. Сохраните свои записи ( $\Box$  [167](#page-166-0)) и инициализируйте SD-карту ( $\Box$  [54](#page-53-0)).

Не работает дополнительно приобретаемый пульт дистанционного управления RC-V100 или другой пульт дистанционного управления из числа имеющихся в продаже.

- Убедитесь в том, что для параметра MENU > [1] Настройка системы] > [Раз. REMOTE] задано значение [RC-V100 (REMOTE A)], если используется приобретаемый дополнительно пульт дистанционного управления RC-V100, или [Стандартный], если используется другой пульт дистанционного управления из имеющихся в продаже.
- Выключите камеру, снова подсоедините пульт дистанционного управления, после чего снова включите камеру.
- Когда для параметра MENU > [1] Custom Picture/HDR] > [Activate Other Settings] задано значение [Off] либо выбранный в данный момент файл пользовательского изображения защищен, расширенные параметры пользовательского изображения нельзя изменить с помощью пульта ДУ RC-V100. После выбора файла пользовательского изображения, который не защищен ([1] [135](#page-134-0)), задайте для параметра [Activate Other Settings] значение [On].

## Подключение к внешним устройствам

На экране находящегося поблизости телевизора видны шумы изображения.

- При использовании камеры в одной комнате с телевизором не подносите адаптер переменного тока близко к кабелю питания или антенному кабелю телевизора.

### Изображение правильно воспроизводится на камере, а на экране внешнего монитора изображение отсутствует.

- Камера неправильно подключена к внешнему монитору. Убедитесь, что используется правильное подключение  $($   $\Box$  [159](#page-158-0)).
- Видеовход на внешнем мониторе не соответствует разъему, к которому подсоединена камера. Выберите правильный видеовход.

#### Компьютер не распознает камеру, хотя она подключена правильно.

- Отсоедините USB-кабель и выключите камеру. Немного подождите, затем снова включите камеру и восстановите подключение.
- Подсоедините камеру к другому USB-порту компьютера.
- Установите USB-соединение при открытом индексном экране [MP4] или [Фотографии].

### Невозможно передать клипы MP4 или фотографии в компьютер.

- SD-карта содержит слишком много клипов MP4 и фотографий. Удаляйте клипы MP4 и фотографии, пока SDкарта не будет содержать не более чем 2500 (Windows)/1000 (macOS) клипов и фотографий, затем используйте устройство чтения карт для передачи записей с SD-карты.

### На внешнем мониторе, подключенном к разъему SDI, нет изображения или звука

- Если к разъему HDMI OUT подключен кабель HDMI, отсоедините его.
- Удостоверьтесь в том, что настройки внешнего монитора соответствуют конфигурации выходного видеосигнала, выбранной в камере ( $\Box$  [155](#page-154-0)).

#### На внешнем мониторе, подключенном к разъему HDMI OUT нет изображения или звука

- Отсоедините HDMI-кабель и заново подсоедините его либо выключите и снова включите камеру.

### В видоискателе или в видеосигнале, выводимом на разъем VIDEO, не отображаются выделение резкостью/ черно-белое изображение/увеличение/шаблон «зебра»/монитор видеосигнала/экранные маркеры.

- Убедитесь, что отображение нужной вспомогательной функции включено для требуемого устройства вывода или разъема.

#### В видеосигнале, выводимом на разъем SDI, не отображаются увеличение/монитор видеосигнала/экранные маркеры.

#### - Убедитесь, что отображение нужной вспомогательной функции включено для разъема SDI.

В видеосигнале, выводимом на разъем HDMI, не отображаются увеличение/экранные маркеры.

- Убедитесь, что отображение нужной вспомогательной функции включено для разъема HDMI.

## Функции сети

### Проверьте в первую очередь

- Включены ли точка доступа (беспроводной маршрутизатор), камера, компьютер или другие сетевые устройства?
- Работает ли сеть и правильно ли она настроена?
- Правильно ли все сетевые устройства подключены к той же сети, что и камера?
- Нет ли каких-либо препятствий между камерой и точкой доступа или между используемым сетевым устройством и точкой доступа?

### Не удается подключиться к точке доступа.

- Поблизости имеются другие устройства, создающие помехи беспроводному сигналу. Снимите ручку камеры, затем снова настройте параметры, относящиеся к сети. Если неполадка не устранена, см. раздел *Меры предосторожности для сетей Wi-Fi* ( $\Box$  [222](#page-221-0)).
- Сведения о паролях не сохраняются в параметрах камеры. При загрузке параметров камеры с SD-карты все пароли в сетевых настройках сбрасываются. При необходимости настройте параметры, относящиеся к сети  $(D2 171)$  $(D2 171)$  $(D2 171)$ .

- Проверьте правильность настроек на сетевом устройстве, с которым пытается соединиться камера.

### Не удается установить подключение с сетевым устройством в режиме «камера как точка доступа».

- Поблизости имеются другие устройства, создающие помехи беспроводному сигналу. Снимите ручку камеры, затем снова настройте параметры, относящиеся к сети. Если неполадка не устранена, см. раздел *Меры предосторожности для сетей Wi-Fi* (A [222](#page-221-0)).
- При сбросе всех параметров камеры все параметры сети также сбрасываются. Снова настройте параметры режима «камера как точка доступа» ( $\square$  [172](#page-171-0)).

### Невозможно подключиться к проводной сети (Ethernet).

- Используйте экранированный кабель Ethernet типа «витая пара» (STP) категории 5e или выше.
- Попробуйте заменить кабель Ethernet.
- При сбросе всех параметров камеры все параметры сети также сбрасываются. Снова настройте параметры сети ( $\Box$  [171](#page-170-0)).
- Убедитесь, что устройство, к которому подключена камера, включено и правильно работает. Для работы со скоростью подключения 1000BASE-T обязательно используйте сетевые устройства, поддерживающие стандарт Gigabit Ethernet (1000BASE-T).

### Приложение «Дист. через браузер» не запускается в веб-браузере.

- Убедитесь, что функция «Дист. через браузер» включена ( $\Box$  [180](#page-179-0)).
- В адресную строку веб-браузера введен неправильный URL-адрес. Обязательно используйте URL-адрес точно в таком виде, в каком он отображается на экране состояния [Сеть 4/5] ( $\Box$  [214](#page-213-0)).

### Экран «Дист. через браузер» неправильно отображается в веб-браузере.

- Возможно, что используемое устройство, операционная система или веб-браузер не поддерживаются. Актуальные сведения о поддерживаемых системах см. на локальном веб-сайте Canon.
- Включите JavaScript и файлы cookie в настройках веб-браузера. Подробнее см. модули справки или интернетдокументацию по используемому веб-браузеру.
- Удалите в веб-браузере кэшированные данные и файлы cookie для URL-адреса приложения «Дист. через браузер» и перезапустите приложение «Дист. через браузер».

## <span id="page-221-0"></span>Меры предосторожности для сетей Wi-Fi

При использовании сети Wi-Fi в случае снижения скорости передачи, потери подключения или возникновении других проблем попробуйте принять следующие меры по устранению неполадок.

#### 222 Расположение точки доступа (беспроводного маршрутизатора)

- При использовании сети Wi-Fi в помещении размещайте точку доступа в одной комнате с камерой.
- Размещайте точку доступа в открытом месте без препятствий, в котором люди или предметы не будут находиться между точкой доступа и камерой.
- Размещайте точку доступа как можно ближе к камере.

### Электронные устройства поблизости

- Если скорость передачи по сети Wi-Fi снижается из-за помех от указанных ниже электронных устройств, можно попробовать перейти в диапазон 5 ГГц или переключиться на другой канал.
- Сети Wi-Fi, в которых используется протокол IEEE 802.11b/g/n, работают в диапазоне частот 2,4 ГГц. По этой причине скорость передачи может снижаться, если поблизости расположены микроволновые печи, беспроводные телефоны, микрофоны или аналогичные устройства, работающие в этой же полосе частот.
- Если поблизости находится точка доступа, работающая в том же диапазоне частот, что и передатчик, скорость передачи может снизиться.

### Использование нескольких камер, беспроводных передатчиков файлов или точек доступа

- Убедитесь в отсутствии конфликта IP-адресов среди устройств, подключенных к одной сети.
- Если к одной точке доступа подключены несколько камер C200/C200B, скорость подключения может снизиться.
- Чтобы уменьшить интерференцию радиоволн при наличии нескольких точек доступа, использующих стандарт IEEE 802.11b/g или IEEE 802.11n (в полосе частот 2,4 ГГц), устанавливайте между всеми точками доступа зазор шириной в четыре канала. Например, используйте каналы 1, 6 и 11, каналы 2, 7 и 12 или каналы 3, 8 и 13. Если возможно использование стандарта IEEE 802.11a/n (в полосе частот 5 ГГц), переключитесь на стандарт IEEE 802.11a/n и укажите разные каналы.

## <span id="page-221-1"></span>Список сообщений

При появлении на экране сообщения см. этот раздел. Сообщения в этом разделе приведены в алфавитном порядке. Обратите внимание, что над некоторыми сообщениями может отображаться индикация соответствующего носителя для записи (SD-карта A, SD-карта B, CFast или их сочетание).

### Lens firmware update Firmware update failed. Try updating again.

- (Обновление встроенного ПО объектива. Сбой обновления встроенного ПО. Повторите попытку позднее.)
- Не удалось обновить встроенное ПО объектива. Попробуйте обновить встроенное ПО объектива еще раз.

### $SD$ -карта A $\rightarrow$ SD-карта B / SD-карта B $\rightarrow$ SD-карта A Быстрое изменение

- SD-карта почти полностью заполнена, поэтому приблизительно через 1 мин запись будет продолжена на другую SD-карту.

### $SD$ -карта A $\rightarrow$ SD-карта B / SD-карта B $\rightarrow$ SD-карта A Носитель изменен

- Это сообщение отображается при использовании кнопки SLOT SELECT для переключения используемого гнезда SD-карты или при продолжении записи с одной SD-карты на другую.

### Адаптер сервопривода Проверьте питание.

- Элементы питания адаптера сервопривода почти полностью разряжены. Замените элементы питания адаптера сервопривода.

### Адаптер сервопривода Слишком высокая температура. Не удается выполнить задание.

- Использование адаптера сервопривода невозможно, так как его температура слишком высока. Прекратите использование адаптера сервопривода. Перед возобновлением использования подождите, пока он не остынет.

### Видеоконфигурация была изменена. Проверьте настройки.

- Одна или несколько из SD-карт A/SD-карт B могли измениться автоматически из-за изменения настроек съемки или настроек носителя. Перед продолжением съемки проверяйте настройки.

### Воспроизведение невозможно

- На носителе для записи содержатся клипы, записанные с частотой системы, отличной от частоты, используемой камерой в данный момент. Для воспроизведения, записей, хранящихся на карте, задайте для параметра MENU  $\bigcirc$  [1] Настр. записи/носителей]  $\bigcirc$  [Частота системы] значение, соответствующее записям, хранящимся на носителе для записи.
- Информация управления файлами\* клипов XF-AVC повреждена или возникла ошибка декодера. Выключите камеру и снова включите ее. Если неполадка не устранена, обратитесь в сервисный центр Canon. Восстановить поврежденную информацию управления файлами невозможно. Данные карт памяти или клипов XF-AVC с поврежденной информацией управления не могут читаться с помощью программного обеспечения (Canon XF Utility или плагины для приложений нелинейного монтажа (NLE)).

### Восстановление данных невозможно.

- Не удалось восстановить выбранный клип. Сохраните клипы ( $\Box$  [161\)](#page-160-0) и удалите клипы, которые не удалось восстановить  $(D 154)$  $(D 154)$  $(D 154)$ .
- При отсутствии достаточного свободного места на носителе для записи, камера, возможно, не сможет восстановить клипы. Освободите место, удалив некоторые клипы ( $\Box$  [154\)](#page-153-0).

### Доступ к CFast/SD-карте A/SD-карте B Не извлекать

- Крышка гнезда карты CFast или SD-карты была открыта, когда камера обращалась к этому носителю для записи. Закройте крышку гнезда карт.

### Замените аккумулятор

- Разряжен аккумулятор. Замените или зарядите аккумулятор.

### Запись была остановлена.

- Информация управления файлами повреждена или возможна ошибка кодировщика. Выключите камеру и снова включите ее. Затем извлеките используемый носитель для записи и снова установите его. Можно также заменить карту CFast. Если неполадка не устранена, обратитесь в сервисный центр Canon.

### Запись клипов на этот носитель может быть невозможна

- Выбранная для записи SD-карта имеет класс скорости 4 или ниже (при формате основной записи MP4) либо 6 или ниже (при формате основной записи XF-AVC). Используйте рекомендуемую SD-карту ( $\Box$  [51\)](#page-50-1).

### Защита карты памяти от стирания активирована

- Переключатель LOCK на SD-карте установлен в положение защиты от случайного стирания. Измените положение переключателя LOCK.

#### Карта памяти несовместима с текущими параметрами записи.

- При записи клипов MP4 или XF-AVC для параметра MENU  $\bigcirc$   $[\mathbb{H}^3]$   $[2]$  Настр. записи/носителей]  $\bigcirc$  [Разреш./ коммут. цветов] устанавливается значение [3840x2160 YCC420 8 bit], но в выбранное гнездо SD-карт установлена SD-карта, которая не соответствует классу UHS Speed Class 3. Установите SD-карту, которая поддерживает класс UHS Speed Class 3, или установите разрешение и битрейт [1920x1080 YCC420 8 bit].

#### Количество клипов уже максимальное

- Выбранный для записи носитель содержит максимальное количество клипов (999 клипов). Замените носитель для записи.

#### Крышка открыта

- Крышка гнезда карты CFast или SD-карты была открыта при переключении камеры в режим  $\,$  <code>CAMERA</code>  $\,$  или при включении камеры в этом режиме. Вставьте карту и закройте крышку гнезда карты.

#### Не удается переключить слоты SD-карты

- Кнопка SLOT SELECT была нажата, когда камера производила запись. Для изменения выбранного гнезда SDкарты подождите, пока камера завершит запись.

### Недопустимая операция

- Невозможно выполнение указанных ниже операций.
	- Добавление метки кадра в кадр, который уже содержал метку кадра, или в клип в режиме покадровой съемки или в режиме интервальной съемки.
	- Добавление метки  $\mathbb N$  в клип, в котором уже имеется метка  $\mathbb N$ , или добавление метки  $\mathbb N$  в клип, в котором уже имеется метка **V**.
	- Нажатие кнопки REC, когда в камере отсутствует носитель для записи.

### Некоторые клипы требуют восстановл.

- Произошло внезапное выключение камеры или извлечение карты памяти во время записи, что вызвало ошибку в клипе XF-AVC. Попробуйте восстановить клип ( $\Box$  [56](#page-55-0)).

### Носитель заполнен

- Носитель для записи полностью заполнен. Замените носитель для записи или удалите некоторые записи (A [129](#page-128-0), [154\)](#page-153-0), чтобы освободить место на носителе для записи.
- SD-карта A или SD-карта B полностью заполнена, поэтому съемка не начинается. Для съемки переключитесь на SD-карту в другом гнезде SD-карты.

### Носитель не поддерживается

- В этой камере нельзя использовать карты CFast объемом 600 МБ или менее и SD-карты объемом 256 МБ или менее. Используйте рекомендуемый носитель для записи ( $\Box$  [51\)](#page-50-0).

### Носитель почти заполнен

- Мало свободного места на носителе для записи. Замените носитель для записи или удалите некоторые записи (A [129,](#page-128-0) [154\)](#page-153-0), чтобы освободить место на носителе для записи.
- Малый суммарный объем свободного места на SD-картах A и B. Замените SD-карту, которая в данный момент не выбрана.

### Ошибка вентилятора

- Возможно нарушение работы охлаждающего вентилятора. Обратитесь в сервисный центр Canon.

### Ошибка названия

- Произведена попытка записать клип, когда номер клипа имеет максимальное значение. Сохраните свои клипы  $($ [[167\)](#page-166-0) и инициализируйте носитель для записи ( $\Box$  [54\)](#page-53-0) либо удалите все клипы ( $\Box$  [154](#page-153-0)).
- Произведена попытка сделать снимок, когда номер снимка имеет максимальное значение. Задайте для параметра MENU  $\bigotimes$  [4] Настр. записи/носителей]  $\bigotimes$  [Нумерац. файлов] значение [Сброс] и удалите все фотографии с SD-карты ( $\Box$  [129](#page-128-0)) или инициализируйте карту ( $\Box$  [54\)](#page-53-0).

### Ошибка объектива Выключите и снова включите камеру.

- Возникла ошибка связи между камерой и объективом. Выключите камеру и снова включите ее.

### Ошибка объектива Изменить частоту кадров

- Объектив, установленный на камеру, не подходит для съемки с частотой кадров, заданной в камере. Выберите другую частоту кадров ( $\Box$  [69\)](#page-68-0).

### Ошибка связи батареи. Отображает ли батарея логотип Canon?

- Это может быть вызвано применением аккумулятора, не рекомендуемого компанией Canon для использования с данной камерой.
- Если используется аккумулятор, рекомендованный компанией Canon для этой камеры, возможна неполадка самого аккумулятора или камеры. Обратитесь в сервисный центр Canon.

### Ошибка связи камера → объектив. Очистите контакты объектива и подсоедините объектив вновь.

- Камера не может обмениваться данными с объективом из-за грязных контактов объектива. После закрытия этого сообщения на экране появится значок **HIM**. Очистите контакты объектива мягкой тканью и снова установите объектив.

#### Переполнение буфера. Запись была остановлена.

- Скорость потока данных оказалась слишком высокой для используемого носителя для записи, и запись была остановлена. Используйте рекомендуемый носитель для записи ( $\Box$  [51\)](#page-50-0).

#### Подсоединенный объектив не совместим с этой функцией.

- Выбранный параметр несовместим с объективом, который в данный момент установлен на камеру. Он не может использоваться.

#### Проверьте CFast/SD-карту A/SD-карту B

- Невозможно получить доступ к носителю для записи. Проверьте носитель и убедитесь, что он правильно установлен.
- Произошла ошибка носителя для записи. Камера не может записать или отобразить изображение.
- Попробуйте извлечь и снова установить носитель или используйте другой носитель для записи.
- В камеру установлена карта MultiMediaCard (ММС). Используйте рекомендуемую SD-карту ( $\Box$  [51\)](#page-50-1).
- Если после исчезновения этого сообщения символ  $\overline{\omega}$ ,  $\overline{\omega}$  или  $\overline{\omega}$  отображается красным цветом, выполните следующие действия: выключите камеру, затем извлеките и снова установите носитель для записи. Если цвет символа  $[\vec{c}$ ы, (А) или (В) изменится на зеленый, можно продолжать запись/воспроизведение. Если неполадка не устранена, сохраните свои записи ( $\Box$  [167\)](#page-166-0) и инициализируйте носитель для записи ( $\Box$  [54\)](#page-53-0).

#### Проверьте подключение блока ручки камеры

- Возможно ручка камеры установлена неправильно. Проверьте соединение.

### Рекоменд. проверить данные и инициализировать

- Использование носителя для записи невозможно по любой из следующих причин. Сохраните свои клипы ( $\Box$  [167\)](#page-166-0) и инициализируйте носитель для записи ( $\Box$  [54\)](#page-53-0).
- Возникла неполадка носителя для записи.
- Камера не может читать данные, находящиеся на носителе для записи.
- Носитель для записи был инициализирован с помощью компьютера.
- На носителе для записи есть несколько разделов.
- Носитель для записи был инициализирован с помощью камеры с другой версией встроенного программного обеспечения. Чтобы можно было записывать на носитель для записи, сохраните содержащиеся на нем записи, затем инициализируйте носитель с помощью данной камеры.

### Слишком много фото и фильмов MP4. Отсоедините кабель USB.

- Отсоедините USB-кабель. Попробуйте использовать устройство чтения карт памяти или уменьшите число фотографий и клипов на карте памяти, чтобы оно стало меньше 2500 (Windows) или 1000 (macOS), затем восстановите подключение.

### Увеличатся уровни шумов изображ. на вспом. записи и на видеовыходах, не использующих формат RAW.

- Задан формат основной записи RAW и для параметра [Gamma] в файле пользовательского изображения задан вариант, отличный от [Canon Log] или [Canon Log 3]. В таких условиях увеличивается количество шумов на видеоизображении, записанном в клипах прокси на SD-карте, и на видеоизображении, выводимом на разъем SDI. Если не требуется видеозапись в формате RAW, измените формат основной записи.

### Число используемых фильтров нейтральной плотности изменилось. Проверьте фокусировку.

- При использовании параметров фильтра нейтральной плотности из расширенного диапазона (8 ступеней или 10 ступеней) количество используемых фильтров нейтральной плотности меняется, что может привести к смещению фокуса. Перед возобновлением съемки проверяйте фокусировку.

### Количество Shot Marks уже максимальное

- Невозможно добавить метку кадра, так как клип уже содержит 100 меток кадров.

### Функции Wi-Fi

Помимо этого списка, см. также инструкцию по эксплуатации используемой точки доступа или другого внешнего оборудования.

### A User is already accessing the server. Try again later.

### (К серверу уже обращается другой пользователь.)

- Это сообщение появляется на экране подключенного устройства. Другое устройство, подключенное к сети, уже управляет камерой. Чтобы использовать данное устройство, сначала завершите подключение устройства, уже осуществляющего доступ к камере, затем нажмите Retry (Повторить).

### Wi-Fi-соединение разорвано.

- Произошла ошибка в точке доступа или в подключенном устройстве. Проверьте сеть или подключенное устройство, затем повторите попытку подключения.
- Сигнал Wi-Fi стал слишком слабым, и беспроводное подключение было нарушено. Немного подождите или выключите находящиеся поблизости другие устройства, которые могут создавать помехи для сигнала Wi-Fi, затем попробуйте подключиться снова.

### Достигнут конец диапазона настройки

- Это сообщение появляется на экране подключенного устройства. При фокусировки с помощью приложения «Дист. через браузер» это сообщение появляется, если при настройке фокусировки произойдет выход за допустимый диапазон объектива.

### Не подключен сетевой кабель.

- Произведена попытка подключения к проводной сети, но кабель Ethernet не подсоединен. Проверьте правильность подключения кабеля Ethernet к разъему  $E$  (Ethernet) камеры и к порту LAN/Ethernet на сетевом устройстве.

### Конфликт IP-адресов.

- Другое устройство в этой же сети имеет IP-адрес, назначенный камере. Измените IP-адрес конфликтующего устройства или камеры.

### Обнаружено несколько точек доступа. Попробуйте снова.

- Несколько точек доступа одновременно передают сигнал WPS. Попробуйте выполнить операцию позже или выполните настройку с помощью пункта [WPS: PIN-код] или [Поиск точек доступа] ( $\Box$  [174\)](#page-173-0).

#### Не удалось подключ. к серверу FTP.

- Невозможно подключиться к FTP-серверу. Проверьте параметры FTP-сервера ( $\Box$  [192](#page-191-0)).

### Невозможно выполнить вход на FTP-сервер.

- Невозможно подключиться к FTP-серверу. Проверьте параметры FTP-сервера ( $\Box$  [192](#page-191-0)).

### Невозможно выполнить настройку WPS. Попробуйте снова.

- Прошло более 2 мин между включением режима WPS на точке доступа и выбором пункта [OK] на камере. Запустите процедуру WPS с начала.
- Кнопка WPS удерживалась нажатой недостаточно долго. См. инструкцию по эксплуатации беспроводного маршрутизатора. При использовании WPS для установления беспроводного соединения удерживайте кнопку WPS нажатой, пока не включится функция WPS беспроводного маршрутизатора.
- В точке доступа задан способ шифрования [WEP]. WPS (Wi-Fi Protected Setup) не позволяет подключаться к точкам доступа, в которых задан этот способ шифрования. Измените способ шифрования в точке доступа или используйте другой способ подключения ( $\Box$  [171](#page-170-0)).
- Выключите камеру и точку доступа, снова включите их, после чего запустите процедуру WPS с начала. Если неполадка не устранена, попробуйте использовать вариант [Поиск точек доступа] ( $\Box$  [175](#page-174-0)).

#### Невозможно передать некот. файлы.

- Файловая система повреждена или произведена попытка передать клипы, которые не были записаны данной камерой. Удалите такие клипы с SD-карты, затем повторите передачу файлов ( $\Box$  [192](#page-191-0)).
- В папке назначения уже содержатся файлы с такими же именами файлов, что и у передаваемых файлов. Переименуйте файлы или задайте для параметра

**МЕNU > [1] Параметры сети] > [Пар. перед. по FTP] > [Файлы с од.имен.] значение [Перезаписать], чтобы** перезаписать файлы в папке назначения.

### Невозможно передать файлы на FTP-сервер.

- Убедитесь в наличии достаточного свободного места на устройстве хранения данных (жестком диске и т. п.), на котором находится папка назначения FTP-сервера.

### Невозможно получить IP-адрес.

- Если сервер DHCP не используется, подключитесь с помощью пункта [Ручной] и введите IP-адрес вручную с помощью параметра [Ручной] ( $\Box$  [176](#page-175-0)).
- Включите сервер DHCP. Если он уже включен, проверьте правильность его работы.
- Убедитесь, что для сервера DHCP задан достаточный диапазон адресов.
- Если сервер DNS не используется, задайте адрес DNS, отличный от [0.0.0.0].
- Задайте IP-адрес сервера DNS в камере.
- Включите сервер DNS. Если он уже включен, проверьте правильность его работы.
- Проверьте правильность IP-адреса сервера DNS и правильность имени, заданного для этого адреса. - Если используется беспроводной маршрутизатор-шлюз, убедитесь, что во всех устройствах в сети, включая
- данную камеру, настроен правильный адрес шлюза.

### Невозможно установить соединение.

- Невозможно подключиться к выбранной точке доступа или сетевому устройству.
- Беспроводные телефоны, микроволновые печи, холодильники и другая бытовая техника могут создавать помехи беспроводному сигналу. Старайтесь использовать камеру в местах, удаленных от подобного оборудования.

### Ошибка Wi-Fi. Неверный ключ шифрования.

- Если задан режим аутентификации [WPA-PSK], [WPA2-PSK] или [с общ.ключ.] либо задан метод шифрования [WEP], введен неправильный ключ шифрования (для шифрования WEP, AES или TKIP) или этот ключ имеет неправильную длину (число символов).
	- Действительные пароли отличаются в зависимости от способа шифрования:
		- 64-разрядное шифрование WEP: 5 символов ASCII или 10 шестнадцатеричных символов.
		- 128-разрядное шифрование WEP: 13 символов ASCII или 26 шестнадцатеричных символов.
		- Шифрование AES/TKIP: от 8 до 63 символов ASCII или 64 шестнадцатеричных символа.

### Ошибка Wi-Fi. Неверный метод аутентификации.

- Проверьте способ аутентификации/шифрования в точке доступа и соответственно измените настройки Wi-Fi в камере ( $\Box$  [178\)](#page-177-0).

### Ошибка Wi-Fi. Неверный метод шифрования.

- Убедитесь, что в камере и точке доступа используются одинаковые способы аутентификации/шифрования.

### Ошибка при передаче по FTP. Передача файла не выполнена.

- Возникла ошибка при передаче файлов на FTP-сервер. Выключите камеру и FTP-сервер, затем снова включите их и повторите попытку передачи по FTP.

### Сеть работает неправильно.

- Возникла аппаратная неполадка в сетевых цепях камеры. Попробуйте выключить и снова включить камеру. Если неполадка не устранена, обратитесь в сервисный центр Canon.

#### Точка доступа не найдена.

- Камера произвела поиск активных сетей Wi-Fi (точек доступа) в данной зоне, но ничего не нашла. Проверьте правильность работы точки доступа и повторите попытку подключения.
- Точка доступа работает в скрытом режиме. Отключите функцию скрытого режима в настройках беспроводного маршрутизатора (точки доступа).
- Мастер подключения может не найти точку доступа, если включена фильтрация по MAC-адресам. Проверьте экран состояния [Сеть 3/5] ( $\Box$  [206\)](#page-205-0) и обязательно добавьте MAC-адрес камеры в список разрешенных беспроводных устройств в настройках беспроводного маршрутизатора (точки доступа).

## Правила обращения и инструкции по технике безопасности

Обязательно прочитайте эти указания в целях безопасной работы с изделием. Следуйте этим указаниям во избежание травмирования или причинения иного ущерба пользователю изделия или окружающим.

## ВНИМАНИЕ!

## Указывает на возможность серьезной травмы, вплоть до смертельного исхода.

- Прекращайте эксплуатацию изделия при возникновении необычных ситуаций, например при появлении дыма или непривычного запаха.
- Не прикасайтесь к каким-либо оголенным внутренним компонентам.
- Не допускайте попадания влаги на изделие. Не вводите внутрь изделия посторонние предметы или жидкости.
- Не прикасайтесь к изделию, подключенному к розетке электросети, во время грозы. Это может привести к поражению электрическим током.
- Не разбирайте изделие и не вносите изменений в его конструкцию.
- Не подвергайте изделие сильным ударам или вибрации.
- Используйте только те источники питания, которые указаны в данной Инструкции по эксплуатации как предназначенные для этого изделия.
- При использовании зарядного устройства или блока питания переменного тока соблюдайте следующие указания.
	- Не прикасайтесь к зарядному устройству или блоку питания переменного тока, подключенному к розетке электросети, во время грозы.
	- Не используйте изделие, если вилка кабеля питания неполностью вставлена в розетку электросети.
	- Отключая изделие от электросети, не тяните за кабель питания.
	- Запрещается подключать изделие к электросети или отключать его влажными руками.
	- Не помещайте тяжелые предметы на кабель питания. Не допускайте повреждения, обрыва или изменения конструкции кабеля питания.
	- Не оставляйте изделие подключенным к источнику питания на длительное время.
- Не допускайте загрязнения клемм и их соприкосновения с булавками или другими металлическими предметами.
- Запрещается заряжать элементы питания/аккумуляторы при температуре за пределами диапазона 0– 40 °C.
- При использовании элементов питания, имеющихся в продаже, или аккумуляторов, входящих в комплект, соблюдайте следующие указания.
	- Не используйте протекающие элементы питания/аккумуляторы.
	- Если жидкость, вытекшая из элемента питания/аккумулятора, попала на кожу или одежду, тщательно промойте пораженное место проточной водой. В случае попадания в глаза тщательно промойте их большим количеством чистой проточной воды и немедленно обратитесь за медицинской помощью.
	- Используйте элементы питания/аккумуляторы только с тем изделием, для которого они предназначены.
	- Не нагревайте элементы питания/аккумуляторы и не подвергайте их воздействию огня.
	- Не производите зарядку элементов питания/аккумуляторов с помощью не предназначенных для этого зарядных устройств.
	- Не допускайте загрязнения клемм и их соприкосновения с булавками или другими металлическими предметами.
	- Утилизируя элементы питания/аккумуляторы, изолируйте их клеммы с помощью ленты или другими средствами.
- **@200** Запрещается смотреть через видоискатель на мощные источники света (например, на солнце в ясный день или лазеры и другие мощные источники искусственного освещения).
- Не оставляйте объектив или камеру/видеокамеру с установленным объективом без крышки объектива. В противном случае свет, сконцентрированный объективом, может вызвать пожар.
- Не оборачивайте изделие тканью или другими материалами во время эксплуатации или вскоре после эксплуатации, когда оно все еще нагрето.
- Во время эксплуатации не допускайте длительного соприкосновения изделия с одним и тем же участком кожи. Оно может привести к низкотемпературным контактным ожогам, в том числе к покраснению кожи и образованию волдырей, даже если изделие не кажется горячим. Во время эксплуатации изделия при высокой температуре окружающей среды, а также людям с проблемами кровообращения или с менее чувствительной кожей рекомендуется использовать штатив или аналогичное оборудование.
- Держите изделие в местах, недоступных для маленьких детей. Попадание ремня на шею человека может привести к удушению.
- Периодически удаляйте накопившуюся пыль с вилки кабеля питания и розетки электросети сухой тканью.
- Следуйте любым указаниям, предписывающим выключать изделие там, где его эксплуатация запрещена. В противном случае возможны неполадки в работе прочего оборудования, вызванные действием электромагнитных волн, и даже несчастные случаи.

## Д ОСТОРОЖНО!

### Указывает на возможность травмы.

- Ремень предназначен для использования только на теле. Подвешивание какого-либо изделия за ремень на крючке или ином предмете может привести к повреждению изделия. Кроме того, не трясите изделие и не подвергайте его сильным ударам. Это может вызвать травму или повредить изделие.
- Не оставляйте изделие в местах, подверженных воздействию крайне высокой или низкой температуры. Изделие может сильно нагреться или охладиться, так что прикосновение к нему станет причиной ожогов или травм.
- Устанавливайте изделие только на достаточно устойчивый штатив.

## Камера

Для обеспечения максимальной производительности обязательно соблюдайте приведенные ниже меры предосторожности.

- Не держите камеру за панель ЖК-дисплея. Закрывая ЖК-дисплей, соблюдайте аккуратность.
- Не оставляйте камеру в местах с высокой температурой (например, внутри автомобиля, стоящего под прямыми солнечными лучами) или высокой влажностью.
- Не держите камеру длительное время в одном положении, так как это может привести к низкотемпературным контактным ожогам. Даже если камера не кажется слишком горячей, длительный контакт с одним и тем же местом тела может вызвать покраснение кожи или появление волдырей. Лицам с нарушениями кровообращения или очень чувствительной кожей, а также при использовании камеры в очень жарких местах рекомендуется использовать штатив.
- Не используйте камеру вблизи сильных электромагнитных полей, например рядом с мощными магнитами и электродвигателями, установками магниторезонансной визуализации или высоковольтными линиями электропередачи. При использовании камеры в таких местах возможно нарушение видеоизображения или звукового сигнала, а также появление помех на изображении.
- Не используйте и не храните камеру в местах с большим количеством пыли и песка. Камера не является водонепроницаемой – избегайте также воды, грязи или соли. В случае попадания в камеру чего-либо из вышеперечисленного возможно повреждение камеры и/или объектива. Как можно скорее обратитесь в сервисный центр Canon.
- Следите за тем, чтобы пыль и частички грязи не накапливались на объективе и не попадали в камеру. После завершения работы с камерой обязательно устанавливайте крышку корпуса на крепление объектива и противопыльную крышку на объектив.
- Запрещается направлять камеру или видоискатель на яркие источники света, например на солнце в ясный день или на мощный источник искусственного освещения. При этом возможно повреждение датчика изображения или внутренних компонентов камеры. Будьте особенно осторожны при использовании штатива или наплечного ремня. Если камера или видоискатель не используется, обязательно устанавливайте крышку объектива на объектив и крышку видоискателя на видоискатель.
- Помните, что осветительное оборудование сильно нагревается.
	- Не разбирайте камеру. При неполадках в работе камеры обращайтесь к квалифицированному персоналу по обслуживанию.
	- Запрещается дотрагиваться до контактов объектива на креплении объектива. Грязь на контактах может стать причиной плохого контакта между камерой и объективом и привести к неправильной работе камеры. Сняв объектив, обязательно установите крышку корпуса на крепление объектива и крышку объектива и противопыльную крышку на объектив.

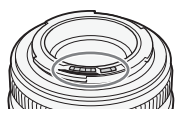

• Обращайтесь с камерой аккуратно. Оберегайте камеру от ударов и вибрации, так как они могут стать причиной неполадок. При использовании наплечного ремня не допускайте раскачивания камеры и ударов о другие предметы.

### Долговременное хранение

Если в течение продолжительного времени не планируется пользоваться камерой, храните ее в чистом и сухом помещении при температуре не выше 30 °С.

## Аккумулятор

### ОПАСНО!

### **При обращении с аккумулятором соблюдайте осторожность.**

- Держите аккумулятор подальше от огня (он может взорваться).
- Не допускайте нагрева аккумулятора до температуры выше 60 °С. Не оставляйте аккумулятор рядом с нагревательными приборами или в жаркую погоду внутри автомобиля.
- Запрещается разбирать аккумулятор или вносить изменения в его конструкцию.
- Не допускайте падения аккумулятора и не подвергайте его вибрации.
- Не допускайте намокания аккумулятора.
- Грязные клеммы могут ухудшить контакт между аккумулятором и камерой. Протрите клеммы мягкой тканью.

### Долговременное хранение

- Храните аккумуляторы в сухом помещении при температуре не выше 30 °С.
- Для продления срока службы аккумулятора полностью разрядите его перед тем, как убрать на хранение.
- Полностью заряжайте и разряжайте аккумуляторы не менее раза в год.

### Обязательно устанавливайте на аккумулятор крышку контактов.

Не допускайте соприкосновения любых металлических предметов с контактами (Рисунок 1), так как это может вызвать короткое замыкание и повреждение аккумулятора. Если аккумулятор не используется, устанавливайте на него крышку контактов (Рисунок 2).

На крышке контактов аккумулятора предусмотрен [ $\Box$ ]-образный паз. Этот вырез удобно использовать для того, чтобы различать заряженные и разряженные аккумуляторы. Например, на заряженные аккумуляторы крышку контактов следует устанавливать таким образом, чтобы  $[\Box]$ ]образный вырез располагался над цветной меткой.

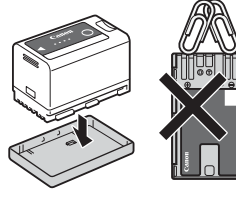

Рисунок 1 Рисунок 2

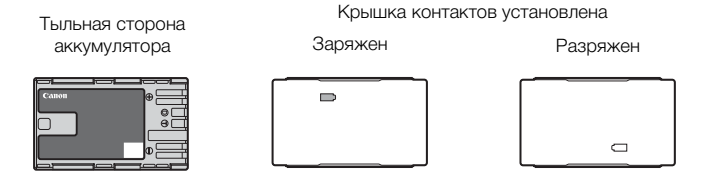

### Оставшееся время работы от аккумулятора

Если оставшееся время работы от аккумулятора отображается неправильно, полностью разрядите аккумулятор, затем полностью зарядите его. Однако правильное время может не отображаться, если полностью заряженный аккумулятор постоянно используется при высокой температуре или длительное время не использовался. Кроме того, правильное оставшееся время может не отображаться – это зависит от срока службы аккумулятора. Используйте время, отображаемое на экране, только как приблизительный ориентир.

## Литиевый элемент питания

## ВНИМАНИЕ!

- При неправильном обращении элемент питания, используемый в этом устройстве, может оказаться причиной пожара или химического ожога.
- Запрещается разбирать, модифицировать, погружать в воду, нагревать до температуры свыше 100 °C или сжигать элементы питания.
- Не кладите элемент питания в рот. Если ребенок проглотит элемент питания, немедленно обратитесь к врачу. В случае разрушения корпуса содержащаяся в нем жидкость может повредить внутренние органы.
- Держите элементы питания в местах, недоступных для детей.
- Не перезаряжайте элементы питания, не замыкайте их накоротко и не устанавливайте в неправильной полярности.
- Утилизируйте использованные аккумуляторы в соответствии применимыми положениями о переработке. В Европе использованный элемент питания необходимо вернуть производителю для безопасной утилизации.
- Не берите элемент питания пинцетом или другим металлическим инструментом, так как это вызовет короткое замыкание.
- Для обеспечения надежного контакта протрите элемент питания чистой сухой тканью.

### Носитель для записи

- Рекомендуется производить резервное копирование записей с носителя в компьютер. Данные могут быть повреждены или утрачены из-за дефектов или воздействия статического электричества. Компания Canon не несет ответственности за потерю или повреждение каких-либо данных.
- Не дотрагивайтесь до контактов и не допускайте их загрязнения.
- Не используйте носители в местах с сильным магнитным полем.
- Не оставляйте носители в местах с высокой температурой или влажностью.
- Не разбирайте, не изгибайте и не роняйте носители, а также оберегайте их от ударов и воды.
- Перед установкой носителя проверяйте его ориентацию. Если при установке в гнездо неправильно ориентированного носителя применить силу, можно повредить носитель или камеру.
- Не закрепляйте на носителе для записи какие-либо этикетки или наклейки.

### Утилизация

При стирании данных с носителя для записи изменяется только таблица размещения файлов – физическое стирание данных не производится. Во избежание утечки личной информации при утилизации носителя для записи примите необходимые меры предосторожности, например, физически повредите носитель.

Передавая носитель для записи другому лицу, инициализируйте его. Заполните носитель записями, не имеющими важного значения, затем снова инициализируйте носитель. После этого будет очень сложно восстановить исходные записи.

## <span id="page-232-0"></span>Встроенный литиевый аккумулятор

В камере предусмотрен встроенный литиевый аккумулятор для сохранения даты и времени, а также других настроек. Встроенный литиевый аккумулятор заряжается при использовании камеры; однако если не пользоваться камерой, приблизительно через 3 месяца он полностью разрядится.

Зарядка встроенного литиевого аккумулятора: подключите кабель постоянного тока и адаптер переменного тока к камере и оставьте выключенную камеру подключенной к электрической розетке на 24 часа.

# Обслуживание/прочее

## Чистка

- 234 Корпус камеры
	- Для чистки корпуса камеры используйте мягкую сухую ткань. Запрещается использовать ткань с химической пропиткой или летучие растворители, например растворители для красок.

## Объектив

- Для удаления пыли или посторонних частиц используйте щеточку с грушей (неаэрозольного типа).
- Аккуратно протрите объектив чистой мягкой тканью для чистки объективов. Запрещается использовать бумажные салфетки.

## ЖК-экран

- Чистите ЖК-экран имеющимися в продаже мягкой тканью и жидкостью для чистки очков.
- При резком изменении температуры на поверхности экрана может образоваться конденсат. Удалите его мягкой сухой тканью.

## <span id="page-233-1"></span>Конденсация

Быстрое перемещение камеры из зоны высокой температуры в зону низкой температуры и наоборот может привести к образованию конденсата (капель воды) на внутренних поверхностях камеры. В случае обнаружения конденсации не пользуйтесь камерой. Продолжение эксплуатации камеры может привести к выходу ее из строя.

## Образование конденсата возможно в следующих случаях:

- Если камера быстро перемещается с холода в теплое помещение
- Если камера находится во влажном помещении
- Если холодное помещение быстро нагревается

## Во избежание конденсации

- Оберегайте камеру от резких или больших перепадов температур.
- Извлеките носитель для записи и аккумулятор. Затем поместите камеру внутрь плотно закрывающегося пластикового пакета, подождите, пока температура постепенно выровняется, затем извлеките камеру из пакета.

## В случае обнаружения конденсации

Точное время, необходимое для испарения капелек воды, зависит от местонахождения и погодных условий. Как правило, перед возобновлением эксплуатации камеры следует подождать 2 часа.

## <span id="page-233-0"></span>Использование камеры за рубежом

## Источники питания

Адаптер переменного тока можно использовать для питания камеры, а зарядное устройство для зарядки аккумуляторов в любой стране или регионе, где напряжение электросети составляет от 100 до 240 В~, 50/60 Гц. Информацию о переходниках вилки питания для использования за рубежом можно получить в сервисном центре Canon.

## <span id="page-234-0"></span>Дополнительные принадлежности

USB-кабель IFC-400PCU

С камерой совместимы следующие дополнительные аксессуары. Наличие в продаже зависит от региона.

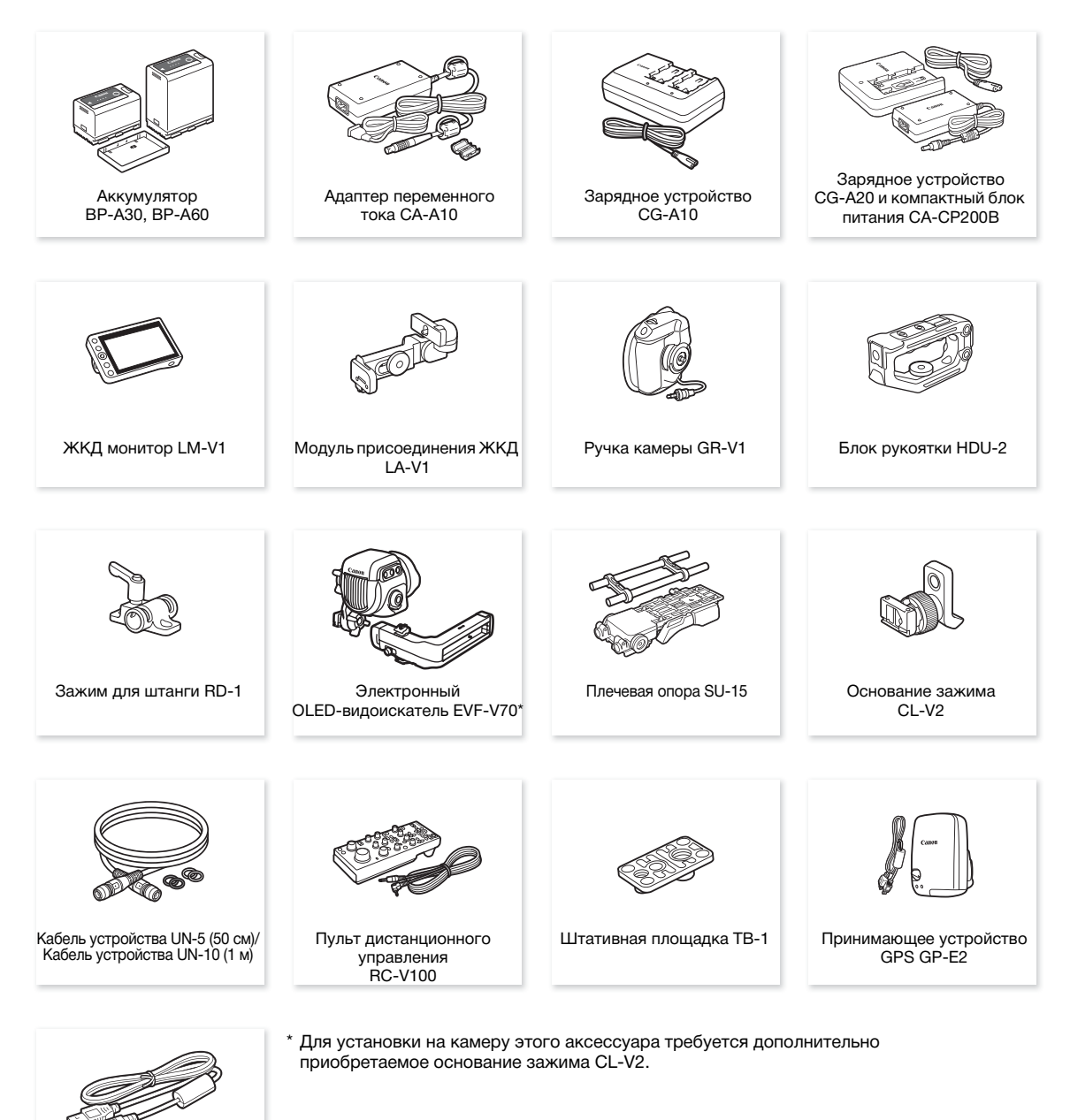

## Рекомендуется использовать оригинальные дополнительные принадлежности компании Canon. В случае использования аккумулятора сторонних производителей (не Canon) отображается сообщение [Ошибка связи батареи.], требующее реакции пользователя. Обратите внимание, что компания Canon не несет ответственности за какие-либо убытки, понесенные вследствие таких случаев, как неполадки или пожар, которые происходят из-за использования аккумуляторов, не являющихся оригинальными аккумуляторами Canon.

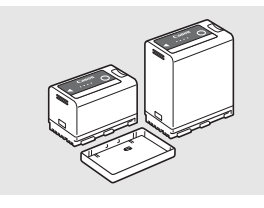

### <span id="page-235-0"></span>Аккумуляторы

Когда вам требуется дополнительные аккумуляторы, приобретайте только модели BP-A30 или BP-A60.

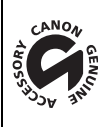

Этой маркировкой помечаются оригинальные дополнительные принадлежности компании Canon. При использовании видеоаппаратуры Canon рекомендуется использовать дополнительные принадлежности производства компании Canon или изделия с этой маркировкой.

## ПРИМЕЧАНИЯ

• Крепление объектива EF на камере может быть заменено креплением объектива PL. Подробные сведения можно получить в розничном магазине, где была приобретена камера, или в сервисном центре Canon.

## <span id="page-236-0"></span>Технические характеристики

## C200/C200B

## Система

• Система записи

Видеофильмы:

RAW Видеоформат: Cinema RAW Light Аудиоформат: линейная ИКМ, 16 или 24 бит, 48 кГц, 4 канала Формат файлов: CRM (Canon RAW Movie; фирменный формат файлов Canon) MP4 Сжатие видео: MPEG-4 AVC/H.264 Аудиоформат: MPEG-4 AAC-LC, 16 бит, 48 кГц, 2 канала Линейная ИКМ, 16 бит, 48 кГц, 4 канала Формат файлов: MP4 XF-AVC Сжатие видео: MPEG-4 AVC/H.264 Аудиоформат: линейная ИКМ, 24 бита, 48 кГц, 4 канала Формат файлов: MXF

Фотографии: DCF (Design rule for Camera File system), совместимая с Exif вер. 2.3, сжатие JPEG

## • Конфигурация видеосигнала<sup>1</sup> (съемка/воспроизведение)

Основные клипы: RAW Скорость потока данных: 1 Гбит/с Разрешение: 4096x2160 Глубина цвета: 10 бит или 12 бит (в зависимости от частоты кадров) Частота кадров: 59.94P, 50.00P, 29.97P, 23.98P, 25.00P, 24.00P MP4 Скорость передачи данных: 150 Мбит/с, 35 Мбит/с Разрешение: 3840x2160, 1920x1080 Дискретизация цветов: 4:2:0, 8 бит Частота кадров: 59.94P, 50.00P, 29.97P, 23.98P, 25.00P, 24.00P XF-AVC Скорость передачи данных: 160 Мбит/с, 45 Мбит/с Разрешение: 3840x2160, 1920x1080 Дискретизация цветов: 4:2:0, 8 бит Частота кадров: 59.94P, 59.94i, 50.00P, 50.00i, 29.97P, 23.98P, 25.00P, 24.00P Клипы прокси: MP4 Скорость передачи данных: 35 Мбит/с (Long GOP) Разрешение: 2048x1080 Дискретизация цветов: 4:2:0, 8 бит Частота кадров: 59.94P, 50.00P, 29.97P, 23.98P, 25.00P, 24.00P XF-AVC Скорость потока данных: 45 Мбит/с (Long GOP) Разрешение: 2048x1080 Дискретизация цветов: 4:2:0, 8 бит Частота кадров: 59.94P, 50.00P, 29.97P, 23.98P, 25.00P, 24.00P  $^1$  Доступные варианты зависят от используемой в данный момент частоты системы.

• Носитель для записи (не входит в комплект поставки) Приблизительное время записи см. в разделе Справочные таблицы ( $\Box$  [245\)](#page-244-0) Основные клипы: карта CFast 2.0, SD-карта2 (2 гнезда)

Клипы прокси и фотографии: SD-карта<sup>2</sup> (клипы прокси: 2 гнезда, фотографии: SD-карта B)<br><sup>2</sup> Кате придци SD-SD-IC (SD-Ligh Capacity) или SDYC (SD-eXtanded Capacity), Макки сокранать на SD картин <sup>2</sup> Карта памяти SD, SDHC (SD High Capacity) или SDXC (SD eXtended Capacity). Можно сохранять на SD-карту и считывать с нее файлы пользовательского изображения и параметры камеры.

• Датчик изображения КМОП-датчик, эквивалентный Super 35 мм Эффективные пикселы (приблизительно): При разрешении 4096x2160, 2048x1080: 8 850 000 пикселов (4096x2160)

При разрешении 3840x2160, 1920x1080: 8 290 000 пикселов (3840x2160)

## • **ЭДОО** Видоискатель

1,18 см\* (0,46 дюйма), на органических светодиодах, прибл. 1 770 000 точек\*, охват 100% Когда в качестве языка выбран упрощенный китайский, значения со звездочкой следующие: 1,09 см (0,43 дюйма), прибл. 1 555 000 точек.

## • Крепление объектива

Крепление Canon EF, совместимое с объективами Canon EF (включая объективы EF-S и EF Cinema) Коэффициент увеличения объектива для фокусного расстояния, эквивалентного 35 мм (приблизительно):

При разрешении 4096x2160, 2048x1080: 1,460 При разрешении 3840x2160, 1920x1080: 1,534

### • Коррекция объектива

Коррекция периферийной освещенности и хроматической аберрации доступна для объективов Canon  $FF<sup>3</sup>$ 

 $3$  Некоторые объективы несовместимы с коррекцией, выполняемой в камере.

### • Выдержка

Выдержка (с шагом 1/3 ступени, 1/4 ступени), угол, подавление развертки, длительная выдержка, откл

### • Диафрагма

Ручная регулировка (с шагом 1/2 ступени, 1/3 ступени, точная настройка), мгновенная автоматическая настройка диафрагмы, автоматическая настройка диафрагмы

### • Чувствительность ISO

ISO 1004, ISO 1254, от ISO 160 до ISO 25600, от ISO 320004 до ISO 1024004 (с шагом в 1 ступень или 1/3 ступени)

<sup>4</sup> С расширенным диапазоном ISO/усиления.

### • Усиление

[Нормал.]: от –6 дБ до 54 дБ (с шагом 3 дБ) [Высокий]: от –2 дБ до 54 дБ (с шагом 0,5 дБ)

- Фильтр нейтральной плотности: встроенный (Откл, 2, 4, 6, 8<sup>5</sup> или 10<sup>5</sup> ступени), с электроприводом <sup>5</sup> С расширенным диапазоном нейтральной плотности.
- Экспозиция: сдвиг AE, режимы экспозамера (стандартный, прожектор, контровой свет)

### • Баланс белого

Пользовательский баланс белого (два набора, A и B); две предустановленных настройки (дневное освещение, 5600 К $^6$ и лампы накаливания, 3200 К $^6$ ); автоматический баланс белого (AWB); настройка цветовой температуры (от 2000 K до 15 000 K)

Настройка цветовой температуры и цветокоррекция (CC) доступны для всех настроек, кроме пользовательского баланса белого и AWB.

<sup>6</sup> Цветовые температуры указаны приблизительно и только для справки.

• Фокусировка

Ручная фокусировка, автофокус (AF одного кадра, ручная фокусировка с AF, непрерывная AF, AF лица); доступны функции обнаружения лица и отслеживания объекта Тип AF: двухпиксельный КМОП-автофокус, AF по контрастности

- Чувствительность датчика (чувствительность ISO 800, 2000 люкс, отражение 89,9%) 59,94 Гц: F10 (2048x1080 при 59.94P); 50,00 Гц: F11 (2048x1080 при 50.00P)
- Отношение сигнал/шум (чувствительность ISO 800, с использованием гамма Canon Log 3, выход HDMI)

53 дБ (стандартное, 3840x2160, при 29.97P (59,94 Гц) при 25.00P (50,00 Гц))

- Освещенность объекта (ISO 25600, с объективом f/1,2, вывод 100%) 59,94 Гц: 0,45 люкс (выдержка затвора 1/30) 50,00 Гц: 0,38 люкс (выдержка затвора 1/25)
- Встроенный микрофон: монофонический электретный конденсаторный микрофон
- Размер фотографий: 3840x2160, 2048x1080, 1920x1080

### Wi-Fi

- Стандарт беспроводной связи: IEEE802.11b/g/n (диапазон 2,4 ГГц), IEEE802.11a/n (диапазон 5 ГГц)
- Методы подключения: режим инфраструктуры (Wi-Fi Protected Setup (WPS), поиск точек доступа, вручную), камера как точка доступа
- Методы аутентификации: общий доступ, с общим ключом; WPA-PSK, WPA2-PSK
- Методы шифрования: WEP-64, WEP-128, TKIP, AES

### Разъемы

- Разъем SDI
	- Разъем BNC, только выход, 0,8 Вразмах/75  $\Omega$ , несимметричный 3G-SDI: SMPTE 424, SMPTE 425, SMPTE ST 299-2 HD-SDI: SMPTE 292, SMPTE ST 299-1 Встроенный звук, временной код (VITC/LTC)

Также могут выводиться выходной сигнал HDR (HLG, PQ), LUT (BT.709, ACESproxy) и дополнительная индикация (накладываемая экранная индикация, увеличение, монитор видеосигнала).

## • Разъем HDMI OUT

Разъем HDMI, только выход

Выходной сигнал HDR (HLG, PQ)

Также могут выводиться временной код и дополнительная индикация (накладываемая экранная индикация, увеличение).

## • Разъемы INPUT (INPUT 1 и INPUT 2)

3-контактный разъем XLR (контакт 1: экран, контакт 2: горячий, контакт 3: холодный), 2 набора, симметричный

Аналоговые входы

Чувствительность:

Настройка MIC:

–60 dBu (центральное положение ручной регулировки громкости, полный диапазон –18 дБ)/600  $\Omega$ Настройка LINE:

4 dBu (центральное положение ручной регулировки громкости, полный диапазон -18 дБ)/10 к $\Omega$ Микрофонный аттенюатор: 20 дБ

Цифровые входы (AES/EBU)

Стандарт AES3 (48 кГц, 24 бита, 2 канала)/110  $\Omega$ 

## • Разъем MIC

Стерео миниразъем 3,5 мм, –72 дБВ (центральное положение ручной регулировки громкости, полный диапазон –18 дБ)/5,6 k Микрофонный аттенюатор: 20 дБ

• Разъем  $\bigcap$  (наушники)

Стерео миниразъем  $\varnothing$  3,5 мм, от – $\infty$  до –8 дБВ (нагрузка 16  $\Omega$ , диапазон громкости от мин. до макс.)/ 50 или менее

240

• Разъем USB mini-B, Hi-Speed USB, только выход

- Разъем REMOTE Стереофонический микроразъем 2,5 мм
- Разъем  $\frac{1}{2}$  (Ethernet) Ethernet, совместимый с 1000BASE-T
- Разъем VIDEO

Фирменный разъем для ЖКД монитора LM-V1<sup>1</sup> или дополнительно приобретаемого электронного видоискателя EVF-V70, только вывод

• Разъем подключения ручки камеры

Фирменный разъем, предназначенный для соединительного штекера ручки камеры<sup>1</sup>  $1$  Аксессуар входит в комплект поставки модели C200; для модели C200B приобретается дополнительно.

### Питание/другие параметры

- Напряжение питания (номин.)
	- 14,4 В пост. тока (аккумулятор), 16,7 В пост. тока (через разъем DC IN)
- Потребляемая мощность

**C200** с включенными разъемом SDI, ЖК-экран и видоискателем 19,3 Вт (запись в режиме 59.94P, MP4/XF-AVC: 3840x2160, RAW: 4096x2160) 18,5 Вт (запись в режиме 50.00P, MP4/XF-AVC: 3840x2160, RAW: 4096x2160) **C200B** с включенным разъемом SDI 17,5 Вт (запись в режиме 59.94P, MP4/XF-AVC: 3840x2160, RAW: 4096x2160) 16,6 Вт (запись в режиме 50.00P, MP4/XF-AVC: 3840x2160, RAW: 4096x2160)

- Рабочий диапазон температур От 0 до 40 °C
- Габариты (Ш х В х Г)<sup>1</sup>

## $C<sub>200</sub>$

Только камера: 144 x 153 x 179 мм Конфигурация с ручкой камеры: 178 x 153 x 204 мм Конфигурация с ручкой камеры, блоком рукоятки, ЖКД монитором, модулем присоединения ЖКД монитора и держателем микрофона: 335 x 275 x 275 мм

## C<sub>200</sub>B

Только камера: 144 x 146 x 137 мм

Конфигурация с опорой для большого пальца и держателем микрофона: 169 x 209 x 137 мм

\* Все размеры приблизительные.

## • Вес $^2$

### C<sub>200</sub>

Только камера: 1430 г

Камера с блоком рукоятки, ЖК-монитором, модулем присоединения ЖКД, ручкой камеры, держателем микрофона, наглазником и болтом с головкой с внутренним шестигранником (1 шт.) $^3$ : 2745 г

## C<sub>200</sub>R

Только камера: 1335 г

Конфигурация с опорой для большого пальца и держателем микрофона<sup>3</sup>: 1630 г

<sup>2</sup> Все значения веса приблизительные.<br><sup>3</sup> Рабочая конфигурация также включает аккумулятор (BP-A30), носитель для записи (карта CFast) и кабели устройств (только **200)**.

• Приблизительное время непрерывной съемки с полностью заряженным аккумулятором:  $C<sub>200</sub>$ 

Запись в режиме 59.94P; MP4/XF -AVC: 3840x2160, RAW: 4096x2160 125 мин (аккумулятор BP-A30 из комплекта поставки), 270 мин (приобретаемый дополнительно аккумулятор BP-A60) Запись в режиме 50.00P; MP4/XF-AVC: 3840x2160, RAW: 4096x2160 130 мин (аккумулятор BP-A30 из комплекта поставки), C<sub>200</sub>B 280 мин (приобретаемый дополнительно аккумулятор BP-A60) Запись в режиме 59.94P; MP4/XF-AVC: 3840x2160, RAW: 4096x2160 145 мин (аккумулятор BP-A30 из комплекта поставки), 310 мин (приобретаемый дополнительно аккумулятор BP-A60) Запись в режиме 50.00P; MP4/XF-AVC: 3840x2160, RAW: 4096x2160

## 155 мин (аккумулятор BP-A30 из комплекта поставки), 325 мин (приобретаемый дополнительно аккумулятор BP-A60)

## С200 Модульные блоки

## ЖКД монитор LM-V1 LCD

Включает в себя ЖК-дисплей (сенсорный экран).

- ЖК-экран: цветной ЖК-экран 10,1 см, соотношение сторон 16:9, прибл. 1 230 000 точек, охват 100%, емкостное сенсорное управление
- Разъем VIDEO Фирменный разъем для подключения к камере; только вход
- Габариты (Ш x В x Г): 120 x 75 x 37 мм
- Вес: прибл. 185 г

### Модуль присоединения ЖКД LA-V1

С шарнирами, обеспечивающими поворот

- Габариты (Ш x В x Г): 143 x 117 x 75 мм
- Вес: прибл. 255 г

### Ручка камеры GR-V1

Модульный блок может быть установлен в любое из 24 положений (с шагом 6°); содержит ограниченный набор органов управления съемкой.

- Габариты (Ш x В x Г): 60 x 124 x 75 мм
- Вес: прибл. 260 г

### Блок рукоятки HDU-2

Предусмотрены гнезда для установки на камеру дополнительных аксессуаров.

- Габариты (Ш x В x Г): прибл. 44 x 81 x 156 мм
- Вес: прибл. 220 г

## Адаптер переменного тока CA-A10

- Номинальные входные параметры: 100–240 В перем. тока, 50/60 Гц, от 100 ВА (100 В перем. тока) до 124 ВА (240 В перем. тока)
- Номинальные выходные параметры: 16,7 В пост. тока, 3,0 А
	- Рабочий диапазон температур: 0-40 °С
	- Габариты (Ш х В х Г): прибл. 73 х 40 х 139 мм
	- Вес: прибл. 450 г

## Зарядное устройство CG-A20

- Номинальные входные параметры: 24 В пост. тока, 1,8 А
- Номинальные выходные параметры: 16,7 В пост. тока, 1,5 А
- Рабочий диапазон температур: 0-40 °С
- Габариты (Ш x В x Г): 100 x 24 x 100 мм
- Вес: прибл. 145 г

## Компактный блок питания CA-CP200B

- Номинальные входные параметры: 100–240 В перем. тока, 50/60 Гц, от 90 ВА (100 В перем. тока) до 120 ВА (240 В перем. тока)
- Номинальные выходные параметры: 24 В пост. тока, 1,8 А
- Рабочий диапазон температур: 0–40 °C
- Габариты (Ш x В x Г): 67,5 x 37 x 134 мм
- Вес: прибл. 290 г

## Аккумулятор BP-A30

- Тип аккумулятора Перезаряжаемый литиево-ионный аккумулятор, совместимый с системой «Intelligent System»
- Номинальное напряжение: 14,4 В пост. тока
- Рабочий диапазон температур: 0-40 °С
- Номинальная емкость аккумулятора: 3100 мАч / 45 Втч
- Габариты (Ш x В x Г): 41,5 x 45,1 x 69,7 мм
- Вес: прибл. 225 г

# <span id="page-242-0"></span>Приложение: совместимые объективы и функции

Ниже приведен список объективов, совместимых с этой камерой, и различных функций, доступных в зависимости от объектива. В зависимости от даты приобретения объектива для использования этих функций может потребоваться обновление микропрограммного обеспечения объектива. Подробные сведения можно получить в сервисном центре Canon.

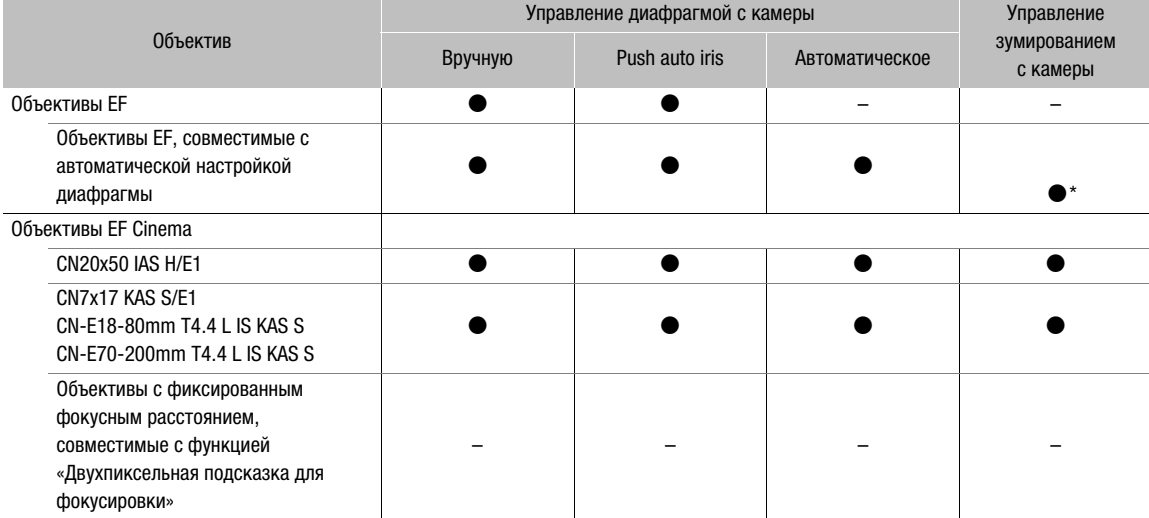

\* Только для объективов, совместимых с дополнительно приобретаемым адаптером сервопривода зумирования PZ-E1.

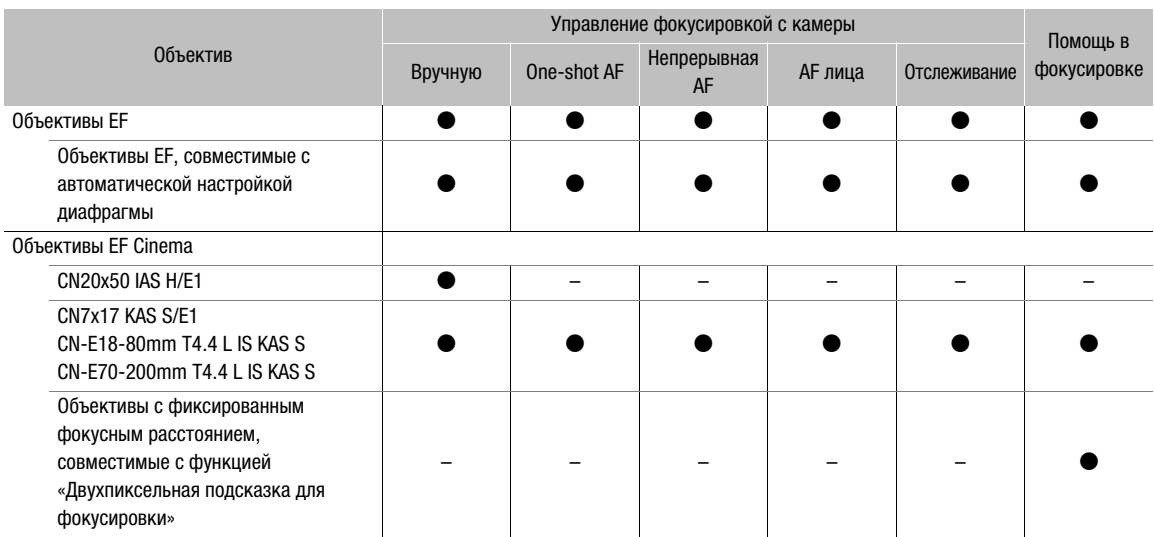

• Объективы EF, совместимые с автоматической настройкой диафрагмы:

EF-S18-55mm f/3,5-5,6 IS STM EF-S55-250mm f/4-5,6 IS STM EF70-300mm f/4-5,6 IS II USM EF-S18-55mm f/4-5,6 IS STM EF-S35mm f/2,8 MACRO IS STM EF85mm f/1,4L IS USM

EF-S10-18mm f/4,5-5,6 IS STM EF-S18-135mm f/3,5-5,6 IS STM EF24-105mm f/3,5-5,6 IS STM EF-S18-135mm f/3,5-5,6 IS USM • Объективы с фиксированным фокусным расстоянием, совместимые с функцией «Двухпиксельная подсказка для фокусировки»:

CN-E14mm T3,1 L F CN-E50mm T1,3 L F CN-E24mm T1,5 L F CN-E85mm T1,3 L F CN-E35mm T1,5 L F CN-E135mm T2,2 L F

# <span id="page-244-1"></span><span id="page-244-0"></span>Справочные таблицы

## Приблизительное время записи на носитель для записи

### Основные клипы (карта CFast; клипы RAW)

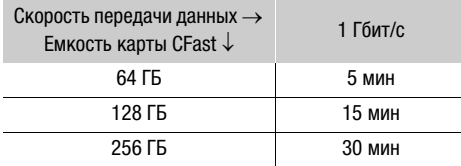

## Основные клипы/клипы прокси (SD-карта)\*

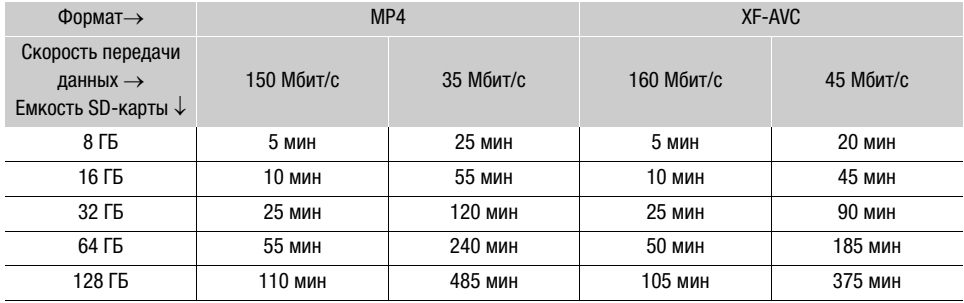

\* Значения времени приведены для одной операции съемки, которая продолжается до заполнения SD-карты.

### Время зарядки

Заряжайте аккумуляторы с помощью прилагаемого зарядного устройства CG-A20. Указанные в таблице значения времени зарядки являются приблизительными и зависят от условий зарядки и исходного заряда аккумулятора.

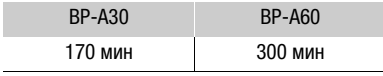

# Алфавитный указатель

## 246

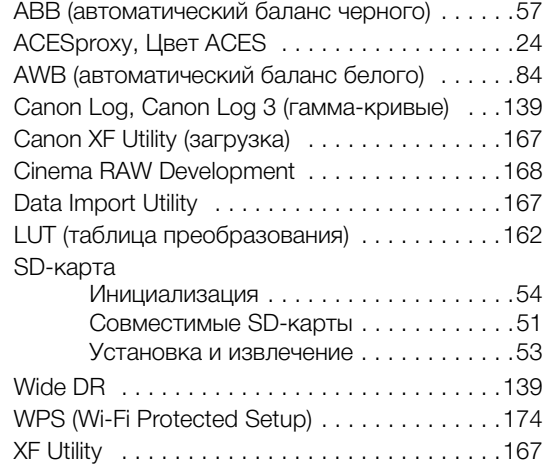

# **А**

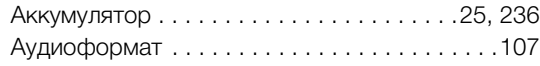

# **Б**

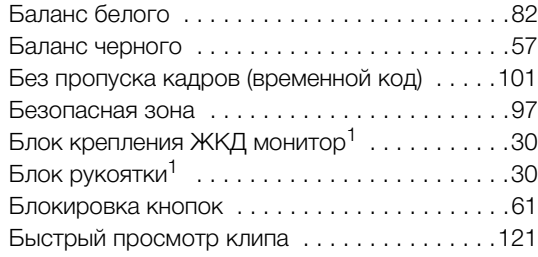

## **В**

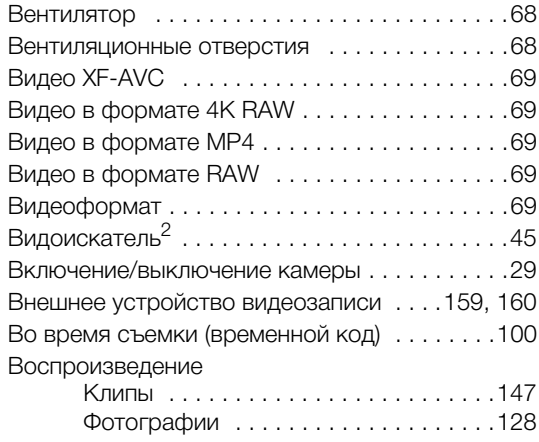

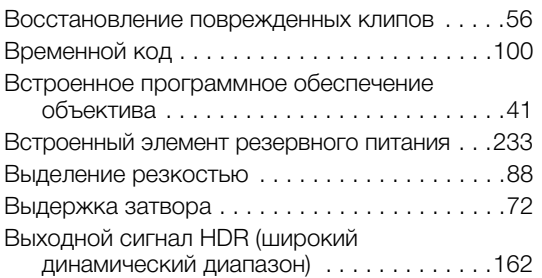

## **Г**

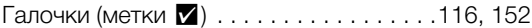

# **Д**

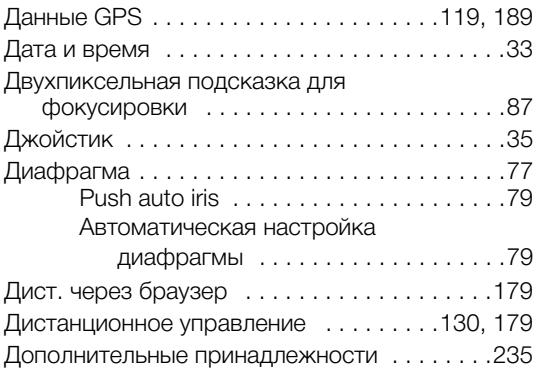

## **Ж**

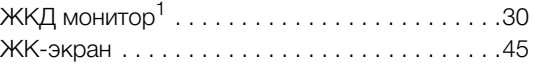

## **З**

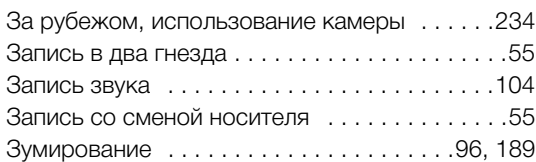

## **И**

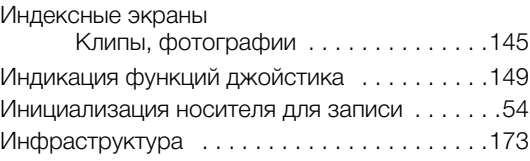

# **К**

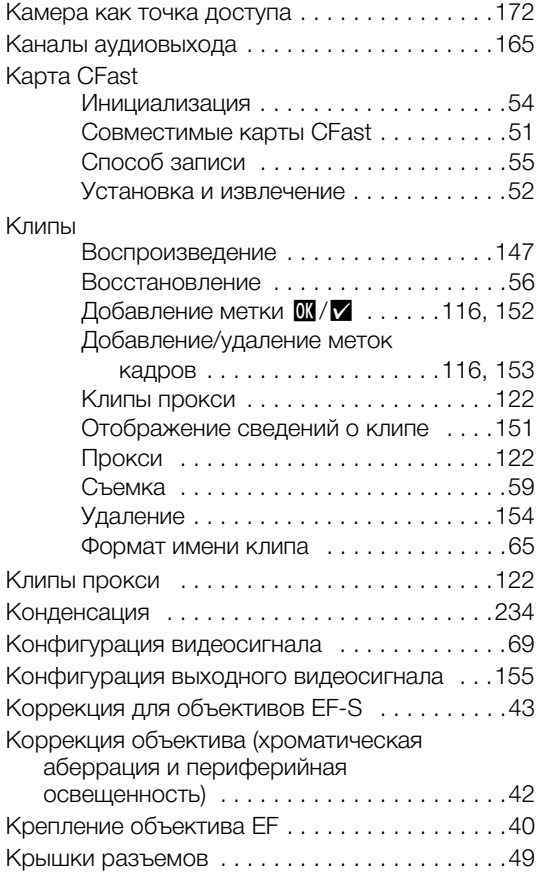

# **М**

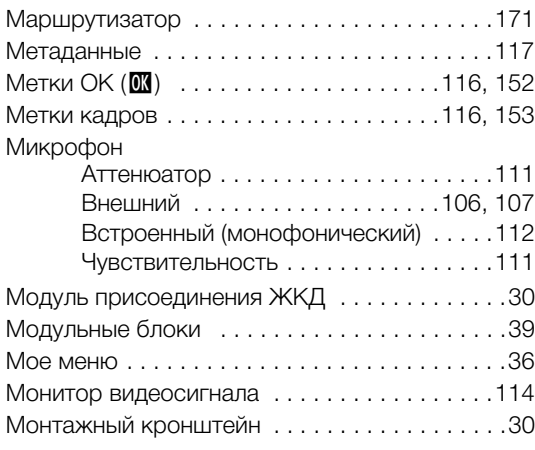

# **Н**

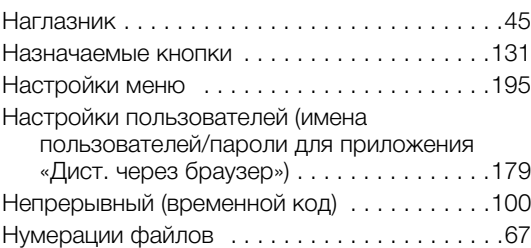

# **О**

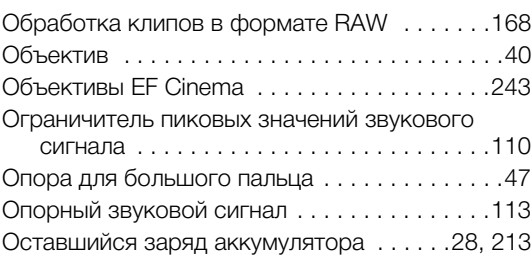

# **П**

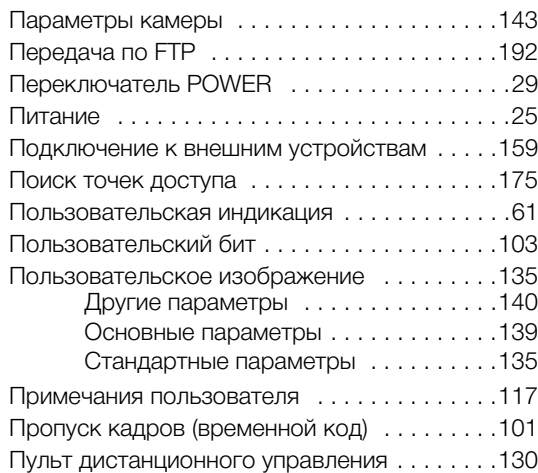

## 248

## **Р**

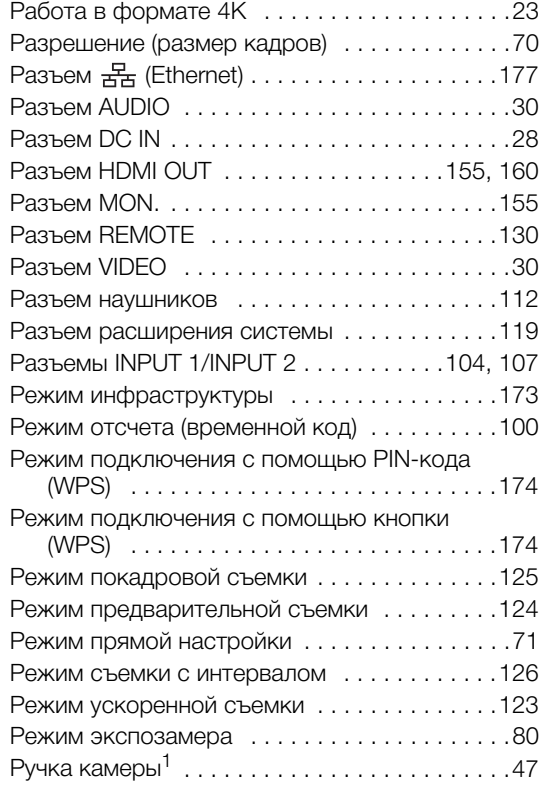

# **С**

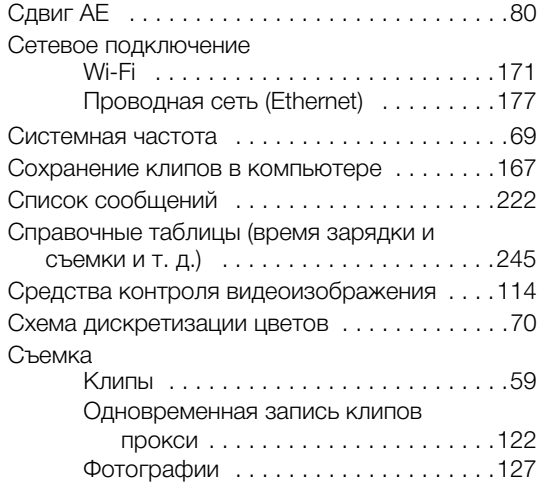

# **Т**

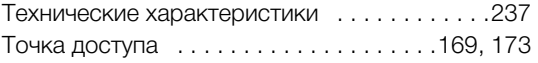

## **У**

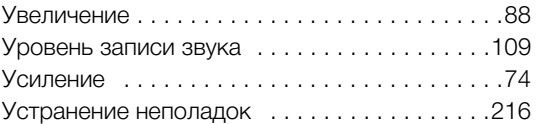

## **Ф**

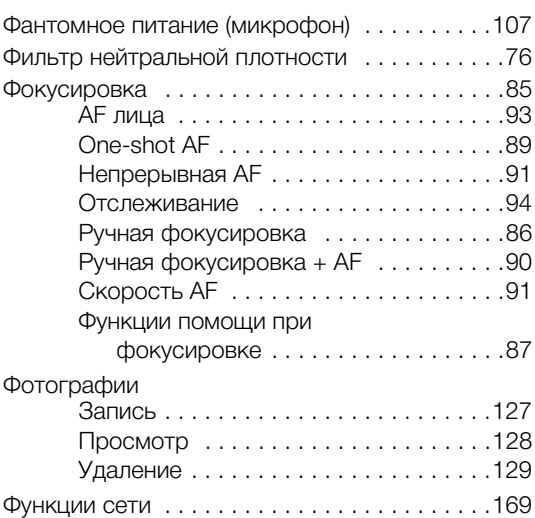

# **Ц**

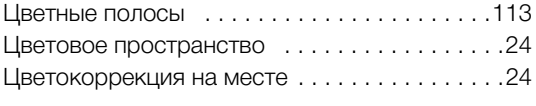

## **Ч**

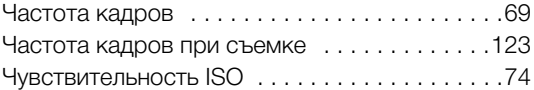

## **Ш**

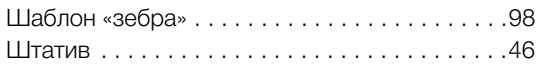

## **Э**

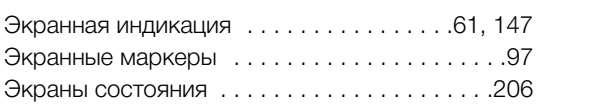

## **Я**

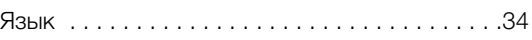

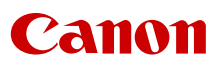

Canon Inc. 30-2, Shimomaruko 3-chome, Ohta-ku, Tokyo 146-8501, Japan Canon Europa N.V. Bovenkerkerweg 59, 1185 XB Amstelveen, The Netherlands <http://www.canon-europe.com>

Информация, содержащаяся в данном документе, верна по состоянию на Февраль 2018 г. Информация может быть изменена без уведомления. Для загрузки новейшей версии посетите свой локальный веб-сайт Canon.

© CANON INC. 2018 PUB. DIR-0108-000D